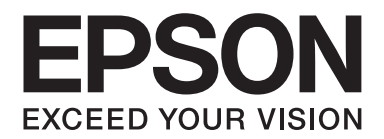

# AL-M300/AL-M400 Series **Használati útmutató**

NPD4821-00 HU

### **Szerzői jogok és védjegyek**

A jelen kiadvány semelyik része sem reprodukálható, nem tárolható visszakereső-rendszerben és nem vihető át semmilyen eszközzel – pl. mechanikusan, fénymásolással, felvétellel vagy bármilyen más módszerrel – a Seiko Epson Corporation előzetes írásbeli engedélye nélkül. A dokumentum tartalmának felhasználására vonatkozóan nem vállalunk felelősséget. A szerző nem vállal felelősséget a kézikönyv tartalmának használatából fakadó feltételezett károkért.

Sem a Seiko Epson Corporation, sem bármely leányvállalata nem vállal felelősséget a termék megvásárlójának vagy harmadik félnek olyan káráért, veszteségéért, költségéért vagy kiadásáért, amely a következőkből származik: baleset, a termék nem rendeltetésszerű vagy helytelen használata, a termék jogosulatlan módosítása, javítása vagy megváltoztatása, illetve (az Egyesült Államok kivételével) a Seiko Epson Corporation üzemeltetési és karbantartási utasításainak nem pontos betartása.

A Seiko Epson Corporation és leányvállalatai nem vállalnak felelősséget az olyan károkért és problémákért, amelyek a Seiko Epson Corporation által eredeti Epson terméknek, vagy az Epson által jóváhagyott terméknek nem minősített kiegészítők vagy fogyóeszközök használatából származnak.

Tartalmazza a Zoran Corporation cég által a nyomtatónyelvhez készített Integrated Print System (IPS) nevű emulátort. **ZORAN** 

A termékben lévő ICC profil egy részét a Gretag Macbeth ProfileMaker készítette. A Gretag Macbeth a Gretag Macbeth Holding AG Logo bejegyzett védjegye. A ProfileMaker a LOGO GmbH védjegye.

Az IBM és a PS/2 az International Business Machines Corporation bejegyzett védjegye.

A Microsoft®, Windows® és a Windows Vista® a Microsoft Corporation bejegyzett védjegye.

Az Apple®, Mac®, Mac OS® és a Bonjour® az Apple Inc. bejegyzett védjegye. Az Apple Chancery, Chicago, Geneva, Hoefler Text, Monaco, New York és a True Type az Apple, Inc. védjegye vagy bejegyzett védjegye.

Az EPSON és az EPSON ESC/P a Seiko Epson Corporation bejegyzett védjegye, míg az Epson AcuLaser és az Epson ESC/P 2 annak védjegye.

A Bitstream a Bitstream Inc. Egyesült Államok Szabadalmi és Védjegy Hivatalában és esetleg további joghatóságokban bejegyzett védjegy.

A Monotype a Monotype Imaging Inc. az Egyesült Államokban és a Szabadalmi Hivatal által bejegyzett védjegye, mely különböző joghatóságoknál is be van jegyezve.

Az Albertus, Arial, Coronet, GillSans, Times New Roman és a Joanna a The Monotype Corporation az Egyesült Államokban és a Szabadalmi Hivatal által bejegyzett védjegye, mely különböző joghatóságoknál is be lehet jegyezve.

Az ITC Avant Garde Gothic, ITC Bookman, ITC Lubalin, ITC Mona Lisa Recut, ITC Symbol, ITC Zapf-Chancery és az ITC ZapfDingbats az International Typeface Corporation az Egyesült Államokban és a Szabadalmi Hivatal által bejegyzett védjegye, mely különböző joghatóságoknál is be lehet jegyezve.

A Clarendon, Helvetica, New Century Schoolbook, Optima, Palatino, Stempel Garamond, Times és az Univers a Heidelberger Druckmaschinen AG védjegye, mely különböző joghatóságoknál lehet bejegyezve, és kizárólagos jogaikkal a Heidelberger Druckmaschinen AG tulajdonában lévő leányvállalat, a Linotype Library GmbH rendelkezik.

A Wingdings a Microsoft Corporation bejegyzett védjegye az Egyesült Államokban és/vagy más országokban.

A Marigold Arthur Baker védjegye, és előfordulhat, hogy egyes joghatóságokban bejegyzett védjegye.

Az Antique Olive Marcel Olive védjegye, mely különböző joghatóságokban lehet bejegyezve.

A Carta és a Tekton az Adobe Systems Incorporated bejegyzett védjegye.

A Marigold és az Oxford az AlphaOmega Typography védjegye.

A Coronet a Ludlow Type Foundry bejegyzett védjegye.

Az Eurostile a Nebiolo védjegye.

A HP és a HP LaserJet a Hewlett-Packard Company bejegyzett védjegyei.

A PCL a Hewlett-Packard Company bejegyzett védjegye.

Az Adobe, az Adobe logó és a PostScript3 az Adobe Systems Incorporated védjegye, illetve egyes joghatóságokban bejegyzett védjegye.

*Általános megjegyzés: Az itt használt egyéb terméknevek csupán az azonosítás célját szolgálják, és előfordulhat, hogy tulajdonosaik védjeggyel védték azokat. Az Epson ezekkel a védjegyekkel kapcsolatban semmiféle jogra nem tart igényt.*

Copyright © 2012 Seiko Epson Corporation. All rights reserved.

### **Az operációs rendszer verziói**

Ebben az útmutatóban a következő rövidítéseket használjuk.

#### **A Windows alatt a Windows 8, 8 x64, 7, 7 x64, Vista, Vista x64, XP, XP x64, Server 2012 x64, Server 2008, Server 2008 x64, Server 2008 R2, Server 2003 és a Server 2003 x64 verziókat értjük.**

- ❏ A Windows 8 alatt a Windows 8, Windows 8 Pro, Windows 8 Enterprise verziókat értjük.
- ❏ A Windows 8 x64 alatt a Windows 8 x64, Windows 8 Pro x64, Windows 8 Enterprise x64 verziókat értjük.
- ❏ A Windows 7 alatt a Windows 7 Ultimate Edition, Windows 7 Home Premium Edition, Windows 7 Home Basic Edition és a Windows 7 Professional Edition verziókat értjük.
- ❏ A Windows 7 x64 alatt a Windows 7 Ultimate x64 Edition, Windows 7 Home Premium x64 Edition, Windows 7 Home Basic x64 Edition és a Windows 7 Professional x64 Edition verziókat értjük.
- ❏ A Windows Vista alatt a Windows Vista Ultimate Edition, Windows Vista Home Premium Edition, Windows Vista Home Basic Edition, Windows Vista Enterprise Edition és a Windows Vista Business Edition verziókat értjük.
- ❏ A Windows Vista x64 alatt a Windows Vista Ultimate x64 Edition, Windows Vista Home Premium x64 Edition, Windows Vista Home Basic x64 Edition, Windows Vista Enterprise x64 Edition és a Windows Vista Business x64 Edition verziókat értjük.
- ❏ A Windows XP alatt a Windows XP Home Edition és a Windows XP Professional verziókat értjük.
- ❏ A Windows XP x64 alatt a Windows XP Professional x64 Edition verziót értjük.
- ❏ A Windows Server 2012 x64 alatt a Windows Server 2012 Essentials Edition, Server 2012 standard Edition verziókat értjük.
- ❏ A Windows Server 2008 alatt a Windows Server 2008 Standard Edition és a Windows Server 2008 Enterprise Edition verziókat értjük.
- ❏ A Windows Server 2008 x64 alatt a Windows Server 2008 x64 Standard Edition, Windows Server 2008 x64 Enterprise Edition, Windows Server 2008 R2 Standard Edition és a Windows Server 2008 R2 Enterprise Edition verziókat értjük.
- ❏ A Windows Server 2003 alatt a Windows Server 2003 Standard Edition és a Windows Server 2003 Enterprise Edition verziókat értjük.
- ❏ A Windows Server 2003 x64 alatt a Windows Server 2003 x64 Standard Edition és a Windows Server 2003 x64 Enterprise Edition verziókat értjük.

#### **Mac OS alatt a Mac OS X verziót értjük.**

❏ Mac OS X alatt a Mac OS X 10.5.8 vagy újabb verzióit értjük.

### **Tartalomjegyzék**

### **[Biztonsági előírások](#page-12-0)**

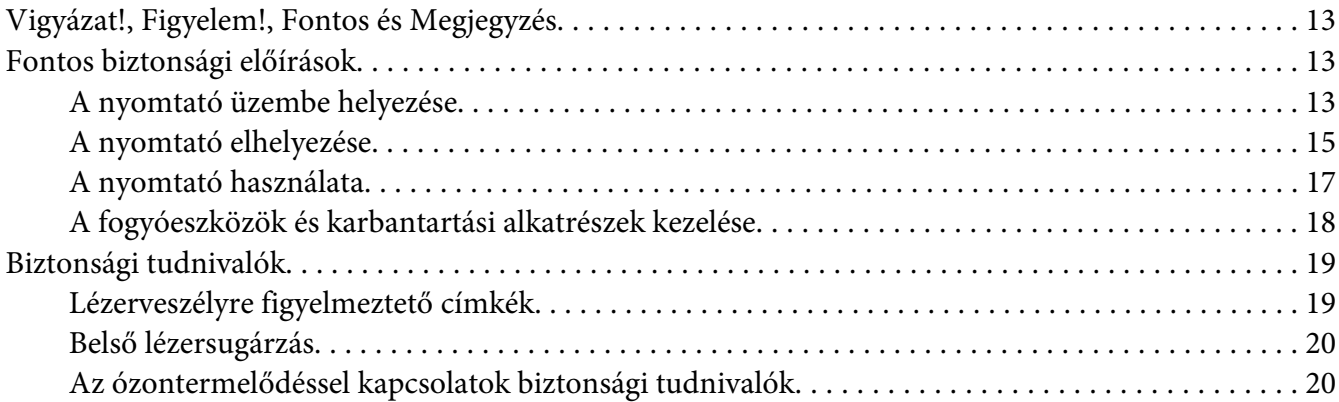

#### Fejezet 1 **[Ismerkedés a nyomtatóval](#page-20-0)**

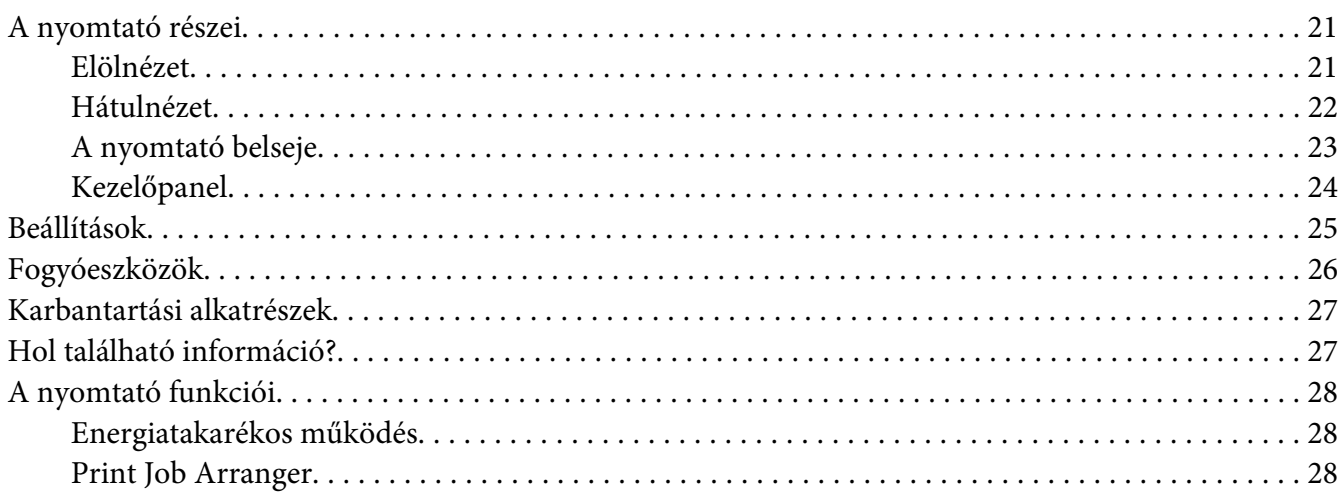

#### Fejezet 2 **[Nyomtatási feladatok](#page-28-0)**

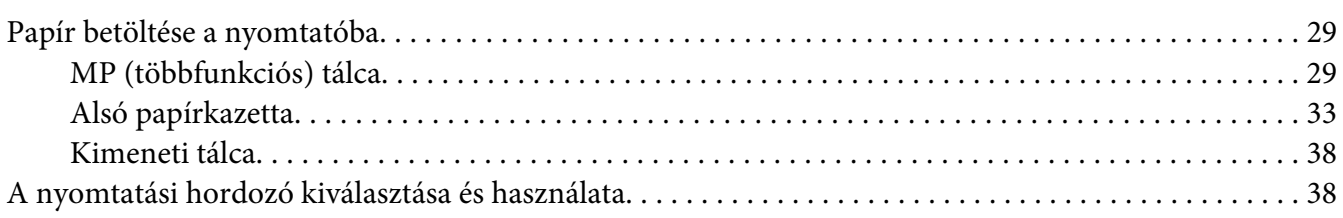

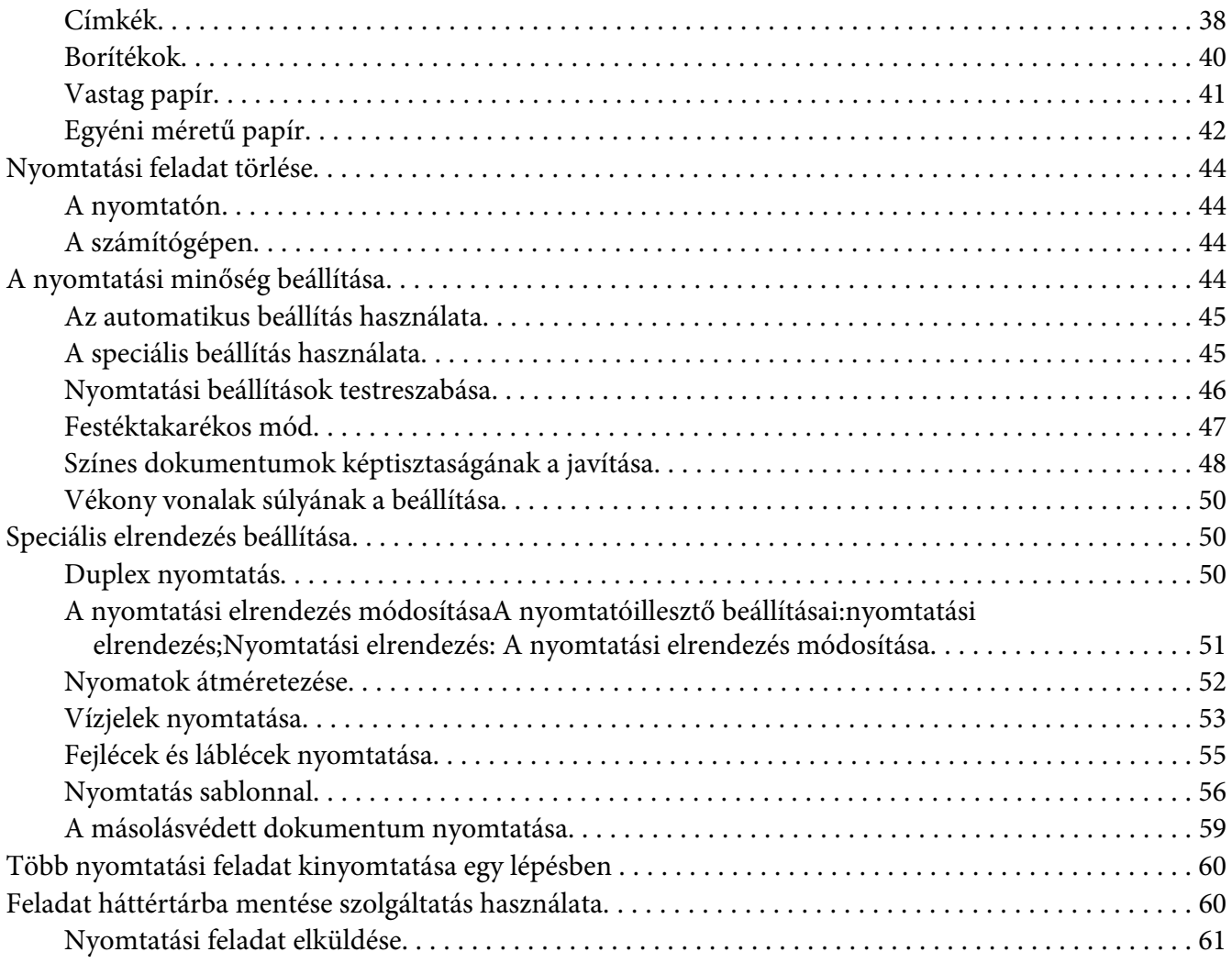

### Fejezet 3 **[A kezelőpanel használata](#page-62-0)**

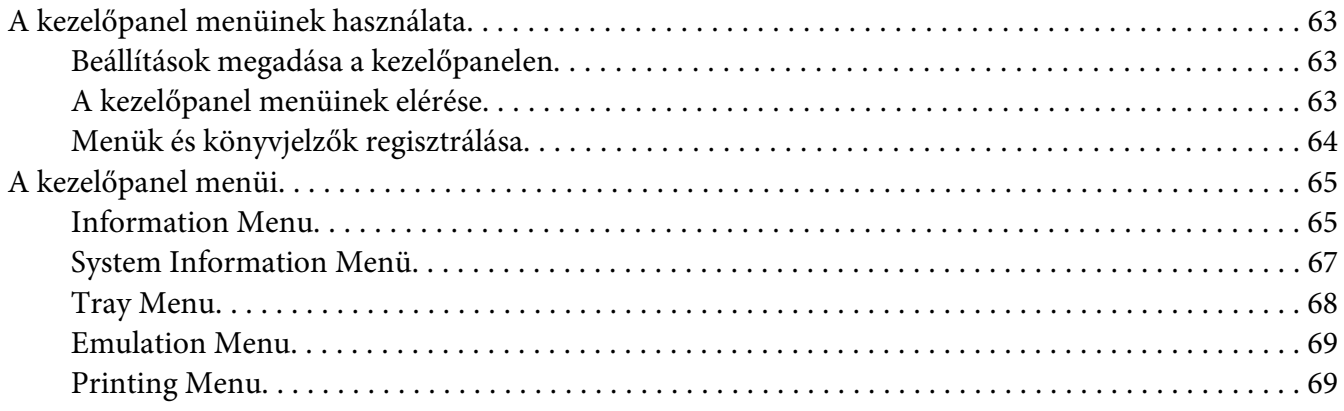

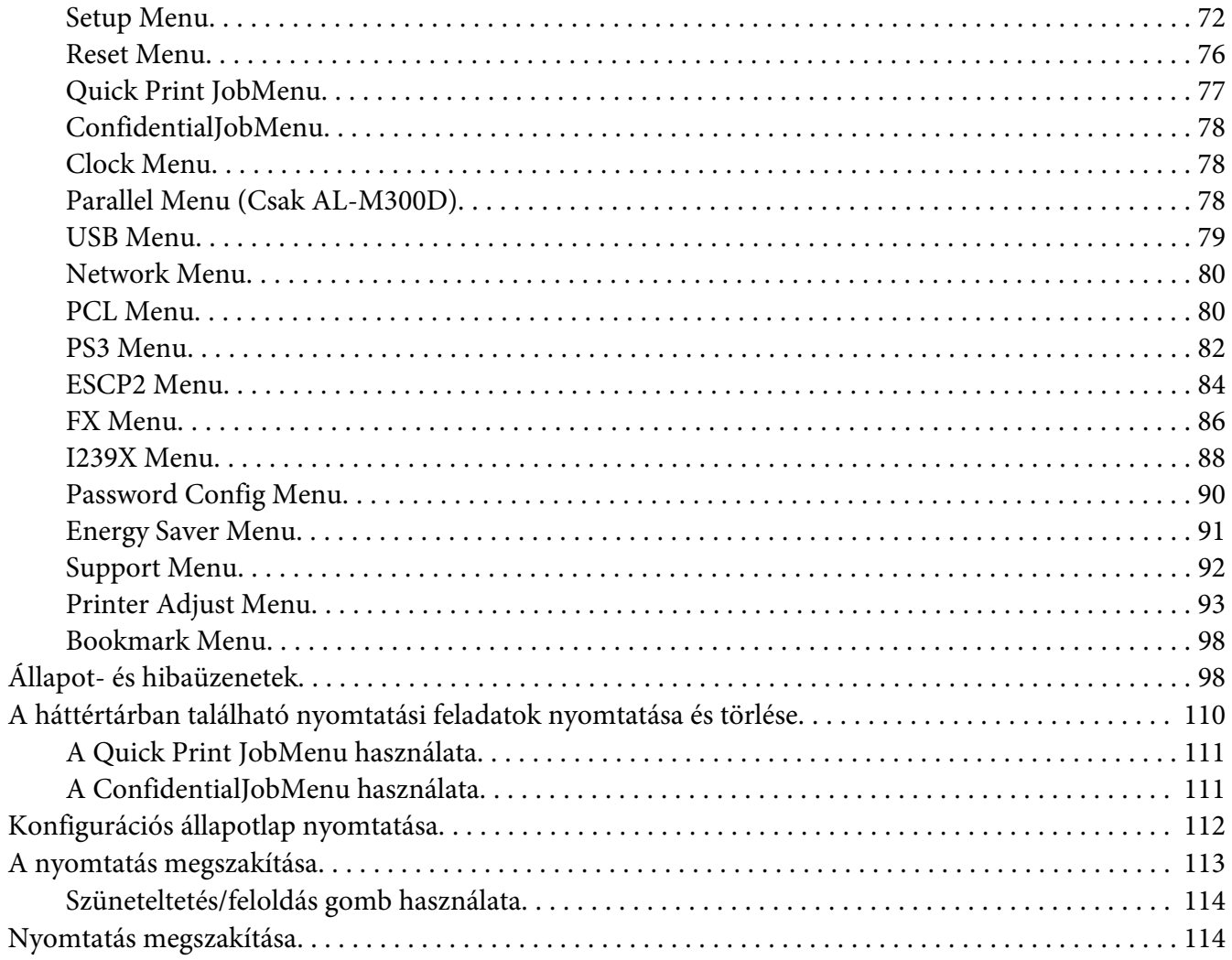

### Fejezet 4 Kiegészítők beszerelése

 $\overline{A}$ 

 $\boldsymbol{\mathrm{A}}$ 

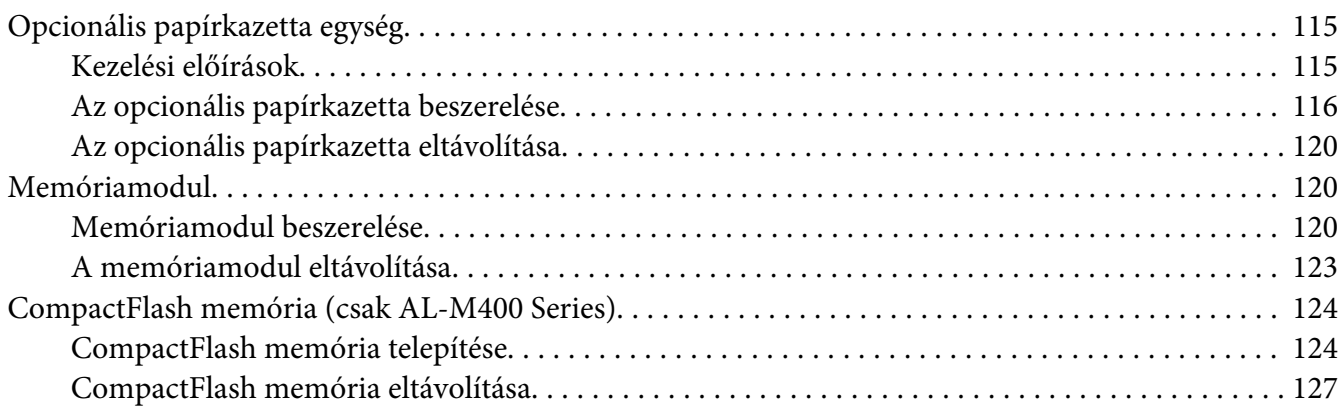

### Fejezet 5 **[A fogyóeszközök/karbantartási alkatrészek kicserélése](#page-127-0)**

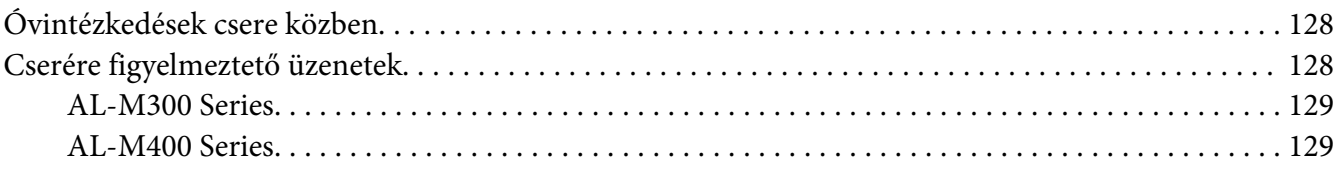

#### Fejezet 6 **[A nyomtató tisztítása és szállítása](#page-129-0)**

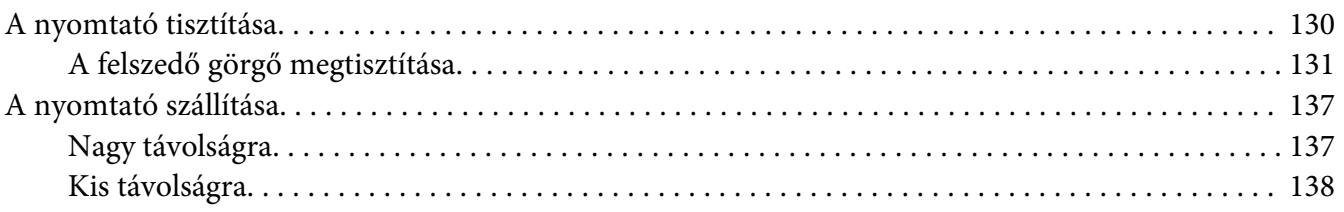

#### Fejezet 7 **[Hibaelhárítás](#page-139-0)**

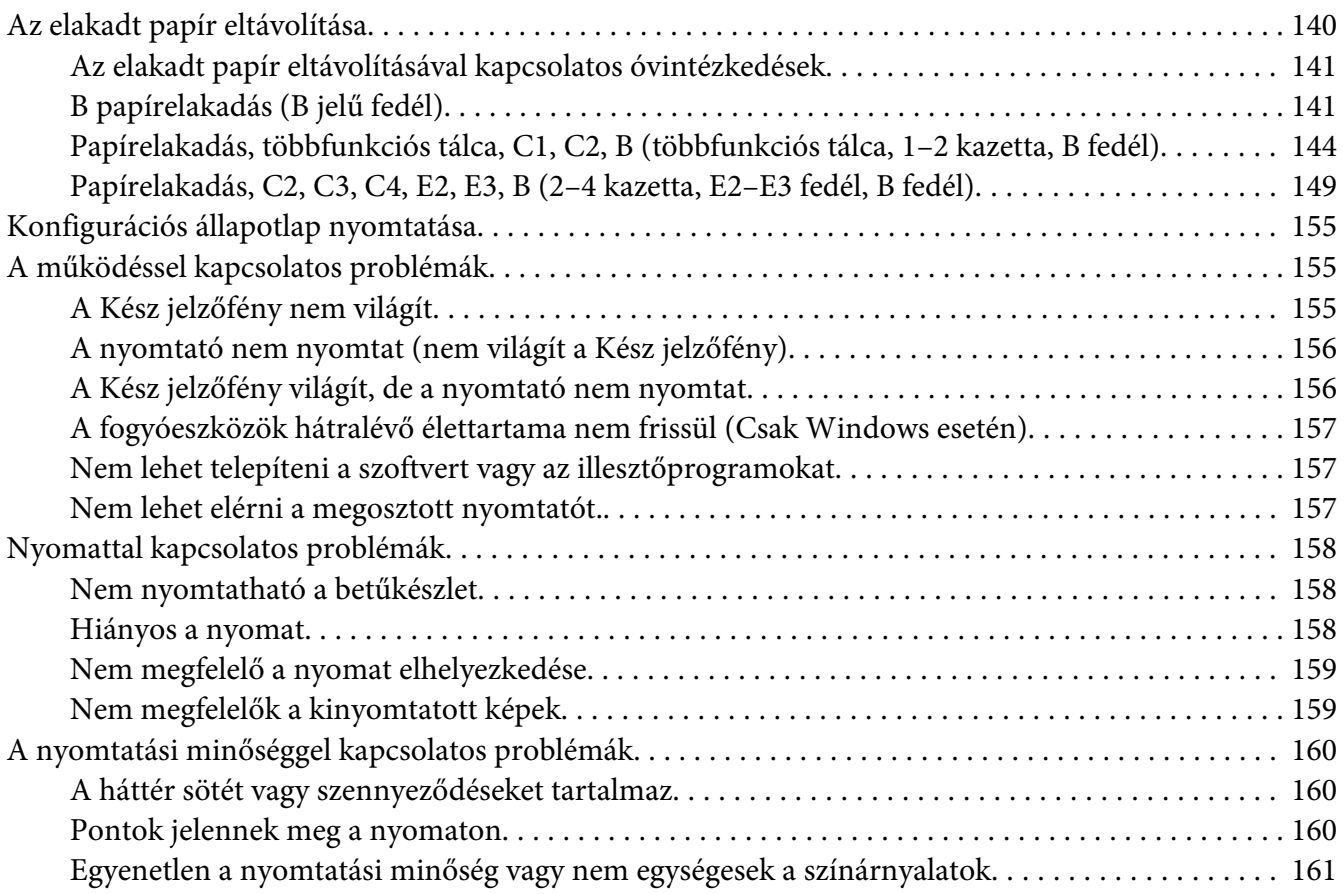

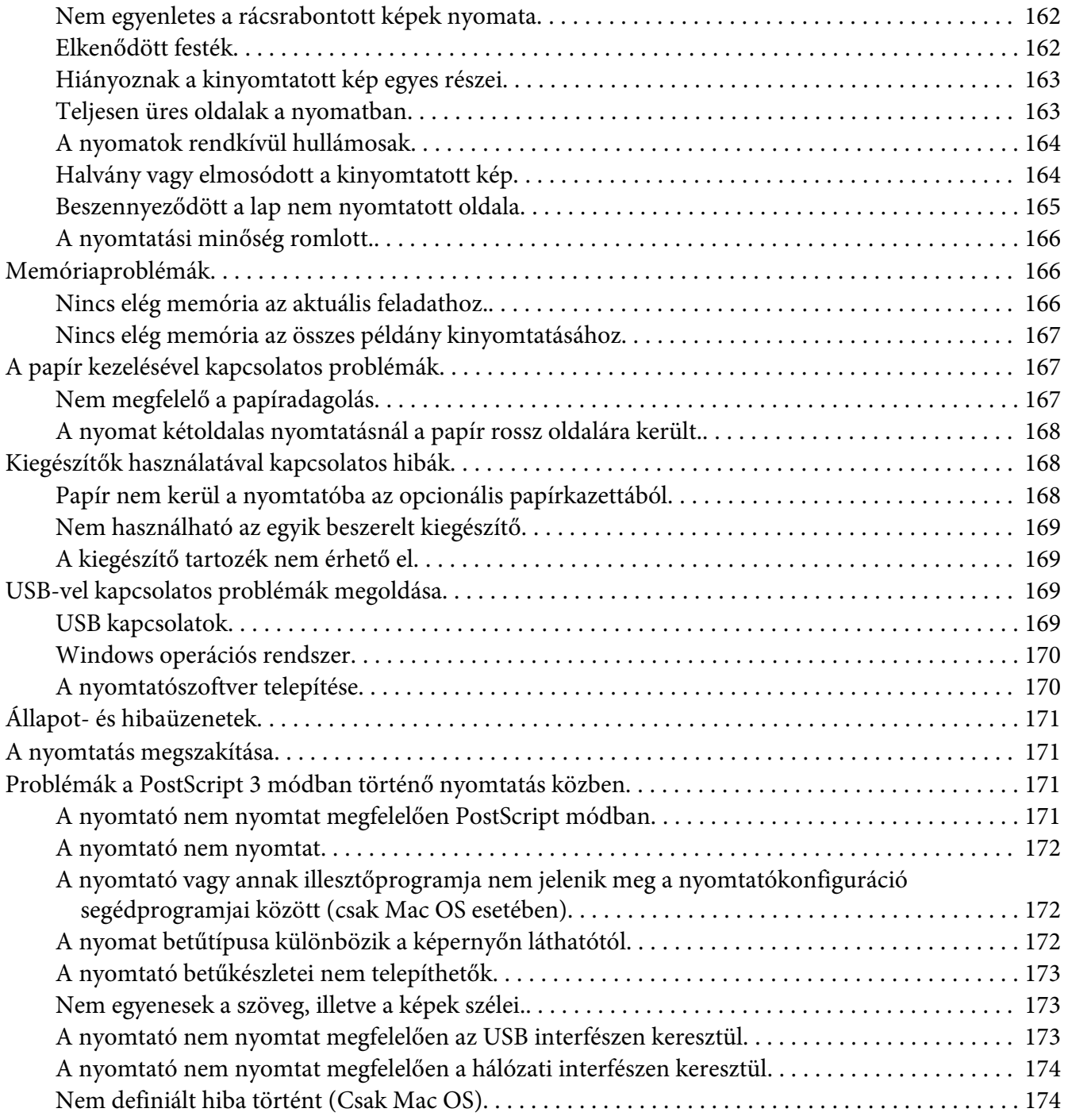

### Fejezet 8 **[A nyomtatószoftver névjegye](#page-174-0)**

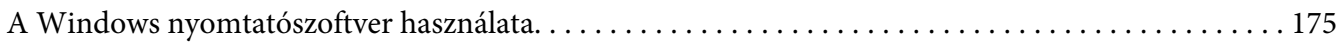

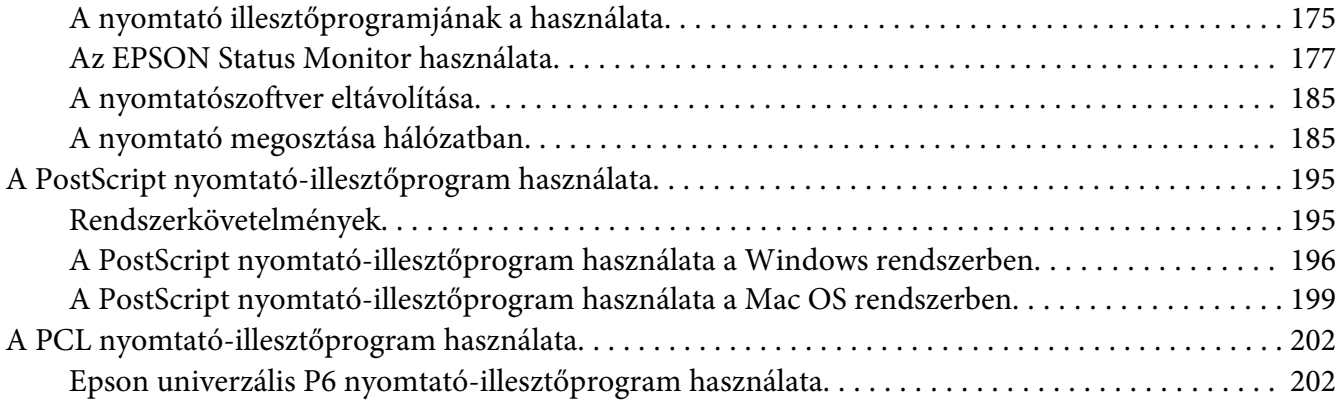

### Függelék A **[Műszaki adatok \(AL-M300 Series\)](#page-204-0)**

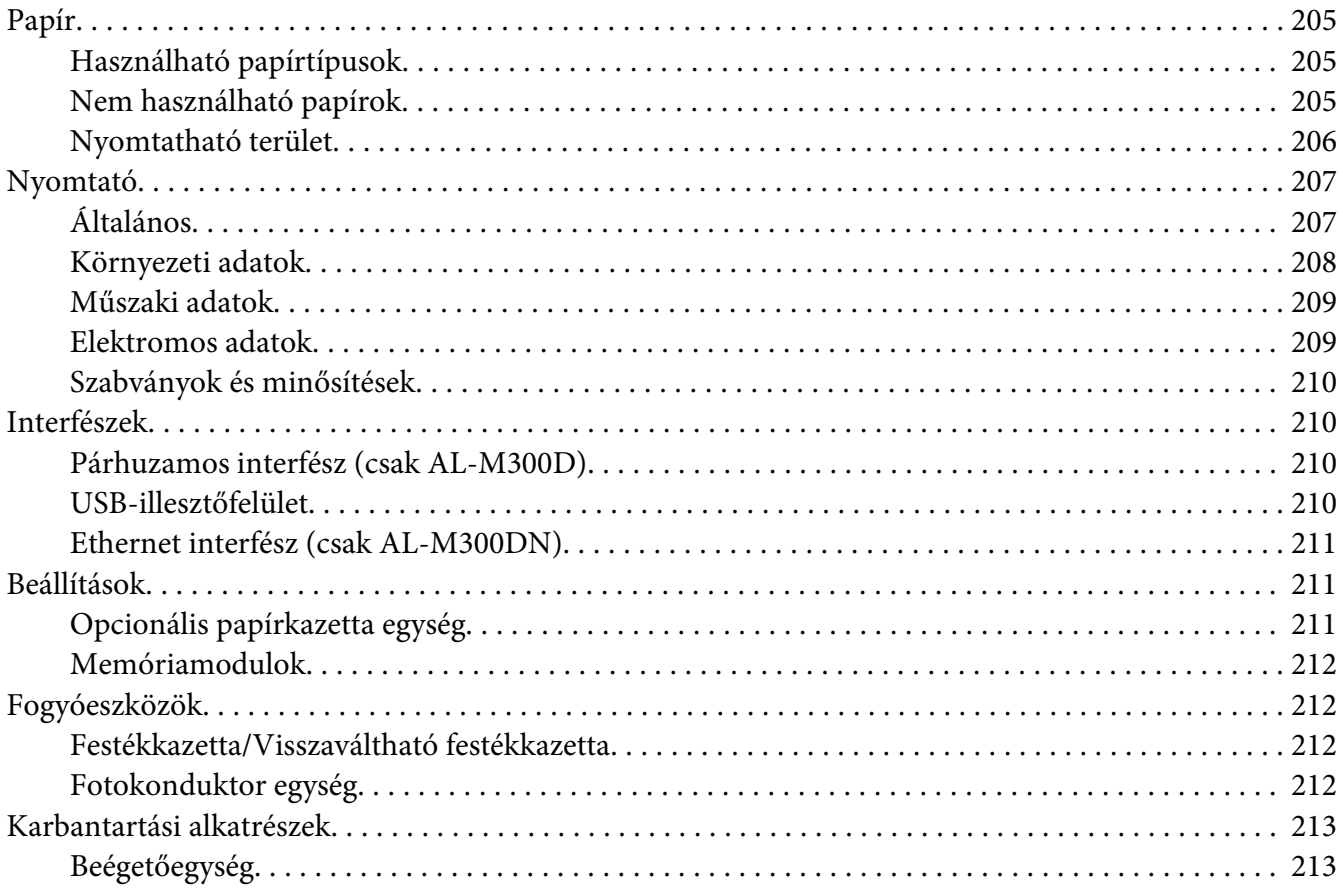

### Függelék B **[Műszaki adatok \(AL-M400 Series\)](#page-213-0)**

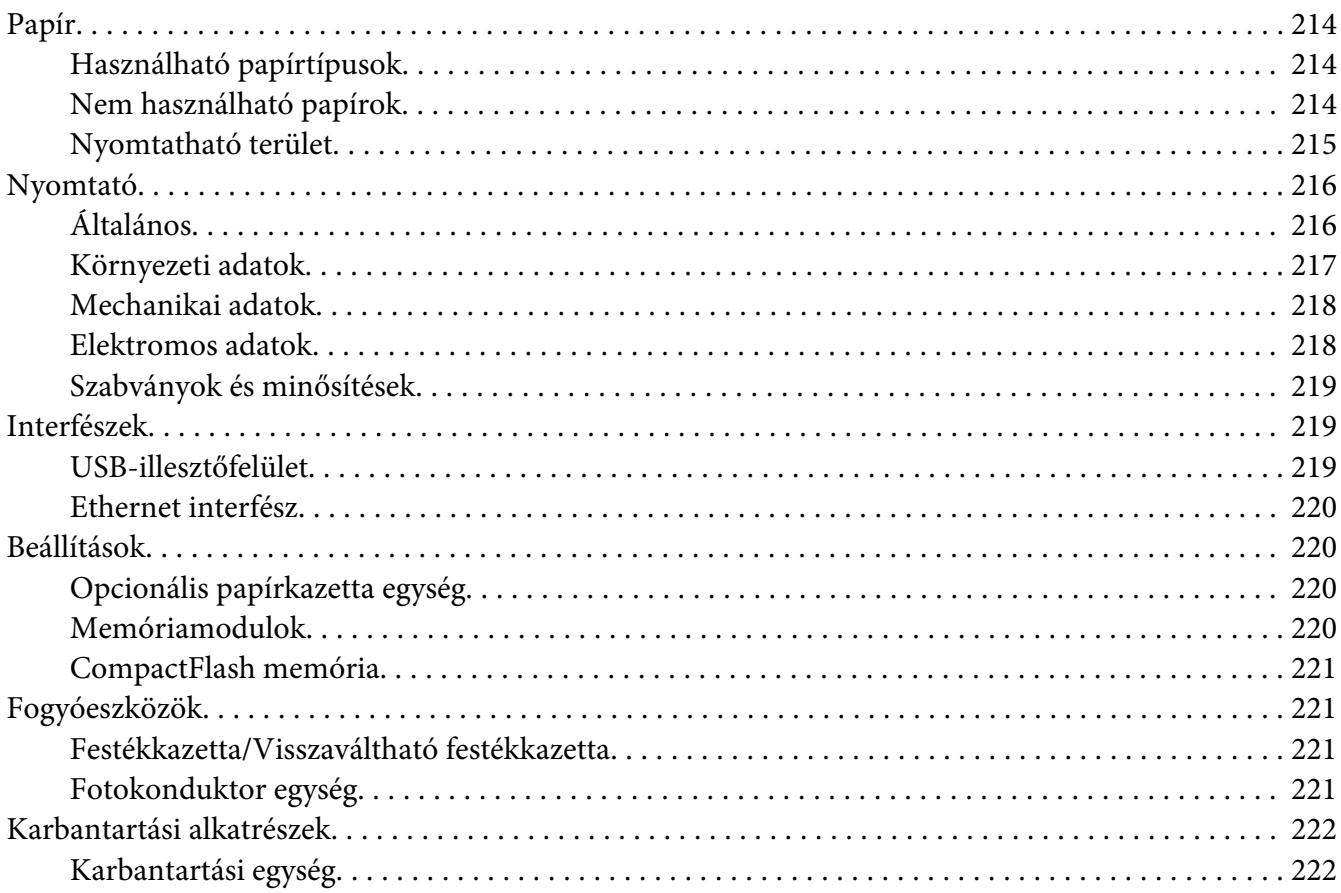

### Függelék C **[Segítségkérés](#page-222-0)**

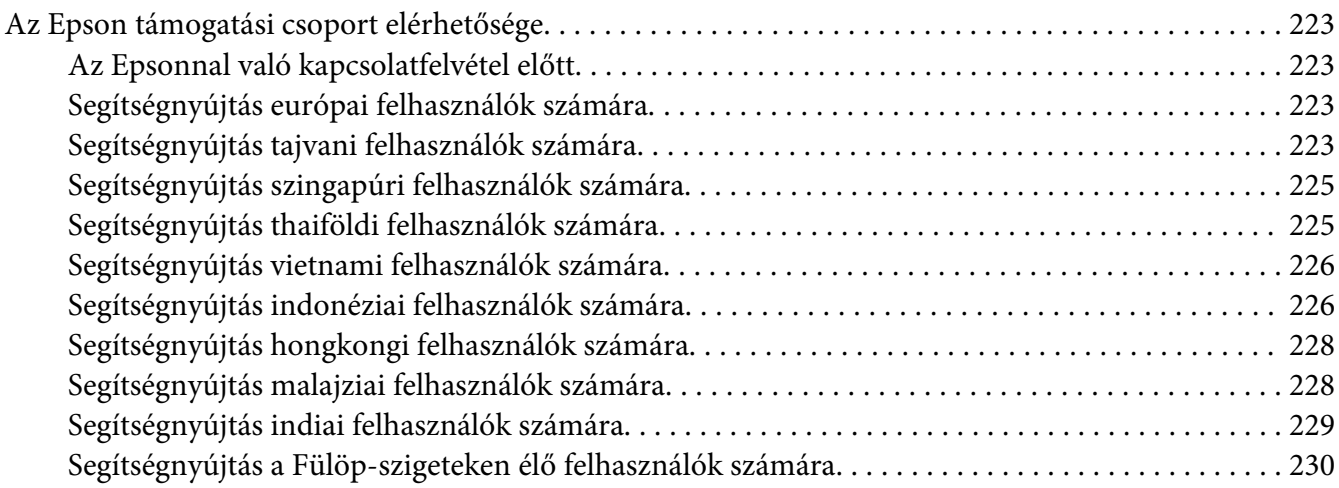

### **[Tárgymutató](#page-231-0)**

### <span id="page-12-0"></span>**Biztonsági előírások**

### **Vigyázat!, Figyelem!, Fontos és Megjegyzés**

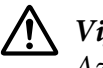

!*Vigyázat!*

*Az ilyen utasításokat a súlyos testi sérülések elkerülése érdekében gondosan be kell tartani.*

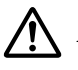

!*Figyelem!*

*Az ilyen utasításokat a testi sérülések elkerülése érdekében be kell tartani.*

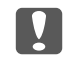

c *Fontos*

*Az ilyen utasításokat a berendezés sérüléseinek elkerülése végett kell betartani.*

#### *Megjegyzés*

*Az ilyen részek a nyomtató használatára vonatkozó fontos információkat és hasznos tanácsokat tartalmaznak.*

### **Fontos biztonsági előírások**

#### *Megjegyzés:*

*Az ábrák ebben a részben a AL-M400 Series terméket ábrázolják példaként.*

### **A nyomtató üzembe helyezése**

❏ A nyomtatót feltétlenül két ember vigye, az ábrán látható helyeken megfogva.

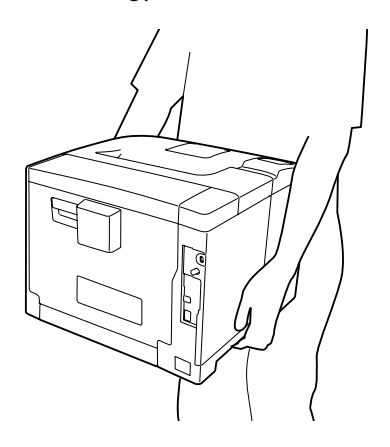

- ❏ A nyomtatót mozgatás közben mindig függőlegesen tartsák.
- ❏ Ha a tápkábel csatlakozóját nem tudja bedugni a konnektorba, forduljon villanyszerelőhöz.
- ❏ Ügyeljen arra, hogy az erősáramú kábel megfeleljen a releváns helyi biztonsági előírásoknak. Csak a termékhez kapott erősáramú kábelt használja. Más kábel használata tüzet vagy áramütést okozhat. A termék erősáramú kábele csak ezzel a termékkel használható. Ha más készülékhez használják, tűz keletkezhet, vagy áramütést okozhat.
- ❏ Ha a dugó megsérül, cserélje ki a vezetékkészletet, vagy forduljon képzett villanyszerelőhöz. Ha biztosítékok vannak a dugóban, feltétlenül cserélje ki azokat a megfelelő méretűekre és paraméterűekre.
- ❏ A nyomtató dugaszához illő földelt konnektort használjon. Ne használjon dugó-átalakítót.
- ❏ Ne használjon fali kapcsolóról vagy automatikus időzítőről vezérelt konnektorokat. Az áramellátás véletlen megszakítása azt eredményezheti, hogy értékes információk vesznek el a számítógép és a nyomtató memóriájából.
- ❏ Győződjön meg arról, hogy nincs por a nyílásban.
- ❏ Ellenőrizze, hogy a csatlakozó megfelelően illeszkedjen a konnektorba.
- ❏ Ne érjen nedves kézzel a villásdugóhoz.
- ❏ Ha a következő helyzetek bármelyike előállna, húzza ki a nyomtatót a konnektorból, majd forduljon hozzáértő szakemberhez:

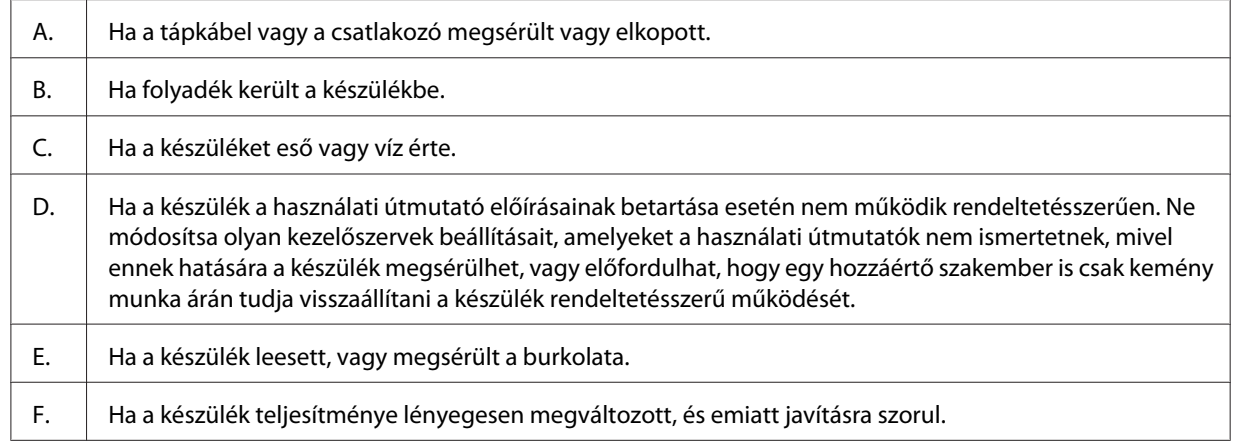

❏ Ha lehet, ne csatlakoztasson más készülékeket ahhoz a konnektorhoz, amelyről a nyomtatót használia.

- <span id="page-14-0"></span>❏ Az eszközöket megfelelően földelt fali csatlakozóaljzatba dugja. Ne használjon olyan konnektort, amely gyakran ki- és bekapcsolódó készülékekkel (például fénymásolókkal vagy légkondicionáló rendszerekkel) azonos áramkörön van.
- ❏ Olyan konnektorhoz csatlakoztassa a nyomtatót, amely megfelel az elektromos követelményeknek. A nyomtató elektromos követelményei a készülékre ragasztott címkén olvashatók. Ha nem tudja pontosan, hogy milyen hálózati feszültség érhető el, további információért forduljon a helyi áramszolgáltató vállalathoz vagy a készülék eladójához.
- ❏ Ha hosszabbító kábelt használ, ügyeljen rá, hogy a csatlakoztatott berendezések amperben mért összes áramfelvétele ne haladja meg a hosszabbító vezeték engedélyezett áramerősségét.
- ❏ Ha a terméket számítógéphez vagy más, kábellel rendelkező eszközhöz csatlakoztatja, ügyeljen a csatlakozók helyes irányára. Minden csatlakozó csak egyféleképpen dugható be helyesen. Ha egy csatlakozót rossz irányban dug be, a kábellel összekötött mindkét eszköz megsérülhet.
- ❏ Csak kifejezetten e termékhez gyártott papírkazettákat, nyomtatóállványt és hasonló kiegészítőket használjon. Ha más termékhez gyártott kiegészítőket használ, a termék leeshet, és sérülést okozhat.

### **A nyomtató elhelyezése**

Ha máshova teszi a nyomtatót, olyan helyet válasszon, amelyen elég hely áll rendelkezésre a nyomtató üzemeltetéséhez és karbantartásához. A következő ábra segítséget nyújt a nyomtató zavartalan működtetéséhez szükséges hely megállapításához.

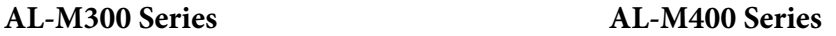

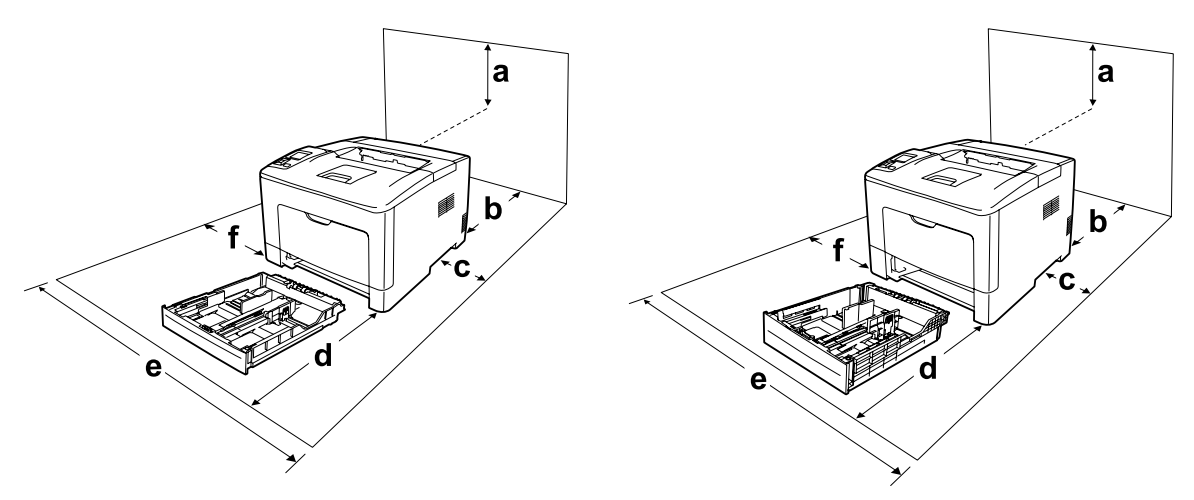

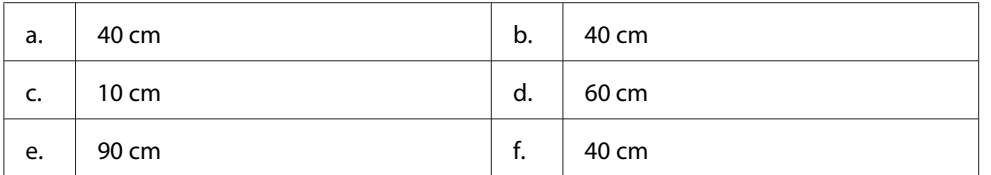

Az alábbi kiegészítők felszereléséhez és használatához a következő méretű további hely szükséges.

#### **AL-M300 Series**

A 250-lapos papírkazetta egység 6,5 cm-rel növeli meg a nyomtató alapzatát.

#### **AL-M400 Series**

Az 550-lapos papírkazetta egység 10,0 cm-rel növeli meg a nyomtató alapzatát.

A helyre vonatkozókon kívül a következő biztonsági szempontokra is fordítson figyelmet a nyomtató helyének kiválasztásakor:

- ❏ A nyomtatót helyezze fali konnektor közelébe, hogy a tápkábelt egyszerűen csatlakoztathassa és kihúzhassa.
- ❏ Ne tegye a nyomtót olyan helyre, ahol a tápkábelre ráléphetnek.
- ❏ Ne használja a nyomtatót nedves környezetben.
- ❏ Kerülje az olyan helyeket, amelyek erős napsugárzásnak, magas hőmérsékletnek, nagy páratartalomnak, olajpermetnek vagy pornak vannak kitéve.
- ❏ Ne tegye a nyomtatót instabil felületre.
- ❏ A készülék alján és hátulján lévő nyílások szellőzésre szolgálnak. Ne fedje el azokat. Ne tegye a nyomtatót ágyra, kanapéra, plédre vagy ahhoz hasonló felületre, sem zárt helyre, kivéve, ha a megfelelő légáramlás biztosított.
- ❏ A számítógépet és a nyomtatót is tartsa távol olyan készülékektől, amelyek interferenciát okozhatnak (például hangsugárzóktól és a vezeték nélküli telefonok központi egységétől).
- ❏ A nyomtató körül hagyjon elegendő helyet a megfelelő szellőzéshez.

### <span id="page-16-0"></span>**A nyomtató használata**

❏ Vigyázzon, nehogy hozzáérjen a beégetőműhöz, amelyen a figyelmeztető címke látható. A beégetőmű környékén is legyen óvatos. A nyomtató használata közben a beégetőmű és a környező részek felforrósodhatnak. Ha mindenképpen meg kell érintenie ezeket a részeket, várjon 40 percet, hogy a készülék lehűljön.

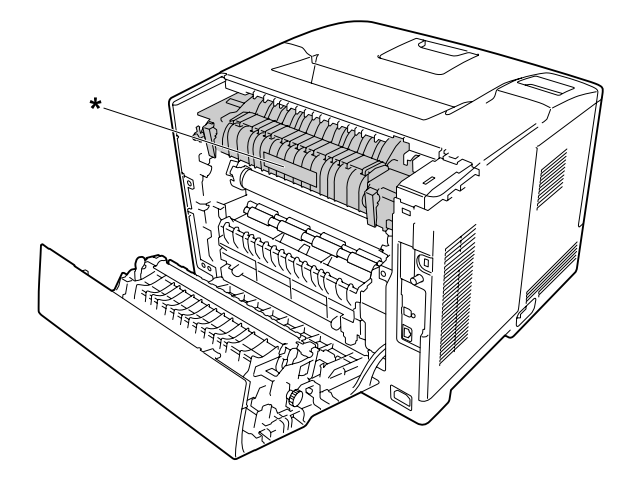

\* figyelmeztető címke

- ❏ Ne nyúljon bele a beégetőműbe, mert annak egyes részei élesek, és sérülést okozhatnak.
- ❏ A készülék nyílásain keresztül ne toljon be semmilyen tárgyat, mivel veszélyes feszültségű ponthoz érhet hozzá, vagy rövidre zárhat olyan alkatrészeket, amelyek tüzet vagy áramütést okozhatnak.
- ❏ Ne üljön a nyomtatóra és ne is dőljön a nyomtatónak. Ne helyezzen nehéz tárgyakat a nyomtatóra.
- ❏ Ne használjon gyúlékony gázokat a nyomtató környezetében.
- ❏ Ne próbálja meg a nyomtató alkatrészeit erővel a helyükre illeszteni. A nyomtató alapvetően ellenáll a mechanikai hatásoknak, de a durva kezelés kárt okozhat benne.
- ❏ A begyűrődött papírlapokat ne hagyja a nyomtató belsejében. Ez a nyomtató túlmelegedéséhez vezethet.
- ❏ Ne öntsön semmilyen folyadékot a nyomtatóba.
- ❏ Ne módosítsa olyan kezelőszervek beállításait, amelyeket a használati útmutatók nem ismertetnek. Ellenkező esetben a készülék megsérülhet, vagy előfordulhat, hogy csak hozzáértő szakember segítségével javítható meg.
- <span id="page-17-0"></span>❏ Ne kapcsolja ki a nyomtatót a következő esetekben:
	- A nyomtató bekapcsolása után várjon, amíg a Ready felirat megjelenik az LCD panelen.
	- Amíg a Kész jelzőfény villog.
	- Amíg a Data jelzőfény világít vagy villog.
	- Nyomtatás közben.
- ❏ Ne nyúljon hozzá a nyomtató belsejében lévő alkatrészekhez, kivéve, ha a kézikönyv erre utasítja.
- ❏ Tartson be a nyomtatón feltüntetett minden figyelmeztetést és előírást.
- ❏ A nyomtató dokumentációjában ismertetett eseteket kivéve ne próbálkozzon a készülék megjavításával.
- ❏ Rendszeresen húzza ki a csatlakozót a fali aljzatból és tisztítsa meg az érintkezőket.
- ❏ Ne húzza ki a csatlakozót, ha a nyomtató egyéb műveletet végez.
- ❏ Ha a készüléket hosszabb ideig nem szándékozik használni, akkor húzza ki a csatlakozót a fali aljzatból.
- ❏ Tisztítás előtt húzza ki a nyomtatót a fali konnektorból.
- ❏ A tisztításhoz használt ruhát jól csavarja ki. Ne használjon folyékony vagy aeroszolos tisztítókat.

### **A fogyóeszközök és karbantartási alkatrészek kezelése**

- ❏ Ne égesse el a használt fogyóeszközöket vagy karbantartási alkatrészeket, mert azok felrobbanhatnak, és így balesetet okozhatnak. Ezektől az alkatrészektől a helyi előírásoknak megfelelően szabaduljon meg.
- ❏ A fogyóeszközöket és a karbantartási alkatrészeket gyermekek számára nem elérhető helyen tárolja.
- ❏ Ha festékkazettákkal dolgozik, mindig tiszta, egyenletes felületre helyezze őket.
- ❏ Ne kísérelje meg a fogyóeszközöket vagy a karbantartási alkatrészeket módosítani vagy szétszedni.
- ❏ Ne érjen a festékhez. Mindig ügyeljen rá, hogy ne kerüljön festék a szemébe. Ha festék kerül a bőrére vagy a ruhájára, szappannal és vízzel azonnal mossa le.
- ❏ Ha kiszóródik a festék, söpörje fel, vagy nedves ruhával és szappanos vízzel törölje fel. Ne használjon porszívót, mert az apró részecskék szikrával érintkezve tüzet foghatnak vagy felrobbanhatnak.
- ❏ Ha hideg környezetből melegebbe visz be egy festékkazettát, a páralecsapódásból származó károsodás elkerülése érdekében várjon legalább egy órát, mielőtt behelyezné a nyomtatóba.
- <span id="page-18-0"></span>❏ A lehető legjobb nyomtatási minőség érdekében a festékkazettát vagy a fotokonduktor egységet ne tárolja olyan területen, ahol az közvetlen napfény, por, sós levegő vagy korrodáló gázok (például ammónia) hatásának van kitéve. Az olyan helyeket is kerülje, ahol nagymértékben vagy hirtelen változhat a hőmérséklet és a páratartalom.
- ❏ A fotokonduktor egység eltávolítása során napfény hatásának egyáltalán ne, a helyiség megvilágításának is legfeljebb csak három percnyi ideig tegye ki. A fotokonduktor egység fényérzékeny dobot tartalmaz. Ha ezt fény éri, károsodhat, ami azt eredményezi, hogy a nyomatokon sötét vagy világos területek jelennek meg, és csökken a dob használhatóságának időtartama. Ha a fotokonduktor egységet hosszabb időre ki kell vennie a nyomtatóból, takarja le nem áttetsző takaróval.
- ❏ Ügyeljen rá, hogy ne karcolja meg a dob felszínét. Ha kiveszi a nyomtatóból a fotokonduktor egységet, mindig tiszta, egyenletes felületre helyezze. Ne érjen a dobhoz, mert a bőrről rákerülő zsír maradandó kárt tehet a dobban, ami rontja a nyomtatás minőségét.
- ❏ Ne érintse meg a továbbítóegységen lévő továbbítógörgőt, nehogy megsérüljön.
- ❏ Ügyeljen a papírlapok kezelésekor arra, hogy a papírszélek nehogy megvágják a bőrét.

### **Biztonsági tudnivalók**

### **Lézerveszélyre figyelmeztető címkék**

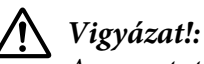

### *A nyomtató dokumentációjában szereplő eljárásoktól és módosításoktól eltérő eljárások és módosítások végrehajtása veszélyes sugárzást eredményezhet. Ez a nyomtató 1. osztályú lézertermék, az IEC60825 specifikációkban szereplő meghatározások szerint. A ábrán láthatóhoz hasonló címke azokban az országokban szerepel a nyomtató hátlapján, ahol ezt megkövetelik.*

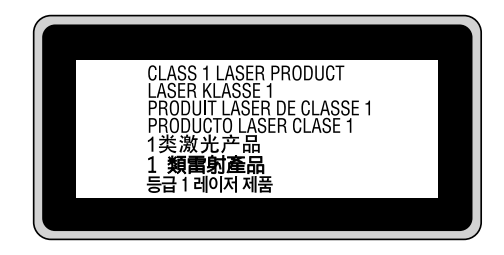

### <span id="page-19-0"></span>**Belső lézersugárzás**

A nyomtatófejben láthatatlan lézersugarat kibocsátó Class III b lézerdióda található. A nyomtató fejegysége NEM IGÉNYEL KARBANTARTÁST, emiatt azt semmilyen körülmények között sem szabad felnyitni. A nyomtató belsejében el van helyezve egy, a lézerveszélyre vonatkozó további figyelmeztető címke.

### **Az ózontermelődéssel kapcsolatok biztonsági tudnivalók**

### **Ózonkibocsátás**

A lézernyomtatók a nyomtatási folyamat melléktermékeként ózongázt fejlesztenek. Csak nyomtatás közben termelődik ózon.

### **Megengedett ózonszint**

Az Epson lézernyomtató kevesebb mint 1,5 mg/h mennyiséget termel folyamatos nyomtatás közben.

### **A kockázat minimalizálása**

Az ózonveszély minimalizálása érdekében tartsa be az alábbiakat:

- ❏ Ne használjon több lézernyomtatót zárt térben.
- ❏ Ne használja a nyomtatót nagyon kis páratartalmú helyiségben.
- ❏ Ne használja a nyomtatót rossz szellőzésű helyiségben.
- ❏ Ha a fentiek bármelyike fennáll, ne nyomtasson egyszerre sokat.

### **A nyomtató elhelyezése**

A nyomtatót úgy kell elhelyezni, hogy a kibocsátott gázok és a termelt hő:

- ❏ Ne közvetlenül a felhasználó arcába áramoljanak.
- ❏ Ha csak lehetséges, azonnal elhagyják az épületet.

 $\ddot{\mathbf{c}}$ 

### <span id="page-20-0"></span>Fejezet 1

## **Ismerkedés a nyomtatóval**

### **A nyomtató részei**

### **Elölnézet**

#### **AL-M300 Series AL-M400 Series**

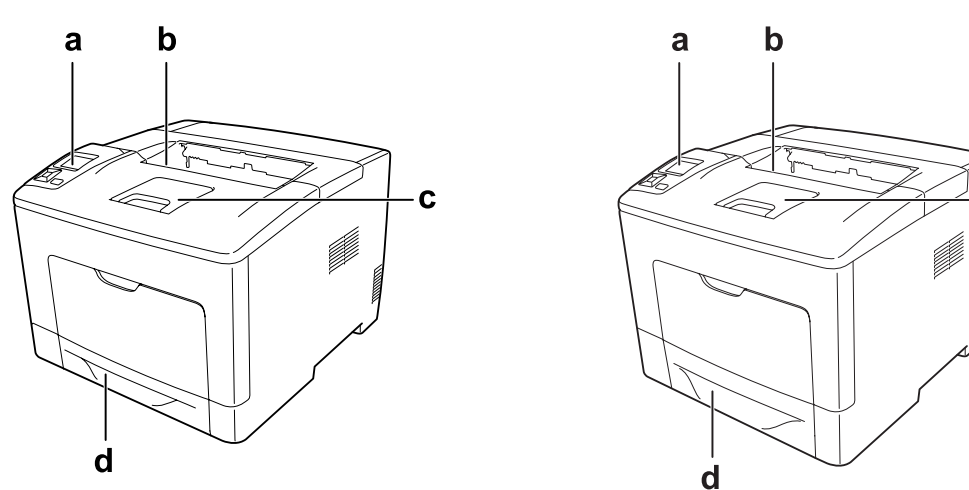

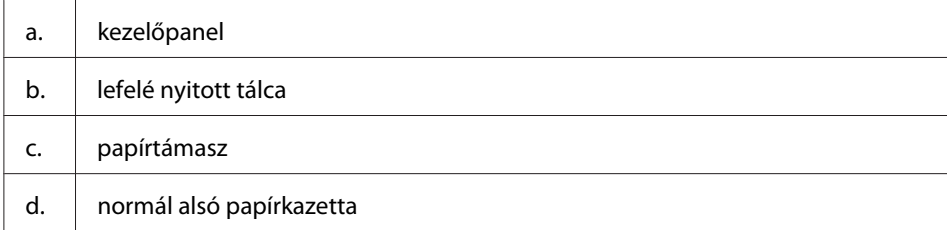

### <span id="page-21-0"></span>**Hátulnézet**

#### **AL-M300 Series**

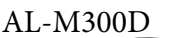

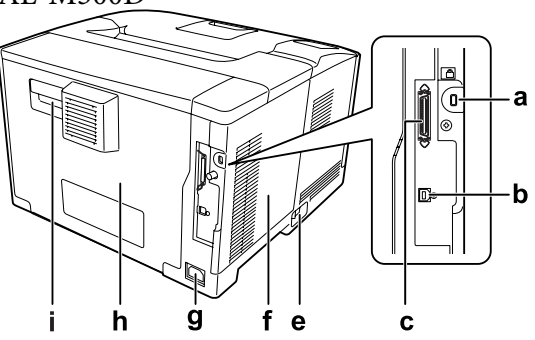

**AL-M400 Series**

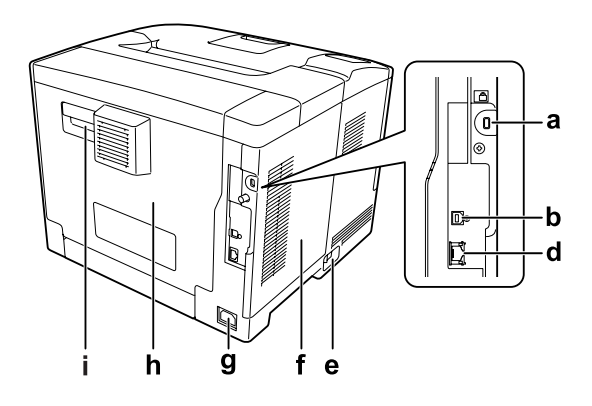

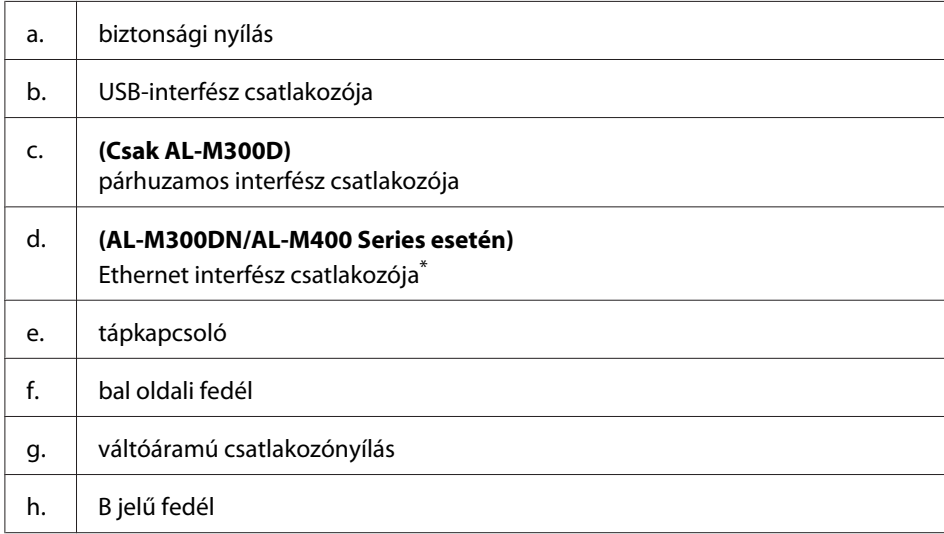

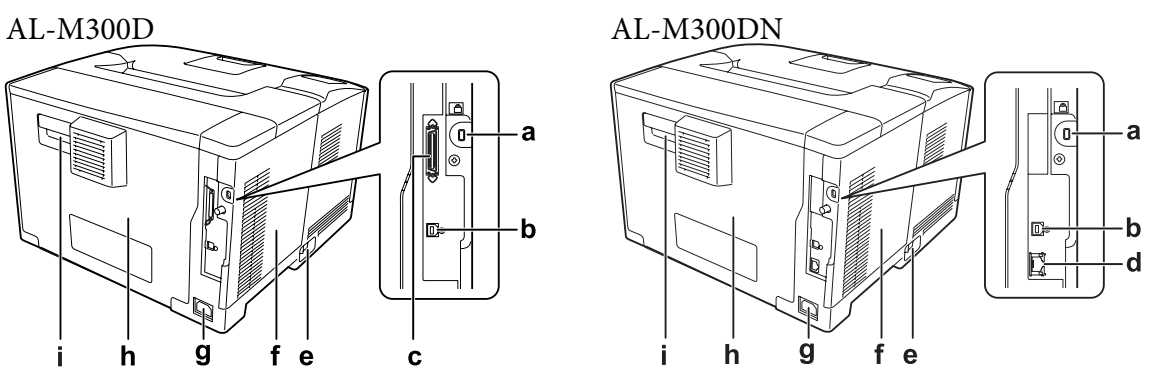

<span id="page-22-0"></span>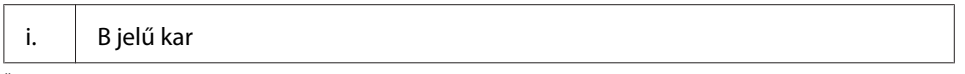

\* Ha a nyomtató mélyen alvó üzemmódban van, a két Ethernet interfész csatlakozó LED kijelzője az alábbi módon működik: - Ha a nyomtató csatlakozása 1000BASE, csak a felső LED világít zöld fénnyel.

- Ha a nyomtató csatlakozása 10BASE/100BASE, egyik LED sem világít.

### **A nyomtató belseje**

**AL-M300 Series AL-M400 Series**

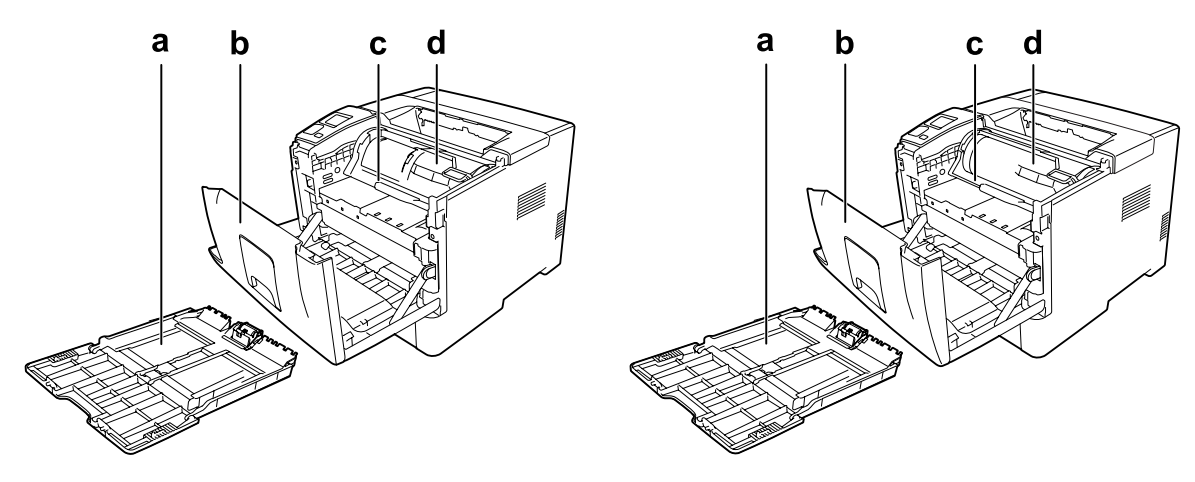

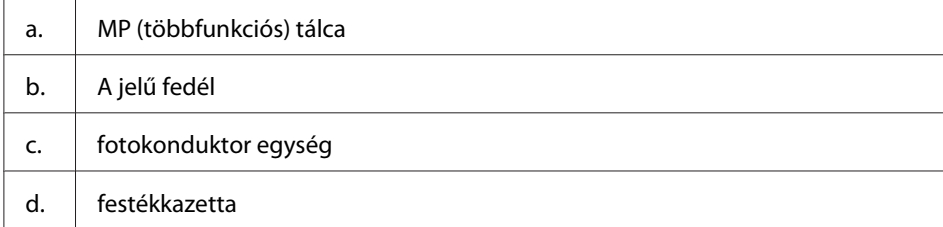

### <span id="page-23-0"></span>**Kezelőpanel**

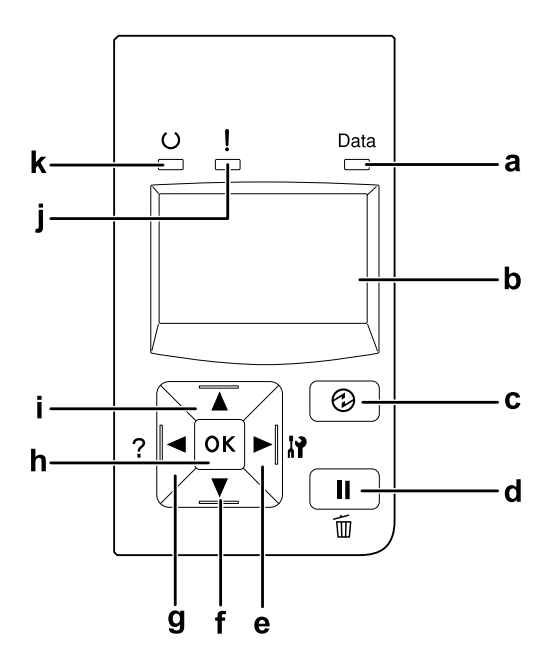

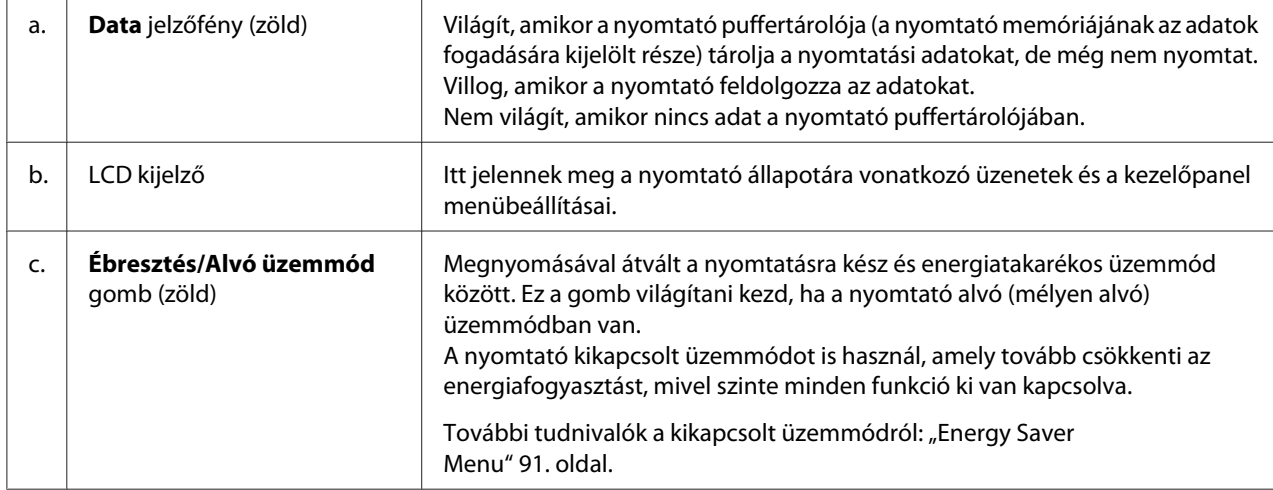

<span id="page-24-0"></span>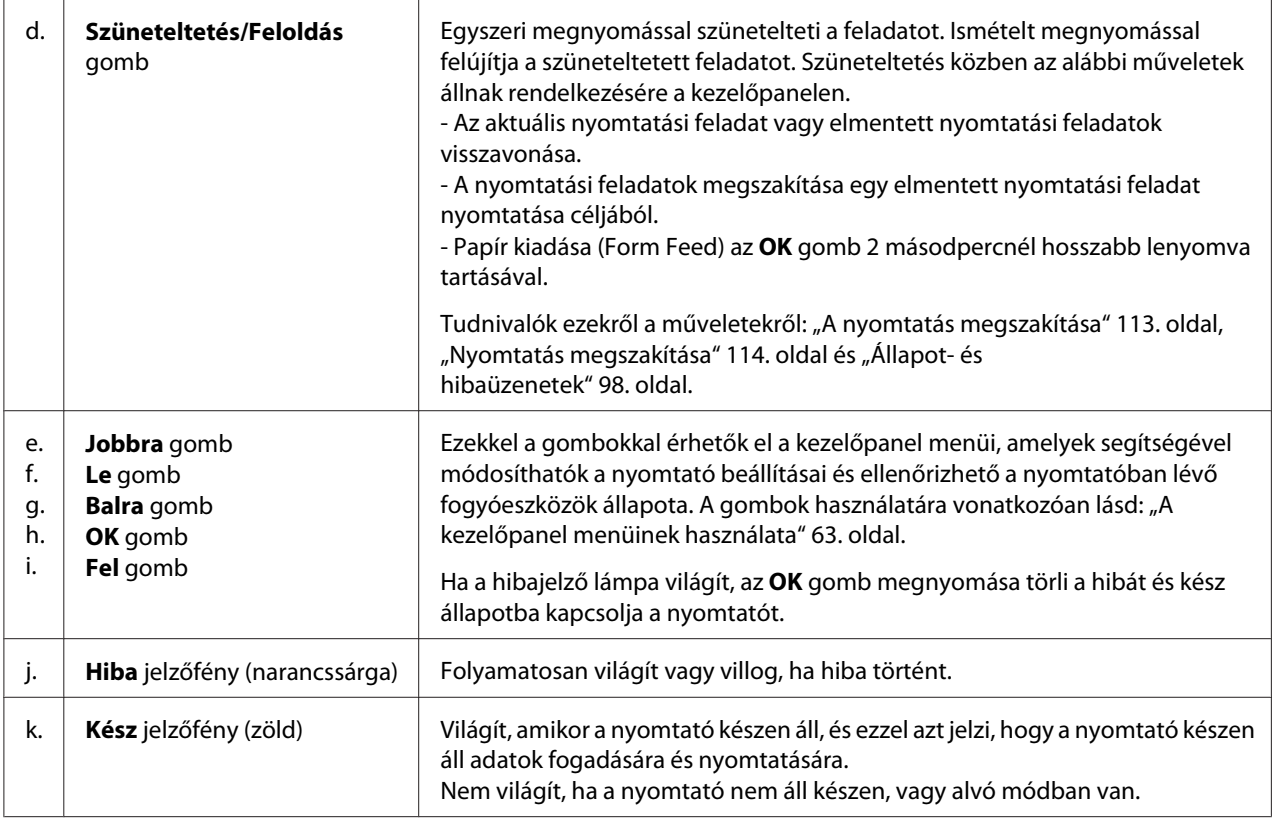

### **Beállítások**

A következő külön megvásárolható kiegészítőkkel bővíthetők a nyomtató szolgáltatásai.

- ❏ 250-lapos papírkazetta-egység (C12C802761) (csak AL-M300 Series) Ez az egység 250 papírlapra növeli a papírbetöltési kapacitást. Csak egy egység szerelhető fel a nyomtatóra.
- ❏ 550-lapos papírkazetta-egység (C12C802771) (csak AL-M400 Series) Ez az egység 550 papírlapra megnöveli a papírbetöltési kapacitást. Legfeljebb három egység szerelhető fel.
- ❏ CompactFlash memória (csak AL-M400 Series) Ez a kiegészítő lehetővé teszi sablonok tárolását, a Reserve Job (Feladat háttértárba mentése) funkció használatát, és javítja a nyomtatás rendezési környezetét. A Feladat háttértárba mentése szolgáltatás lehetővé teszi a nyomtatási feladatok tárolását a nyomtató CompactFlash memóriájában, és későbbi kinyomtatásukat közvetlenül a nyomtató kezelőpaneljéről. A nyomtatás rendezése funkció használatával nagyobb és bonyolultabb nyomtatási feladatokat lehet végrehajtani.

#### <span id="page-25-0"></span>*Megjegyzés:*

*A CompactFlash memóriának legalább 4 GB kapacitásának kell lennie.*

#### ❏ Memóriamodul

Ez a lehetőségi kiterjeszti a nyomtató memóriáját és ezáltal lehetővé teszi bonyolult és sok grafikát tartalmazó dokumentumok kinyomtatását. A nyomtató RAM memóriája 1152 MB-ra növelhető egy 1024 MB-os RAM DIMM memóriamodul hozzáadásával.

#### *Megjegyzés:*

*Ügyeljen rá, hogy a megvásárolt DIMM memória kompatibilis legyen az Epson termékekkel. További információért forduljon a nyomtató eladójához vagy egy Epson forgalmazóhoz.*

### **Fogyóeszközök**

A következő fogyóeszközök élettartamát a nyomató felügyeli. A nyomtató figyelmeztet rá, ha ki kell őket cserélni.

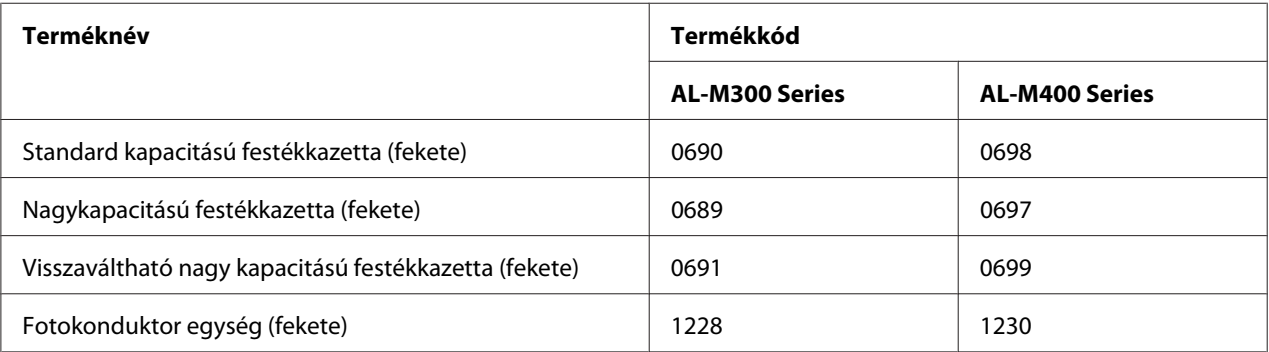

A következő fogyóeszközök élettartamát a nyomató felügyeli. A nyomtató figyelmeztet rá, ha ki kell őket cserélni.

A visszaváltható festékkazettákat egyes helyeken nem forgalmazzák. Érdeklődjön a helyi Epson forgalmazónál/képviseletnél a visszaváltható festékkazetták elérhetőségéről.

### <span id="page-26-0"></span>**Karbantartási alkatrészek**

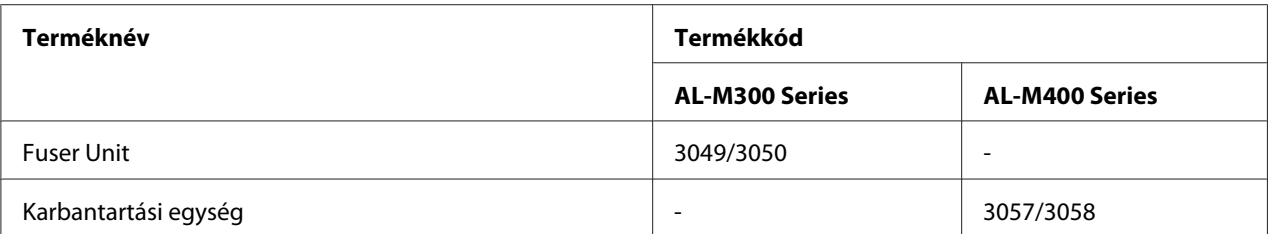

#### *Megjegyzés:*

- ❏ *A beégetőegység alkatrészszámai a helyszíntől függően eltérhetnek.*
- ❏ *A karbantartási egység cikkszámai földrajzi helytől függően eltérők.*

### **Hol található információ?**

#### **Üzembe helyezési útmutató**

Tudnivalókat tartalmaz a nyomtató összeszerelésével és a nyomtatószoftver telepítésével kapcsolatban.

#### **Használati útmutató (jelen kézikönyv)**

Részletesen ismerteti a nyomtató funkcióit, a választható termékeket, a karbantartást, a hibaelhárítást és a műszaki adatokat.

#### **Network Guide**

A hálózati adminisztrátorok számára nyújt információt a nyomtató-illesztőprogramról és a hálózati beállításokról.

#### **Font Guide**

Tudnivalókat tartalmaz a nyomtatón használt betűtípusokról.

#### **Online Súgó a nyomtató szoftveréhez**

Ha a **Help** gombra kattint, részletes tájékoztatót olvashat a nyomtatót vezérlő nyomtatószoftver használatáról. Az online súgó automatikusan települ, amikor telepíti a nyomtatószoftvert.

### <span id="page-27-0"></span>**A nyomtató funkciói**

### **Energiatakarékos működés**

A nyomtató speciális energiatakarékos funkciót használ, amely segít csökkenteni az áramfogyasztást. Kikapcsolt üzemmódban\* a nyomtató kevés energiát fogyaszt, mivel kikapcsol szinte minden műveletet. Részletes ismertetés: ["Energy Saver Menu" 91. oldal](#page-90-0).

\* Csak EU modellek

A nyomtató az új vezérlőnek köszönhetően mindössze körülbelül 1 W energiát fogyaszt mélyen alvó üzemmódban. A nyomtatási feladatok adatait ebben a módban is fogadja.

### **Print Job Arranger**

Ez a funkció lehetővé teszi különböző alkalmazások által létrehozott több dokumentum nyomtatásának egyidejű beállítását. Meghatározhatja a feladatok nyomtatási sorrendjét, és megváltoztathatja az adatok elrendezését.

### <span id="page-28-0"></span>Fejezet 2

### **Nyomtatási feladatok**

### **Papír betöltése a nyomtatóba**

Ez a rész azt ismerteti, hogyan kell papírt betölteni. Ha speciális hordozókat használ, például fóliákat vagy borítékokat, olvassa el a következő ismertetést is: ["A nyomtatási hordozó kiválasztása és](#page-37-0) [használata" 38. oldal](#page-37-0). A papírtípusokkal és papírméretekkel kapcsolatos részletek: ["Papír" 205. oldal](#page-204-0) (AL-M300 Series felhasználóknak) vagy ["Papír" 214. oldal](#page-213-0) (AL-M400 Series felhasználóknak).

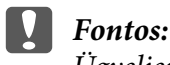

*Ügyeljen a papírlapok kezelésekor, nehogy a papírszélek megvágják a bőrét.*

#### *Megjegyzés:*

- ❏ *A nyomtató nem érzékeli automatikusan a papírforrásban lévő papír méreteit. A papír méretét mindig állítsa be a kezelőpanel* Tray Menu részében. Az összes papírforrás papírméretének a gyári *alapbeállítása* A4.
- ❏ *A következő eljárás a példához a AL-M400DN képét használja.*

### **MP (többfunkciós) tálca**

Az MP (többfunkciós tálca) az a papírforrás, amely különböző típusú papírok, például címkék, borítékok és vastag papír esetén áll rendelkezésre.

#### *Megjegyzés:*

*A borítékok betöltésével kapcsolatban lásd: ["Borítékok" 40. oldal](#page-39-0).*

1. Nyissa ki a többfunkciós tálcát.

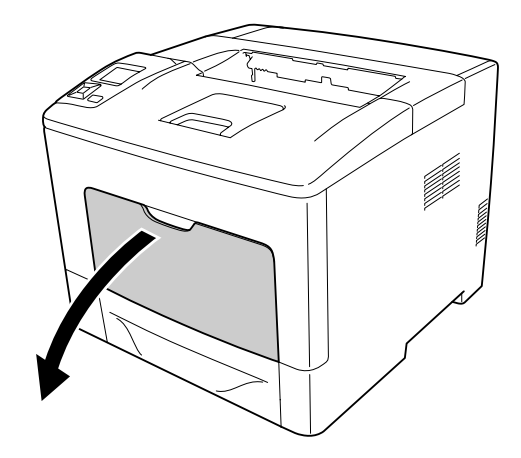

2. Állítsa be a papírvezetők helyzetét a betöltendő papír méretének megfelelően.

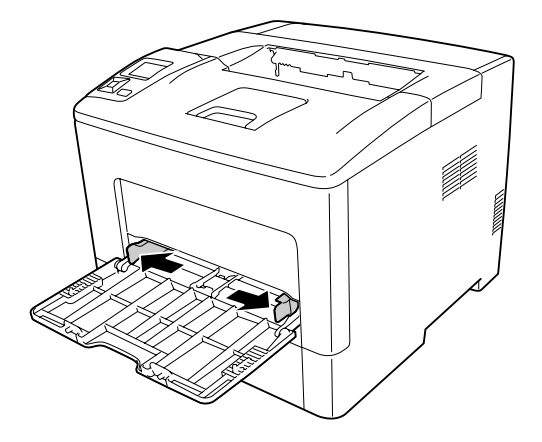

3. Helyezzen be egy köteget a kívánt papírból, a nyomtatható oldalával felfelé. Utána csúsztassa be a papírvezetőket úgy, hogy szorosan illeszkedjenek a papírhoz.

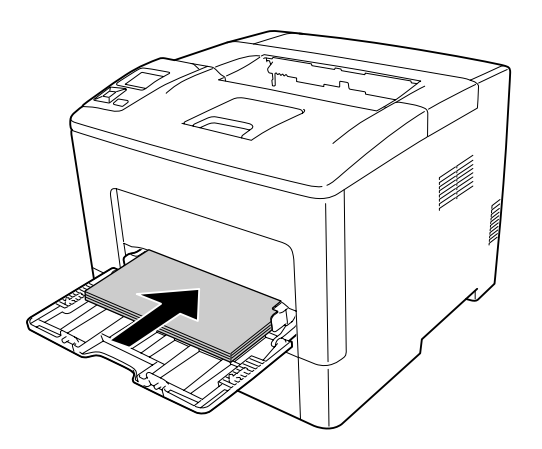

#### *Megjegyzés:*

❏ *Ügyeljen arra, hogy a határoló jelölésen felül ne helyezzen be papírt.*

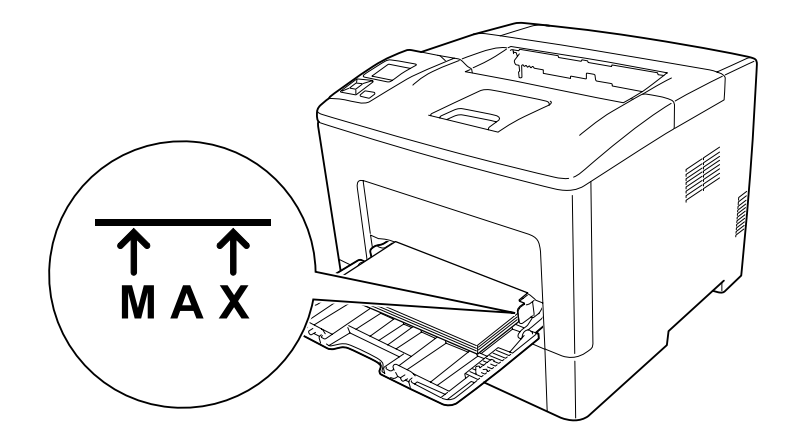

❏ *A papír betöltése után állítsa a kezelőpanel* MP Type *beállítását a betöltött papír típusának megfelelő értékre. További tudnivalók: ["Tray Menu" 68. oldal.](#page-67-0)*

### **A5 vagy kisebb papír betöltése a többfunkciós tálcára**

1. Húzza ki a többfunkciós tálcát.

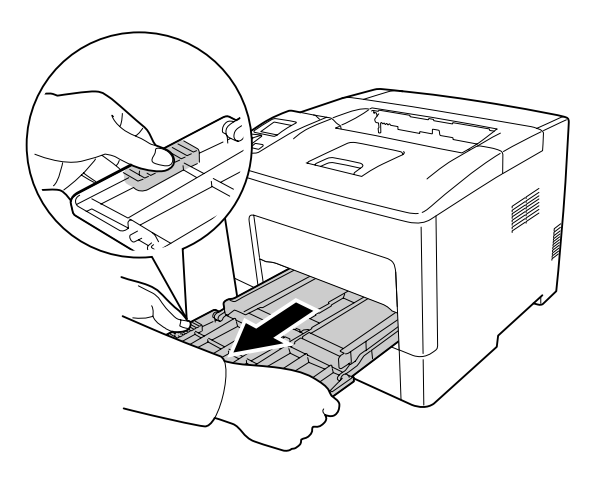

2. Húzza fel a többfunkciós tálca közepén lévő papírvezetőt.

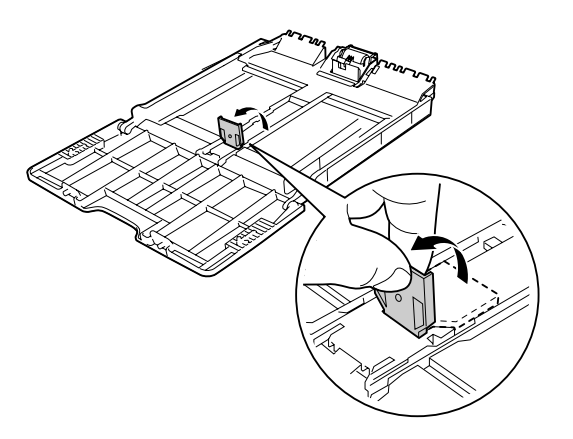

3. Töltsön egy kívánt méretű papírköteget a többfunkciós tálcára a nyomtatási oldalával felfelé. Utána csúsztassa be a papírvezetőket úgy, hogy szorosan illeszkedjenek a papírhoz.

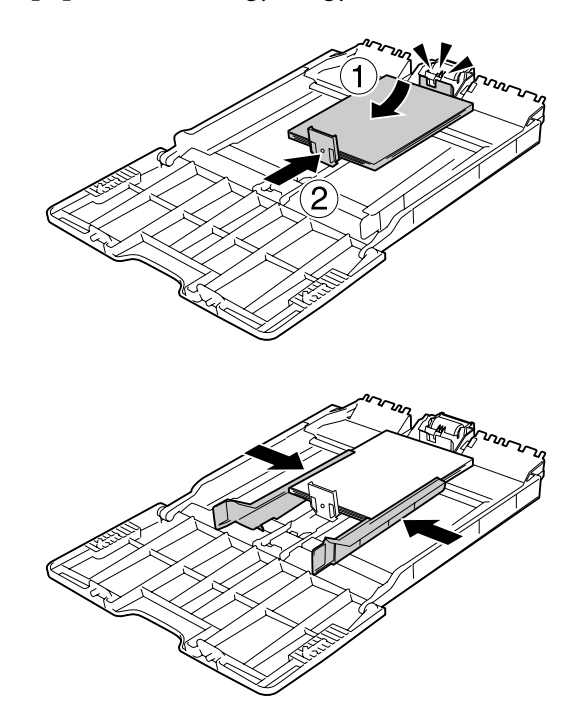

<span id="page-32-0"></span>4. Helyezze be a többfunkciós tálcát a nyomtatóba.

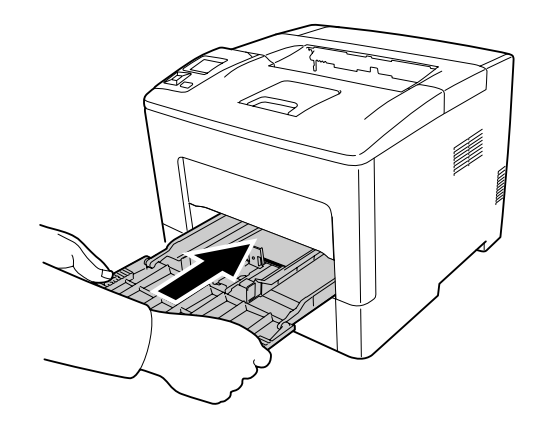

#### *Megjegyzés:*

*A papír betöltése után állítsa a kezelőpanel* MP Type *beállítását a betöltött papír típusának megfelelő értékre. További tudnivalók: ["Tray Menu" 68. oldal.](#page-67-0)*

### **Alsó papírkazetta**

Ez a kazetta második papírforrást biztosít a többfunkciós tálca mellett.

#### *Megjegyzés:*

*Az opcionális papírkazettába azonos eljárással tölthet be papírt.*

1. Húzza ki a papírkazettát.

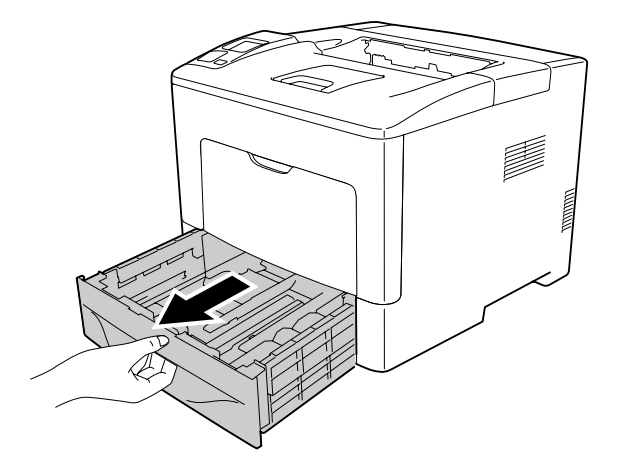

2. Szorítsa össze a gombokat, és csúsztassa el a papírvezetőket úgy, hogy illeszkedjenek a betöltött papírhoz.

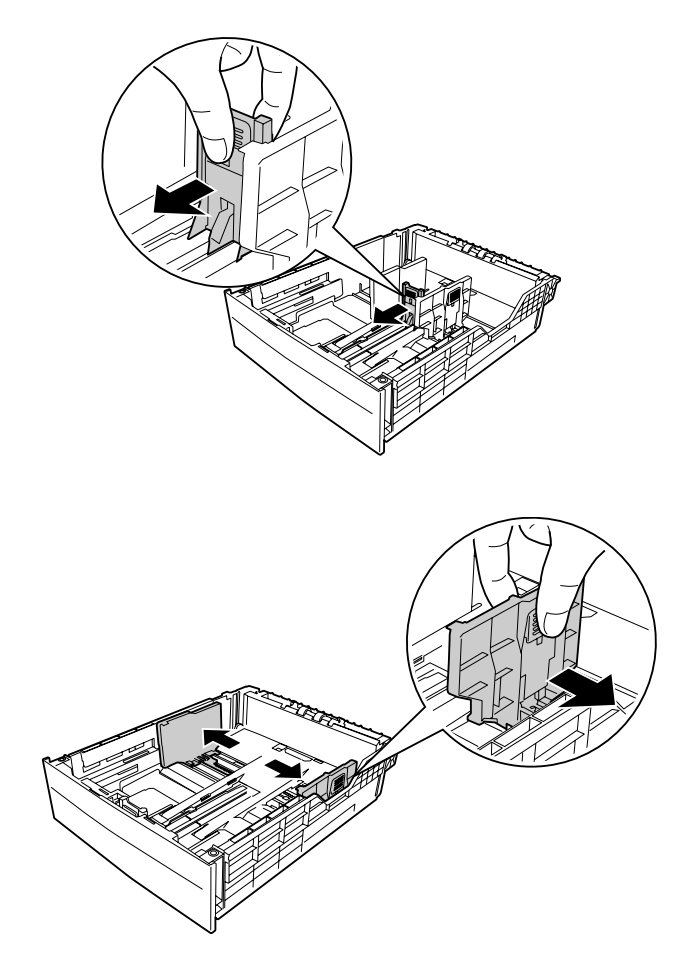

#### *Megjegyzés:*

*13" vagy 14" méretű álló papír betöltése esetén húzza ki a kazetta hosszabbítóját. Ha nem kell meghosszabbítania a papírkazettát, ugorjon az 5. lépésre.*

3. Szorítsa össze a gombokat, és húzza ki a papírtálcát a papírkazetta hosszabbításához, majd igazítsa a nyíllal jelölt részeket a papír méretének megfelelően.

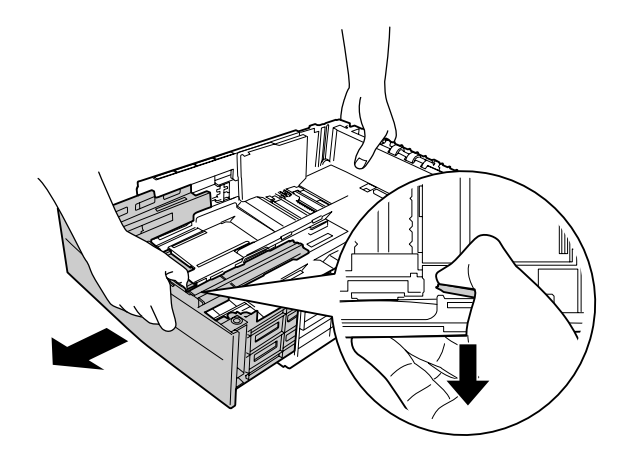

4. Szorítsa össze a gombokat, és csúsztassa el a papírvezetőt úgy, hogy illeszkedjen a betöltött papírhoz.

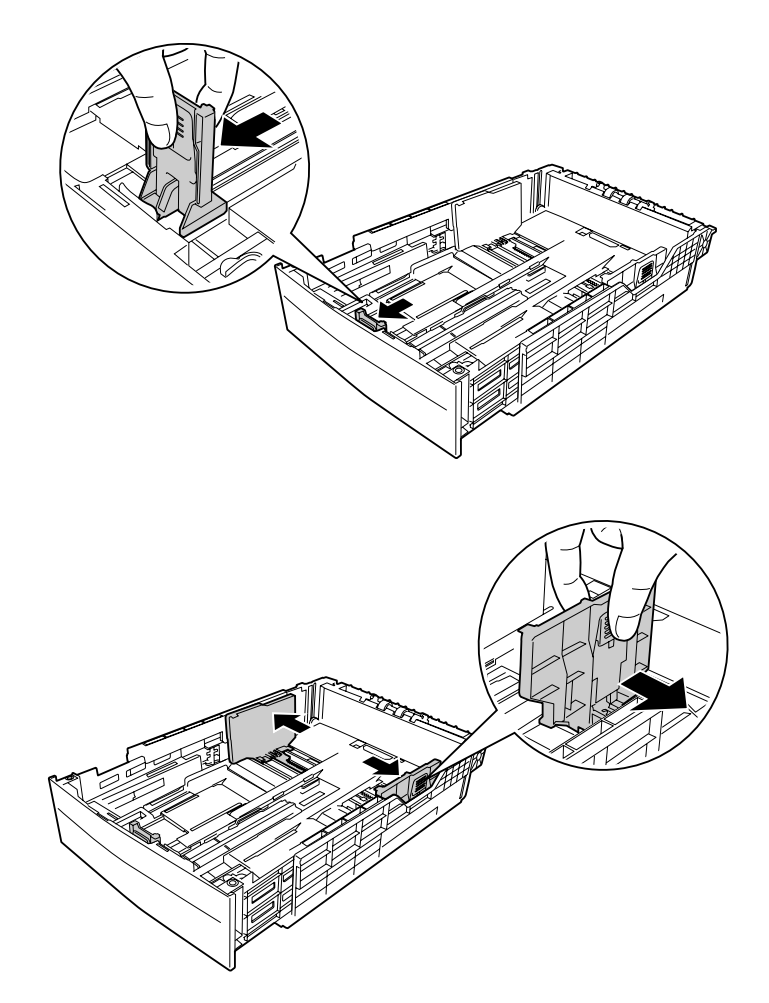

5. Töltsön egy kívánt méretű papírköteget a papírkazetta közepébe a nyomtatandó oldalával felfelé.

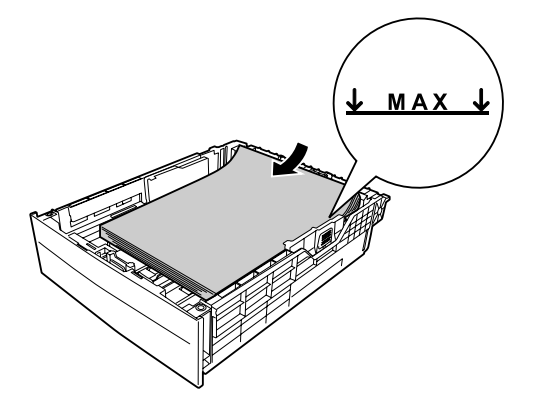
## *Megjegyzés:*

*Ügyeljen arra, hogy a határoló jelölésen felül ne helyezzen be papírt.*

6. Helyezze vissza a papírkazettát a nyomtatóba.

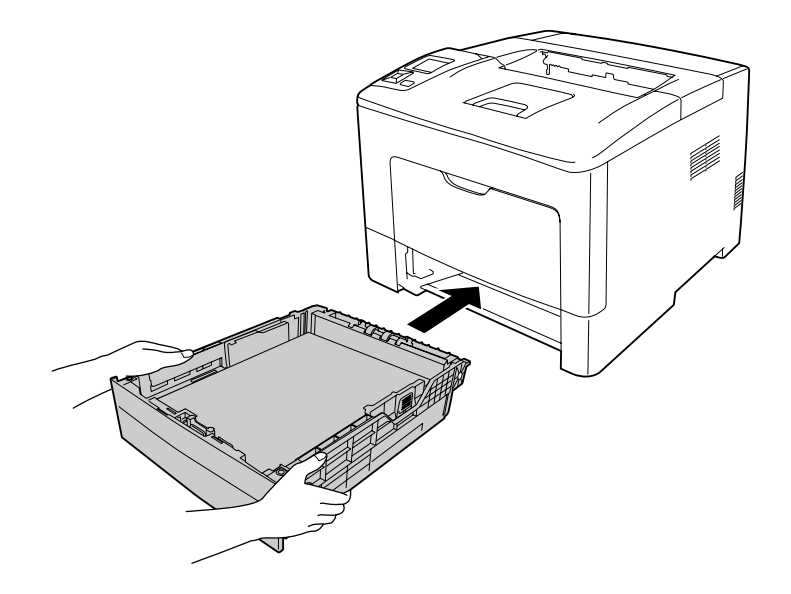

## *Megjegyzés:*

*A papír betöltése után állítsa be a* Cassette1 Size *és a* Cassette1 Type *beállításokat a kezelőpanelen úgy, hogy megfeleljenek a behelyezett papír méretének és típusának. További tudnivalók: ["Tray Menu" 68. oldal](#page-67-0).*

# **Kimeneti tálca**

A kimeneti tálca a nyomtató tetején található. Mivel a nyomatok lefelé vannak fordítva, a tálcát lefelé nyitott tálca néven is ismerjük. Normál papírból maximum 150 (AL-M300 Series esetén) vagy 250 lap (AL-M400 Series) helyezhető be. Húzza ki a papírtartót, állítsa a többfunkciós tálcába vagy az alsó papírkazettába töltött papír méretére, hogy ki ne csússzon a papír a nyomtatóból.

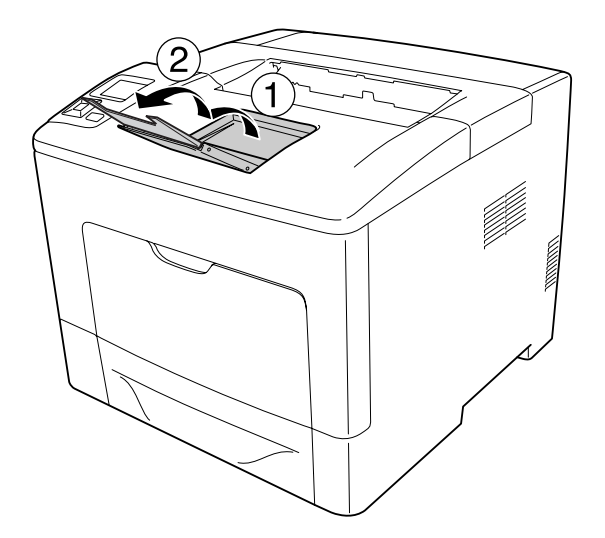

# **A nyomtatási hordozó kiválasztása és használata**

Használhat speciális hordozókat, például címkéket, borítékokat és vastag papírt is.

Speciális média betöltése esetén el kell végezni a papírral kapcsolatos beállításokat. Ezek a beállítások a kezelőpanelen lévő Tray Menu révén is megadhatók. Lásd: ["Tray Menu" 68. oldal.](#page-67-0)

## *Megjegyzés:*

*Mivel a gyártó bármilyen márkájú vagy típusú hordozó minőségét bármikor megváltoztathatja, az Epson semelyik hordozótípusra sem vállal garanciát. Mielőtt nagyobb mennyiségben vásárolna valamelyik hordozóból, vagy nagy mennyiségben nyomtatni kezdene, mindig nyomtasson tesztoldalakat.*

# **Címkék**

# **Használható címkék**

❏ Lézernyomtatókhoz vagy normál papíros másolókhoz készült címkék

❏ Olyan címkék, amelyek teljesen befedik az őket hordozó papírt úgy, hogy nincsenek rések az egyes címkék között.

## **Használható papírforrás**

- ❏ MP (többfunkciós) tálca
- ❏ Alsó papírkazetta

# **A nyomtatóillesztő beállításai**

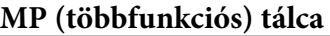

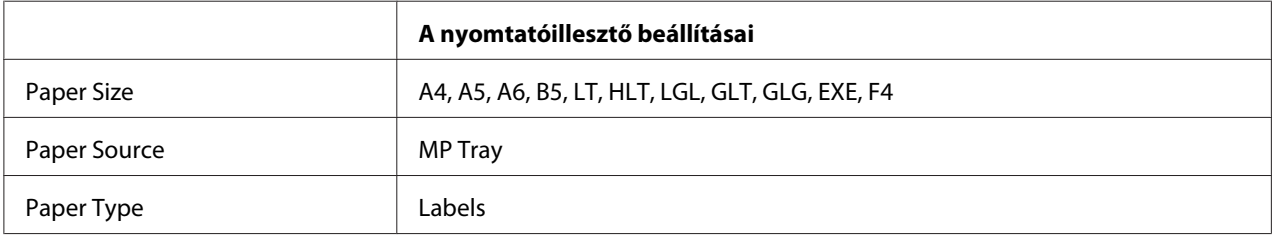

## **Alsó papírkazetta**

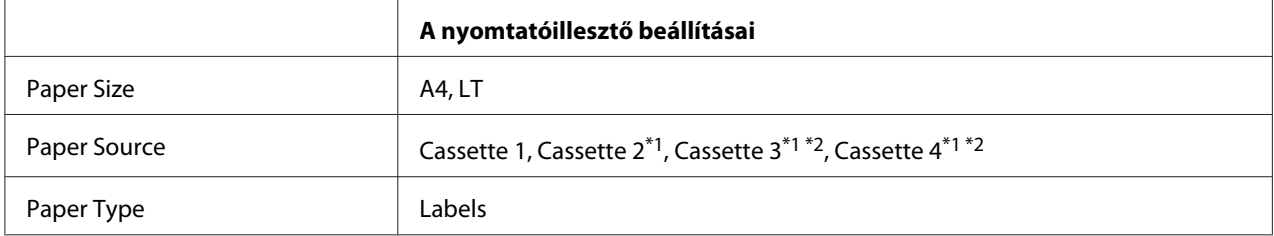

\*1 Csak az opcionális papírkazetta felszerelése esetén érhető el.

\*2 Csak AL-M400 Series esetén érhető el.

## *Megjegyzés:*

- ❏ *A címkétől, a nyomtatási környezettől és a nyomtatási folyamattól függően meggyűrődhetnek a címkék. Ha sok címkét nyomtat, végezzen előbb próbanyomtatást.*
- ❏ *Címke használata esetén nem készíthető kétoldalas nyomat.*
- ❏ *A címkéket tartalmazó lapokra nyomjon rá egy papírlapot. Ha a papír hozzáragad, ezeket a címkéket ne használja a nyomtatóban.*

# **Borítékok**

## **Használható borítékok**

❏ Ragasztó vagy ragasztószalag nélküli borítékok

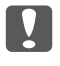

Fontos:

*Ne használjon ablakos borítékot. A legtöbb ablakos borítékon lévő műanyag megolvad.*

# **Használható papírforrás**

❏ MP (többfunkciós) tálca

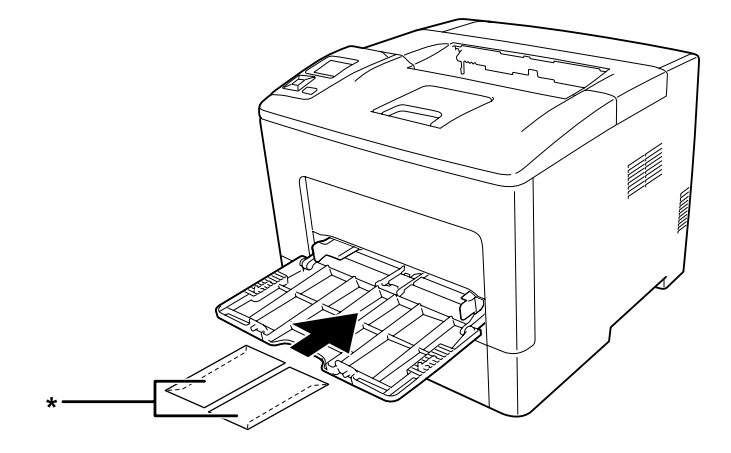

\* MON, DL, C6

# **A nyomtatóillesztő beállításai**

#### **MP (többfunkciós) tálca**

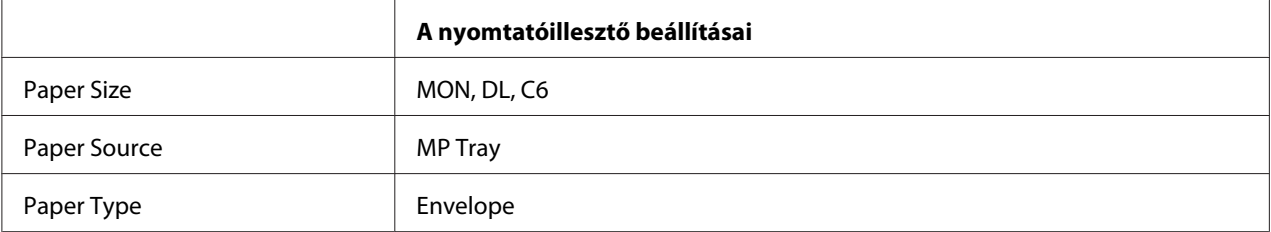

#### *Megjegyzés:*

- ❏ *A borítéktól, a nyomtatási környezettől és a nyomtatási folyamattól függően meggyűrődhetnek a borítékok. Ha sok borítékot nyomtat, végezzen előbb próbanyomtatást.*
- ❏ *Boríték használata esetén nem készíthető kétoldalas nyomat.*

❏ *Ha a borítékokat nem tölti be a többfunkciós tálcára azonnal a kicsomagolásuk után, akkor előfordulhat, hogy felpúposodnak. Az elakadások elkerülése érdekében az alábbi ábra alapján lapítsa le őket a többfunkciós tálcára való betöltésük előtt.*

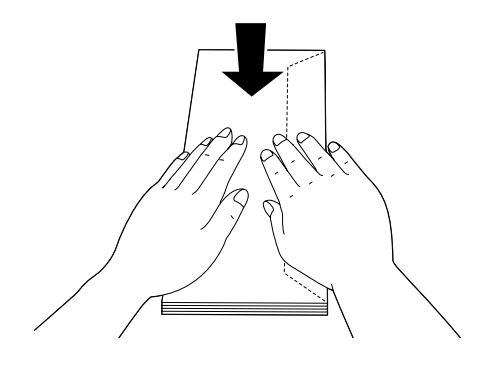

❏ *Ha a borítékok nem töltődnek be helyesen, kevesebb papír behelyezése megoldhatja a problémát.*

# **Vastag papír**

## **Használható papírforrás**

- ❏ MP (többfunkciós) tálca
- ❏ Alsó papírkazetták

## **A nyomtatóillesztő beállításai**

#### **MP (többfunkciós) tálca**

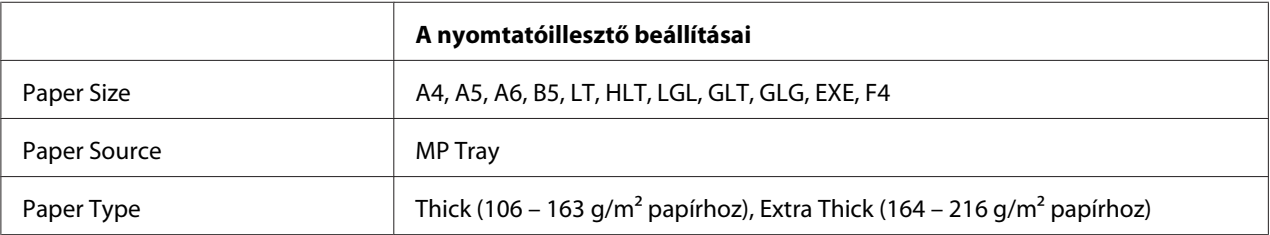

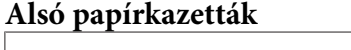

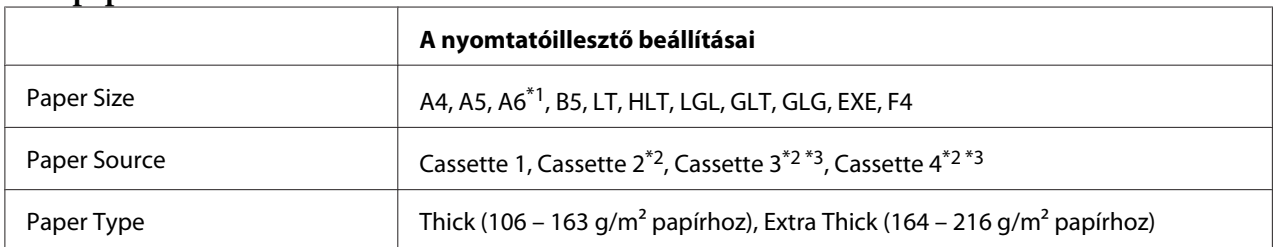

\*1 Csak Cassette 1 esetén érhető el.

\*2 Csak az opcionális papírkazetta felszerelése esetén érhető el.

\*3 Csak AL-M400 Series esetén érhető el.

## *Megjegyzés:*

❏ *A duplex nyomtatás nem használható Extra Thick papírral.*

❏ *Ha kézi kétoldalas nyomtatást végez, győződjön meg róla, hogy a papír nem tekeredik.*

# **Egyéni méretű papír**

# **Használható papírforrás**

- ❏ MP (többfunkciós) tálca
- ❏ Alsó papírkazetták

# **A nyomtatóillesztő beállításai**

#### **MP (többfunkciós) tálca**

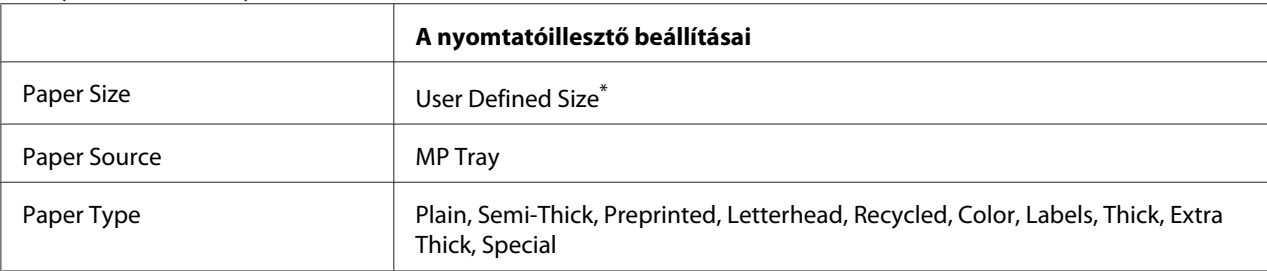

 $*$  Minimálisan 76,2  $\times$  127 mm és maximálisan 215,9  $\times$  355,6 mm.

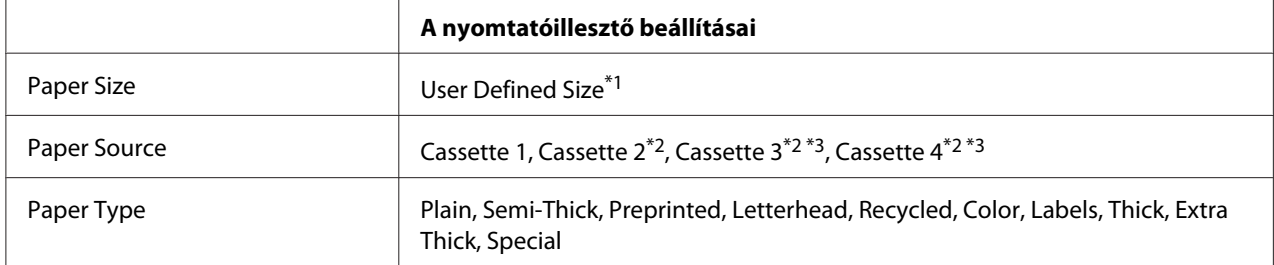

## **Alsó papírkazetták**

 $*1$  Minimálisan 76.2  $\times$  127 mm és maximálisan 215,9  $\times$  355,6 mm: Cassette 1

Minimálisan 139,7 × 210 mm és maximálisan 215,9 × 355,6 mm: Cassette 2, Cassette 3 és Cassette 4

\*2 Csak az opcionális papírkazetta felszerelése esetén érhető el.

\*3 Csak AL-M400 Series esetén érhető el.

#### *Megjegyzés:*

- ❏ *A nem szabványos papírmérettől, a nyomtatási környezettől és a nyomtatási folyamattól függően meggyűrődhet a papír. Ha sok nem szabványos méretű papírra nyomtat, végezzen előbb próbanyomtatást.*
- ❏ *A duplex nyomtatás nem használható Extra Thick papírral.*
- ❏ *Windows használata esetén nyissa meg a nyomtatóillesztőt, majd válassza a Basic Settings lap Paper Size listájának a* **User Defined Size** *elemét. A User defined Paper Size párbeszédpanelen adja meg a használni kívánt papírnak megfelelő Paper Width, Paper Length és Unit beállítást. Ezután kattintson az* **OK** *gombra, ami az egyéni papírméret mentését eredményezi.*
- ❏ *Az elmentett papírméretek csak azzal a nyomtató-illesztőprogrammal használhatók, melybe szintén elmentette az adott értékeket. Ha több nyomtatónév van beállítva a nyomtató-illesztőprogramban, akkor a beállítások csak ahhoz a nyomtatónévhez lesznek érvényesek, melyhez a beállítások mentésre kerültek.*
- ❏ *A nyomtató hálózati megosztásakor nem definiálhat User Defined Size beállítást a kliens számítógépen.*
- ❏ *Ha nem tudja a fent ismertetettek szerint használni a nyomtatóillesztőt, végezze el ezeket a beállításokat a nyomtató kezelőpanelén a* Printing Menu *megnyitásával és a* CTM *(egyedi) kiválasztásával* Page Size *beállításként.*

# **Nyomtatási feladat törlése**

# **A nyomtatón**

A nyomtatási feladat megszakítása a nyomtató kezelőpaneléről: ["A nyomtatás](#page-112-0) [megszakítása" 113. oldal.](#page-112-0)

# **A számítógépen**

## **Windows-felhasználók részére**

Kattintson duplán a nyomtatóikonra a tálcán. Válassza ki a feladatot a listában, majd jelölje ki a Document (Dokumentum) menü **Cancel (Mégse)** parancsát.

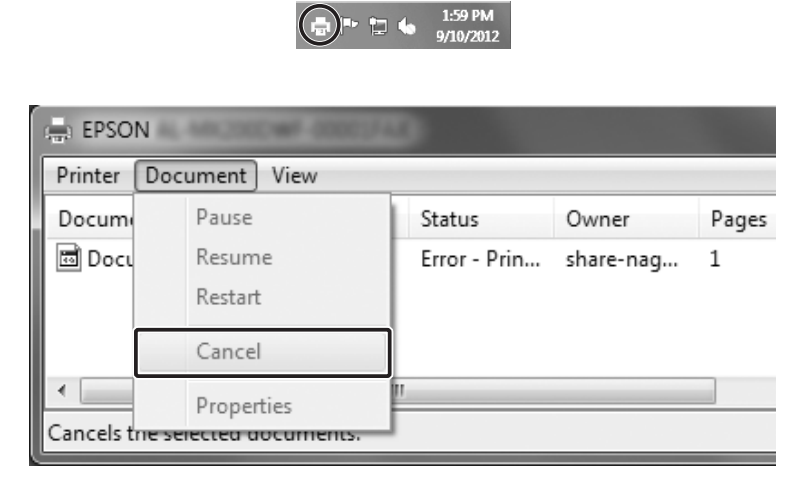

# **A nyomtatási minőség beállítása**

A nyomatok nyomtatási minőségét a nyomtató illesztőprogramjának beállításaival módosíthatja.

Az Automatic beállításnál a nyomtatási célnak megfelelően választhatja ki a nyomtatási üzemmódot. A nyomtatóillesztő elvégzi a kiválasztott nyomtatási módnak megfelelő optimális beállításokat. Az Advanced beállításnál több beállítási lehetőség van.

## *Megjegyzés:*

*Az illesztőprogram súgója részletesen ismerteti a beállításokat.*

# **Az automatikus beállítás használata**

**Windows-felhasználók részére**

- 1. Kattintson a **Basic Settings** fülre.
- 2. Kattintson az **Automatic** elemre, majd válassza ki a kívánt nyomtatási minőséget.

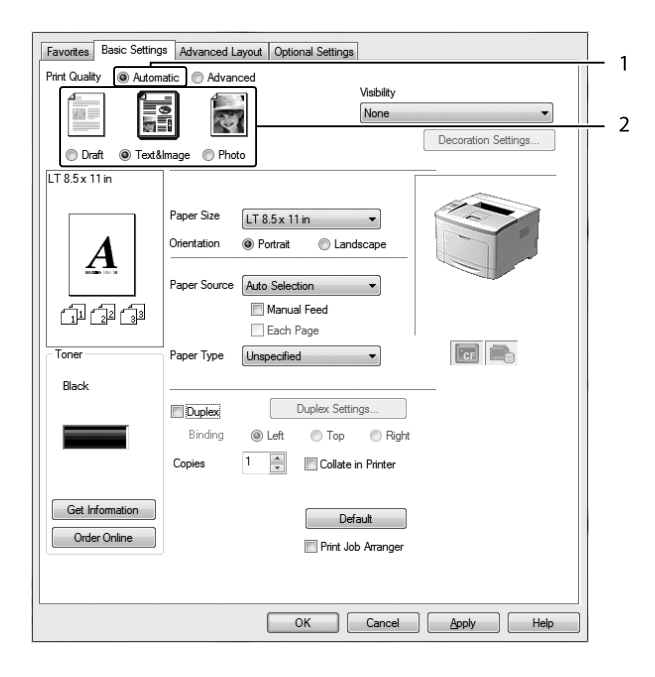

3. Kattintson az **OK** gombra.

# **A speciális beállítás használata**

**Windows-felhasználók részére**

1. Kattintson a **Basic Settings** fülre.

2. Válassza ki az **Advanced** gombot. Ezt követően jelölje ki a nyomtatni kívánt dokumentumnak vagy képnek legjobban megfelelő beállítást a listán.

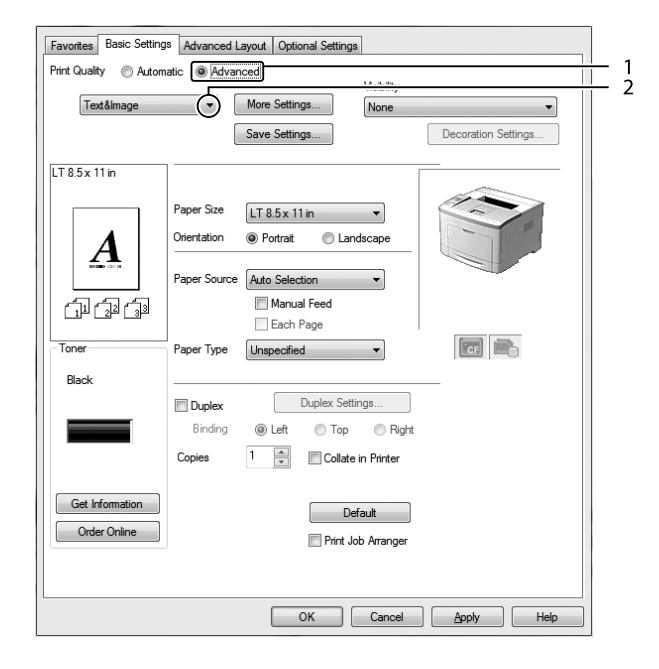

Amikor előre megadott beállítást választ, az olyan beállítások mint a Print Quality és a Graphics értékének beállítása automatikus lesz. A változtatások a Setting Information párbeszédpanel aktuális beállításokat mutató listájában láthatók. Ehhez az Optional Settings lapon válassza ki a **Setting Info** gombot.

# **Nyomtatási beállítások testreszabása**

Ha a részletes beállítások megváltoztatására van szükség, ezt kézzel kell végrehajtani.

#### **Windows-felhasználók részére**

- 1. Kattintson a **Basic Settings** fülre.
- 2. Kattintson a **Advanced** gombra, majd a **More Settings** elemre.
- 3. Adja meg a kívánt beállításokat. A beállítások részletes ismertetését a súgó tartalmazza.
- 4. Kattintson az **OK** gombra.

## **Saját beállítások mentése**

Mentheti is az egyéni beállításait.

## *Megjegyzés:*

- ❏ *Saját beállításainak elnevezésekor nem használhatja az előre megadott beállítások neveit.*
- ❏ *Az elmentett egyedi beállítások csak azzal a nyomtató-illesztőprogrammal használhatók, melybe szintén elmentette az adott értékeket. Ha több nyomtatónév van beállítva a nyomtató-illesztőprogramban, akkor a beállítások csak ahhoz a nyomtatónévhez lesznek érvényesek, melyhez a beállítások mentésre kerültek.*
- ❏ *Az előre megadott beállítások nem törölhetők.*

## **Windows-felhasználók részére**

#### *Megjegyzés:*

*Ha a nyomtató a hálózaton megosztásra kerül, a Save Settings lehetőség kiszürkül és egyéni beállítások nem végezhetők el a kliensen.*

- 1. Kattintson a **Basic Settings** fülre.
- 2. A Custom Settings párbeszédablak megjelenítéséhez kattintson az **Advanced**, majd a **Save Settings** gombra.
- 3. Írja be a saját beállítások nevét a Name mezőbe, majd kattintson a **Save** gombra.

A beállítások megjelennek a Basic Settings fülön lévő Advanced elem kiválasztására legördülő listában.

#### *Megjegyzés:*

*Egyéni beállítás törléséhez kövesse az 1. és 2. lépést, jelölje ki a Custom Settings párbeszédpanelt, majd kattintson a* **Delete** *gombra.*

A More Settings párbeszédpanelen új beállításokat is létrehozhat. Új beállítások megadásakor a Custom Settings lehetőség is megjelenik a Basic Settings fülön. Ebben az esetben nem íródnak felül az eredeti beállítások. Az új beállítások mentéséhez mentse új néven azokat.

# **Festéktakarékos mód**

Ha kevesebb festékkel szeretné kinyomtatni a dokumentumot, nyomtasson vázlatot a Toner Save módban.

#### **Windows-felhasználók részére**

- 1. Kattintson a **Basic Settings** fülre.
- 2. A More Settings párbeszédablak megjelenítéséhez kattintson az **Advanced**, majd a **More Settings** gombra.
- 3. Jelölje be az **Toner Save** négyzetet, majd kattintson a **OK** gombra.

# **Színes dokumentumok képtisztaságának a javítása**

## **Szöveg tiszta kinyomtatása feketében**

Ha színes dokumentumot nyomtat, a szöveg minősége olvashatóbbá válhat, ha azt feketével nyomtatja.

- 1. Kattintson a **Basic Settings** fülre.
- 2. Válassza a **Print Text in Black** lehetőséget a Visibility legördülő listában.

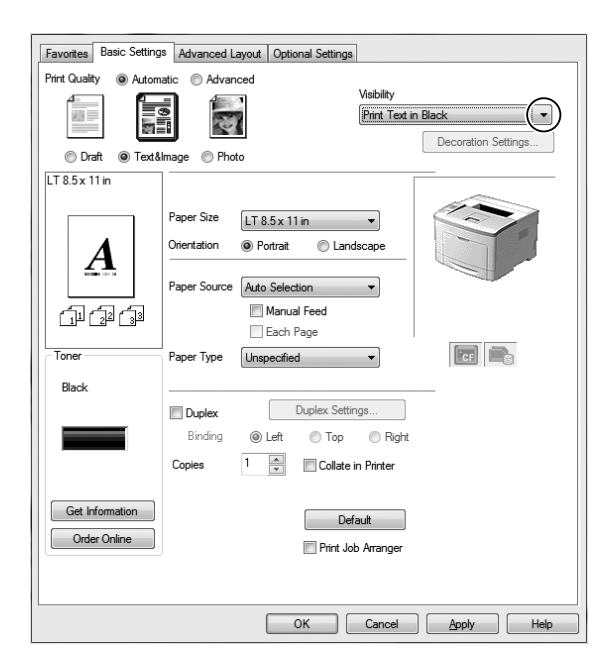

3. Kattintson az **OK** gombra.

## **Színes dokumentumok tökéletesítése**

Ha színes dokumentumot nyomtat, a dokumentum minősége javulhat, ha az szöveget, rajzokat és a képeket kiemeli feketével.

#### *Megjegyzés:*

- ❏ *Ez a funkció csak a Microsoft Office Excel, Word és PowerPoint programjában működik Windows XP, 2003, 2007 és 2010 rendszerben.*
- ❏ *Ha a Microsoft PowerPoint programból nyomtat, állítsa a* **Grayscale (Szürkeárnyalatos)** *beállítást* **On (Be)** *értékre.*
- ❏ *A 96 pont méretű vagy annál nagyobb szöveg nem javítható.*
- ❏ *A nyomtatási adatok között lévő képek, például a fényképek minősége alacsony lehet.*
- ❏ *A nyomtatás sebessége csökkenhet.*
- ❏ *Bizonyos színes dokumentumok esetében megnövekedhet a festékfogyasztás.*
- 1. Kattintson a **Basic Settings** fülre.
- 2. Válassza a **For Color Text, Graphs, and Images** lehetőséget a **Visibility** legördülő listában.

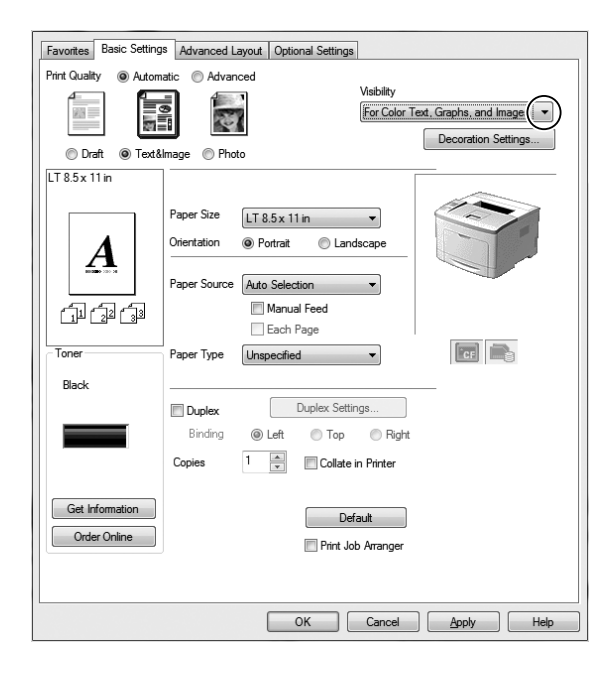

## *Megjegyzés:*

*A* **For Color Text** *lehetőséget akkor válassza, ha csak szöveget nyomtat, és* **For Color Graphs and Images** *nincs szükség a szöveg tökéletesítésére.*

3. Kattintson a **Decoration Settings** elemre, és végezze el a megfelelő beállításokat a Decoration Settings párbeszédpanelen.

# **Vékony vonalak súlyának a beállítása**

A vékony vonalak vastagabb vonalakkal is kinyomtathatók a jobb láthatóság kedvéért.

- 1. Kattintson a **Basic Settings** fülre.
- 2. A More Settings párbeszédablak megjelenítéséhez kattintson az **Advanced**, majd a **More Settings** gombra.
- 3. Jelölje be az **Dot Correction** négyzetet, majd kattintson az **OK** gombra.
- A Dot Correctionalapértelmezett beállítása: bekapcsolva.

# **Speciális elrendezés beállítása**

# **Duplex nyomtatás**

Ez a funkció a Duplex egység telepítése után lehetővé teszi, hogy automatikusan a papírlap mindkét oldalára nyomtasson.

## **Windows-felhasználók részére**

1. Kattintson a **Basic Settings** fülre.

2. Jelölje be a **Duplex** jelölőnégyzetet, majd a kötés helyeként kattintson a **Left**, **Top** vagy **Right** választógombra.

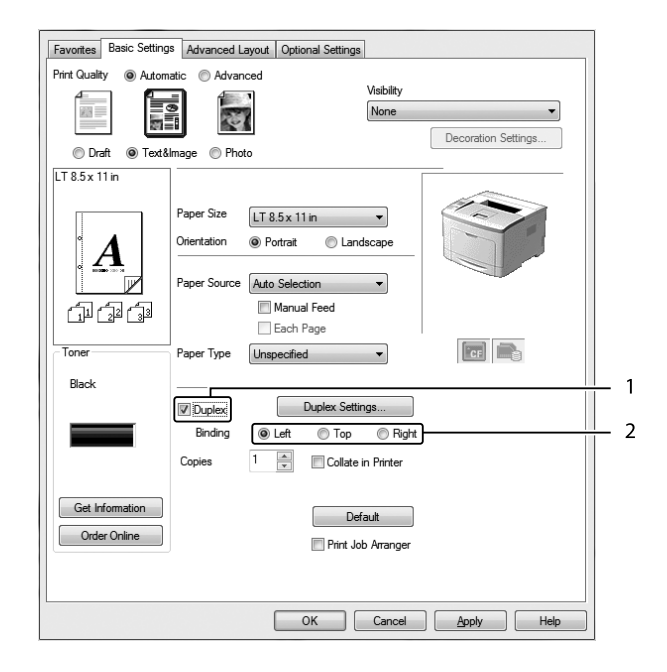

- 3. Ha részletesen meg szeretné adni a beállításokat, a **Duplex Settings** gombra kattintva nyissa meg a Duplex Settings párbeszédpanelt.
- 4. Adja meg a kívánt beállításokat. A beállítások részletes ismertetését a súgó tartalmazza.
- 5. Kattintson az **OK** gombra.

# **A nyomtatási elrendezés módosításaA nyomtatóillesztő beállításai:nyomtatási elrendezés;Nyomtatási elrendezés: A nyomtatási elrendezés módosítása**

Ezzel a funkcióval több oldalt is nyomtathat egy papírlapra.

## **Windows-felhasználók részére**

- 1. Kattintson az **Advanced Layout** fülre.
- 2. Jelölje be a **Print Layout** jelölőnégyzetet, és adja meg, hány oldal legyen egy lapon.

3. Ha részletesen meg szeretné adni a beállításokat, kattintson a **More Settings** gombra. Megjelenik a Print Layout Settings párbeszédpanel.

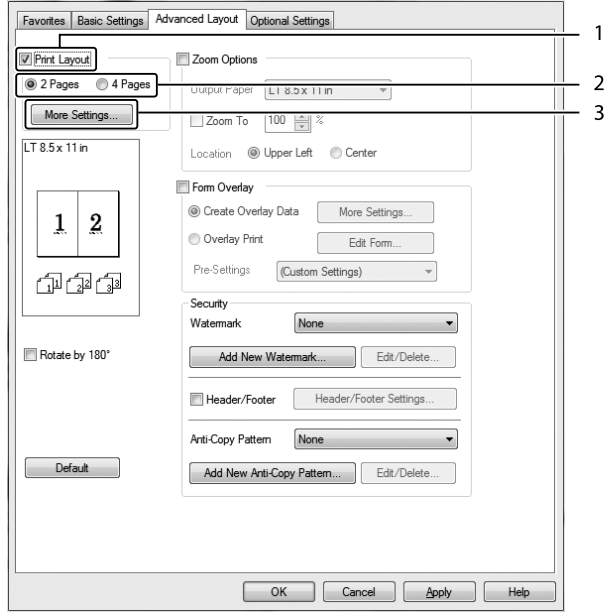

- 4. Adja meg a kívánt beállításokat. A beállítások részletes ismertetését a súgó tartalmazza.
- 5. Kattintson az **OK** gombra.

# **Nyomatok átméretezése**

Ez a funkció lehetővé teszi a dokumentum nagyítását vagy kicsinyítését.

## **Windows-felhasználók részére**

1. Kattintson az **Advanced Layout** fülre.

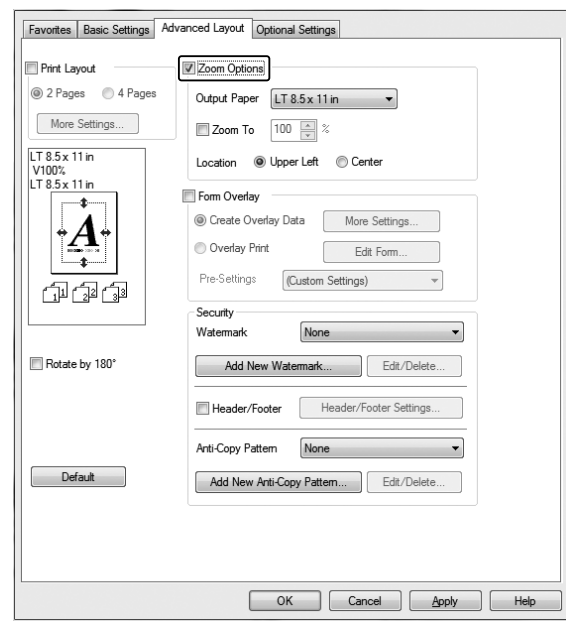

2. Jelölje be a **Zoom Options** jelölőnégyzetet.

- 3. Ha szeretné automatikusan átméretezni az oldalakat, hogy illeszkedjenek a kimeneti papírra, válassza ki a kívánt papírméretet az Output Paper legördülő listából. Ha szeretné átméretezni az oldalakat megadott nagyításra, jelölje be a **Zoom To** jelölőnégyzetet, majd adja meg a százalékos arányt. A kimeneti papír méretét is beállíthatja.
- 4. Az Location beállítás megadásához kattintson a kívánt választógombra: **Upper Left**, amelynél a csökkentett méretű oldalkép a papír bal felső sarkától kezdve nyomtatódik, vagy **Center**, amelynél a csökkentett méretű oldalkép a papír közepére kerül.

#### *Megjegyzés:*

*Ez a beállítás nem érhető el a* **Zoom To** *négyzet bejelölésekor.*

5. Kattintson az **OK** gombra.

# **Vízjelek nyomtatása**

Ez a funkció lehetővé teszi szöveg- vagy képalapú vízjel nyomtatását a dokumentumra.

## **Windows-felhasználók részére**

1. Kattintson az **Advanced Layout** fülre.

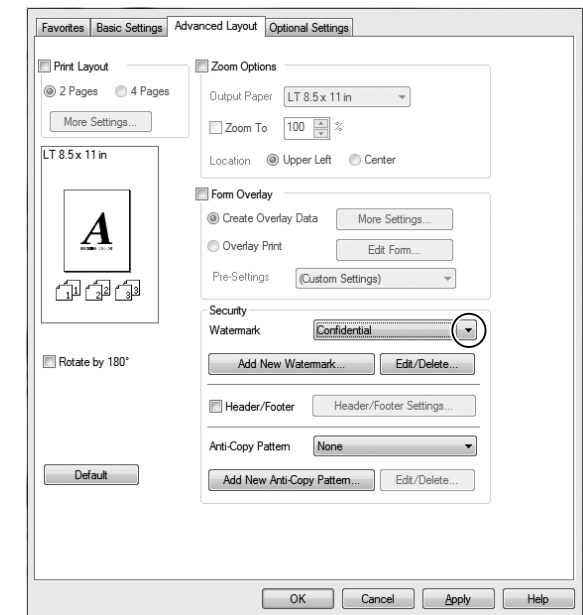

2. Válassza ki a használni kívánt vízjelet a Watermark legördülő listából.

- 3. Ha részletesen meg szeretné adni a beállításokat, kattintson az **Edit/Delete** gombra, és adja meg kívánt beállításokat. A beállítások részletes ismertetését a súgó tartalmazza.
- 4. Kattintson az **OK** gombra.

# **Új vízjel készítése**

#### **Windows-felhasználók részére**

- 1. Kattintson az **Advanced Layout** fülre.
- 2. Kattintson az **Add New Watermark** gombra.
- 3. Válassza a **Text** vagy a **BMP** beállítást, és a Name mezőbe írja be az új vízjel nevét.
- 4. A **Text** gomb választásakor írja be a vízjel szövegét a Text mezőbe. Ha a **BMP** beállítást választotta, jelölje ki a használni kívánt BMP fájlt, majd kattintson az **Open** gombra.
- 5. Kattintson az **OK** gombra.

#### *Megjegyzés:*

❏ *Legfeljebb tíz eredeti vízjelet jegyezhet be.*

- ❏ *Egy elmentett vízjel szerkesztéséhez kattintson az Advanced Layout fülön lévő* **Edit/Delete** *gombra, a Name mezőben jelölje ki a szerkeszteni kívánt vízjelet, végezze el a kívánt beállításokat, majd kattintson az* **OK** *gombra.*
- ❏ *Egy elmentett vízjel eltávolításához kattintson az* **Edit/Delete** *fülön lévő Advanced Layout gombra, a Name mezőben jelölje ki a törölni kívánt vízjelet, majd kattintson a* **Delete** *gombra.*
- ❏ *Az elmentett vízjelek csak azzal a nyomtató-illesztőprogrammal használhatók, melyhez elmentésre kerültek. Ha több nyomtatónév van beállítva a nyomtató-illesztőprogramban, akkor a beállítások csak ahhoz a nyomtatónévhez lesznek érvényesek, melyhez a beállítások mentésre kerültek.*
- ❏ *A nyomtató hálózati megosztásakor nem definiálhat egyéni vízjelet a kliens számítógépen.*

# **Fejlécek és láblécek nyomtatása**

Ezzel a funkcióval a dokumentum minden oldalának tetejére vagy aljára rányomtatható a felhasználónév, a számítógépnév, a dátum, az időpont és a példányszám.

#### **Windows-felhasználók részére**

- 1. Kattintson az **Advanced Layout** fülre.
- 2. Jelölje be az **Header/Footer** négyzetet, majd kattintson az **Header/Footer Settings** gombra.

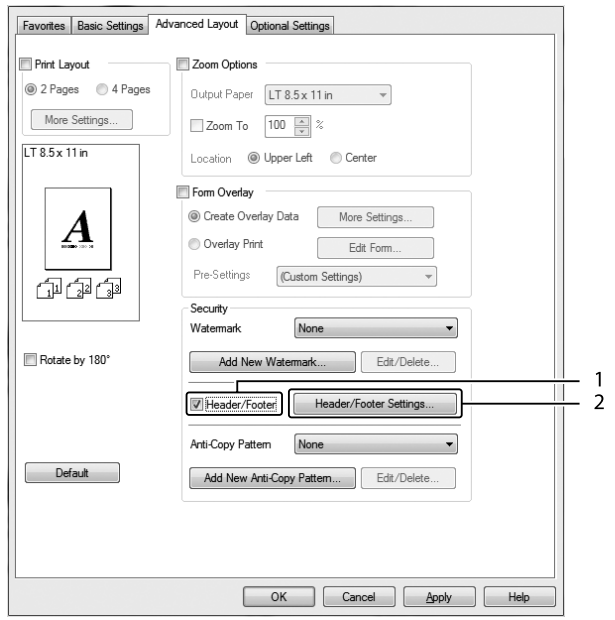

<span id="page-55-0"></span>3. Válassza ki az elemeket a legördülő listából.

#### *Megjegyzés:*

- ❏ *Ha a* **Collate Number** *elemet választja, a másolatok száma is ki lesz nyomtatva.*
- ❏ *A Feladat háttértárba mentése funkció használatakor nem választhatja ki a Collate Number lehetőséget.*
- 4. Kattintson az **OK** gombra.

# **Nyomtatás sablonnal**

Ez a funkció lehetővé teszi szabványos űrlap vagy fejléc nyomtatását az eredeti dokumentumra.

#### *Megjegyzés:*

- ❏ *Ez a funkció csak Windows operációs rendszeren használható.*
- ❏ *A sablonok csak akkor állnak rendelkezésre, ha a* **High Quality (Printer)** *lehetőséget választja a Printing Mode lehetőséghez az Extended Settings párbeszédpanelen az Optional Settings lapon.*

## **Sablon létrehozása**

1. Kattintson az **Advanced Layout** fülre.

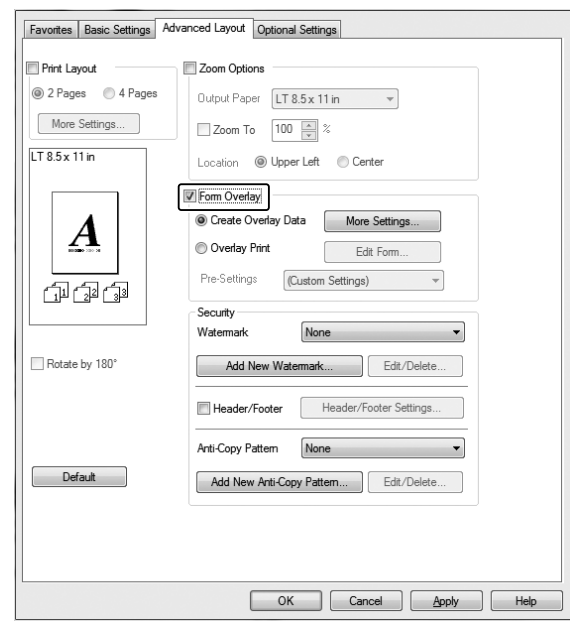

2. Jelölje be a **Form Overlay** jelölőnégyzetet.

- 3. Kattintson a **Create Overlay Data** gombra, majd a **More Settings** elemre. Megjelenik a Create Form párbeszédpanel.
- 4. Írja be az űrlap nevét a Form Name mezőbe, a leírását a Description mezőbe.
- 5. Válassza a **Foreground Document** vagy a **Background Document** beállítást attól függően, hogy a sablont a dokumentum tartalma előtt vagy mögött szeretné-e kinyomtatni.
- 6. Jelölje be az **Assign to Paper Source** négyzetet, hogy az űrlap neve megjelenjen a Basic Settings lapon lévő Paper Source legördülő listában.
- 7. Kattintson az **OK** gombra.

#### *Megjegyzés:*

- ❏ *A létrehozott űrlapsablon adatok beállításainak módosításához lépjen be a nyomtató illesztőprogramjába, és ismételje meg a fenti 1. és 2. lépést. Az 3. lépésben jelölje ki az* **Overlay Print** *elemet, majd kattintson az* **Edit Form** *gombra.*
- ❏ *A következő 9 karakter nem használható az űrlapok nevében: \ / : \* ? " < > |.*

## **Sablonnal ellátott dokumentum nyomtatása**

A regisztrált űrlap adatait a Basic Settings lapon lévő Paper Source legördülő listában jelölheti ki. Az űrlap adatainak Paper Source alatti regisztrálásához lásd a ["Sablon létrehozása" 56. oldal](#page-55-0) 6. lépését. Ha az űrlapsablon adatai nincsenek regisztrálva a Paper Source legördülő listában, vagy ha részletesen meg szeretné adni a beállításokat, kövesse az alábbi lépéseket.

- 1. Kattintson az **Advanced Layout** fülre.
- 2. Jelölje be a **Form Overlay** jelölőnégyzetet.
- 3. Jelölje be az **Overlay Print** négyzetet, majd kattintson az **More Settings** gombra. Megjelenik a Form Selection párbeszédpanel.
- 4. Adja meg a kívánt beállításokat. A beállítások részletes ismertetését a súgó tartalmazza.

#### *Megjegyzés:*

*Ha nem tudja kiválasztani az űrlapot az alkalmazásból, akkor használja a nyomtatóillesztőt az operációs rendszeren keresztül. További tudnivalók: ["A nyomtatóillesztő elérése" 175. oldal](#page-174-0).*

5. Kattintson az **OK** gombra.

#### **Az űrlapsablon előzetes beállításainak mentése**

Ez a funkció lehetővé teszi a ["Sablon létrehozása" 56. oldal](#page-55-0) alatt beírt beállítások mentését.

- 1. A Form Selection párbeszédpanelen kattintson a **Save/Delete** gombra. A párbeszédpanel megnyitásához lásd: "Sablonnal ellátott dokumentum nyomtatása" 58. oldal.
- 2. A Form Pre-Settings Name mezőbe írja be az előzetes beállítások nevét, majd kattintson a **Save** gombra. Az előzetes beállítások neve megjelenik az Form Selection párbeszédpanelen lévő Form Pre-Settings legördülő listában.
- 3. Kattintson az **OK** gombra. Az előzetes beállítások neve megjelenik az Advanced Layout párbeszédpanelen lévő Pre-Settings legördülő listában.

#### *Megjegyzés:*

- ❏ *Az űrlapsablon előzetes beállításainak törléséhez kövesse az 1. lépést, jelölje ki a Form Pre-Settings legördülő listából törölni kívánt előzetes beállítás nevét, kattintson a* **Delete***, majd az* **OK** *gombra.*
- ❏ *Legfeljebb 20 előzetes beállítást menthet.*

# **A másolásvédett dokumentum nyomtatása**

Ez a funkció lehetővé teszi a dokumentumok másolásvédettként történő nyomtatását. Ha egy másolásvédett dokumentumot próbál másolni, akkor több "COPY" felirat jelenik meg a másolatokon.

## *Megjegyzés:*

- ❏ *Az Epson nem vállal garanciát a funkció használatából eredő semmiféle kárért, beleértve az esetleges nem kívánt információ-szivárgást, vagy bizalmas levelek nyilvánosságra kerülését.*
- ❏ *A modelltől, a beállításoktól, a fénymásolók, faxkészülékek, beviteli eszközök (pl.: digitális fényképezőgépek és szkennerek), kimeneti eszközök (pl.: nyomtatók) kombinációjától, a nyomtató beállításaitól, és a fogyóeszközöktől (pl.: toner, papírtípus) függően a képernyő tónusa túl sötét lehet, és előfordulhat, hogy a bizalmas levelek nem kerülnek nyomtatásra, vagy nem jelennek meg fénymásolás után.*

## **Windows-felhasználók részére**

#### *Megjegyzés:*

*Ezzel a funkcióval a Print Quality beállítása* **Fine** *értékre módosul, és a Toner Save beállítás kikapcsolódik. Form Overlay funkció szintén kikapcsolódik.*

- 1. Kattintson az **Advanced Layout** fülre.
- 2. Válassza a **Copy** lehetőséget az Anti-Copy Pattern legördülő listában.

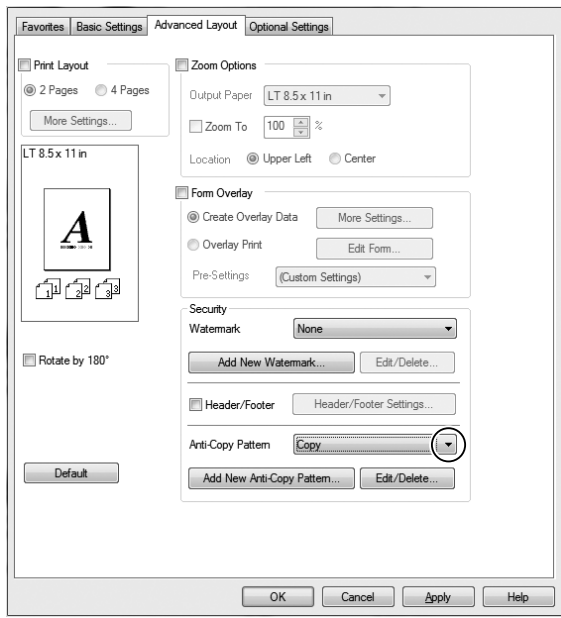

- 3. Ha részletesen meg szeretné adni a beállításokat, kattintson az **Edit/Delete** gombra, és adja meg kívánt beállításokat. A beállítások részletes ismertetését a súgó tartalmazza.
- 4. Kattintson az **OK** gombra.

# **Több nyomtatási feladat kinyomtatása egy lépésben**

Ez a funkció lehetővé teszi különböző alkalmazások által létrehozott több dokumentum egyidejű kinyomtatását az egyes beállítások, például nyomtatási sorrend, kétoldalas nyomtatás és a nyomtatási elrendezés megszervezésével.

- 1. Kattintson a **Basic Settings** fülre.
- 2. Jelölje be a **Print Job Arranger** jelölőnégyzetet.
- 3. Kattintson az **OK** gombra.

A nyomtatási feladat végrehajtásakor megjelenik a Print Job Arranger képernyő. Adja meg a kívánt beállításokat. További tudnivalók: Print Job Arranger.

# **Feladat háttértárba mentése szolgáltatás használata**

Ez a szolgáltatás lehetővé teszi a nyomtatási feladatok tárolását a nyomtató memóriájában, és későbbi kinyomtatásukat közvetlenül a nyomtató kezelőpaneljéről. Megakadályozhatja a nyomtatott dokumentumhoz való illetéktelen hozzáférést a nyomtatási feladathoz való jelszó rendelésével.

Ez a funkció a következő típusú memóriákat használja a nyomtatóban.

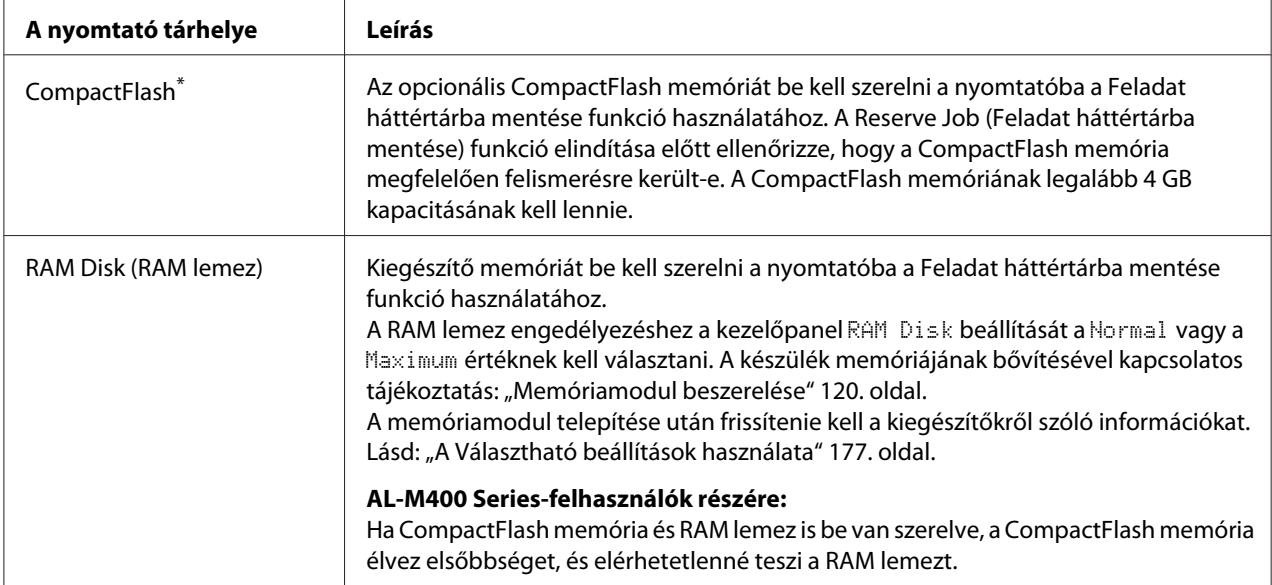

\* Csak AL-M400 Series esetén érhető el.

A következő táblázat a Reserve Job (Feladat háttértárba mentése) szolgáltatás beállításait tekinti át.

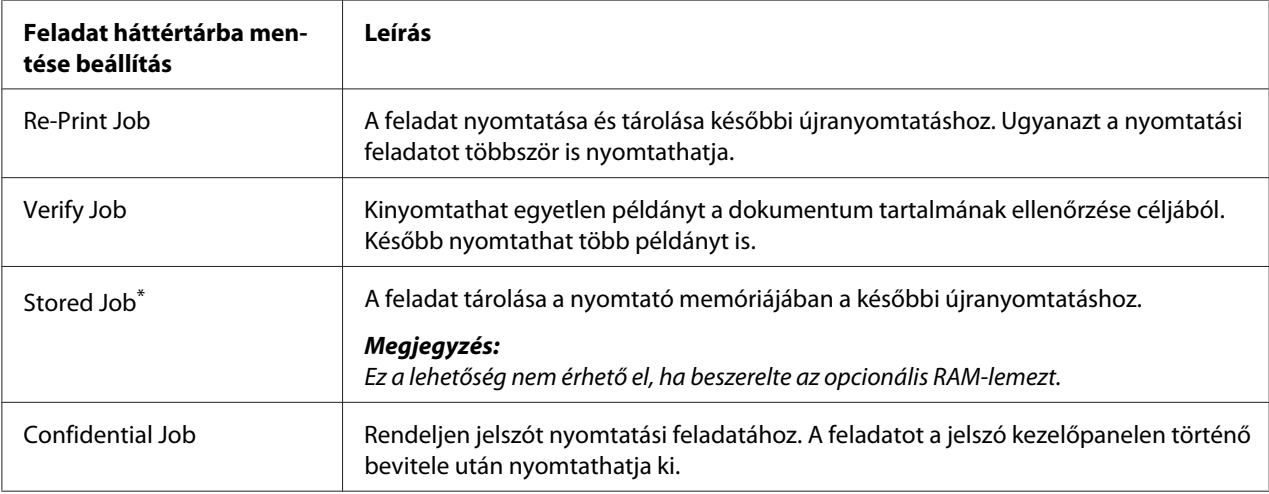

\* Csak AL-M400 Series esetén érhető el.

# **Nyomtatási feladat elküldése**

## **Windows-felhasználók részére**

1. Nyissa meg az **Optional Settings** lapot, és kattintson a **Reserve Jobs Settings** gombra. Megjelenik a Reserve Jobs Settings párbeszédpanel.

- 2. Jelölje be a **Reserve Job On** négyzetet, majd válassza a **Re-Print Job**, **Verify Job** vagy a **Confidential Job** gombot.
- 3. A megfelelő szövegmezőkben adja meg a felhasználó és a feladat nevét. Ha a **Confidential Job** lehetőséget választotta, akkor adjon meg egy négyjegyű számot a jelszó szövegdobozában a jelszó beállításához.

## *Megjegyzés:*

*Ha a feladatok első oldaláról kisméretű képet szeretne készíteni, jelölje be a* **Create a thumbnail** *négyzetet. A kisméretű képek a webböngészőben a http:// és a belső nyomtatókiszolgáló IP-címének beírásával érhetők el.*

#### 4. Kattintson az **OK** gombra.

## *Megjegyzés:*

*Az OK gomb csak akkor használható, ha a felhasználónév és a feladatnév is meg lett adva.*

Ha a **Re-Print Job** lehetőséget választotta, akkor a nyomtató kinyomtatja a dokumentumot. Ha a **Verify Job** lehetőséget választotta, akkor a nyomtató kinyomtat egy példányt a dokumentumból.

A feladat kinyomtatásáról vagy törléséről lásd: ["A háttértárban található nyomtatási feladatok](#page-109-0) [nyomtatása és törlése" 110. oldal](#page-109-0).

# <span id="page-62-0"></span>Fejezet 3

# **A kezelőpanel használata**

# **A kezelőpanel menüinek használata**

# **Beállítások megadása a kezelőpanelen**

A nyomtatóillesztő beállításai általában felülbírálják a kezelőpanelen végrehajtott beállításokat. A következő beállításokat a kezelőpanelen kell végrehajtania, mivel ezeket a beállításokat nem lehet elvégezni a nyomtatóillesztőn.

- ❏ Az emulációs üzemmódok megváltoztatása és az IES (Intelligent Emulation Switching, intelligens emulációváltás) üzemmód
- ❏ Csatorna megadása és az interfész konfigurálása
- ❏ Az adatok fogadásához használt memóriapuffer méretének megadása

# **A kezelőpanel menüinek elérése**

1. A kezelőpanel menüinek megjelenítéséhez nyomja meg a r **Jobbra** gombot.

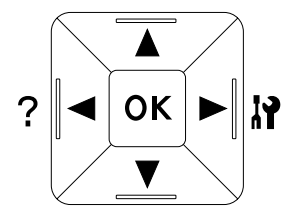

- 2. A menüpontok között az **∆ Fel** és ▼ **Le** gomb használatával mozoghat.
- 3. A kívánt menüelemek megjelenítéséhez nyomja meg a ▶ **Jobbra** gombot. A választott menütől függően az LCD kijelzőn a parancs és az érvényben lévő beállítás jelenik meg csillaggal elválasztva  $(\triangle YYYY=ZZZ)$ , vagy csak a parancs  $(\triangle YYYY)$ .
- 4. A menüpontok között a **▲ Fel** és ▼ Le gomb használatával mozoghat, vagy nyomja meg a **Balra** gombot az előző szintre történő visszatéréshez.

5. A parancsnak megfelelő művelet végrehajtásához, például tesztoldal nyomtatásához, a nyomtató alaphelyzetbe állításához, illetve az adott menüelemhez tartozó beállítások, például a papírméretek vagy az emulációs üzemmódok megjelenítéséhez nyomja meg a r **Jobbra** gombot.

A választható beállítások áttekintéséhez használja a **▲ Fel** és a ▼ Le gombot, a kívánt beállítás érvénybe léptetésére és az előző szintre való visszatérésre pedig a r **Jobbra** gombot használhatja. Ha a beállítás megváltoztatása nélkül kíván visszatérni az előző szintre, a l **Balra** gombot nyomja meg.

#### *Megjegyzés:*

- ❏ *Némelyik beállítás érvénybe léptetéséhez ki, majd újra be kell kapcsolni a nyomtatót. További tudnivalók: ["A kezelőpanel menüi" 65. oldal](#page-64-0).*
- ❏ *Az* **OK** *gomb használható a* r **Jobbra** *gomb helyett a 3. vagy 5. lépésben.*
- 6. A kezelőpanel menüiből a l **Balra** gomb egyszeri vagy ismételt megnyomásával léphet ki.

# **Menük és könyvjelzők regisztrálása**

Gyakran használt menükhöz történő könyvjelzők regisztrálásával a regisztrált menüket egyszerűen megjelenítheti az **OK** gomb megnyomásával, amíg az LCD panel a Ready állapotot jelzi.

#### *Megjegyzés:*

*A könyvjelzőként regisztrálható menük száma 3.*

- 1. Jelenítse meg a menüt a regisztráláshoz. További tudnivalók: ["A kezelőpanel menüinek](#page-62-0) [elérése" 63. oldal.](#page-62-0)
- 2. Nyomja meg az **OK** gombot és tartsa lenyomva legalább két másodpercig.

Megjelenik az Add Bookmark menü.

#### *Megjegyzés:*

*Bizonyos menük nem regisztrálhatók könyvjelzőként. Ha mégis megpróbálja regisztrálni ezeket a menüket, akkor megjelenik a* Bookmark Failed*.*

3. A **A Fel** és ▼ **Le** gombbal válassza ki a törlendő menüt, majd nyomja meg a ▶ **Jobbra** gombot.

#### *Megjegyzés:*

*Új menü regisztrálásához törölnie kell egyet a már korábban könyvjelzőként regisztráltak közül.*

<span id="page-64-0"></span>Ha a Bookmark Registered kerül kijelzésre, akkor a menü sikeresen regisztrációra került.

#### *Megjegyzés:*

*A könyvjelzőnek regisztrált menük visszaállításához válassza a* SelecType Init *lehetőséget a kezelőpanel* Reset Menu *részében.*

# **A kezelőpanel menüi**

#### *Megjegyzés:*

*Egyes menük és parancsok csak akkor vehetők igénybe, ha a nyomtató tartalmazza a megfelelő kiegészítő eszközt, vagy ha megadta a megfelelő beállítást.*

# **Information Menu**

A kívánt elem kiválasztásához nyomja meg a ▼ Le vagy ▲ Fel gombot. A tesztoldal vagy a betűkészletminta kinyomtatásához nyomja meg a**▶ Jobbra** gombot.

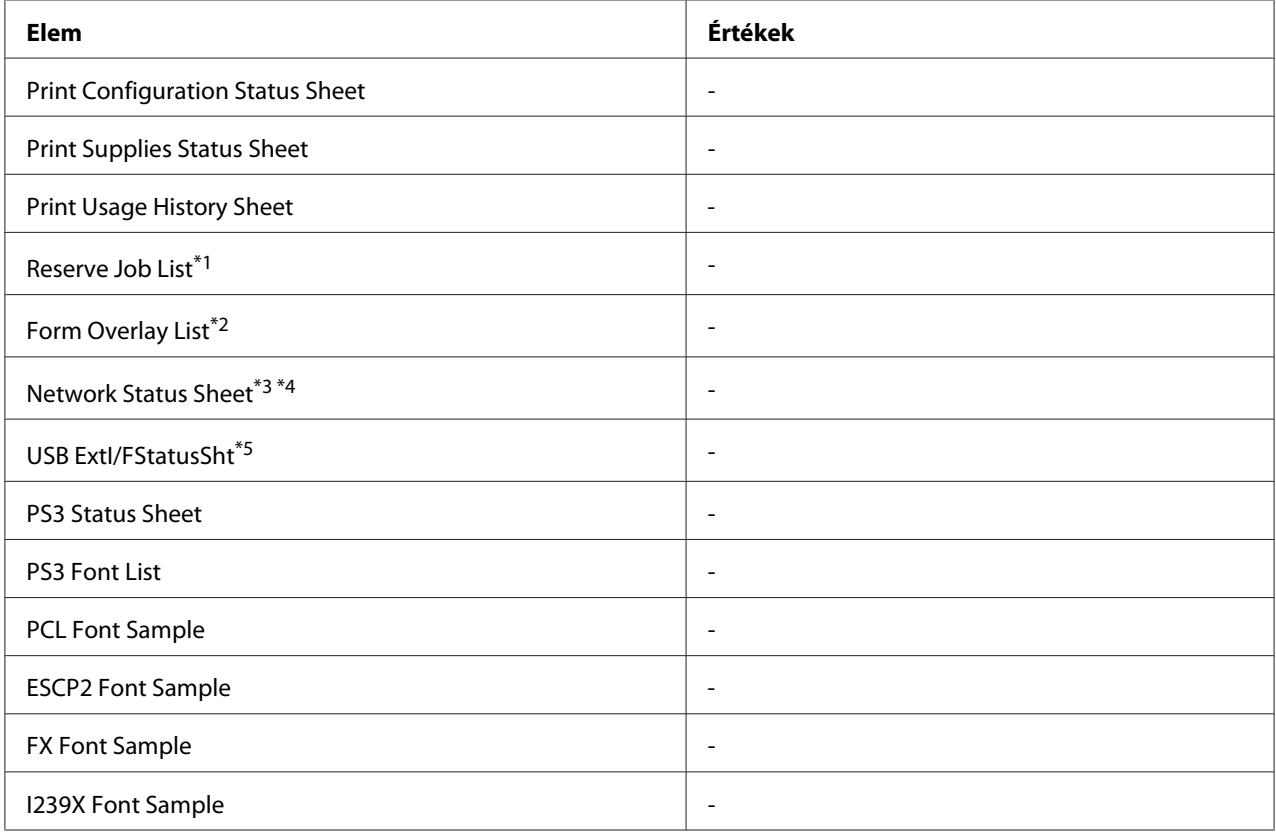

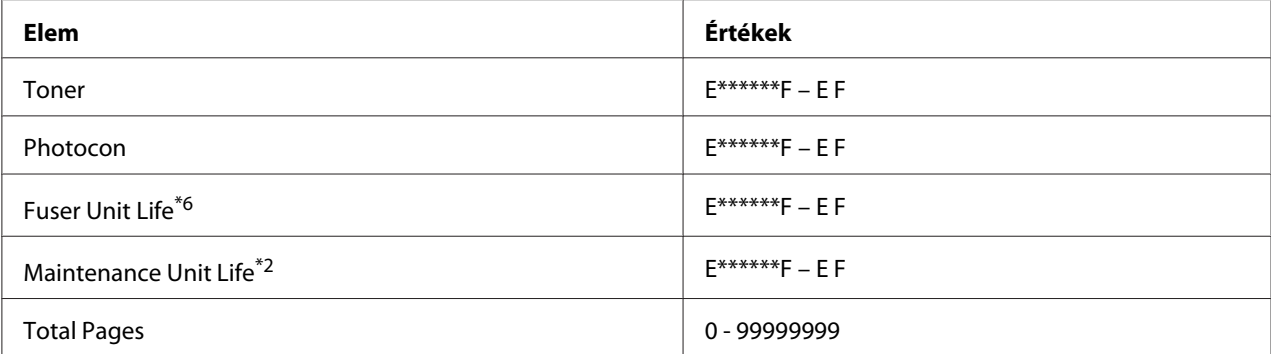

\*1 Csak akkor jelenik meg, ha a feladatokat a Quick Print Job funkcióval tárolta.

\*2 Csak AL-M400 Series esetén érhető el.

\*<sup>3</sup> Csak akkor érhető el, ha a Network I/F beállítás értéke a Network Menu menüben On.

\*4 Csak AL-M300DN és AL-M400 Series esetén érhető el.

\*5 Csak akkor jelenik meg, ha a nyomtató D4-et támogató USB-eszközhöz van csatlakoztatva, és a nyomtató úgy lett bekapcsolva, hogy az USB I/F beállítás értéke On.

\*6 Csak AL-M300 Series esetén érhető el.

#### **Print Configuration Status Sheet**

A nyomtató aktuális beállításait és a felszerelt kiegészítőket tartalmazó tesztoldalt nyomtat. Az ezeken a lapokon szereplő adatok alapján ellenőrizhető, hogy a kiegészítő eszköz megfelelően van-e telepítve.

#### **Print Supplies Status Sheet**

Kinyomtat egy lapot, amely megmutatja a fogyóeszközökkel kapcsolatos információkat.

#### **Print Usage History Sheet**

Kinyomtat egy lapot, amely megmutatja a nyomtató használatának előzményeit.

#### **Reserve Job List**

A nyomtató memóriájában tárolt feladatokat nyomtatja ki.

#### **Form Overlay List** (Csak AL-M400 Series)

A nyomtató memóriájában tárolt űrlapsablonokat nyomtatja ki.

**Network Status Sheet** (Csak AL-M300DN és AL-M400 Series)

Kinyomtat egy lapot, mely a hálózat állapotát mutatja.

## **USB ExtI/FStatusSht**

Kinyomtat egy lapot, mely az USB interfész állapotát mutatja.

## **PS3 Status Sheet**

A PS3 móddal kapcsolatos információkat, például a PS3 verziót tartalmazó lap nyomtatása.

## **PS3 Font List, PCL Font Sample, ESCP2 Font Sample, FX Font Sample, I239X Font Sample**

A választott nyomtatóemulációhoz rendelkezésre álló betűkészletek mintáit nyomtatja ki.

#### **Toner**

A csillagok (\*) száma az "E" (Üres) és "F" (Tele) karakterek között jelöli a fogyóeszközök hátralévő élettartamát. Ha nem eredeti fogyóeszköz van használatban, akkor a "?" jel kerül kijelzésre a hátralévő élettartam jelzése helyett.

## **Photocon**

A csillagok (\*) száma az "E" (Üres) és "F" (Tele) karakterek között jelöli a fotokonduktor egység hátralévő élettartamát.

**Fuser Unit Life** (Csak AL-M300 Series)

A csillagok (\*) száma az "E" (Üres) és "F" (Tele) karakterek között jelöli a beégetőmű hátralévő élettartamát.

#### **Maintenance Unit Life** (Csak AL-M400 Series)

A csillagok (\*) száma az "E" (Üres) és "F" (Tele) karakterek között jelöli a karbantartási egység hátralévő élettartamát.

## **Total Pages**

A nyomtatóval kinyomtatott oldalak összesített számát jeleníti meg.

# **System Information Menü**

A következő információk jelennek meg.

#### ❏ Main Version

- <span id="page-67-0"></span>❏ MCU Version
- ❏ Serial No
- ❏ Memory
- ❏ MAC Address

# **Tray Menu**

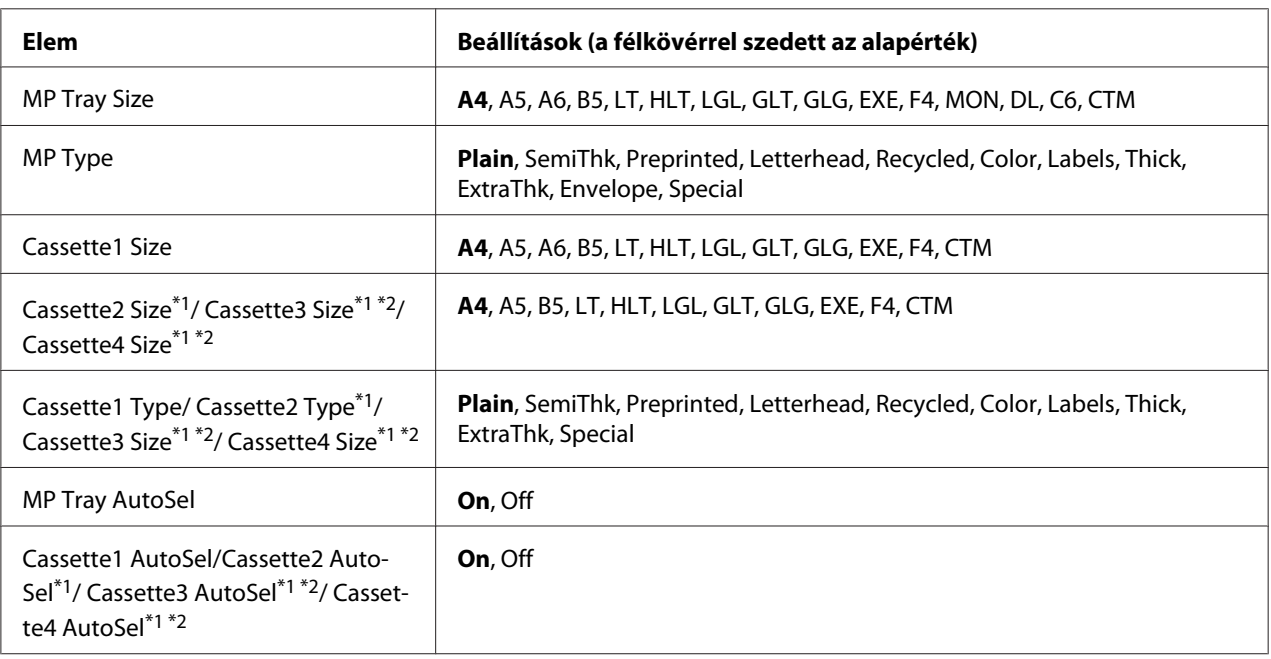

\*1 Csak az opcionális papírkazetta felszerelése esetén érhető el.

\*2 Csak AL-M400 Series esetén érhető el.

#### **MP Tray Size**

Ebben a menüben választható ki a papírméret.

#### **MP Type**

Itt állítható be a többfunkciós tálcába helyezett papír típusa.

# **Cassette1 Size/ Cassette2 Size/ Cassette3 Size** (csak AL-M400 Series)**/ Cassette4 Size** (csak

AL-M400 Series)

A normál és az opcionális papírkazettába helyezett papír méretét jeleníti meg.

**Cassette1 Type/ Cassette2 Type/ Cassette3 Type** (csak AL-M400 Series)**/ Cassette4 Type** (csak AL-M400 Series)

Itt állítható be a normál és az opcionális papírkazettákba helyezett papír típusa.

**MP Tray AutoSel/ Cassette1 AutoSel/ Cassette2 AutoSel/ Cassette3 AutoSel** (csak AL-M400 Series)**/ Cassette4 AutoSel** (csak AL-M400 Series)

Megadja, hogy a tálca kiválasztható-e, ha az Paper Source értékeként Auto Selection van kiválasztva.

# **Emulation Menu**

#### *Megjegyzés:*

*Különböző emulációs beállításokat adhat meg az interfészekhez.*

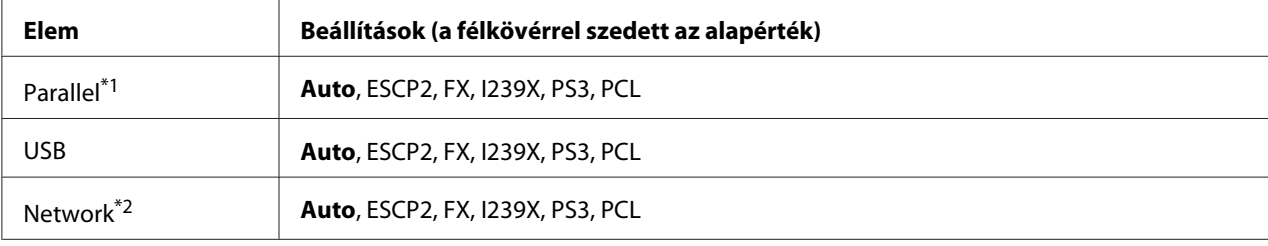

\*1 Csak AL-M300D esetén érhető el.

\*2 Csak AL-M300DN és AL-M400 Series esetén érhető el.

# **Printing Menu**

#### *Megjegyzés:*

*A beállításokat a nyomtató illesztőprogramjában elvégzett beállítások felülírják.*

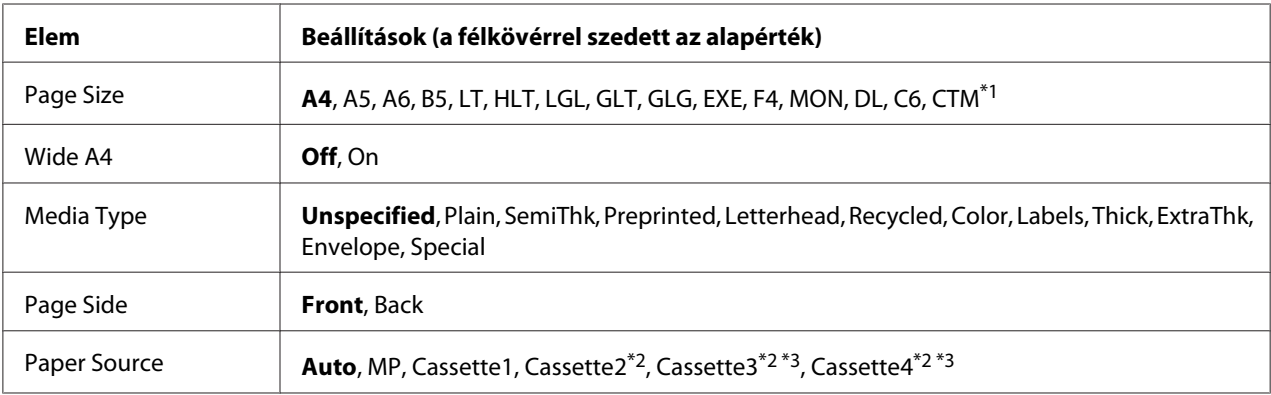

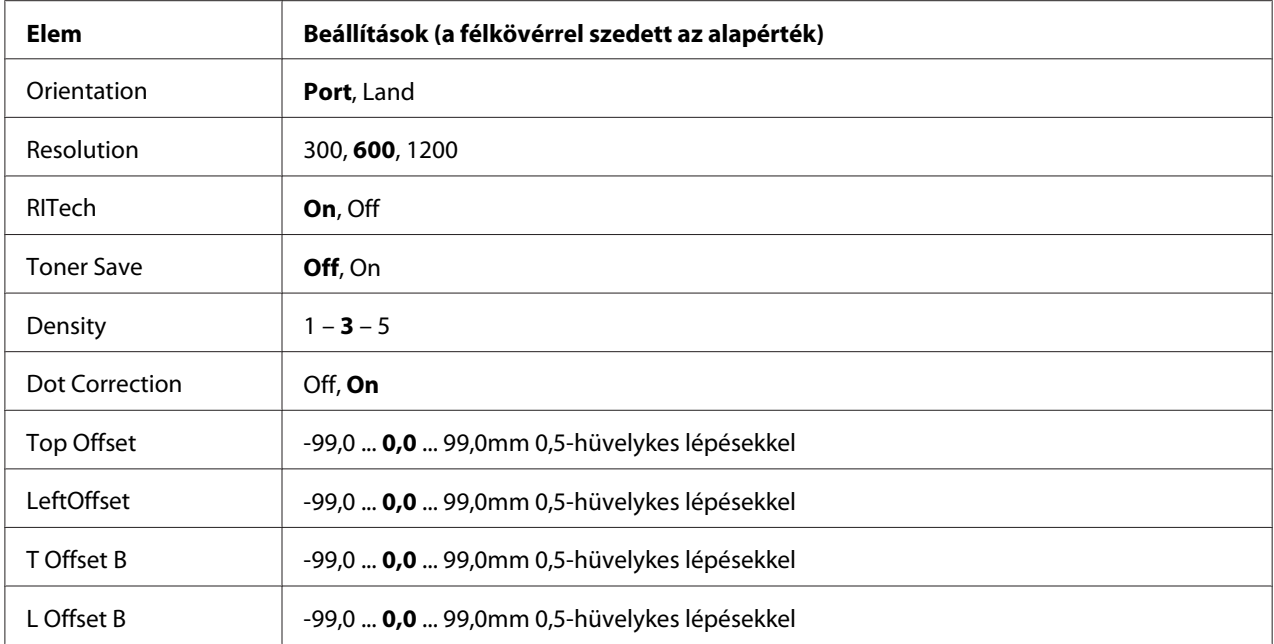

 $*1$  A saját papírméret minimális és maximális értéke a tálcától függően eltérő lehet. (Többfunkciós tálca/Standard papírkazetta) Minimum: 76,2 × 127,0 mm, maximum: 215,9 × 355,6 mm (Opcionális papírkazetta) Minimum: 139,7 × 210,0 mm, maximum: 215,9 × 355,6 mm

\*2 Csak az opcionális papírkazetta felszerelése esetén érhető el.

\*3 Csak AL-M400 Series esetén érhető el.

## **Page Size**

Meghatározza a papír méretét.

## **Wide A4**

Az On beállítás választásával 3,4 mm-re csökkenthető a bal és a jobb margó.

#### **Media Type**

Meghatározza a papír típusát.

#### **Page Side**

Kijelöli a Front lehetőséget, ha normál papír (Plain), vastag papír (Thick), vagy extra vastag papír (Extra Thick) elülső oldalára nyomtat.

#### **Paper Source**

Ezzel a beállítással adható meg, hogy a többfunkciós tálcából, a standard lapadagolóból vagy a kiegészítő lapadagolóból érkezzen-e a papír a nyomtatóba.

Az Auto beállítás választásakor a nyomtató abból a papírforrásból veszi a lapokat, amely a Paper Size beállításban megadott méretű papírt tartalmazza.

## **Orientation**

Itt adható meg az oldal álló, illetve fekvő tájolású nyomtatása.

## **Resolution**

Itt adható meg a nyomtatási felbontás.

## **RITech**

A RITech beállítás bekapcsolása simított, élesebb körvonalú vonalakat, szöveget és grafikákat eredményez.

## **Toner Save**

A beállítás bekapcsolásakor a nyomtató festéktakarékos üzemmódban nyomtat, vagyis fekete helyett szürke színnel tölti ki a karaktereket. Csak a karakterek jobb oldali és alsó széle lesz fekete.

## **Density**

Megadja a nyomtatási sűrűséget.

#### **Dot Correction**

Beállítja a vékony vonalak súlyát, hogy tisztábban kinyomtatódjanak.

## **Top Offset**

Ezzel a beállítással adható meg egészen pontosan a nyomtatott adatok függőleges elhelyezkedése az oldalon.

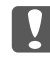

#### Fontos:

*Ügyelni kell arra, hogy a nyomtatott kép ne nyúljon túl a papír szélén, mert ez a nyomtató meghibásodását okozhatja.*

#### **LeftOffset**

Ezzel a beállítással adható meg egészen pontosan a nyomtatott adatok vízszintes elhelyezkedése az oldalon. Ez finom beállításokhoz használható.

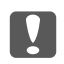

## Fontos:

*Ügyelni kell arra, hogy a nyomtatott kép ne nyúljon túl a papír szélén, mert ez a nyomtató meghibásodását okozhatja.*

# **T Offset B**

Ezzel a beállítással módosítható kétoldalas nyomtatás esetében a nyomtatott adatok függőleges elhelyezkedése a papír hátoldalán. A beállításra akkor lehet szükség, ha a hátoldalra nyomtatott adatok nem megfelelően helyezkednek el.

## **L Offset B**

Ezzel a beállítással módosítható kétoldalas nyomtatás esetében a nyomtatott adatok vízszintes elhelyezkedése a papír hátoldalán. A beállításra akkor lehet szükség, ha a hátoldalra nyomtatott adatok nem megfelelően helyezkednek el.

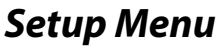

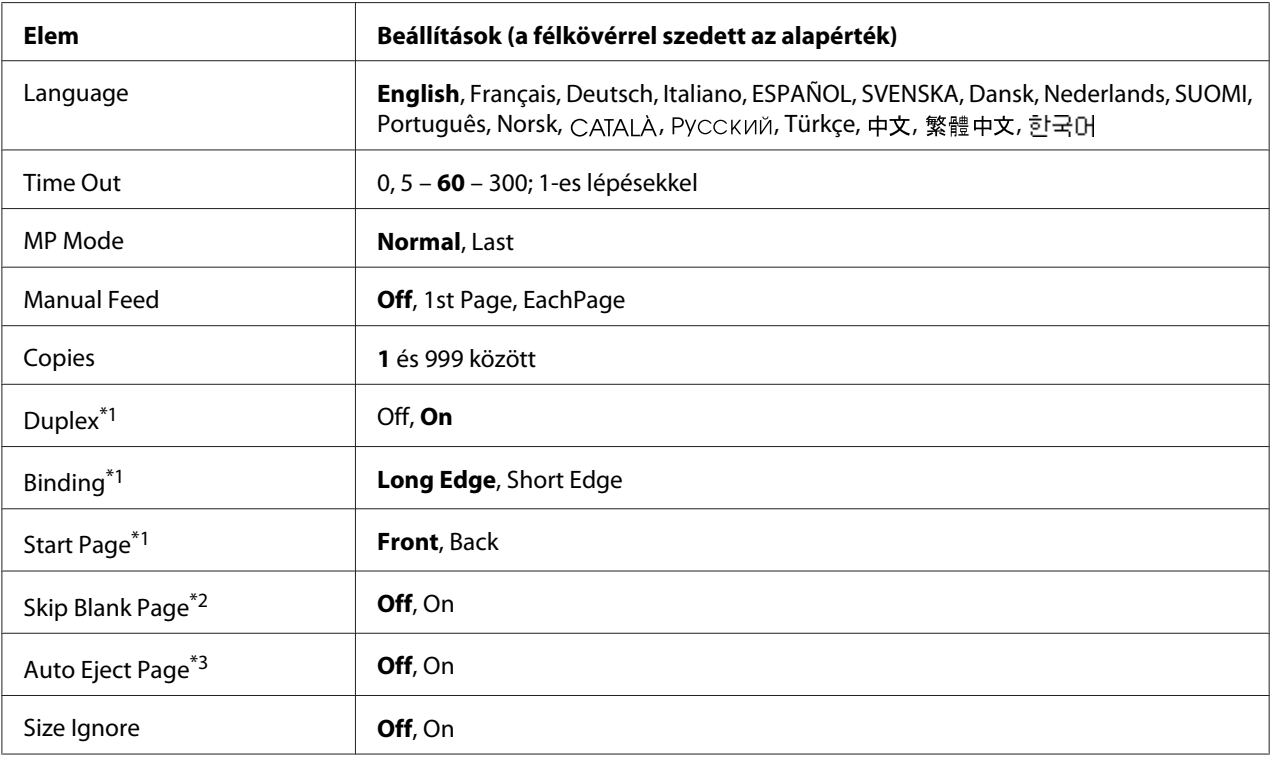
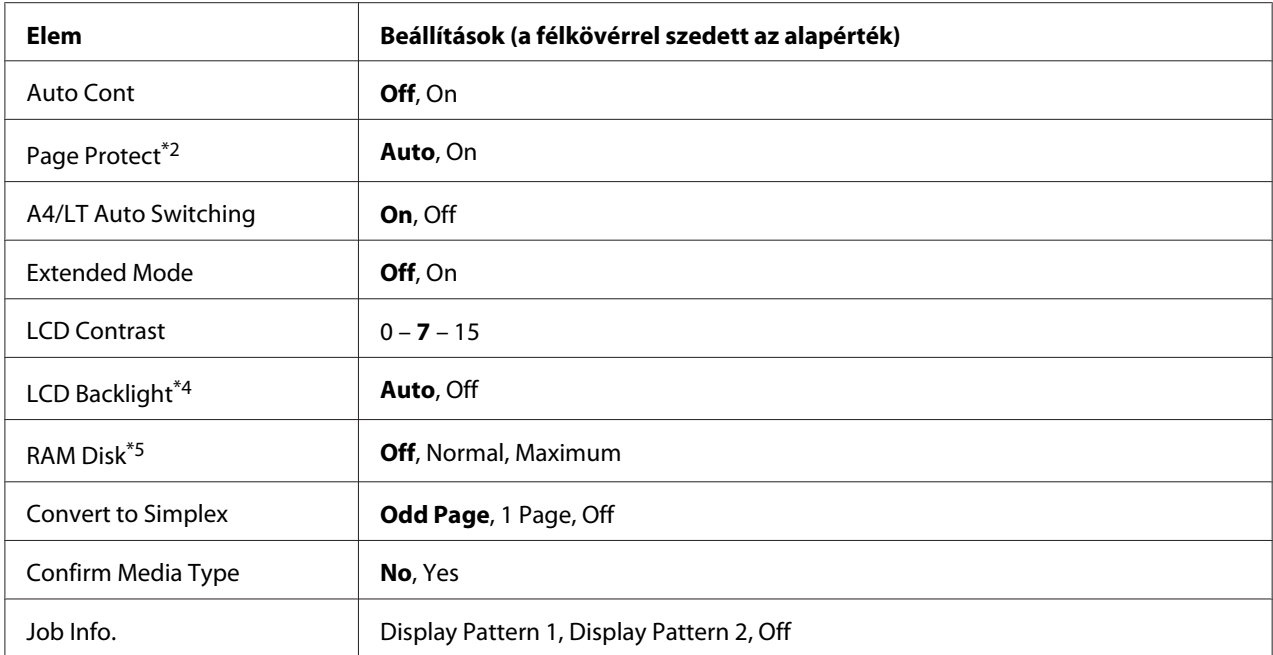

\*1 Csak A4, A5, B5, LT, HLT, LGL, GLT, GLG, EXE vagy F4 méretű papír használata esetén érhető el.

\*2 Csak ESCP2, FX vagy I239X üzemmódban érhető el.

\*3 PS3 és PCL módban nem használható.

\*4 Csak AL-M400 Series esetén érhető el.

\*5 Ha ezt a beállítást megváltoztatja, az új beállítás a nyomtató újraindítása vagy újbóli bekapcsolása után jut érvényre.

#### **Language**

Itt állítható be az LCD kijelzőn megjelenő és a tesztoldalra nyomtatott szöveg nyelve.

#### **Time Out**

Megadja, hogy a nyomtató másodperc után kapcsoljon át automatikusan másik interfészre. A határidő az az időmennyiség, amely az adott időpillanattól kezdve az interfészváltásig eltelik, amennyiben az adott interfészen nem érkezett adat. Ha a nyomtató az interfészváltáskor el van foglalva egy nyomtatási feladattal, a nyomtató befejezi az adott nyomtatási feladatot.

#### **MP Mode**

Ez a beállítás határozza meg a többfunkciós tálca prioritását, amikor a Paper Source beállítás értéke **Auto** a nyomtató illesztőprogramjában. Ha az MP Mode beállítása Normal, a többfunkciós tálca a legmagasabb prioritású papírforrás. A Last beállítás választásakor a többfunkciós tálca prioritása a legalacsonyabb.

#### **Manual Feed**

Ezzel a beállítással kapcsolható be a többfunkciós tálca kézi adagolású üzemmódja.

#### **Copies**

A nyomtatandó példányok számát jelzi, értéke 1 és 999 közé eshet.

### **Duplex**

Ezzel a paranccsal kapcsolható ki és be a kétoldalas nyomtatás. Ez a funkció lehetővé teszi, hogy a papírlap mindkét oldalára nyomtasson.

#### **Binding**

Itt adható meg a nyomtatvány kötési iránya.

#### **Start Page**

Itt adható meg, hogy a lap melyik oldalán kezdődjön a kétoldalas nyomtatás.

#### **Skip Blank Page**

Lehetővé teszi az üres oldalak kihagyását nyomtatás közben.

#### **Auto Eject Page**

Ezzel a paranccsal határozható meg, hogy a nyomtató kiadja-e a papírt, amikor a várakozási idő hosszúsága meghaladja a Time Out beállításban megadott értéket. Az alapérték az Off beállítás, ami azt jelenti, hogy a nyomtató nem adja ki a papírt időtúllépés esetén.

#### **Size Ignore**

A papírmérettel kapcsolatos hibák az On beállítás választásával hagyhatók figyelmen kívül. Ezzel a beállítással a nyomtató akkor is folytatja a nyomtatást, ha a képméret meghaladja a megadott papírméret nyomtatható területének nagyságát. Ez a festék elkenődését okozhatja, mert a nyomtató nem tudja egyenletesen felvinni a festéket a papírra. A szolgáltatás kikapcsolásakor a nyomtató félbeszakítja a nyomtatást, ha papírmérethibát észlel.

## **Auto Cont**

A szolgáltatás bekapcsolásakor a nyomtató megadott idő elteltével automatikusan folytatja a nyomtatást a következő hibák után: Paper Set, Print Overrun vagy Memory Overflow. A beállítás kikapcsolt állapotában a nyomtatás folytatásához meg kell nyomni az **OK** gombot.

## **Page Protect**

Ez a szolgáltatás további memóriát foglal le az adatok nyomtatásához, összehasonlítva az adatok fogadásához felhasznált memóriával. Ezt a beállítást az igen összetett oldalak nyomtatásakor célszerű bekapcsolni. Ha nyomtatás közben a Print Overrun hibaüzenet jelenik meg az LCD kijelzőn, kapcsolja be ezt a szolgáltatást, és nyomtassa ki újból az oldalt. Ez csökkenti az adatok feldolgozásához lefoglalt memória mennyiségét, ezért a számítógépen valószínűleg hosszabb ideig fog tartani a nyomtatási feladat elküldése, de lehetővé teszi az összetett dokumentumok nyomtatását. A Page Protect szolgáltatás általában legjobban az Auto beállítás mellett működik. Ha a memóriahibák rendszeresen jelentkeznek, bővíteni kell a nyomtató memóriáját.

#### *Megjegyzés:*

*A* Page Protect *beállítás módosítása újrakonfigurálja a nyomtató memóriáját, ami a letöltött betűkészletek törlését okozza.*

#### **A4/LT Auto Switching**

Ha A4 vagy Letter méretű papír van kiválasztva nyomtatáshoz, és egyik papírforrás sincs az ilyen méretű papírhoz rendelve, a nyomat alternatív méretű papírra lesz kinyomtatva (A4 helyett Letter, illetve Letter helyett A4).

## **Extended Mode**

Ha az On érték van kiválasztva, a nyomtatás folytatódik akkor is, miután az LCD panelen megjelent a Replace Toner Cartridge üzenet. A nyomtatási minőség azonban nem garantálható, és a fotokonduktor egység élettartama csökkenhet. Ha új festékkazettát helyez be, a beállítás automatikusan visszaáll Off értékre.

## **LCD Contrast**

Itt állítható be az LCD kijelző kontrasztja. A kontraszt az **∆ Fel** és ▼ **Le** gombbal állítható be a kívánt © (legkisebb kontraszt) és 15 (legnagyobb kontraszt) közötti értékre.

#### **LCD Backlight** (Csak AL-M400 Series)

Ha az Auto van kiválasztva, az LCD háttérvilágítása világít. Alvó vagy mélyen alvó üzemmódban ez is kialszik. Ha az Off van kiválasztva, az LCD háttérvilágítása sohasem világít.

#### **RAM Disk**

A Reserve Job funkcióhoz használható RAM lemez méretét adja meg. Vegye figyelembe a következő táblázat tanácsait.

<span id="page-75-0"></span>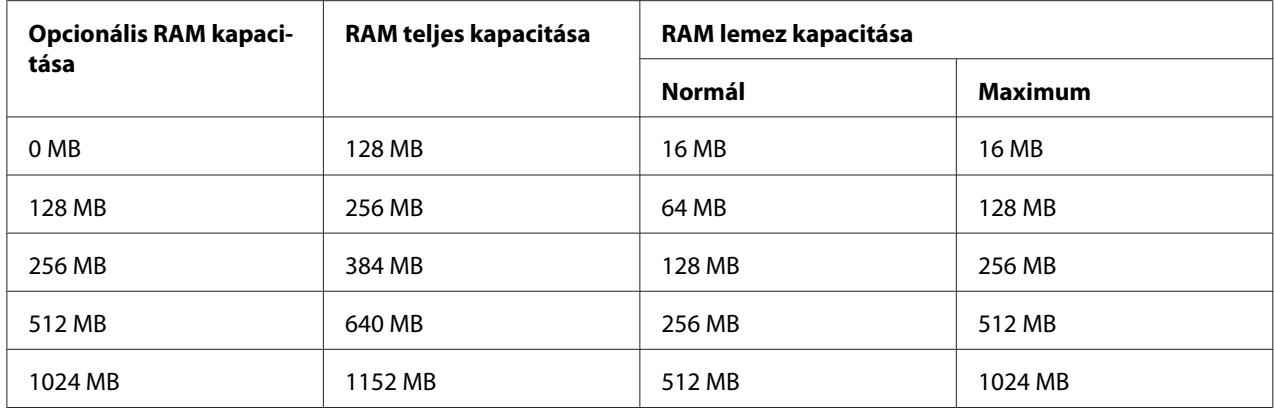

#### **Convert to Simplex**

Kétoldalas nyomtatási módban meghatározza, hogy a feladat utolsó oldalát egyoldalas nyomtatási módban nyomtassa-e ki. Az Odd Page vagy 1 Page megelőzi, hogy az utolsó oldal váratlan oldalra nyomtatódjon ki, ha előnyomtatott vagy előlyukasztott papírra nyomtat.

Odd Page: Az 1-oldalas vagy a páratlan számú oldalt tartalmazó feladatok utolsó oldala egyoldalas nyomtatási módban nyomtatódik ki.

1 Page: Az 1-oldalas feladatok egyoldalas nyomtatási módban nyomtatódnak ki.

Off: Az összes feladat utolsó oldala (így az 1-oldalas vagy a páratlan számú oldalt tartalmazó feladatok utolsó oldala is) kétoldalas nyomtatási módban nyomtatódik ki.

## **Confirm Media Type**

Egy üzenetet jelenít meg, ha a nyomtatáshoz kiválasztott tálcában lévő papír típusa eltér a nyomtató-illesztőprogram Paper Type beállításától.

#### **Job Info.**

Megjeleníti a feladatra vonatkozó adatokat a kezelőpanelen. Ezzel a beállítással nyomtatási feladatok átugrása és visszavonása is elvégezhető. Kiválaszthatja a kezelőpanelen megjelenő elemek elrendezését a Display Pattern 1 és Display Pattern 2 lehetőségek közül. Ne válassza a Display Pattern 1 lehetőséget, ha a Setup Menu Languagebeállításában a következő nyelvek vannak kiválasztva: Norsk, CATALÀ, Русский, Türkçe, 中文, 繁體中文, 하국어.

## **Reset Menu**

**Clear Warning**

Ez a parancs törli a hibákra figyelmeztető üzeneteket, a fogyóeszközökre vagy kötelező cserélhető tartozékokra vonatkozók kivételével.

## **Clear All Warnings**

Ez a parancs törli az LCD kijelzőn megjelenő valamennyi hibaüzenetet.

## **Reset All**

Megállítja a nyomtatást, és törli a nyomtató memóriáját. Az összes nyomtatási feladat törlődik.

#### *Megjegyzés:*

*A* Reset All *parancs minden interfész nyomtatási feladatát törli. Használatakor körültekintően járjon el, nehogy megszakítsa mások feladatait.*

## **SelecType Init**

Ez a parancs visszaállítja a kezelőpanel menüinek alapértékeit.

#### **Reset Fuser Counter** (Csak AL-M300 Series)

A beégetőmű cseréjekor alapértékre állítja a beégetőmű egység élettartamának számlálóját. A beégetőmű cseréjével kapcsolatos utasítások a beégetőegységhez mellékelt használati utasításban találhatók.

#### **Reset Maintenance Counter** (Csak AL-M400 Series)

A karbantartási egység cseréjekor alapértékre állítja a karbantartási egység élettartamának számlálóját. A karbantartási egység cseréjével kapcsolatos utasítások a karbantartási egységhez mellékelt használati utasításban találhatók.

## **Quick Print JobMenu**

Ezzel a menüvel nyomtathatók ki, illetve törölhetők a nyomtató illesztőprogramjának Reserve Job (Feladat háttértárba mentése) funkciójának Quick Print Job (Gyorsnyomtatási feladat) szolgáltatásával a nyomtató memóriájába mentett nyomtatási feladatok (Re-Print Job, Verify Job Stored Job). További tudnivalók a menü használatáról: ["A Quick Print JobMenu](#page-110-0) [használata" 111. oldal](#page-110-0).

# **ConfidentialJobMenu**

Ezzel a menüvel nyomtathatók ki, illetve törölhetők a nyomtató illesztőprogramjának Reserve Job (Feladat háttértárba mentése) funkciójának Confidential Job (Titkosított feladat) szolgáltatásával a nyomtató memóriájába mentett nyomtatási feladatok. Az adatok a megfelelő jelszó megadásával érhetők el. További tudnivalók a menü használatáról: ["A ConfidentialJobMenu](#page-110-0) [használata" 111. oldal](#page-110-0).

# **Clock Menu**

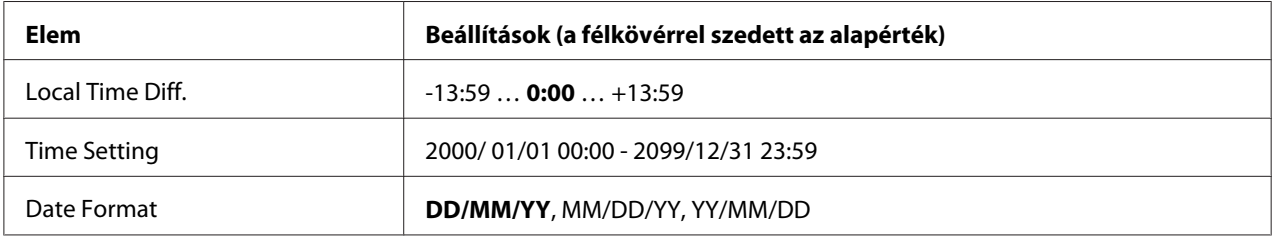

## **Local Time Diff.**

Meghatározza az aktuális dátumot és időt a greenwich-i középidőtől való eltérés megadásával.

## **Time Setting**

Meghatározza az aktuális dátumot és időt közvetlen beírással.

#### **Date Format**

Meghatározza a dátum megjelenési formáját.

# **Parallel Menu (Csak AL-M300D)**

Ezekkel a parancsokkal szabályozható a nyomtató és a számítógép közötti kommunikáció a párhuzamos illesztőfelület használata esetén.

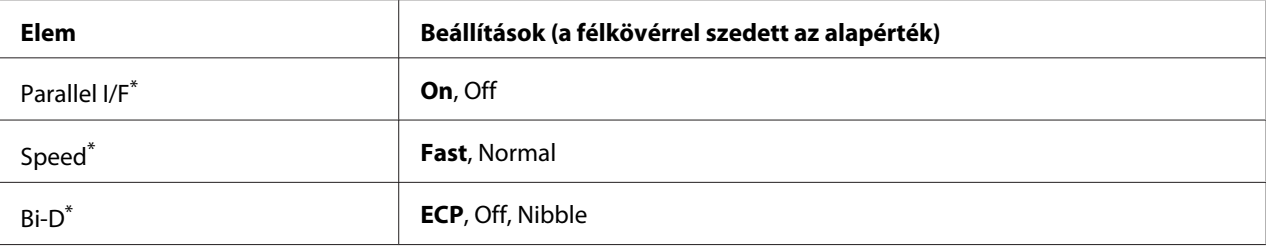

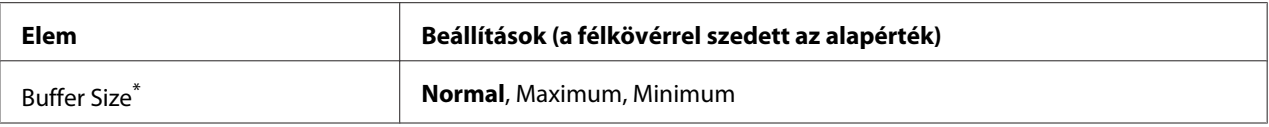

\* Ha ezt a beállítást megváltoztatja, az új beállítás a nyomtató újraindítása vagy újbóli bekapcsolása után jut érvényre. A változtatás ugyan látható az állapotlapon és az EJL visszaolvasáskor (EJL read-back), de az új beállítás a nyomtató újraindítása vagy újbóli bekapcsolása után jut csak érvényre.

## **Parallel I/F**

A párhuzamos csatlakozás ki- és bekapcsolását teszi lehetővé.

## **Speed**

A Compatibility (Kompatibilitás) vagy Nibble módban fogadott adatok esetén megadja az ACKNLG jel impulzusának szélességét. Ha a Fast elem van kiválasztva, az impulzus szélessége kb. 1 μs. Ha a Normal van kiválasztva, az impulzus szélessége kb. 10 μs.

#### **Bi-D**

Lehetővé teszi a kétirányú mód használatát. Az Off kiválasztása esetén a kétirányú üzemmód le van tiltva.

### **Buffer Size**

Ezzel a paranccsal adható meg az adatok fogadásához és nyomtatásához használható memória mennyisége. A Maximum beállítás az adatok fogadásához foglal le több memóriát. A Minimum beállítás az adatok nyomtatásához foglal le több memóriát.

#### *Megjegyzés:*

- ❏ *A* Buffer Size *beállítások aktiválásához legalább öt másodpercre kapcsolja ki, majd kapcsolja be ismét a nyomtatót. Másik megoldásként hajtsa végre a* Reset All műveletet a ["Reset](#page-75-0) *[Menu" 76. oldal](#page-75-0) részben leírtak alapján.*
- ❏ *A nyomtató alaphelyzetbe állítása az összes nyomtatási feladatot törli. Az alaphelyzetbe állítást csak akkor hajtsa végre, ha a* **Kész** *jelzőfény nem villog.*

## **USB Menu**

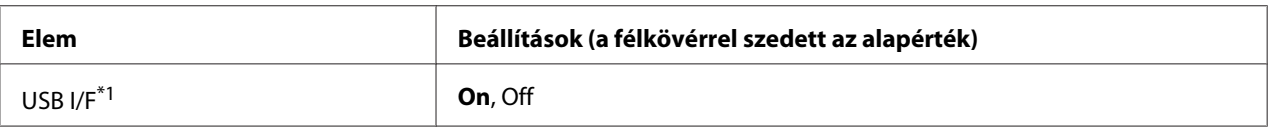

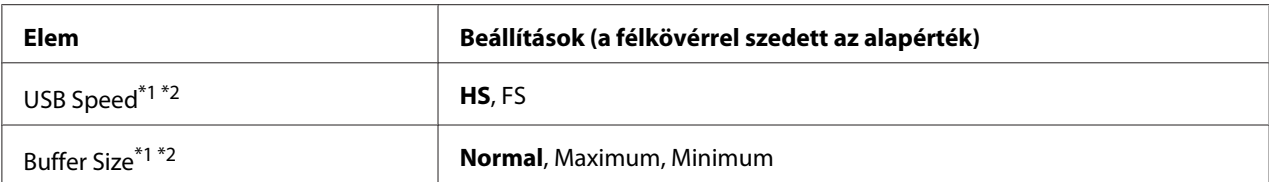

 $*1$  Ha ezt a beállítást megváltoztatja, az új beállítás a nyomtató újraindítása vagy újbóli bekapcsolása után jut érvényre. A változtatás ugyan látható az állapotlapon és az EJL visszaolvasáskor (EJL read-back), de az új beállítás a nyomtató újraindítása vagy újbóli bekapcsolása után jut csak érvényre.

 $*$ <sup>2</sup> Csak akkor érhető el, ha az USB II/F beállítása On.

#### **USB I/F**

Az USB csatlakozás ki- és bekapcsolását teszi lehetővé.

#### **USB Speed**

Lehetővé teszi az USB interfész működési módjának a beállítását. Ajánlott a HS beállítást választani. Akkor válassza az FS beállítást, ha a HS mód nem működik a számítógépen.

#### **Buffer Size**

Ezzel a paranccsal adható meg az adatok fogadásához és nyomtatásához használható memória mennyisége. A Maximum beállítás az adatok fogadásához foglal le több memóriát. A Minimum beállítás az adatok nyomtatásához foglal le több memóriát.

#### *Megjegyzés:*

- ❏ *A* Buffer Size *beállítások aktiválásához legalább öt másodpercre kapcsolja ki, majd kapcsolja be ismét a nyomtatót. Másik megoldásként hajtsa végre a* Reset All műveletet a ["Reset](#page-75-0) *[Menu" 76. oldal](#page-75-0) részben leírtak alapján.*
- ❏ *A nyomtató alaphelyzetbe állítása az összes nyomtatási feladatot törli. Az alaphelyzetbe állítást csak akkor hajtsa végre, ha a* **Kész** *jelzőfény nem villog.*

## **Network Menu**

A beállítások ismertetése a *Network Guide* útmutatóban olvasható.

## **PCL Menu**

Ezek a beállítások a PCL módban érhetők el.

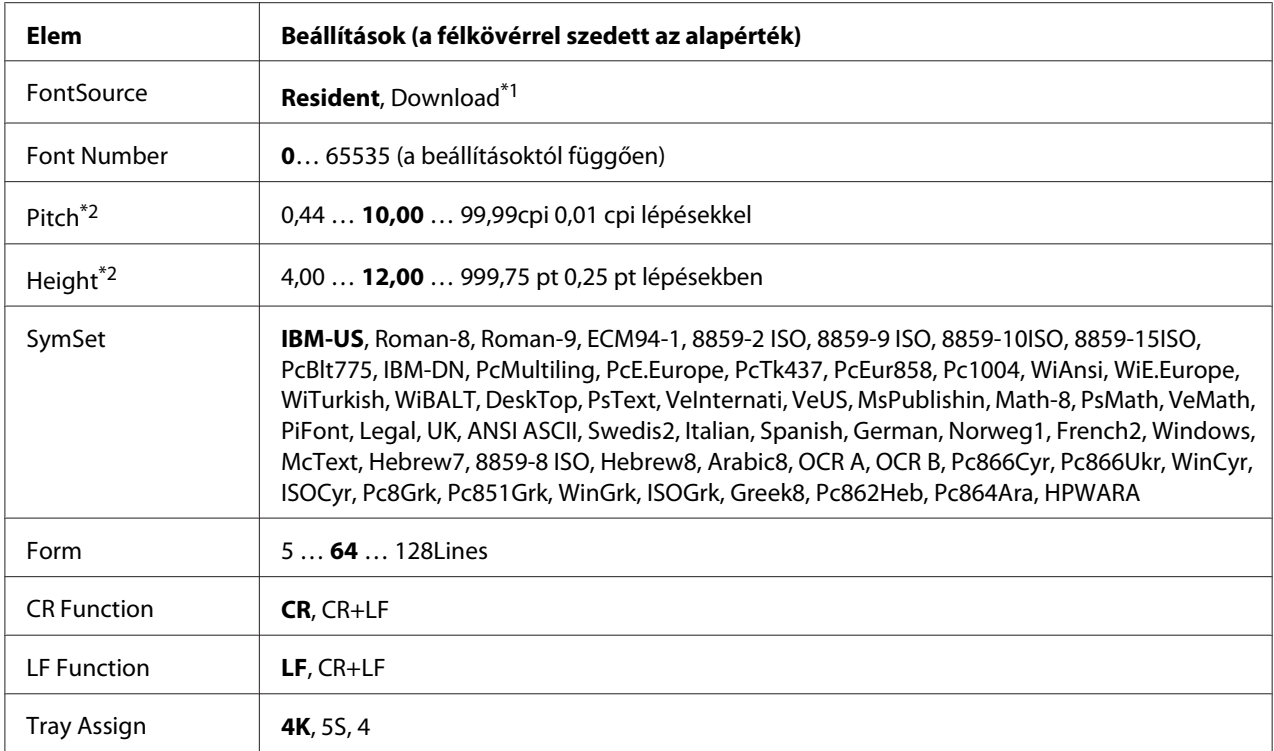

\*1 Csak akkor érhető el, ha letöltött betűkészletek állnak rendelkezésre.

\*2 A választott betűkészlettől függ.

#### **FontSource**

Ezzel a paranccsal állítható be a betűkészletek alapértelmezés szerinti forrása.

#### **Font Number**

Ezzel a paranccsal állítható be a betűkészletek alapértelmezés szerinti száma. Ez az érték a megadott beállításoktól függ.

#### **Pitch**

Ezzel a paranccsal adható meg a betűkészlet alapértelmezés szerinti sorköze, ha az adott betűkészlet méretezhető és rögzített sorközzel rendelkezik. A választható érték 0.44 és 99.99 cpi (hüvelykenkénti karakterek) közé esik, 0,01 cpi lépésekben. Lehet, hogy ez az elem a FontSource és Font Number beállításoktól függően nem jelenik meg.

#### **Height**

Ezzel a paranccsal adható meg a betűkészlet alapértelmezés szerinti magassága, ha az adott betűkészlet méretezhető és arányos szélességű. A választható érték 4.00 és 999.75 pont közé esik 0,25 pontos lépésekben. Lehet, hogy ez az elem a FontSource és Font Number beállításoktól függően nem jelenik meg.

## **SymSet**

Ezzel a paranccsal adható meg az alapértelmezés szerinti szimbólumkészlet. Ha a FontSource illetve Font Number beállításnál választott betűkészlet nem szerepel az új SymSet beállításban, a nyomtató automatikusan az IBM-US alapértékre cseréli le a FontSource és a Font Number beállítást.

#### **Form**

Ezzel a paranccsal adható meg a kiválasztott papírmérethez és tájoláshoz használandó sorok száma. A beállítás hatására a sortávolság (VMI) is megváltozik, és az új VMI értéket a nyomtató tárolja. Ez azt jelenti, hogy a papírméret és a tájolás későbbi módosítása a tárolt VMI érték alapján változtatja meg a Form értéket.

## **CR Function, LF Function**

Ezek a szolgáltatások csak meghatározott operációs rendszerek, például a UNIX felhasználói számára érhetők el.

## **Tray Assign**

Ezzel a paranccsal módosítható a papírforrás-választó parancsok társítása. A 4 beállítás hatására a parancsok a HP LaserJet 4 nyomtatóval kompatibilisek. A 4K beállítás választása a HP LaserJet 4000, 5000 és 8000 nyomtatóval jelent kompatibilitást. Az 5S beállítással a HP LaserJet 5S nyomtatóval kompatibilisek a parancsok.

## **PS3 Menu**

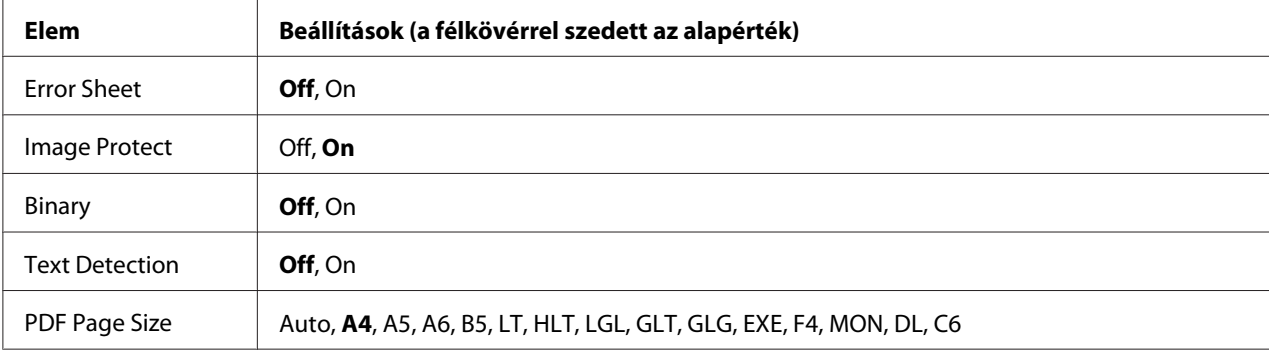

### **Error Sheet**

Ha a beállítás értéke On, a nyomtató hibalistát nyomtat ki a PS3 módban föllépő hiba esetén, vagy ha a kinyomtatni kívánt PDF fájl verziója nem támogatott.

#### **Image Protect**

Ha az On van kiválasztva, akkor a nyomtatási minőség nem kerül csökkentésre még kevés memória esetében sem. Ebben az esetben megjelenik a Memory Overflow, és a nyomtatás leáll. Ha az Off van kiválasztva, akkor a nyomtatási minőség csökkentésre kerül kevés memória esetében. Ebben az esetben megjelenik a Image Optimum, és a nyomtatás folytatódik.

#### **Binary**

Az adatformátumot adja meg. Bináris adatok használata esetén válassza az On értéket, ASCII formátumú adatok esetén az Off értéket.

#### *Megjegyzés:*

*A Binary (Bináris) beállítás csak hálózati kapcsolattal használható.*

Ha bináris adatokat szeretne használni, győződjön meg róla, hogy az alkalmazás képes bináris adatokat küldeni, valamint hogy mind a **SEND CTRL-D Before Each Job (CTRL-D küldése minden feladat előtt)**, mind a **SEND CTRL-D After Each Job (CTRL-D küldése minden feladat után)** beállítás a **No (Nem)** értékre van állítva.

Ha ez a beállítás az Un értékre van állítva, a TBCP (Tagged binary communication protocol) nem használható a nyomtatóillesztő beállításai között.

#### **Text Detection**

Ha az On beállítást választja, a program a szövegfájlt nyomtatáskor PostScript fájllá konvertálja. Ez a beállítás csak az Emulation Menu PS3 elemének a bejelölésekor érhető el.

## **PDF Page Size**

A papírméretet határozza meg a PDF fájlokat tartalmazó könyvtár küldésekor számítógépről vagy másmilyen eszközről. Ha az Auto érték van beállítva, a papír méretét az első kinyomtatott oldal mérete határozza meg.

# **ESCP2 Menu**

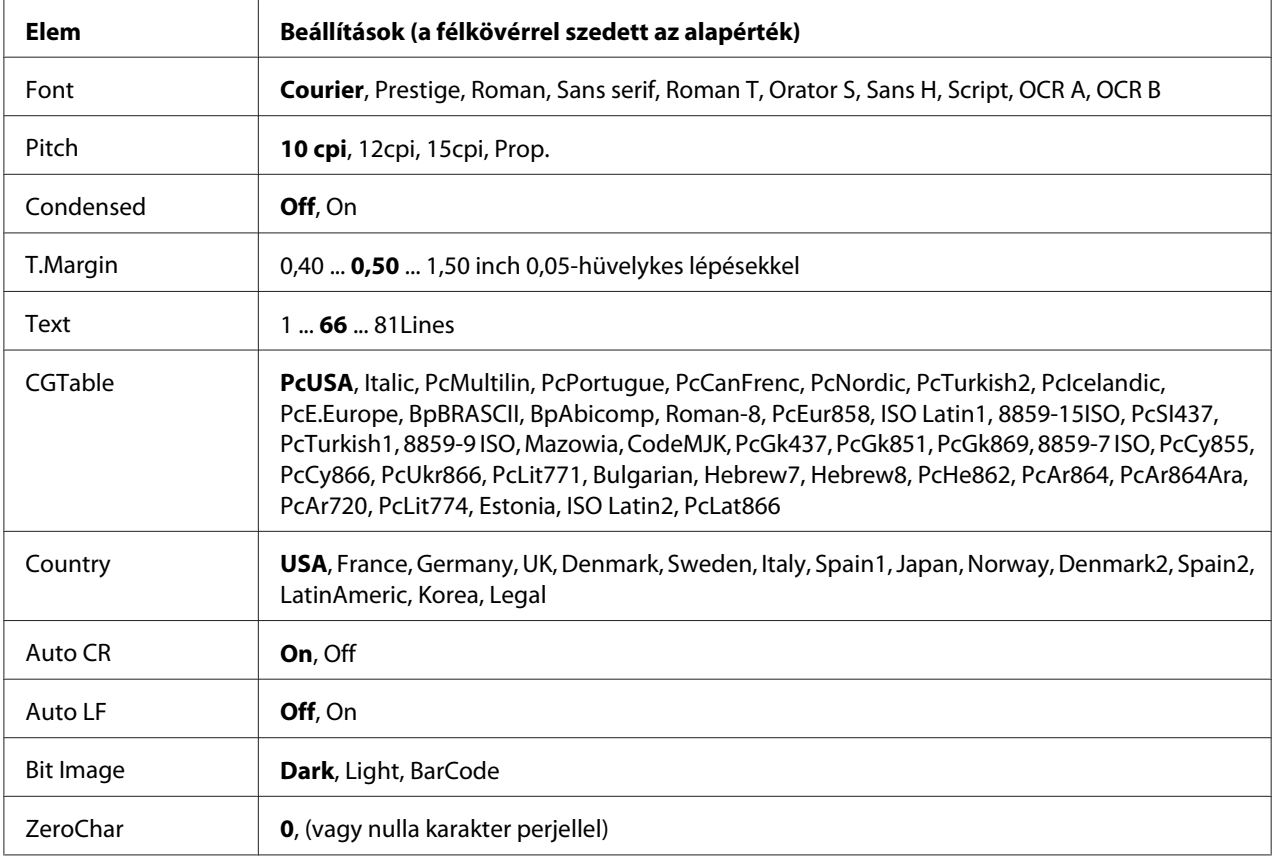

## **Font**

Ezzel a paranccsal választható ki a betűkészlet.

## **Pitch**

Ezzel a paranccsal adható meg a rögzített sorközű betűkészlet sorközének (függőleges térközének) cpi-ben (hüvelyenkénti karakterek száma) mért értéke. A Prop. (Arányos) beállítással arányos térköz is beállítható.

## **Condensed**

Ezzel a paranccsal kapcsolható be- vagy ki a keskenyített nyomtatás.

## **T.Margin**

Ezzel a paranccsal állítható be az oldal felső széle és az első nyomtatott sor betűvonala közötti távolság. Ez a távolság hüvelykben értendő. Minél kisebb az értéke, annál közelebb lesz a nyomtatott sor az oldal felső széléhez.

## **Text**

Ezzel a paranccsal állítható be az oldal sorokban mért hosszúsága. Ennél a beállításnál a sor mérete 1 pica (1/6 hüvelyk). Az Orientation, a Pase Size vagy a T. Marsin beállítás megváltoztatásakor az oldal hosszúsága az egyes papírméreteknek megfelelő alapértékre áll vissza.

## **CGTable**

Ezzel a paranccsal választható ki a karaktergeneráló tábla, illetve a dőlt karaktereket tartalmazó tábla. A grafikus tábla a következő elemek nyomtatásához szükséges grafikus karaktereket tartalmaz: vonalak, sarkok, mintázatos területek, nemzetközi karakterek, görög karakterek, matematikai szimbólumok. Az Italic beállítás választásakor a karaktertáblázat felső része dőlt karaktereket tartalmaz.

## **Country**

Ezzel a paranccsal lehet választani tizenöt nemzetközi szimbólumkészlet közül. Az egyes országok szimbólumkészletének karaktermintáit a *Font Guide* útmutatóban találja.

## **Auto CR**

Ezzel a paranccsal határozható meg, hogy a nyomtató végrehajt-e kocsi vissza/soremelés (CR-LF) műveletet, amikor a nyomtatási pozíció a jobb margón kívülre kerül. Az Off beállítás megadásakor a nyomtató nem nyomtat egyetlen karaktert sem a jobb margón túl, és nem hajt végre sortörést, amíg nem észlel "kocsi vissza" karaktert. A legtöbb alkalmazás automatikusan kezeli ezt a szolgáltatást.

## **Auto LF**

Az Off beállítás választásakor a nyomtató nem küld automatikus soremelési (LF) parancsot a "kocsi vissza" (CR) parancsokkal. Az On beállításnál minden "kocsi vissza" parancshoz soremelés is tartozik. Ha a nyomtatott szöveg sorai fedik egymást, válassza az On beállítást.

## **Bit Image**

A nyomtató a grafikák fedettségét is emulálja a nyomtatási parancsokkal. A Dark beállítás magas fedettségi értéket, a Light pedig alacsony fedettségi értéket jelent.

A BarCode beállítás választásakor a nyomtató vonalkóddá alakítja a bitképeket, és automatikusan kitölti a pontok közötti függőleges hézagokat. Ez folytonos függőleges vonalakat eredményez, amelyeket a vonalkódolvasók le tudnak olvasni. Ez az üzemmód csökkenti a nyomtatott kép méretét, és esetenként bizonyos mértékű torzítás is tapasztalható a bitképek nyomtatásakor.

## **ZeroChar**

Ezzel a paranccsal határozható meg, hogy a nyomtató nyomtat-e perjelet a nulla karakterekhez.

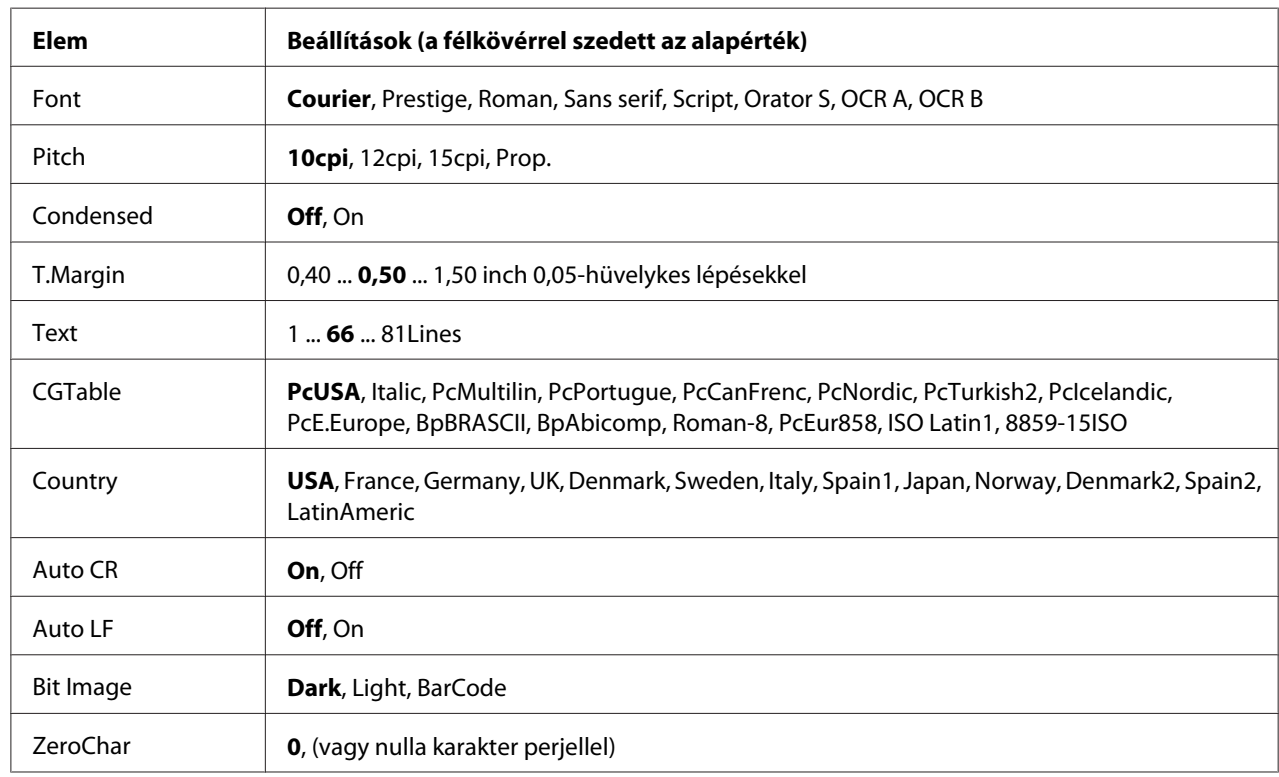

# **FX Menu**

## **Font**

Ezzel a paranccsal választható ki a betűkészlet.

## **Pitch**

Ezzel a paranccsal adható meg a rögzített sorközű betűkészlet sorközének (függőleges térközének) cpi-ben (hüvelyenkénti karakterek száma) mért értéke. Arányos térközt is beállíthat.

## **Condensed**

Ezzel a paranccsal kapcsolható be- vagy ki a keskenyített nyomtatás.

## **T.Margin**

Ezzel a paranccsal állítható be az oldal felső széle és az első nyomtatott sor betűvonala közötti távolság. Ez a távolság hüvelykben értendő. Minél kisebb az értéke, annál közelebb lesz a nyomtatott sor az oldal felső széléhez.

## **Text**

Ezzel a paranccsal állítható be az oldal sorokban mért hosszúsága. Ennél a beállításnál a sor feltételezett mérete 1 pica (1/6 hüvelyk). Az Orientation, a Page Size vagy a T.Margin beállítás megváltoztatásakor az oldal hosszúsága az egyes papírméreteknek megfelelő alapértékre áll vissza.

## **CGTable**

A karaktergenerátor (CG) táblázatával választhatja ki a grafikus karakterek, illetve a dőlt karakterek táblázatát. A grafikus táblázat a következő elemek nyomtatásához szükséges grafikus karaktereket tartalmazza: vonalak, sarkok, mintázatos területek, nemzetközi karakterek, görög karakterek, matematikai szimbólumok. Az Italic beállítás választásakor a karaktertáblázat felső része dőlt karaktereket tartalmaz.

## **Country**

Ezzel a paranccsal lehet választani tizenhárom nemzetközi szimbólumkészlet közül. Az egyes országok szimbólumkészletének karaktermintáit a *Font Guide* útmutatóban találja.

## **Auto CR**

Ezzel a paranccsal határozható meg, hogy a nyomtató végrehajt-e kocsi vissza/soremelés (CR-LF) műveletet, amikor a nyomtatási pozíció a jobb margón kívülre kerül. Az Off beállítás megadásakor a nyomtató nem nyomtat egyetlen karaktert sem a jobb margón túl, és nem hajt végre sortörést, amíg nem észlel "kocsi vissza" karaktert. A legtöbb alkalmazás automatikusan kezeli ezt a szolgáltatást.

## **Auto LF**

Az Ūff beállítás választásakor a nyomtató nem küld automatikus soremelési (LF) parancsot a "kocsi vissza" (CR) parancsokkal. Az On beállításnál minden "kocsi vissza" parancshoz soremelés is tartozik. Ha a nyomtatott szöveg sorai fedik egymást, válassza az Un beállítást.

#### **Bit Image**

A nyomtató a grafikák fedettségét is emulálja a nyomtatási parancsokkal. A Dark beállítás magas fedettségi értéket, a Light pedig alacsony fedettségi értéket jelent.

A BarCode beállítás választásakor a nyomtató vonalkóddá alakítja a bitképeket, és automatikusan kitölti a pontok közötti függőleges hézagokat. Ez folytonos függőleges vonalakat eredményez, amelyeket a vonalkódolvasók le tudnak olvasni. Ez az üzemmód csökkenti a nyomtatott kép méretét, és esetenként bizonyos mértékű torzítás is tapasztalható a bitképek nyomtatásakor.

## **ZeroChar**

Ezzel a paranccsal határozható meg, hogy a nyomtató nyomtat-e perjelet a nulla karakterekhez.

## **I239X Menu**

Az I239X üzemmód az IBM® 2390/2391 Plus parancsokat emulálja.

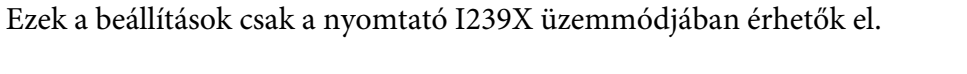

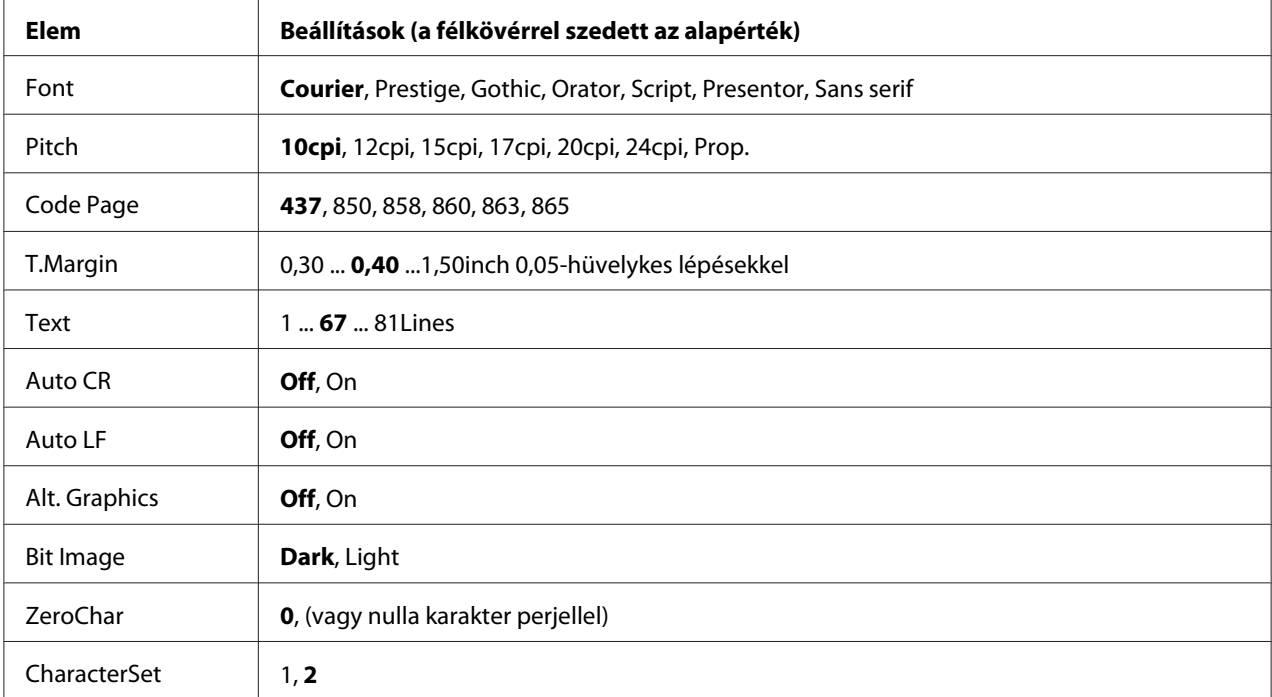

## **Font**

Ezzel a paranccsal választható ki a betűkészlet.

## **Pitch**

Ezzel a paranccsal adható meg a rögzített sorközű betűkészlet sorközének (függőleges térközének) cpi-ben (hüvelyenkénti karakterek száma) mért értéke. Arányos térközt is beállíthat.

#### **Code Page**

Válassza ki a karaktertáblákat. A karaktertáblák a különböző nyelvekben használatos karaktereket és szimbólumokat tartalmazzák. A nyomtató a megadott karaktertábla alapján nyomtatja ki a szöveget.

#### **T.Margin**

Ezzel a paranccsal állítható be az oldal felső széle és az első nyomtatott sor betűvonala közötti távolság. Ez a távolság hüvelykben értendő. Minél kisebb az értéke, annál közelebb lesz a nyomtatott sor az oldal felső széléhez.

#### **Text**

Ezzel a paranccsal állítható be az oldal sorokban mért hosszúsága. Ennél a beállításnál a sor feltételezett mérete 1 pica (1/6 hüvelyk). Az Orientation, a Page Size vagy a T.Margin beállítás megváltoztatásakor az oldal hosszúsága az egyes papírméreteknek megfelelő alapértékre áll vissza.

### **Auto CR**

Ezzel a paranccsal határozható meg, hogy a nyomtató végrehajt-e kocsi vissza/soremelés (CR-LF) műveletet, amikor a nyomtatási pozíció a jobb margón kívülre kerül. A beállítás kikapcsolásakor a nyomtató nem nyomtat egyetlen karaktert sem a jobb margón túl, és nem hajt végre sortörést, amíg nem észlel "kocsi vissza" karaktert. A legtöbb alkalmazás automatikusan kezeli ezt a szolgáltatást.

## **Auto LF**

Az Off beállítás választásakor a nyomtató nem küld automatikus soremelési (LF) parancsot a "kocsi vissza" (CR) parancsokkal. Az On beállításnál minden "kocsi vissza" parancshoz soremelés is tartozik. Ha a nyomtatott szöveg sorai fedik egymást, válassza az On beállítást.

#### **Alt. Graphics**

A paranccsal a képhelyettesítés kapcsolható be vagy ki.

## **Bit Image**

A nyomtató a grafikák fedettségét is emulálja a nyomtatási parancsokkal. A Dark beállítás magas fedettségi értéket, a Light pedig alacsony fedettségi értéket jelent.

A BarCode beállítás választásakor a nyomtató vonalkóddá alakítja a bitképeket, és automatikusan kitölti a pontok közötti függőleges hézagokat. Ez folytonos függőleges vonalakat eredményez, amelyeket a vonalkódolvasók le tudnak olvasni. Ez az üzemmód csökkenti a nyomtatott kép méretét, és esetenként bizonyos mértékű torzítás is tapasztalható a bitképek nyomtatásakor.

## **ZeroChar**

Ezzel a paranccsal határozható meg, hogy a nyomtató nyomtat-e perjelet a nulla karakterekhez.

## **CharacterSet**

Ezzel a paranccsal választható ki az 1. vagy a 2. karaktertábla.

## **Password Config Menu**

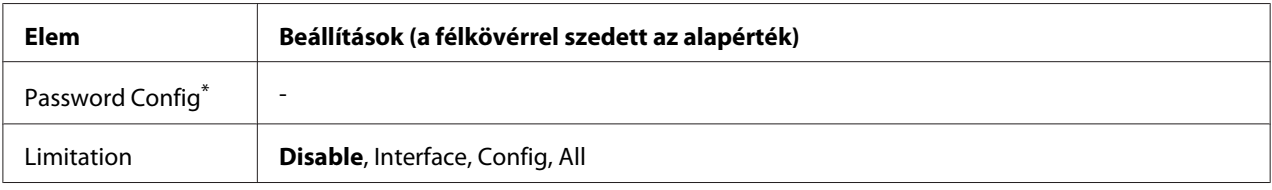

\* Az alapértelmezett jelszó: üres. A jelszó legfeljebb 20 karakterből állhat.

## **Password Config**

A jelszó megváltoztatására használható. Először írja be a régi jelszót, utána pedig írja be az új jelszót kétszer.

A jelszó beírásához a **▼ Le** vagy ▲ **Fel** gombokkal jelölje ki a soron következő karaktert, és a **▶ Jobbra** gombbal rögzítse azt. Miután minden karakter meg van adva, nyomja meg az **OK** gombot.

#### *Megjegyzés:*

*Ha elfelejti a jelszavát, forduljon a forgalmazójához. Felhívjuk a figyelmét, hogy a jelszó inicializálása után a nyomtatóban tárolt beállítások és adatok törlődnek. A környezetétől függően lehet, hogy bizonyos beállításokat, például a hálózati beállításokat újra be kell majd állítania. Azt tanácsoljuk, hogy jegyezze fel a szükséges adatokat és beállításokat, vagy készítsen róluk biztonsági másolatot.*

## **Limitation**

A korlátozott tartomány módosítására szolgál. Ha a beállítás értéke Interface, jelszó szükséges az USB és Network (Hálózat) menük beállításainak módosításához. Ha kiválasztja a Config lehetőséget, a jelszóra szükség van Quick Print JobMenu vagy a ConfidentialJobMenu eléréséhez, vagy a beállítások megváltoztatásához az összes menüben. Ha kiválasztja a All lehetőséget, a jelszóra szükség van Quick Print JobMenu vagy a ConfidentialJobMenu eléréséhez, vagy a beállítások megváltoztatásához és a parancsok végrehajtásához az összes menüben. A beállítás módosítása előtt meg kell adni a Password Config beállításnál megadott jelszót.

# **Energy Saver Menu**

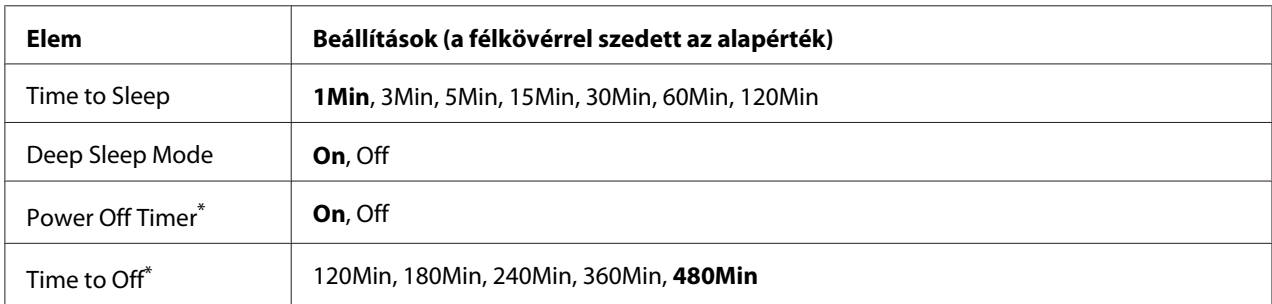

\* Csak EU modellek

#### **Time to Sleep**

Azt adja meg, hogy mennyi idő után lépjen a nyomtató alvó vagy mélyen alvó üzemmódba, ha nem nyomnak meg rajta egyetlen gombot sem és nincsen nyomtatandó feladat.

## **Deep Sleep Mode**

Ha ez a beállítás On, a nyomtató a Time to Sleep beállításban megadott idő elteltével mélyen alvó üzemmódba lép, ha a nyomtatót nem kezelik, és nem kap semmilyen feladatot. Mélyen alvó üzemmódban az **Ébresztés/Alvó üzemmód** gomb világít, és több energiát takarít meg, mint alvó üzemmódban.

## *Megjegyzés:*

*A nyomtató nem lép mélyen alvó üzemmódba a következő esetekben:*

- PS3 *van kiválasztva az* Emulation Menu *menü* Network *beállításában.*
- *Az* MS Network *beállítása* On *a* Network Menu *menüben.*

A mélyen alvó üzemmódból az **Ébresztés/Alvó üzemmód** gomb megnyomásával állíthatja vissza a normál üzemmódot. A nyomtató automatikusan felújítja működését, ha nyomtatási feladatot kap.

## **Power Off Timer (Kikapcsolt mód)** (Csak EU modellek)

Ha ez a beállítás On, a nyomtató a Time to Off beállításban megadott időpontban kikapcsol. A nyomtató nem lép kikapcsolt üzemmódba, ha adatokat fogad vagy küld.

A nyomtató a tápkapcsoló megnyomására felújítja működését a kikapcsolt üzemmódból.

**Time to Off** (Csak EU modellek)

Azt adja meg, hogy mennyi idő után lépjen a nyomtató kikapcsolt üzemmódba, ha nem nyomnak meg rajta egyetlen gombot sem és nincsen nyomtatandó feladat.

#### *Megjegyzés:*

*Megadhatja az időt, mielőtt működésbe lép a fogyasztáskezelési funkció. Az érték növelése befolyásolja a termék energiahatékonyságát. Kérjük, az érték módosítása előtt gondoljon a környezetvédelemre.*

## **Support Menu**

Lépjen be a SUPPORT MODE menübe úgy, hogy megnyomja a **V Le** gombot, miközben bekapcsolja a nyomtatót, a Support Menu és Printer Adjust Menu megjelenítéséhez.

## Fontos:

*Amikor formázza a CompactFlash memóriát vagy adatokat töröl, húzza ki az interfész kábeleket és ne nyomtasson fájlokat.*

#### **Support StatusSheet**

Kinyomtat egy lapot, amely megmutatja a Support Menu és a Printer Adjust Menu beállításokkal kapcsolatos információkat.

#### **Format CompactFlash** (Csak AL-M400 Series)

Formázza a nyomtatóba szerelt CompactFlash memóriát, ha fel van szerelve CompactFlash memória.

#### **Format PS3 CompactFlash** (Csak AL-M400 Series)

Formázza azt a CompactFlash területet, ahol a PostScript információk tárolódnak, ha fel van szerelve CompactFlash memória.

#### **Delete All CompactFlash Data** (Csak AL-M400 Series)

Törli az összes adatot a CompactFlash memóriáról, ha fel van szerelve CompactFlash memória.

#### **Extend Print Area**

Megnöveli a maximális nyomtatási területet a nyomtatási adatoknak megfelelően.

#### **Printer MIBv1 Mode**

A nyomtató-adatok SNMP kezelőnek történő jelentésére vonatkozó szabályokat az MIBv1 alapján definiálja.

## **Printer Adjust Menu**

Lépjen be a SUPPORT MODE menübe úgy, hogy megnyomja a ▼ Le gombot, miközben bekapcsolja a nyomtatót, a Printer Adjust Menu megjelenítéséhez.

#### *Megjegyzés:*

- ❏ *Ez a menü egy speciális funkció. Általános használat mellett nem szükséges módosítania.*
- ❏ *A menü beállításai hatással lehetnek a fogyóeszközök vagy karbantartási alkatrészek hátralévő élettartamára.*

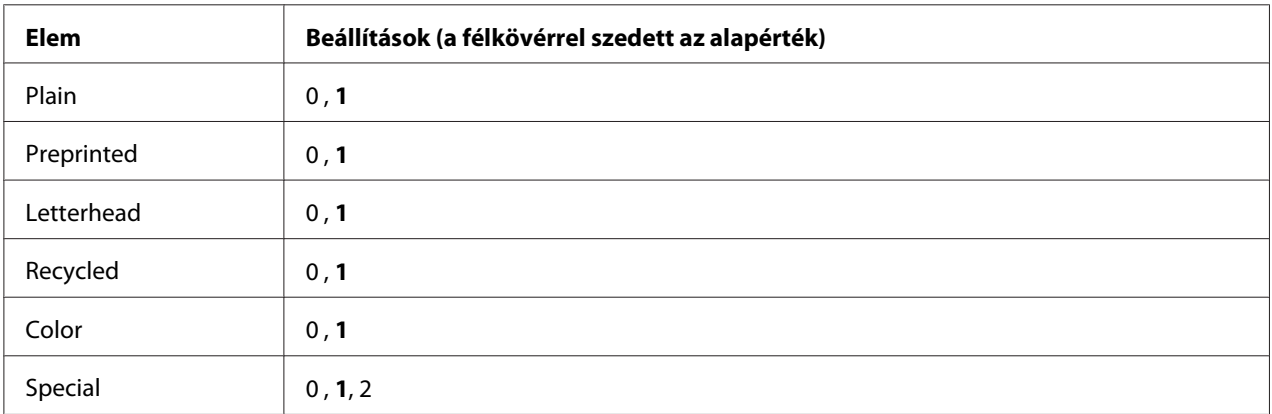

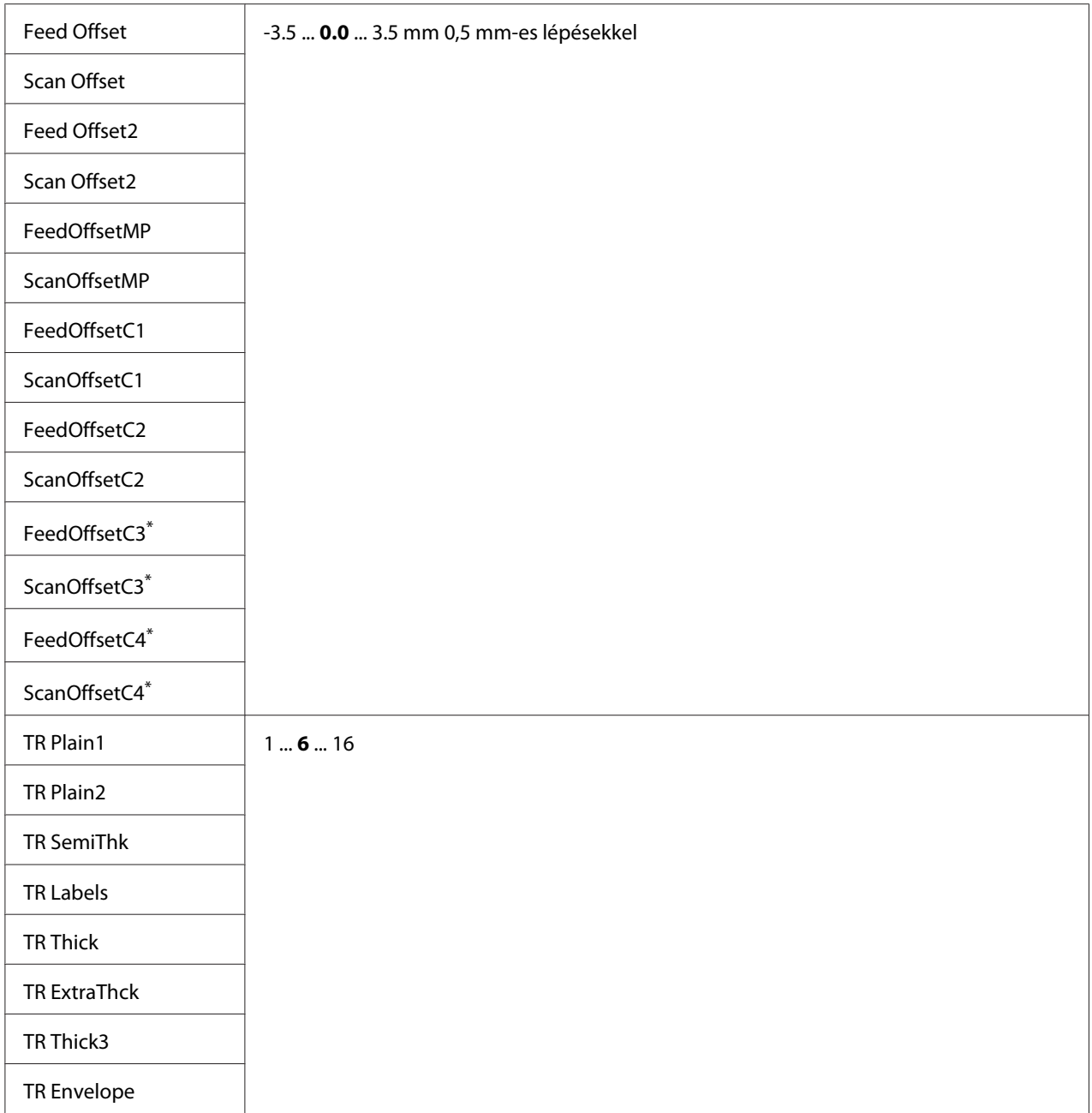

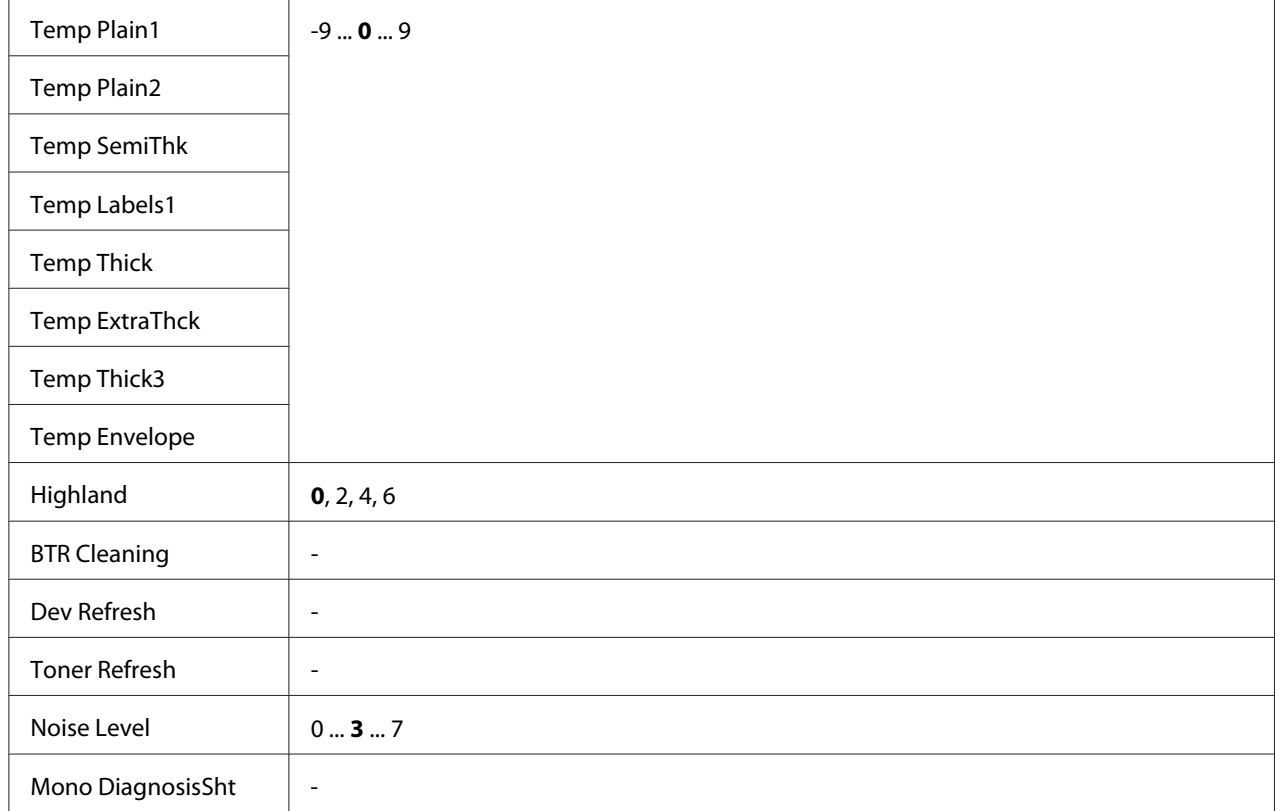

\* Csak AL-M400 Series esetén érhető el.

## **Plain, Preprinted, Letterhead, Recycled, Color, Special**

Módosítja a nyomtatási minőséget a papírtípusnak megfelelően. Válassza a 0 értéket, ha vékony papírra nyomtat.

Ha Thick3 papírt használ a nyomtatáshoz (merev, puha felszínű és függőleges irányban 279 mm), válassza a 2 értéket a menü Special beállításához, és a **Special** elemet a nyomtató-illesztőprogram **Paper Type** beállításában. A kétoldalas nyomtatás azonban nem érhető el ezzel a beállítással, és a papír betöltése hosszabb időt vesz igénybe.

## **Feed Offset**

Beállítja a függőleges pozíciót, amelynél a nyomtatás megkezdődik majd. Növekvő érték esetén a pozíció lefelé mozog a lapon. Ez a beállítás egyoldalas nyomtatásnál vagy kétoldalas nyomtatás első oldalának a kinyomtatásánál használható.

## **Scan Offset**

Beállítja a vízszintes pozíciót, amelynél a nyomtatás megkezdődik majd. Növekvő érték esetén a pozíció jobbra mozog a lapon. Ez a beállítás egyoldalas nyomtatásnál vagy kétoldalas nyomtatás első oldalának a kinyomtatásánál használható.

## **Feed Offset2**

Beállítja a függőleges pozíciót, amelynél a nyomtatás megkezdődik majd. Növekvő érték esetén a pozíció lefelé mozog a lapon. Ez a beállítás kétoldalas nyomtatásnál a papír hátlapjára történő nyomtatáshoz használható.

## **Scan Offset2**

Beállítja a vízszintes pozíciót, amelynél a nyomtatás megkezdődik majd. Növekvő érték esetén a pozíció jobbra mozog a lapon. Ez a beállítás kétoldalas nyomtatásnál a papír hátlapjára történő nyomtatáshoz használható.

**FeedOffsetMP, FeedOffsetC1, FeedOffsetC2, FeedOffsetC3** (csak AL-M400 Series)**, FeedOffsetC4** (csak AL-M400 Series)

Beállítja a függőleges pozíciót, amelynél a nyomtatás megkezdődik majd. Növekvő érték esetén a pozíció lefelé mozog a lapon. Ez a beállítás a kinyomtatott papír többfunkciós tálcából, C1, C2, C3 vagy C4 tálcából történő nyomtatásához használható.

**ScanOffsetMP, ScanOffsetC1, ScanOffsetC2, ScanOffsetC3** (csak AL-M400 Series)**, ScanOffsetC4** (csak AL-M400 Series)

Beállítja a függőleges pozíciót, amelynél a nyomtatás megkezdődik majd. Növekvő érték esetén a pozíció jobbra mozog a lapon. Ez a beállítás a kinyomtatott papír többfunkciós tálcából, C1, C2, C3 vagy C4 tálcából történő nyomtatásához használható.

## **TR Plain1, TR Plain2, TR SemiThk, TR Labels**, **TR Thick, TR ExtraThck, TR Thick3, TR Envelope**

Beállítja a sűrűséget vagy a kép szemcsézettségét a Plain1, Plain2, Semi-Thick, Labels, Thick, ExtraThick, Thick3, Envelope, Postcard típusú hordozóanyagokhoz. Növekvő érték esetén a beállítás nagyobb sötétséget eredményez.

## **TEMP Plain1, TEMP Plain2, TEMP SemiThk, TEMP Labels, TEMP Thick, TEMP ExtraThck, TEMP Thick3, TEMP Envelope**

Beállítja a rögzítő-hőmérsékletet a Plain1, Plain2, Semi-Thick, Labels, Thick, ExtraThick, Thick3, Envelope, Postcard típusú hordozóanyagokhoz. Növekvő érték esetén a beállítás magasabb hőmérsékletet eredményez. Növekvő érték esetén a nyomatok jobban felpöndörödhetnek.

## **Highland**

Ezt a beállítást akkor használja, ha a nyomtatót nagy tengerszint feletti magasságban használja, és a kinyomtatott lapokon fekete pontok jelennek meg. Az alábbi táblázatból válasszon egy megfelelő értéket a nyomtató használati helyétől függően.

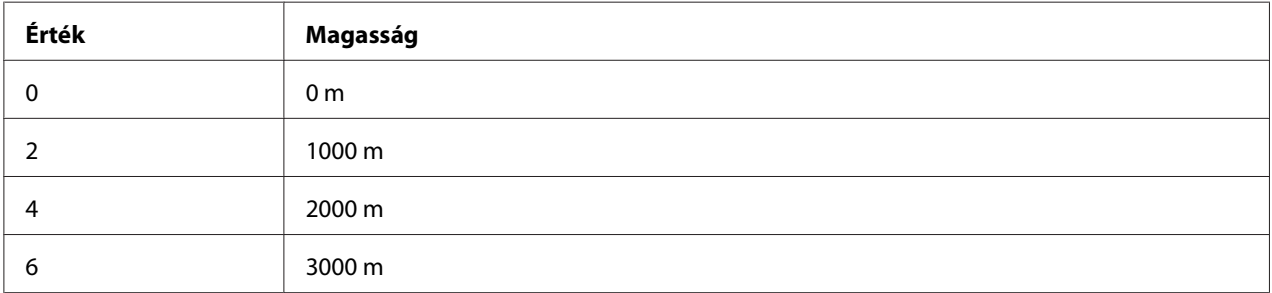

#### **BTR Cleaning**

Megtisztítja a továbbító görgőt. Ez a beállítás megszünteti a kinyomtatott papírlapok hátlapján keletkező foltokat. Ne kapcsolja ki a nyomtatót, amíg az LCD-panelen ott a Ready üzenet.

## **Dev Refresh**

Megkeveri az előhívót, hogy egyenletesen eloszoljon. Megelőzheti a beszivárgást alacsony sűrűségű képek nyomtatásánál. Ne kapcsolja ki a nyomtatót, amíg az LCD-panelen ott a Ready üzenet.

## **Toner Refresh**

Eltávolítja az elhasználódott festéket. Alacsony sűrűségű dokumentumok nyomtatásánál javíthatja a nyomatok minőségét az alábbi problémák esetén.

- festék szóródik a nyomtató belsejébe vagy a nyomtatóra
- elmosódottság (festék tapad a papír egész felületére)

Ne kapcsolja ki a nyomtatót, amíg az LCD-panelen ott a Ready üzenet.

#### **Noise Level**

Beállítja a kép átmeneteit. Növekvő érték esetén a kép átmenetei jobb minőségűek lesznek, ám a kép szemcsézettsége romlik.

### **Mono DiagnosisSht**

Kinyomtat egy teljesen fekete lapot az ún. monokromatikus diagnosztikához. A mono-diagnosztika lehetővé teszi a nyomatokon keletkező elmosódottság vagy szennyeződés kivizsgálását.

## **Bookmark Menu**

A könyvjelző menü az **OK** gomb megnyomásakor jelenik meg, ha az LCD panel tartalmazza a Ready üzenetet.

A könyvjelző menüben a könyvjelzővel ellátott elemek kerülnek listázásra, és ezek közül választhat egyet.

A következő menük kerülnek a könyvjelzők közé alapértelmezésben.

❏ Reset Menu

❏ MP Tray Size

❏ System Information

A könyvjelző menü használatával kapcsolatos részletekért lásd: ["Menük és könyvjelzők](#page-63-0) [regisztrálása" 64. oldal](#page-63-0).

# **Állapot- és hibaüzenetek**

Ez a rész az LCD-kijelzőn megjelenő hibaüzenetek listáját tartalmazza az egyes hibaüzenetek rövid magyarázatával és a hiba elhárítására vonatkozó javaslatokkal. Az LCD-kijelzőn megjelenített üzenetek közül nem mindegyik utal hibára. Ha a figyelmeztető üzenettől jobbra a  $\clubsuit$  jel látható, több figyelmeztetés is érkezett. Az LCD panel a fogyóeszközök hátralévő élettartamát és az elérhető papírméreteket is kijelzi.

#### **Adjusting Printer**

Várjon néhány percig. Ne nyissa ki vagy ne csukja be a fedeleket, és ne kapcsolja ki a nyomtatót, amíg ez az üzenet el nem tűnik.

#### **Bookmark Failed**

A kiválasztott menü nem regisztrálható könyvjelzőként. Bizonyos menük nem regisztrálhatók könyvjelzőként.

#### **Bookmark Registered**

A kiválasztott menü könyvjelzőként kerül regisztrálásra.

### **Cancel All Print Job**

A nyomtató törli a memóriájában található valamennyi nyomtatási feladatot, beleértve az éppen fogadott, illetve az éppen nyomtatott feladatokat is. Ez az üzenet akkor jelenik meg, ha a kezelőpanelen kiválasztja a Cancel All Jobs elemet.

#### **Cancel Print Job**

A nyomtató törli az adott nyomtatási feladatot és az aktuális nyomtatási feladatot. Ez az üzenet akkor jelenik meg, ha a kezelőpanelen megadja a visszavonni kívánt fájlt, majd kiválasztja a Cancel Job elemet.

#### **Can't Print**

A nyomtatandó adatok helytelenek, a nyomtató törölte őket.

Győződjön meg róla, hogy a megfelelő nyomtatóillesztőt és papírméretet használja.

#### **Can't Print Duplex**

A nyomtató hibát észlelt a kétoldalas nyomtatás közben. Ellenőrizze, hogy kétoldalas nyomtatásra alkalmas papírtípust és papírméretet használ-e. A hibát a papírforrás helytelen megadása is okozhatja. Az **OK** gomb megnyomásával egyoldalasként folytatható a nyomtatás. Nyomtatási feladat visszavonása: ["A nyomtatás megszakítása" 113. oldal.](#page-112-0)

#### **Can't Use Bookmark**

A regisztrált menü nem használható, mert a menü letiltásra került a regisztrálás után végzett beállítás-módosítások miatt.

**Cassette Error 001**, **Cassette2 Error 002**, **Cassette3 Error 003** (csak AL-M400 Series), **Cassette4 Error 004** (csak AL-M400 Series)

Nem megfelelő kazettaegység van beszerelve. Kapcsolja ki a nyomtatót, vegye ki a kazettaegységet, majd kapcsolja be a nyomtatót.

**CF CHECK** (Csak AL-M400 Series)

A nyomtató ellenőrzi a CompactFlash memóriát.

#### **Check Paper Size**

A papírméret beállítása nem egyezik meg a nyomtatóba helyezett papír méretével. Ellenőrizze, hogy megfelelő méretű papírt helyezett-e a megadott papírforrásba.

A figyelmeztető üzenet a kezelőpult Reset Menu lehetőségének a Clear Warning parancsával törölhető. További útmutatás: ["A kezelőpanel menüinek elérése" 63. oldal](#page-62-0).

## **Check Paper Type**

A nyomtatóba helyezett papír nem egyezik a nyomtató illesztőprogramjában megadott papírtípussal. A nyomtatáshoz csak a papírméret beállításának megfelelő papír használható.

A figyelmeztető üzenet a kezelőpult Reset Menu lehetőségének a Clear Warning parancsával törölhető. További útmutatás: ["A kezelőpanel menüinek elérése" 63. oldal](#page-62-0).

#### **Clear Paper Jam wwww**

A WWWWW jel a papírelakadás helyét jelöli. A WWWWW jel a hiba helyét jelöli.

Ha a papír két vagy több helyen akadt el, a nyomtató egyszerre jelzi ki ezeket a helyeket.

További tudnivalók a papírelakadások elhárításáról: ["Az elakadt papír eltávolítása" 140. oldal.](#page-139-0)

#### **Close Cover wwww**

A megjelölt fedél (wwww) nem zárható biztonságosan. Nyissa ki, majd zárja be ismét a kérdéses fedelet.

Ez a figyelmeztető üzenet akkor is megjelenhet, ha a fotokonduktor nincs a nyomtatóba szerelve.

#### **Collate Disabled**

Nem lehetséges a több példányszámú nyomtatás, mert kevés a memória (RAM). Ha megjelenik ez a figyelmeztető üzenet, egyszerre csak egy példányt nyomtasson.

A figyelmeztető üzenet a kezelőpult Reset Menu lehetőségének a Clear Warning parancsával törölhető. További útmutatás: ["A kezelőpanel menüinek elérése" 63. oldal](#page-62-0).

#### **CompactFlash Error** (Csak AL-M400 Series)

A telepített CompactFlash memóriát nem támogatja a nyomtató, vagy kiválasztotta a No értéket, amikor a Format Required kijelzés megjelent a kezelőpanelen. Kapcsolja ki a nyomtatót, és vegye ki a CompactFlash memóriát. Ha a Format Required kijelzés megjelenik a kezelőpanelen, válassza a Yes értéket.

### **CompactFlash Full** (Csak AL-M400 Series)

Az opcionális CpmpactFlash memória megtelt, így adatok mentése nem lehetséges. Törölje a szükségtelen adatokat a CompactFlash memóriáról. A figyelmeztető üzenet a kezelőpult Reset Menu lehetőségének a Clear Warning parancsával törölhető. A kezelőpanel menüinek elérésével kapcsolatos tudnivalók: ["A kezelőpanel menüinek elérése" 63. oldal](#page-62-0).

#### **Cooling Down**

A nyomtató lehűlés alatt áll. Ez nem hibaüzenet, magától eltűnik.

#### **Correct time using Time Setting**

Az aktuális idő beállítása alaphelyzetbe állt, mivel Ön nem csatlakoztatta az erősáramú kábelt hosszú ideig. A figyelmeztető üzenet törléséhez válassza a Time Setting lehetőséget a Clock Menu alatt, és adja meg az aktuális dátumot és időt.

#### **Duplex Memory Overflow**

Nincs elegendő memória a kétoldalas nyomtatáshoz. A nyomtató csak a lap elülső oldalára nyomtat, és kiadja a papírt. A hiba megszüntetéséhez hajtsa végre a következő műveletet.

Ha a kezelőpanelen a Setup Menu Auto Cont beállításánál az Off érték van kiválasztva, nyomja meg az **OK** gombot a következő lap hátoldalára történő nyomtatáshoz, vagy törölje a nyomtatási feladatot. Nyomtatási feladat visszavonása: ["A nyomtatás megszakítása" 113. oldal](#page-112-0).

Ha a kezelőpulton a Setup Menu Auto Cont beállításánál az On érték van kiválasztva, a nyomtatás egy bizonyos idő eltelte után automatikusan folytatódik.

## **Feed Roller C1 Needed Soon, Feed Roller C2 Needed Soon, Feed Roller C3 Needed Soon** (csak AL-M400 Series)**, Feed Roller C4 Needed Soon** (csak AL-M400 Series)

Az üzenet azt jelzi, hogy a C1, C2, C3 vagy a C4 papíradagoló görgő működési élettartama hamarosan véget ér. A nyomtatás folytatható a Replace Feed Roller C1, Replace Feed Roller C2, Replace Feed Roller C3 vagy a Replace Feed Roller C4 hibaüzenet megjelenéséig.

A figyelmeztető üzenet törléséhez és a nyomtatás folytatásához válassza a kezelőpult Reset Menu lehetőségének a Clear All Warnings parancsát. A kezelőpanel menüinek elérésével kapcsolatos tudnivalók: ["A kezelőpanel menüinek elérése" 63. oldal.](#page-62-0)

#### **Form Feed**

A nyomtató a felhasználó kérésére kiadja a papírt. Ez az üzenet akkor jelenik meg, ha a **Szüneteltetés/Feloldás** gombot egyszer megnyomja, majd az **OK** gombot 2 másodpercnél tovább lenyomva tartja, hogy a nyomtató ne fogadja a lapdobás parancsot.

#### **Format Required** (Csak AL-M400 Series)

A telepített CompactFlash memóriát formázni kell ahhoz, hogy használható legyen a nyomtatóval. Válassza a Yes értéket a memória formázásához, vagy válassza a No értéket a formázás megszakításához. Ha a No értéket választja, megjelenik a CompactFlash Error, és nem használhatja a memóriát a nyomtatóhoz. Ebben az esetben kapcsolja ki a nyomtatót, és vegye ki a CompactFlash memóriát.

#### **Formatting CF** (Csak AL-M400 Series)

A CompactFlash memória formázása folyamatban van.

#### **Fuser Needed Soon** (Csak AL-M300 Series)

A beégető egység működési élettartama hamarosan véget ér. A nyomtatás folytatható a Replace Fuser hibaüzenet megjelenéséig.

A figyelmeztető üzenet törléséhez és a nyomtatás folytatásához válassza a kezelőpult Clear All Warnings lehetőségének a Reset Menu parancsát. A kezelőpanel menüinek elérésével kapcsolatos tudnivalók: ["A kezelőpanel menüinek elérése" 63. oldal.](#page-62-0)

#### **Image Optimum**

Nincs elegendő memória az oldal kinyomtatásához a megadott minőségben. A nyomtatás folytatásához a nyomtató automatikusan csökkenti a nyomtatási minőséget. Ha a nyomat minősége nem megfelelő, a képek számának, illetve a betűkészletek számának és méretének csökkentésével egyszerűsítse a dokumentumot.

A figyelmeztető üzenet a kezelőpult Reset Menu lehetőségének a Clear Warning parancsával törölhető. További útmutatás: ["A kezelőpanel menüinek elérése" 63. oldal](#page-62-0).

Előfordulhat, hogy a kívánt nyomtatási minőség eléréséhez bővítenie kell a nyomtató memóriáját. További tudnivalók a memória bővítéséről: ["Memóriamodul" 120. oldal.](#page-119-0)

**Install Fuser** (Csak AL-M300 Series)

A beégetőegység nincs beszerelve a nyomtatóba. Szerelje be a beégetőegységet. Részletes utasítások a beégetőegységhez mellékelt dokumentációban találhatók.

## !*Figyelem!:*

*A nyomtató használata közben a beégetőmű és a környező részek felforrósodhatnak. Ha mindenképpen meg kell érintenie ezeket a részeket, kapcsolja ki a nyomtatót és várjon 40 percet, hogy a készülék lehűljön.*

### **Install Maintenance Unit** (Csak AL-M400 Series)

A karbantartási egység nincs beszerelve a nyomtatóba. Szerelje be a karbantartási egységet. Részletes utasítások a karbantartási egységhez mellékelt dokumentációban találhatók.

## !*Figyelem!:*

*A nyomtató használata közben a beégetőmű és a környező részek felforrósodhatnak. Ha mindenképpen meg kell érintenie ezeket a részeket, kapcsolja ki a nyomtatót és várjon 40 percet, hogy a készülék lehűljön.*

## **Install Photoconductor**

A fotokonduktor egység nincs beszerelve a nyomtatóba. Szerelje be a fotokonduktor egységet. Részletes utasítások a fotokonduktor egységhez mellékelt dokumentációban találhatók.

## **Install Toner Cartridge**

A festékkazetta nincs beszerelve a nyomtatóba. Szerelje be a festékkazettát. Lásd: ["A fogyóeszközök/karbantartási alkatrészek](#page-127-0) [kicserélése" 128. oldal.](#page-127-0)

## **Invalid Data**

A nyomtatóillesztő nyomtatási sor fájlja nyomtatás közben törlődött vagy az adat nem megfelelő. Az **OK** gomb megnyomásával törölje a hibát.

**Invalid PS3** (Csak AL-M300 Series)

A ROM modulban hiba lépett fel. Kapcsolja ki a nyomtatót, és vegye fel a kapcsolatot a forgalmazóval.

## **Maintenance Unit Needed Soon** (Csak AL-M400 Series)

A karbantartási egység működési élettartama hamarosan véget ér. A nyomtatás folytatható a Replace Maintenance Unit üzenet megjelenéséig. A figyelmeztető üzenet törléséhez és a nyomtatás folytatásához válassza a kezelőpult Reset Menu lehetőségének a Clear All Warnings parancsát. A kezelőpanel menüinek elérésével kapcsolatos tudnivalók: ["A kezelőpanel menüinek](#page-62-0) [elérése" 63. oldal.](#page-62-0)

### **Manual Feed ssss** (Csak AL-M300 Series)

Az aktuális nyomtatási feladathoz kézi lapadagolás van beállítva. Ellenőrizze, hogy a behelyezett papír mérete megfelel-e az ssss karakterekkel jelzett beállításnak, majd nyomja meg az **OK** gombot.

#### **Memory Overflow**

Nincs elegendő memória az aktuális feladat kinyomtatásához. A kezelőpanelen lévő **OK** gomb megnyomásával folytassa a nyomtatást, vagy törölje a nyomtatási feladatot. Nyomtatási feladat visszavonása: ["A nyomtatás megszakítása" 113. oldal.](#page-112-0)

#### **Need Memory**

Nincs elegendő memória az aktuális nyomtatási feladat végrehajtásához.

A figyelmeztető üzenet a kezelőpult Reset Menu lehetőségének a Clear Warning parancsával törölhető. További útmutatás: ["A kezelőpanel menüinek elérése" 63. oldal](#page-62-0).

A probléma ismételt előfordulásának megakadályozásához bővítse a nyomtató memóriáját a leírásnak megfelelően: ["Memóriamodulok" 212. oldal](#page-211-0), vagy csökkentse a kinyomtatni kívánt kép felbontását.

#### **No trays available Cancel the job**

A Tray Menu menüben lévő MP Tray AutoSel, Cassette1 AutoSel, Cassette2 AutoSel, Cassette3 AutoSel és Cassette4 AutoSel beállítások mindegyike Off értékre van állítva, ezért a nyomtató nem tud papírt betölteni. A nyomtatási feladat megszakításához nyomja meg a W**Szüneteltetés/Feloldás** gombot. A nyomtatás folytatásához adjon meg egy papírforrást a nyomtatóillesztőben, vagy állítsa a Tray Menu fenti beállításait On értékre.

#### **Option Unit Error yyy**

A nyomtató nem ismeri fel a beszerelt kiegészítő terméket. Vegye ki a kiegészítő terméket, és szerelje be újra.

#### **Paper Out tttt sssss**

Nincs papír a megadott papírforrásban (tttt). Tegyen megadott méretű papírt (sssss) a papírforrásba.

#### **Paper Set tttt pppp**

A megadott papírforrásban tttt) lévő papír nem felel meg a kívánt papírtípusnak ( $\epsilon$ FFF). Cserélje ki a betöltött papírt megfelelő típusúra, és a nyomtatás folytatásához nyomja meg az **OK** gombot, vagy törölje a nyomtatási feladatot. Nyomtatási feladat visszavonása: ["A nyomtatás](#page-112-0) [megszakítása" 113. oldal.](#page-112-0)

Ha az **OK** gombot a papír kicserélése nélkül nyomja meg, a nyomtató a betöltött papírra nyomtatja ki a dokumentumot akkor is, ha annak típusa nem egyezik a megadott beállítással.

## **Paper Set tttt sssss**

A megadott papírforrásban (tttt) lévő papír nem felel meg a beállított papírméretnek (sssss). Cserélje ki a betöltött papírt megfelelő méretűre, és a nyomtatás folytatásához nyomja meg az **OK** gombot, vagy törölje a nyomtatási feladatot. Nyomtatási feladat visszavonása: ["A nyomtatás](#page-112-0) [megszakítása" 113. oldal.](#page-112-0)

Ha az **OK** gombot a papír kicserélése nélkül nyomja meg, a nyomtató a betöltött papírra nyomtatja ki a dokumentumot akkor is, ha annak mérete nem egyezik a megadott beállítással.

#### **Paper Set tttt ssss1 or ssss2**

Ez az üzenet az alábbi esetekben jelenik meg:

- A Setup Menu alatt található A4/LT Auto Switching beállítás On - a nyomtató illesztőprogramjában **A4**-ként feltüntetett feladat nyomtatása során nincs A4 vagy LT (az A4 alternatív mérete) méretre beállított papírforrás a Tray Menu menüben - a nyomtató illesztőprogramjában Letter-ként feltüntetett feladat nyomtatása során nincs LT vagy A4 (a LT alternatív mérete) méretre beállított papírforrás a  $T_{\text{Fa}}$  Menu menüben

A figyelmeztető üzenet törléséhez győződjön meg róla, hogy a megadott papírforrásban  $A^4$  vagy  $LT$ van beállítva (tttt) a Tray Menu menüben, töltsön A4 vagy Letter méretű papírt (ssss1 vagy ssss2) a megadott papírforrásba (tttt), majd kattintson az **OK** gombra, vagy törölje a nyomtatási feladatot. Nyomtatási feladat visszavonása: ["A nyomtatás megszakítása" 113. oldal.](#page-112-0)

## **Password Changed**

A jelszó sikeresen megváltoztatásra került.

## **Paused**

A nyomtató nem áll készen a nyomtatásra. Nyomja meg a W**Szüneteltetés/Feloldás** gombot, vagy várjon egy percig, hogy a nyomtató üzemkész állapotba kerüljön.

### **Photoconductor Needed Soon**

A fotokonduktor egység működési élettartama hamarosan véget ér. A nyomtatás folytatható a Replace Photoconductor hibaüzenet megjelenéséig.

A figyelmeztető üzenet törléséhez és a nyomtatás folytatásához válassza a kezelőpult Clear All Warnings lehetőségének a Reset Menu parancsát. A kezelőpanel menüinek elérésével kapcsolatos tudnivalók: ["A kezelőpanel menüinek elérése" 63. oldal.](#page-62-0)

#### **Photoconductor Trouble**

Probléma a fotokonduktor egységgel. Vegye ki, majd tegye be újra a fotokonduktor egységet. Ha a hiba nem szűnik meg, cserélje ki a fotokonduktor egységet egy újra. A cserével kapcsolatos részletes utasítások a fotokonduktor egységhez mellékelt használati utasításban találhatók.

#### **Please Wait**

A nyomtatás nem indítható, mivel az előző feladat még feldolgozás alatt áll. Próbálja újra néhány másodperc múlva.

#### **Print Overrun**

Az aktuális oldal túl összetett, ezért a nyomtatandó adatokat a készülék nem tudta elég gyorsan feldolgozni ahhoz, hogy vezérelje a nyomtatórendszert. Az **OK** gomb megnyomásával folytassa a nyomtatást, vagy törölje a nyomtatási feladatot. Nyomtatási feladat visszavonása: ["A nyomtatás](#page-112-0) [megszakítása" 113. oldal.](#page-112-0) Ha az üzenet újból megjelenik, a kezelőpanelen lévő Setup Menu Page Protect parancsánál válassza az On értéket, vagy a nyomtatóillesztőben válassza az **Avoid Page Error** beállítást.

Ha adott oldal nyomtatásakor továbbra is ezt a hibát tapasztalja, a képek számának, illetve a betűkészletek számának és méretének csökkentésével egyszerűsítse az oldalt.

A hiba elkerülése érdekében ajánlott a Page Protect beállítást On értékre állítani, és bővíteni a nyomtató memóriáját. További tudnivalók: ["Setup Menu" 72. oldal](#page-71-0) és ["Memóriamodul" 120. oldal](#page-119-0).

## **PS3 CompactFlash Full** (Csak AL-M400 Series)

A PostScript 3 parancsok számára allokált memória a kiegészítő CompactFlash memóriában elfogyott. A figyelmeztető üzenet a kezelőpult Reset Menu lehetőségének a Clear Warning parancsával törölhető. A kezelőpanel menüinek elérésével kapcsolatos tudnivalók: ["A kezelőpanel](#page-62-0) [menüinek elérése" 63. oldal.](#page-62-0)

## **RAM CHECK**

A nyomtató ellenőrzi a RAM memóriát.

#### **Ready**

A nyomtató készen áll az adatok fogadására és nyomtatására.

#### **Reboot to apply settings**

Ön a No lehetőséget választotta a Do you want to reboot to apply the settings? kérdésre. A figyelmeztető üzenet a kezelőpult Reset Menu lehetőségének a Clear Warning parancsával törölhető. További útmutatás: ["A kezelőpanel menüinek elérése" 63. oldal](#page-62-0).

#### **Remove paper from output tray** (Csak AL-M400 Series)

A kimeneti tálca elérte a maximális kapacitását. A nyomtatványok eltávolítása után kinyomtatódik a nyomtatási feladat fennmaradó része.

## **Replace Feed Roller C1,Replace Feed Roller C2,Replace Feed Roller C3** (csak AL-M400 Series)**, Replace Feed Roller C4** (csak AL-M400 Series)

A C1, C2, C3 vagy a C4 jelű papíradagoló görgő elérte élettartama végét, és ki kell cserélni. Ha ezzel a hibával szembesül, forduljon a forgalmazóhoz.

#### **Replace Fuser** (Csak AL-M300 Series)

A beégetőmű elérte élettartama végét, és ki kell cserélni. A cserével kapcsolatos részletes utasítások a beégetőegységhez mellékelt használati utasításban találhatók.

## !*Figyelem!:*

*A nyomtató használata közben a beégetőmű és a környező részek felforrósodhatnak. Ha mindenképpen meg kell érintenie ezeket a részeket, kapcsolja ki a nyomtatót és várjon 40 percet, hogy a készülék lehűljön.*

#### **Replace Maintenance Unit** (Csak AL-M400 Series)

A karbantartó egység elérte élettartama végét, és ki kell cserélni. A cserével kapcsolatos részletes utasítások a karbantartási egységhez mellékelt használati utasításban találhatók.

## !*Figyelem!:*

*A nyomtató használata közben a beégetőmű és a környező részek felforrósodhatnak. Ha mindenképpen meg kell érintenie ezeket a részeket, kapcsolja ki a nyomtatót és várjon 40 percet, hogy a készülék lehűljön.*

## **Replace Photoconductor**

A fotokonduktor egység elérte élettartama végét, és ki kell cserélni. A cserével kapcsolatos részletes utasítások a fotokonduktor egységhez mellékelt használati utasításban találhatók.

## **Replace Toner Cartridge**

A festékkazetta elérte az élettartama végét, és ki kell cserélni. A cserével kapcsolatos részletes utasítások a festékkazettához mellékelt használati utasításban találhatók.

## **Reserve Job Canceled**

A nyomtató nem tudja tárolni a nyomtatási feladatokat a Reserve Job (Feladat háttértárba mentése) szolgáltatással. Elérte a nyomtató memóriájában tárolható feladatok maximális számát, vagy nincs elegendő hely a memóriában az újabb feladatok tárolásához. Új feladatok tárolásához törölje a korábban mentett feladatokat. Ezenkívül az esetleg lemezen tárolt Confidential Jobs kinyomtatásával is szabadíthat fel memóriát.

Lehetőség van a rendelkezésre álló memória növelésére a RAM Disk beállítás Normal vagy Ma×imum értékre való állításával. További tudnivalók: ["Setup Menu" 72. oldal.](#page-71-0)

A figyelmeztető üzenet a kezelőpult Reset Menu lehetőségének a Clear Warning parancsával törölhető. A kezelőpanel menüinek elérésével kapcsolatos tudnivalók: ["A kezelőpanel menüinek](#page-62-0) [elérése" 63. oldal.](#page-62-0)

## **Reset All**

A nyomtató alaphelyzetbe állította az összes interfészt, és kiürítette a puffert. A nyomtató automatikusan újraindul.

## **Reset to Save**

Nyomtatás közben módosultak a kezelőpanel menüjében található beállítások. Az **OK** gomb megnyomásával törölje az üzenetet. A beállítás a nyomtatás befejezése után lép érvénybe. Másik lehetőség a nyomtatás törlésére a kezelőpanel Reset All parancsának a használata. A nyomtatási adatok mindkét esetben törlődnek.

## **ROM CHECK**
A nyomtató ellenőrzi a ROM memóriát.

#### **SELF TEST**

A nyomtató jelenleg öntesztet és inicializálást végez.

#### **Service Req Cffff/ Service Req Exxx**

A nyomtató vezérlőhibát vagy rendszerhibát észlelt. Kapcsolja ki a nyomtatót. Várjon legalább 5 másodpercet, majd kapcsolja vissza. Ha a hibaüzenet ismét megjelenik, jegyezze fel az LCD kijelzőn megjelenített hibakódot (Cffff/Exxx), kapcsolja ki a nyomtatót, húzza ki a tápkábelt, és forduljon szakszervizhez.

#### **Shake and reinstall Photoconductor**

Lehet, hogy a fotokonduktor egység nincs megfelelően beszerelve. Vegye ki, rázza meg, majd tegye be újra a fotokonduktor egységet. Ha a hibaállapot továbbra is fennáll, kapcsolja ki, majd újra be a nyomtatót. Ha nem szűnik meg a hiba, forduljon a forgalmazóhoz.

#### **Shake and reinstall Toner Cartridge**

A festékkazettában lévő festék nincs egyenletesen elosztva. Távolítsa el a festékkazettát, billentse meg néhányszor előre és hátra, hogy a festék egyenletesen eloszoljon, majd helyezze vissza. Ha nem szűnik meg a hiba, forduljon a forgalmazóhoz.

#### **Sleep** (amíg az **Ébresztés/Alvó üzemmód** jelzőfény világít)

A nyomtató jelenleg energiatakarékos üzemmódban van. Ez a mód visszavonásra kerül mikor a nyomtató fogadja a nyomtatási adatokat.

#### **Toner Cartridge Error**

Probléma a festékkazettával. Vegye ki, majd tegye be újra a festékkazettát. Ha a hiba nem szűnik meg, cserélje ki a festékkazettát egy újra. A cserével kapcsolatos részletes utasítások a festékkazettához mellékelt használati utasításban találhatók.

#### **Toner Low**

A festékkazetta működési élettartama hamarosan véget ér. Készítsen elő egy új festékkazettát.

#### **Unable Clear Error**

A nyomtató nem tudja törölni a hibaüzenetet, mert a hibaállapot továbbra is fennáll. Hajtsa végre ismét a hiba elhárításához szükséges műveletet.

#### **Warming Up**

A nyomtató most melegíti fel a beégetőművet.

#### **Write Error ROM P**

Ez a hibaüzenet belső hibát jelez a nyomtatóban. A nyomtató alaphelyzetbe állítása. Ha nem szűnik meg a hiba, forduljon a forgalmazóhoz.

#### **Writing ROM P**

Ez az üzenet azt jelzi, hogy írási művelet folyik a ROM modulban. Várjon, amíg eltűnik az üzenet a kijelzőről.

#### **Wrong Password**

A megadott jelszóval nem került mentésre egyetlen nyomtatási feladat sem.

#### **Wrong Photoconductor**

Nem megfelelő fotokonduktor egység van beszerelve. Csak a következő listán feltüntetett fotokonduktor egységet szereljen be: ["Fogyóeszközök" 212. oldal](#page-211-0).

#### **Wrong Toner Cartridge**

Nem megfelelő festékkazetta van beszerelve. Csak a következő listán feltüntetett festékkazettát szereljen be: ["Fogyóeszközök" 26. oldal](#page-25-0).

## **A háttértárban található nyomtatási feladatok nyomtatása és törlése**

A nyomtató memóriájában a Reserve Job (Feladat háttértárba mentése) szolgáltatás Re-Print Job, Verify Job és a Stored Job beállításával tárolt nyomtatási feladatok a kezelőpanelen elérhető Quick Print JobMenu használatával nyomtathatók és törölhetők. A Confidential Job beállítással mentett feladatok a ConfidentialJobMenu használatával nyomtathatók ki. Ehhez hajtsa végre az itt leírt műveleteket.

#### *Megjegyzés:*

*A* RAM Disk *beállítást* Normal *vagy* Maximum *értékre kell állítani a kezelőpanelen a Reserve Job (Feladat háttértárba mentése) funkció használatához. A funkció használatához érdemes kiegészítő memóriát is csatlakoztatni a készülékhez. A készülék memóriájának bővítésével kapcsolatos tájékoztatás: ["Memóriamodul beszerelése" 120. oldal.](#page-119-0)*

## **A Quick Print JobMenu használata**

A Re-Print Job, Verify Job és a Stored Job feladatok kinyomtatásához vagy törléséhez hajtsa végre a következő lépéseket.

- 1. Ha az LCD kijelzőn a Ready felirat látható, a kezelőpanel menüinek eléréséhez nyomja meg a  $\blacktriangleright$  **Jobbra** gombot.
- 2. A ▼ **Le** gomb ismételt megnyomásával jelenítse meg Quick Print JobMenu feliratot az LCD kijelzőn, majd nyomja meg a**▶ Jobbra** gombot.
- 3. A **▼ Le** vagy a ▲ **Fel** gomb használatával jelenítse meg a megfelelő felhasználónevet, majd nyomja meg a **> Jobbra** gombot.
- 4. A d **Le** vagy a u **Fel** gomb használatával jelenítse meg a megfelelő feladatnevet, majd nyomja meg a **Dobbra** gombot.
- 5. Nyomja meg a **▶ Jobbra** gombot, majd a ▼ Le és a ▲ Fel gombbal adja meg a példányszámot.

Ha nyomtatás nélkül szeretné törölni a feladatot, jelenítse meg a  $D = l = t$  parancsot az LCD kijelzőn. Ehhez nyomja meg a ▼ **Le** gombot.

6. Az adatok kinyomtatásához vagy törléséhez nyomja meg a r **Jobbra** gombot.

## **A ConfidentialJobMenu használata**

A Confidential Job adatok kinyomtatásához vagy törléséhez hajtsa végre a következő lépéseket.

- 1. Ha az LCD kijelzőn a Ready felirat látható, a kezelőpanel menüinek eléréséhez nyomja meg a  $\blacktriangleright$  **Jobbra** gombot.
- 2. A ▼ Le gomb ismételt megnyomásával jelenítse meg ConfidentialJobMenu feliratot az LCD kijelzőn, majd nyomja meg a**▶ Jobbra** gombot.
- 3. A **V Le** vagy a ▲ Fel gomb használatával jelenítse meg a megfelelő felhasználónevet, majd nyomja meg a **► Jobbra** gombot.
- 4. Adja meg négyjegyű jelszavát.

A jelszó beírásához a d **Le** vagy u **Fel** gombokkal jelölje ki a soron következő karaktert, és a  $\triangleright$  **Jobbra** gombbal rögzítse azt. Miután minden karaktert megadott, nyomja meg a  $\triangleright$  **Jobbra** gombot.

#### *Megjegyzés:*

*Ha a megadott jelszóhoz nem tartozik mentett nyomtatási feladat, az LCD kijelzőn a* Wrong Password *felirat olvasható rövid ideig, ezután a nyomtató kilép a kezelőpanel menüiből. Ellenőrizze a jelszó helyességét, és próbálja meg újból végrehajtani a műveletet.*

- 5. A **▼ Le** vagy a ▲ **Fel** gomb használatával jelenítse meg a megfelelő feladatnevet, majd nyomja meg a **b** Jobbra gombot.
- 6. A Printmegjelenítéséhez a **▼ Le** vagy a **▲ Fel** gombot használhatja.

A nyomtatási feladat törléséhez jelenítse meg a Delete parancsot az LCD kijelzőn. Ehhez nyomja meg a **▼ Le** vagy a ▲ Fel gombot.

7. Az adatok kinyomtatásához vagy törléséhez nyomja meg a r **Jobbra** gombot.

## **Konfigurációs állapotlap nyomtatása**

1. Kapcsolja be a nyomtatót. Az LCD kijelzőn megjelenik a Ready felirat.

2. Nyomja meg háromszor a**▶ Jobbra** gombot. A nyomtató kinyomtatja a konfigurációs állapotlapot.

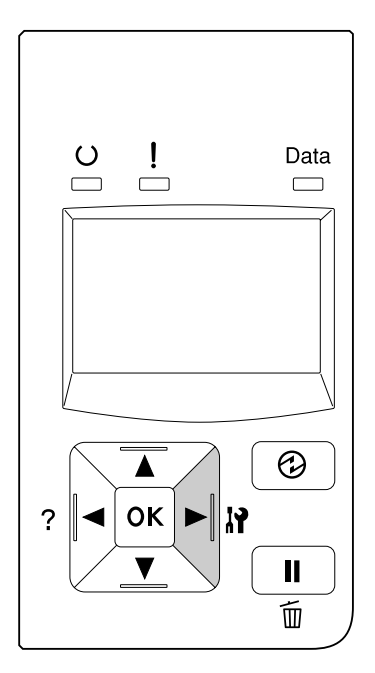

3. Ellenőrizze a beszerelt eszközökre vonatkozó adatokat. Ha az eszközök megfelelően vannak beszerelve, szerepelnek a Hardware Configuration listában. Ha az eszközök nem szerepelnek a tesztoldalon, távolítsa el és szerelje be újból azokat.

#### *Megjegyzés:*

- ❏ *Ha a konfigurációs állapotlapon nem szerepelnek a beszerelt eszközök, ellenőrizze, hogy megfelelően csatlakoznak-e a nyomtatóhoz.*
- ❏ *Ha ezután sem kap megfelelő visszajelzést a konfigurációs állapotlapon, forduljon a nyomtató forgalmazójához.*
- ❏ *Nyomtassa ki a konfigurációs állapotlapot A4-es lapra.*

## **A nyomtatás megszakítása**

A nyomtatást a nyomtató illesztőprogramja segítségével szakíthatja meg a számítógépről.

Ha akkor szeretné törölni a nyomtatási feladatot, mielőtt elküldené a számítógépről, lásd: ["Nyomtatási feladat törlése" 44. oldal.](#page-43-0)

## **Szüneteltetés/feloldás gomb használata**

A nyomtatón található W**Szüneteltetés/Feloldás** gombbal szakítható meg leggyorsabban és legegyszerűbben a nyomtatás. A gomb megnyomása törli az aktuális nyomtatási feladatot vagy a megadott nyomtatási feladatot a nyomtató memóriájában.

A feladat megszakításához kövesse az alábbi lépéseket.

- 1. Nyomja meg a **II**·**m Szüneteltetés/Feloldás** gombot.
- 2. A **▼ Le** vagy a ▲ **Fel** gomb használatával válassza ki meg a megszakítani kívánt feladat nevét, majd nyomja meg a **OK** gombot.
- 3. A Cancel Job parancs kiválasztásához használja a  $\nabla$  **Le** vagy **A Fel** gombot, majd nyomja meg az **OK** gombot. A nyomtatás abbamarad.

#### *Megjegyzés:*

- ❏ *A 3. lépésben a* Cancel All Jobs *parancs kiválasztása megszakítja a nyomtató memóriájában tárolt összes feladatot.*
- ❏ *A művelet megszakad, és a nyomtatás a nyomtató egy percnyi tétlenségét követően újraindul majd.*
- ❏ *A nyomtatási feladatok megszakítása után a nyomtató befejezi a szüneteltetést.*

## **Nyomtatás megszakítása**

Ha a nyomtató megosztott, lehetőség van az aktuális nyomtatási feladat felfüggesztésére egy másik feladat nyomtatása céljából.

A funkció használatához kövesse az alábbi lépéseket.

- 1. Az aktuális nyomtatási feladat leállításához nyomja meg a W**Szüneteltetés/Feloldás** gombot.
- 2. A **▼ Le** vagy a ▲ **Fel** gomb használatával válassza ki meg a kinyomtatni kívánt feladat nevét, majd nyomja meg a **OK** gombot.
- 3. A Interrupt Printine parancs kiválasztásához használja a  $\nabla$  Le vagy  $\triangle$  Fel gombot, majd nyomja meg az **OK** gombot.

#### *Megjegyzés:*

*A művelet megszakad, és a nyomtatás a nyomtató egy percnyi tétlenségét követően újraindul majd.*

## Fejezet 4

# **Kiegészítők beszerelése**

## **Opcionális papírkazetta egység**

Az opcionális papírkazettával használható papírtípusokat és papírméreteket a következő táblázat tartalmazza: ["Alsó papírkazetta" 33. oldal.](#page-32-0) A specifikációt lásd itt: ["Opcionális papírkazetta](#page-210-0) [egység" 211. oldal](#page-210-0).

A rendelkezésre álló opcionális papírkazetta-egységek a következők:

❏ AL-M300 Series 250-lapos papírkazetta-egység × 1

❏ AL-M400 Series 550-lapos papírkazetta-egység × 3

*Megjegyzés: Az ábrák ebben a részben a AL-M400 Series terméket ábrázolják példaként.*

## **Kezelési előírások**

A kiegészítő tartozékok beszerelésekor vegye figyelembe a nyomtató kezelésére vonatkozó következő biztonsági rendszabályokat:

A nyomtatót feltétlenül két ember emelje fel az alábbi ábrán látható helyeken megfogva.

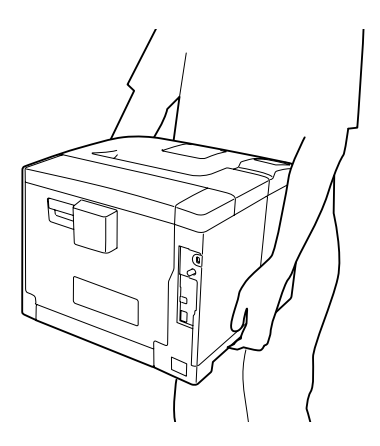

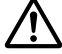

#### !*Figyelem!:*

*Ha helytelenül emeli meg a nyomtatót, akkor leejtheti, ami sérüléseket okozhat.*

## **Az opcionális papírkazetta beszerelése**

1. Kapcsolja ki a nyomtatót, majd húzza ki tápkábelt és a számítógépes csatlakozókábeleket.

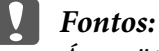

*Áramütés elkerülése érdekében húzza ki a tápkábelt a nyomtatóból.*

- 2. Óvatosan vegye ki az opcionális papírkazetta egységet a kartondobozból, és tegye oda, ahol a nyomtatót fel kívánja állítani.
- 3. Ellenőrizze az összecsomagolt elemeket.

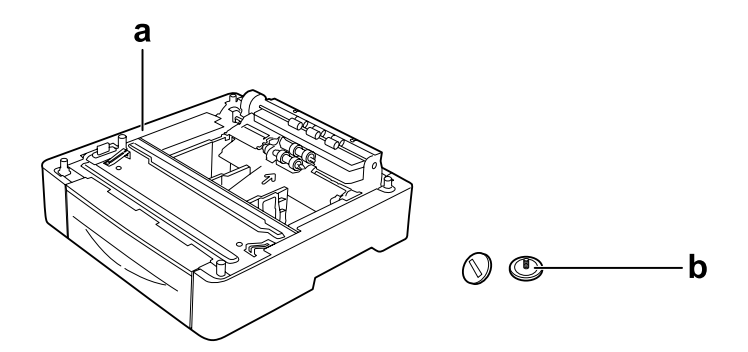

- a. opcionális papírkazetta egység
- b. csavarok

#### *Megjegyzés AL-M400 Series-felhasználók számára:*

*Ha kettő vagy több opcionális papírkazetta egységet szerel fel, előre erősítse őket egymáshoz. Ezután hajtsa végre az alábbi lépéseket. Az opcionális papírkazetták egymáshoz erősítésével kapcsolatos részletes utasítások a papírkazetta egységekhez mellékelt használati utasításban találhatók.*

4. Húzza ki a többfunkciós tálcát.

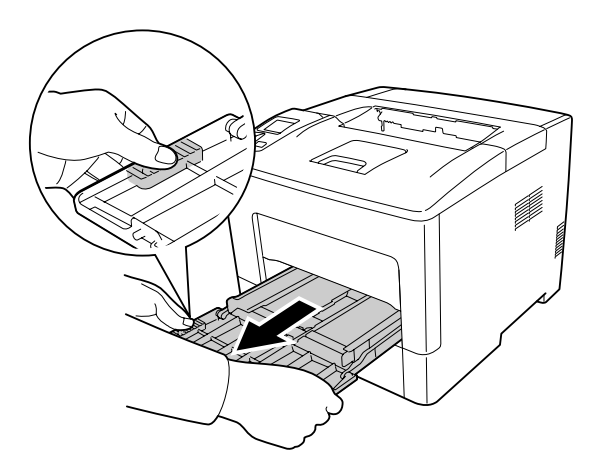

5. Húzza ki a standard alsó papírkazettát.

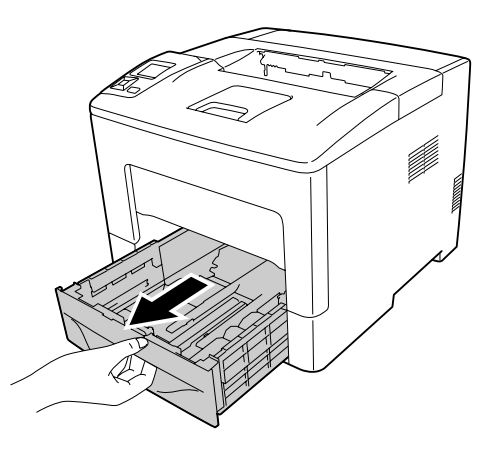

*Megjegyzés AL-M300 Series-felhasználók számára:*

*Távolítsa el a védőanyagokat az opcionális papírkazettáról, mielőtt elvégezné a 6. lépést.*

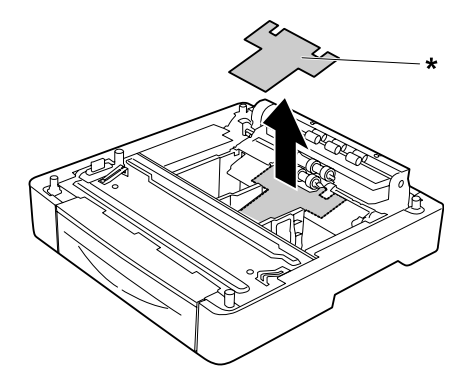

- \* védőanyag
- 6. Helyezze a nyomtatót az opcionális papírkazetta egységre. Illessze egymáshoz a nyomtató és az opcionális papírkazetta egység sarkait. Ezután engedje le a nyomtatót addig, amíg az biztonságosan nem nyugszik az opcionális papírkazetta egységen.

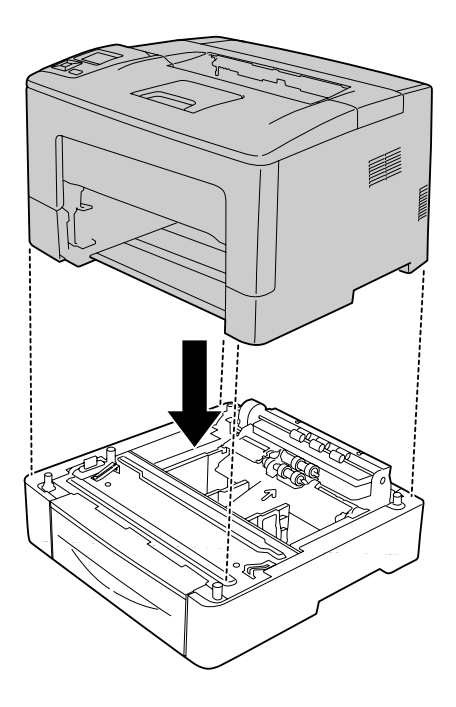

*Megjegyzés AL-M400 Series-felhasználók számára: Ha előre egymáshoz erősített több opcionális papírkazetta egységet, helyezze a nyomtatót a felső papírkazetta egységre.*

7. A két csavarral rögzítse az opcionális papírkazetta egységet a nyomtatóhoz.

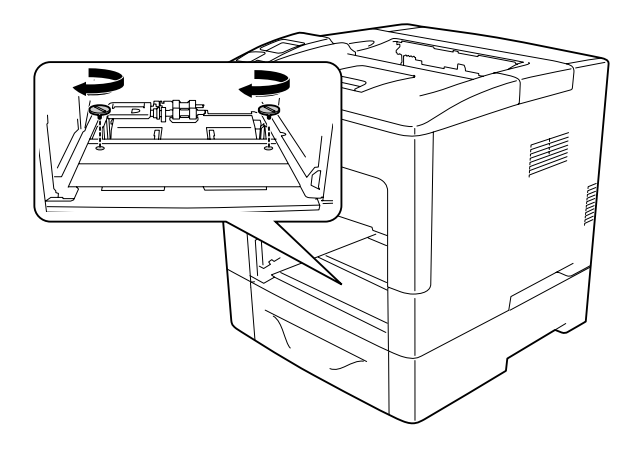

8. Helyezze be a standard alsó papírkazettát.

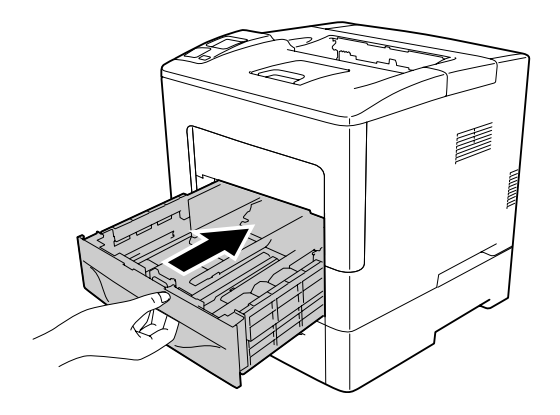

9. Helyezze be a többfunkciós tálcát a nyomtatóba.

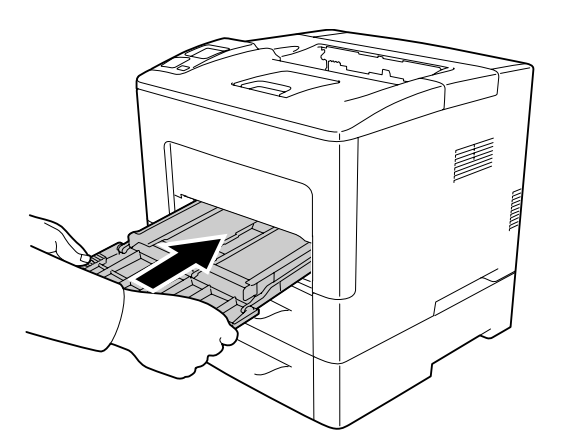

10. Csukja be az MP (többfunkciós) tálcát.

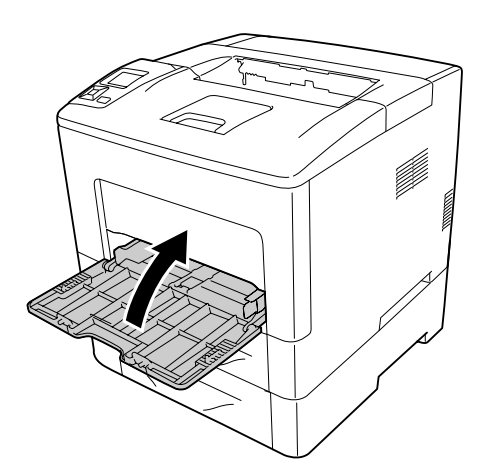

<span id="page-119-0"></span>11. Csatlakoztassa újra az interfészkábelt és a tápvezetéket, majd kapcsolja be a nyomtatót.

A kiegészítő felszerelés beszerelésének ellenőrzéséhez nyomtasson konfigurációs állapotlapot. Lásd: ["Konfigurációs állapotlap nyomtatása" 155. oldal](#page-154-0).

## **Az opcionális papírkazetta eltávolítása**

Hajtsa végre fordított sorrendben a beszerelési műveletet.

## **Memóriamodul**

DIMM memóriamodulok beszerelésével 1152 MB-ig bővítheti a nyomtató memóriáját. Több memóriára akkor lehet szükség, ha gondok vannak a komplex grafikák kinyomtatásával.

## **Memóriamodul beszerelése**

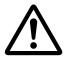

#### !*Figyelem!:*

*Legyen óvatos, miközben a nyomtató belsejében dolgozik, mert az éles alkatrészek sérülést okozhatnak.*

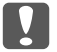

#### c *Fontos:*

*A memóriamodul beszerelése előtt érintsen meg egy földelt fémtárgyat, hogy kisüsse a statikus elektromosságot. Ellenkező esetben a statikus feltöltődésre érzékeny alkatrészek megsérülhetnek.*

1. Kapcsolja ki a nyomtatót, majd húzza ki tápkábelt és a számítógépes csatlakozókábeleket.

2. Távolítsa el a bal oldali fedelet a nyomtató hátulján található csavar meglazításával és a fedél hátrafelé történő kihúzásával.

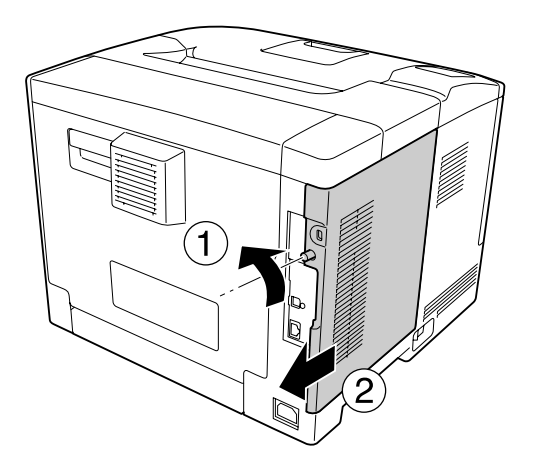

3. Keresse meg a RAM-bővítőhelyet.

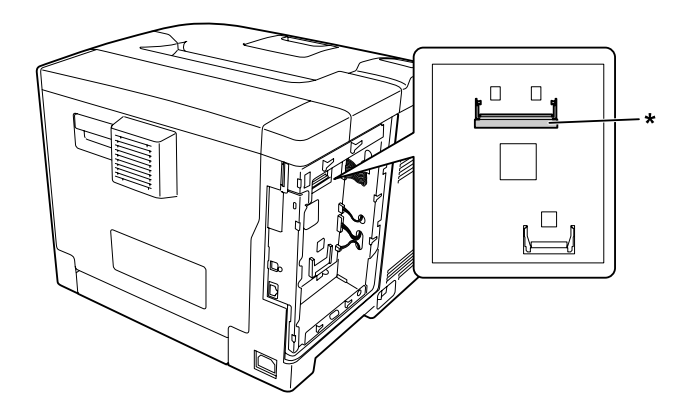

\* RAM-bővítőhely

4. Győződjön meg róla, hogy a bővítő memóriamodul b-vágata illeszkedik a bővítőhely vágatával, majd határozottan nyomja bele ütközésig a memóriamodul alsó élét a nyílásba. Ezután nyomja felfelé a memóriamodul mindkét élét. Ügyeljen arra, hogy a memóriamodulok a-vágata illeszkedjen a bővítőhely kiálló részeihez.

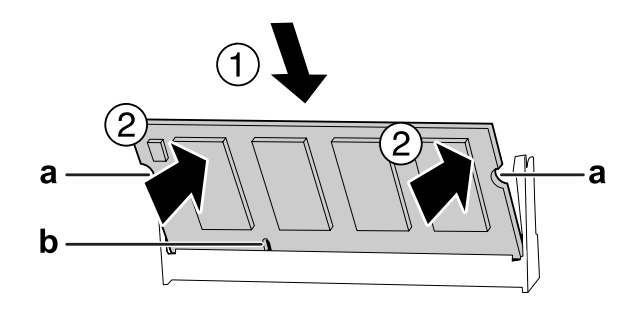

#### a a-vágat b b-vágat

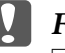

#### Fontos:

- ❏ *Ne erőltesse memóriamodult a bővítőhelybe.*
- ❏ *Ügyeljen rá, hogy a memóriamodul a helyes irányban álljon.*
- ❏ *Ne távolítsa el egyik modult sem a nyomtatott áramkörről. Ellenkező esetben nem fog működni a nyomtató.*
- 5. Helyezze vissza a bal oldali fedelet a nyomtatóra az alább bemutatott módon.

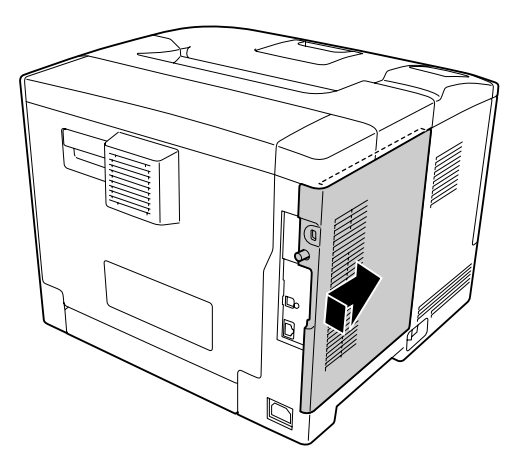

6. Húzza meg a nyomtató hátulján található csavart.

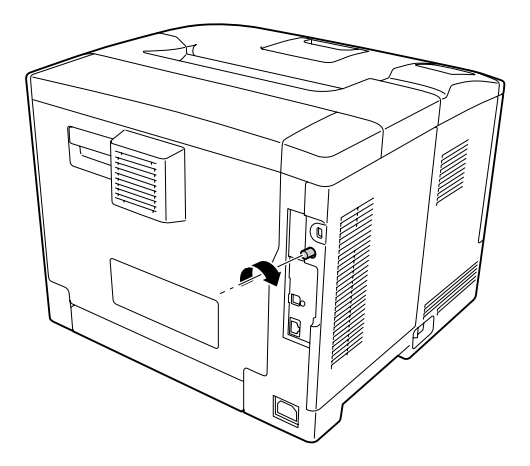

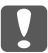

#### Fontos:

*Erősen húzza meg a csavart, hogy a nyomtató mozgatásakor a nyomtató bal oldali fedele ne essen le.*

7. Csatlakoztassa újra az interfészkábelt és a tápvezetéket, majd kapcsolja be a nyomtatót.

A kiegészítő felszerelés beszerelésének ellenőrzéséhez nyomtasson konfigurációs állapotlapot. Lásd: ["Konfigurációs állapotlap nyomtatása" 155. oldal](#page-154-0).

## **A memóriamodul eltávolítása**

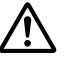

#### !*Figyelem!:*

*Legyen óvatos, miközben a nyomtató belsejében dolgozik, mert az éles alkatrészek sérülést okozhatnak.*

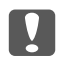

#### **v** *Fontos:*

*A memóriamodul eltávolítása előtt érintsen meg egy földelt fémtárgyat, hogy kisüsse a statikus elektromosságot. Ellenkező esetben a statikus feltöltődésre érzékeny alkatrészek megsérülhetnek.*

Hajtsa végre fordított sorrendben a beszerelési műveletet.

A memóriamodul bővítőhelyéről történő eltávolításakor húzza szét a memóriamodul oldalain lévő rözgítőkapcsokat, és csúsztassa ki a modult.

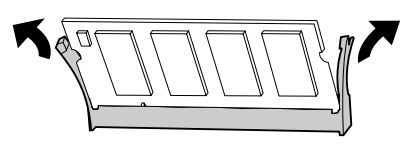

## **CompactFlash memória (csak AL-M400 Series)**

## **CompactFlash memória telepítése**

A kiegészítő CompactFlash memória lehetővé teszi sablonok tárolását, a Reserve Job (Feladat háttértárba mentése) funkció használatát, és javítja a nyomtatás rendezési környezetét.

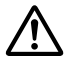

#### !*Figyelem!:*

*Legyen óvatos, miközben a nyomtató belsejében dolgozik, mert az éles alkatrészek sérülést okozhatnak.*

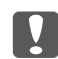

#### c *Fontos:*

*A CompactFlash memóriamodul beszerelése előtt érintsen meg egy földelt fémtárgyat, hogy kisüsse a statikus elektromosságot. Ellenkező esetben a statikus feltöltődésre érzékeny alkatrészek megsérülhetnek.*

- 1. Kapcsolja ki a nyomtatót, majd húzza ki tápkábelt és a számítógépes csatlakozókábeleket.
- 2. Távolítsa el a bal oldali fedelet a nyomtató hátulján található csavar meglazításával és a fedél hátrafelé történő kihúzásával.

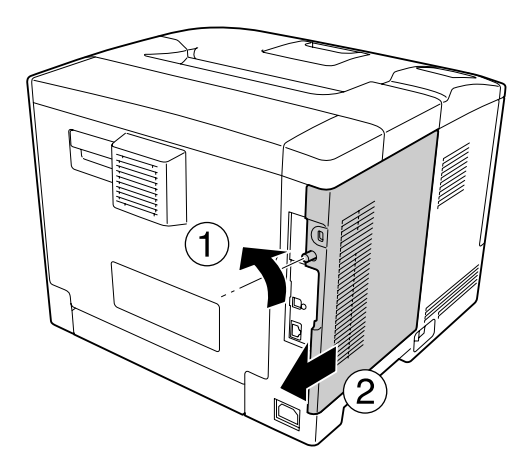

## !*Figyelem!:*

*A nyomtató használata közben a hátsó fedél mögött lévő hűtő felforrósodhat. Ügyeljen, hogy ne érintse meg a hűtőt. A további részletekért lásd: ["A nyomtató használata" 17. oldal](#page-16-0).*

3. Keresse meg a CompactFlash memória telepítéséhez szükséges nyílásokat.

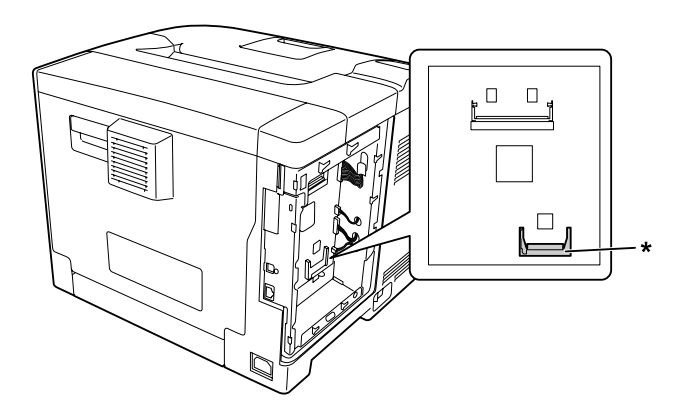

- \* CompactFlash memória nyílás
- 4. Helyezze be a nyílásba a CompactFlash memóriakártyát.

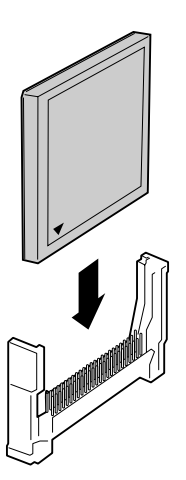

5. Helyezze vissza a bal oldali fedelet a nyomtatóra az alább bemutatott módon.

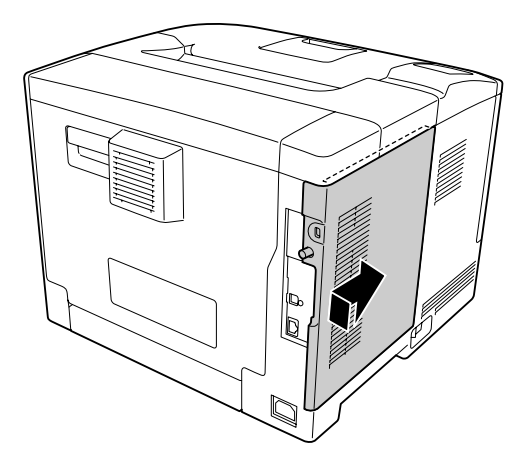

6. Húzza meg a nyomtató hátulján található csavart.

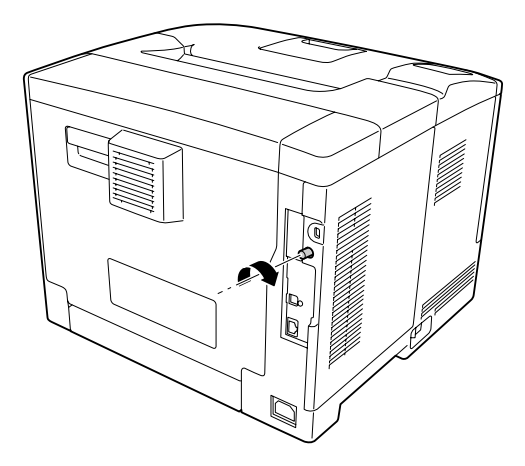

7. Csatlakoztassa újra az interfészkábelt és a tápvezetéket, majd kapcsolja be a nyomtatót.

A kiegészítő felszerelés beszerelésének ellenőrzéséhez nyomtasson konfigurációs állapotlapot. Lásd: ["Konfigurációs állapotlap nyomtatása" 155. oldal](#page-154-0).

#### *Megjegyzés Windows-felhasználók számára:*

*Ha nem telepítette az EPSON Status Monitor segédprogramot, kézzel kell megadnia a szükséges beállításokat a nyomtató illesztőprogramjában. Lásd: ["A Választható beállítások](#page-176-0) [használata" 177. oldal](#page-176-0).*

## **CompactFlash memória eltávolítása**

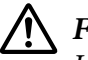

#### !*Figyelem!:*

*Legyen óvatos, miközben a nyomtató belsejében dolgozik, mert az éles alkatrészek sérülést okozhatnak.*

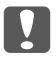

#### **V** *Fontos:*

*A CompactFlash memóriamodul eltávolítása előtt érintsen meg egy földelt fémtárgyat, hogy kisüsse a statikus elektromosságot. Ellenkező esetben a statikus feltöltődésre érzékeny alkatrészek megsérülhetnek.*

Hajtsa végre fordított sorrendben a beszerelési műveletet.

#### *Megjegyzés:*

- ❏ *Mielőtt továbbadja vagy kidobja a CompactFlash memóriát, speciális szoftver segítségével véglegesen töröljön minden adatot vagy használja a* Support Menu *menü* Delete All CompactFlash Data parancsát. A további részletekért lásd: ["Support Menu" 92. oldal.](#page-91-0)
- ❏ *Lehetséges, hogy a fájlok törlésével vagy a CompactFlash memóriakártya formázásával nem törlődik minden adat a kártyáról. A CompactFlash memóriakártya fizikai megsemmisítése is ajánlott a kártya kiselejtezésekor.*

# Fejezet 5 **A fogyóeszközök/karbantartási alkatrészek kicserélése**

# **Óvintézkedések csere közben**

A fogyóeszközök vagy karbantartási alkatrészek cseréjekor feltétlenül tartsa be a következő kezelési óvintézkedéseket.

A cserékkel kapcsolatos részletes utasítások a fogyóeszközökhöz mellékelt használati utasításban találhatók.

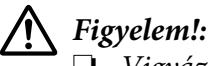

❏ *Vigyázzon, nehogy hozzáérjen a beégetőműhöz, amelyen a figyelmeztető címke látható. A beégetőmű környékén is legyen óvatos. A nyomtató használata közben a beégetőmű és a környező részek felforrósodhatnak.*

- ❏ *Ne dobja tűzbe az elhasznált fogyóeszközöket vagy karbantartási alkatrészeket, mert felrobbanhatnak, és sérülést okozhatnak. Ezektől az alkatrészektől a helyi előírásoknak megfelelően szabaduljon meg.*
- ❏ Biztosítson elegendő helyet a cseréhez. A fogyóeszközök vagy karbantartási alkatrészek cseréjekor ki kell nyitnia a nyomtató egyes alkatrészeit (például a nyomtató burkolatát).
- ❏ Ne szereljen be a nyomtatóba használt fogyóeszközöket vagy karbantartási alkatrészeket, amelyek élettartama lejárt.

További tudnivalók a kezelés során betartandó óvintézkedésekről: ["A fogyóeszközök és karbantartási](#page-17-0) [alkatrészek kezelése" 18. oldal](#page-17-0).

# **Cserére figyelmeztető üzenetek**

Ha valamelyik fogyóeszköz vagy karbantartási alkatrész eléri élettartamának végét, a nyomtató a következő üzenetet jeleníti meg az LCD panelen vagy az EPSON Status Monitor ablakában.

#### *Megjegyzés:*

*Minden üzenet csak egy-egy fogyóeszközre vagy karbantartási alkatrészre vonatkozóan jelenik meg. Miután kicserélte valamelyik fogyóeszközt vagy karbantartási alkatrészt, ellenőrizze az LCD panelen, hogy nem kell-e más fogyóeszközt vagy karbantartási alkatrészt is kicserélni.*

## **AL-M300 Series**

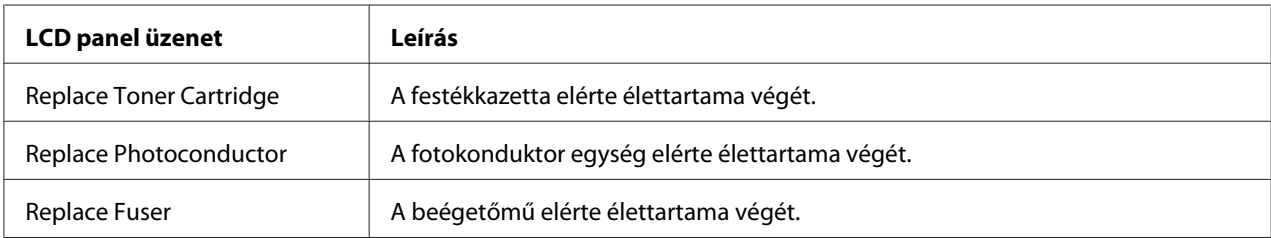

## **AL-M400 Series**

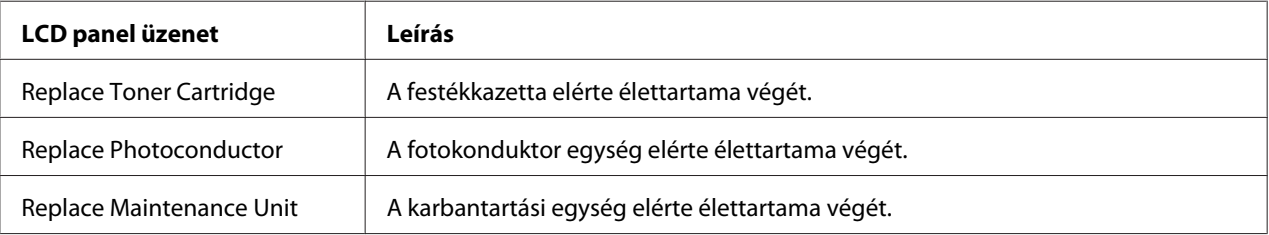

## Fejezet 6

# **A nyomtató tisztítása és szállítása**

## **A nyomtató tisztítása**

#### *Megjegyzés:*

*Az ábrák ebben a részben a AL-M400 Series terméket ábrázolják példaként.*

A nyomtató csak minimális tisztítást igényel. Ha piszkos vagy poros a nyomtató külső borítása, kapcsolja ki a készüléket, majd gyenge tisztítószeres vízbe mártott tiszta, puha ruhával törölje le.

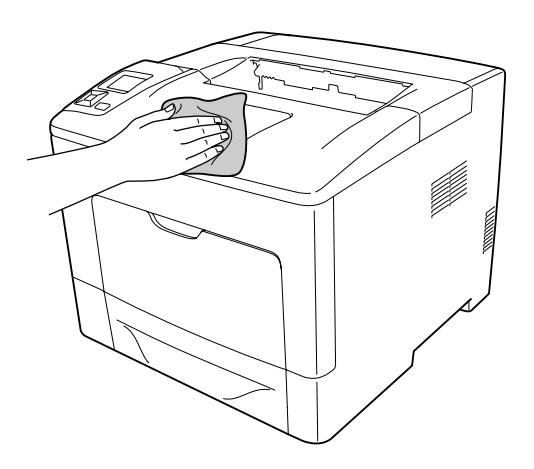

#### Fontos:

*Sose tisztítsa a nyomtató burkolatát alkohollal vagy hígítóval. Az ilyen vegyszerek megrongálhatják a készülék alkatrészeit és borítását. Vigyázzon, hogy ne kerüljön folyadék a nyomtató mechanikus rendszerébe és elektronikus alkatrészeire.*

# **A felszedő görgő megtisztítása**

### **MP (többfunkciós) tálca**

1. Nyissa ki a többfunkciós tálcát.

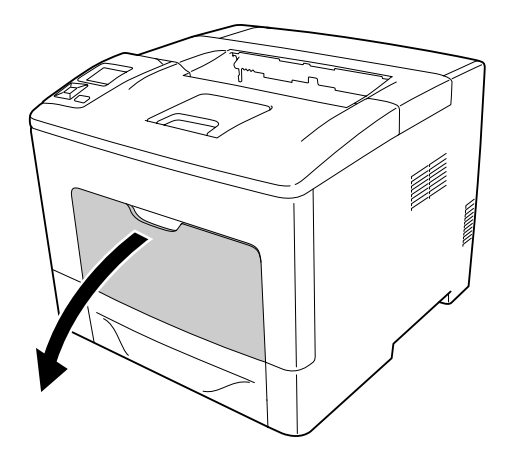

2. Húzza ki a többfunkciós tálcát a nyomtatóból.

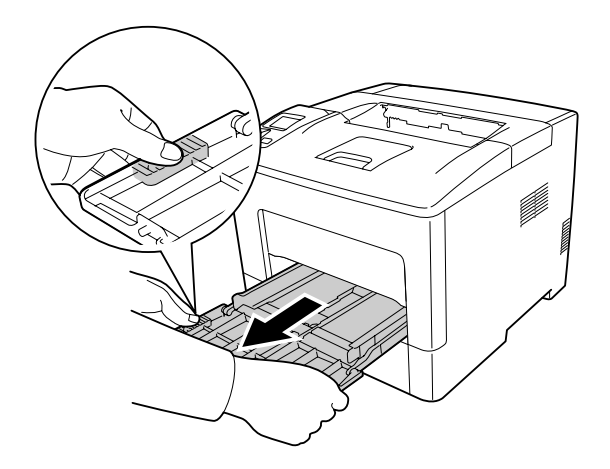

3. Húzza ki a standard alsó papírkazettát.

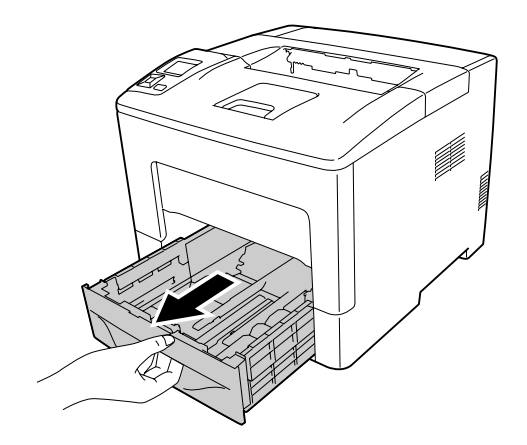

4. Finoman törölje meg a két felszedő görgő gumi részét egy alaposan kicsavart nedves törlőruhával.

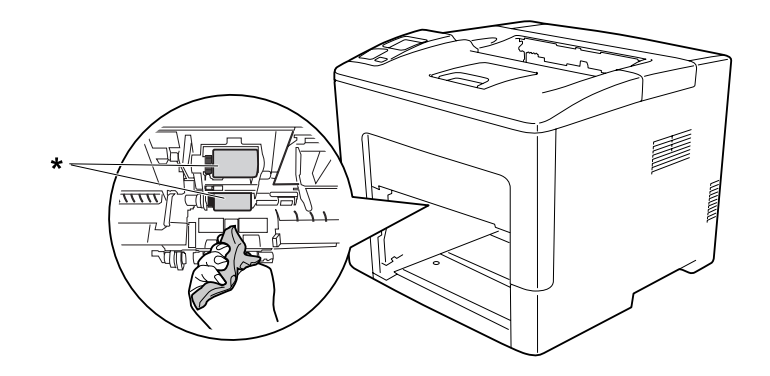

\* felszedő görgő

5. Finoman törölje meg a többfunkciós tálcán lévő felszedő görgő gumi részeit egy alaposan kicsavart törlőruhával.

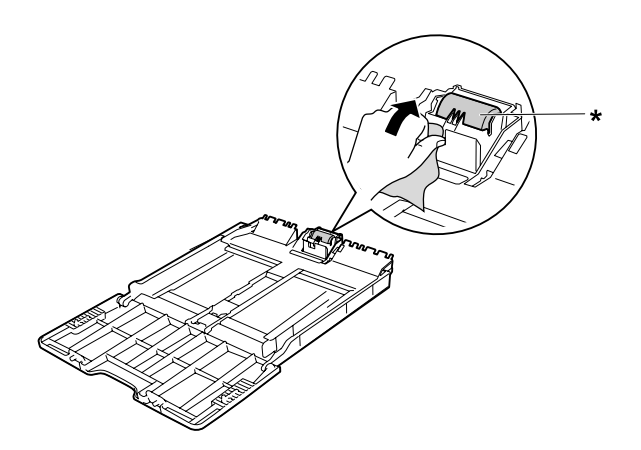

- \* felszedő görgő
- 6. Helyezze be az alsó papírkazetta egységet.

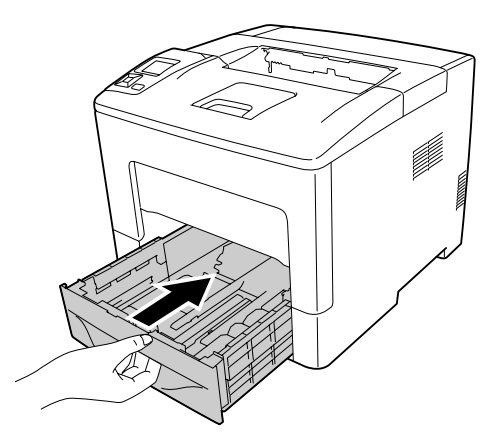

7. Helyezze be a többfunkciós tálcát a nyomtatóba.

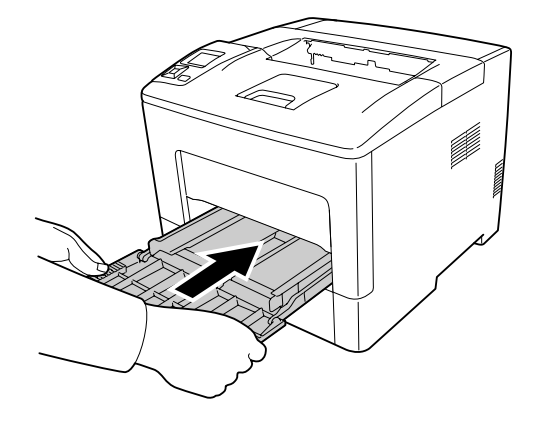

8. Csukja be a többfunkciós tálcát.

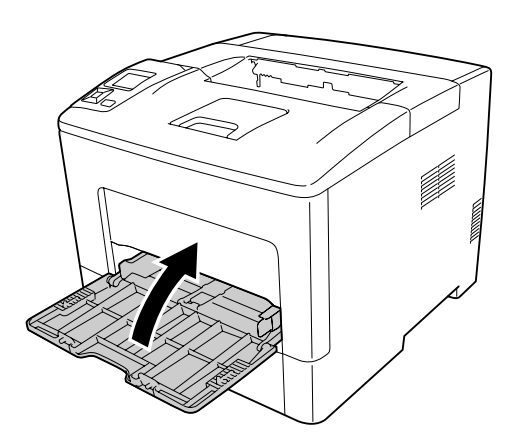

### **Alsó papírkazetta**

1. Nyissa ki a többfunkciós tálcát.

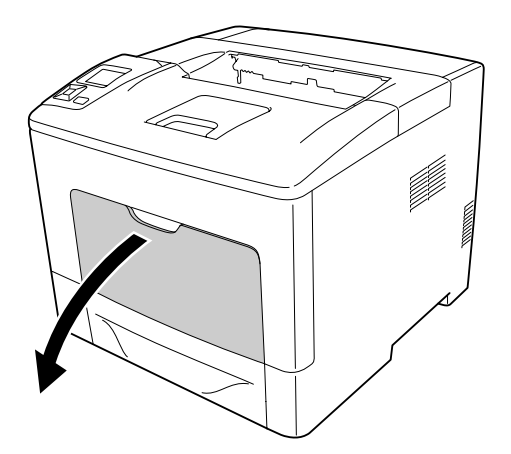

2. Húzza ki a többfunkciós tálcát a nyomtatóból.

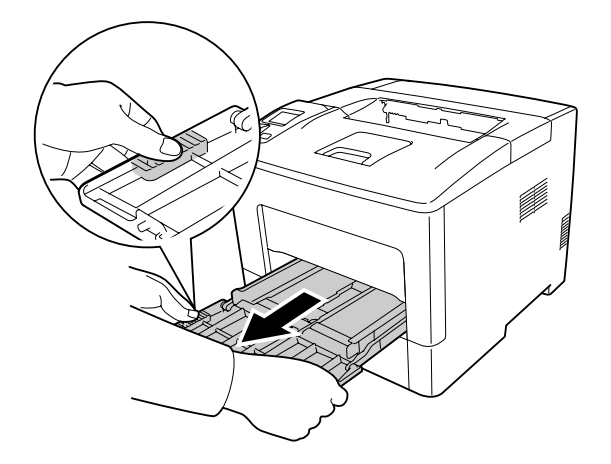

3. Húzza ki az alsó papírkazettát.

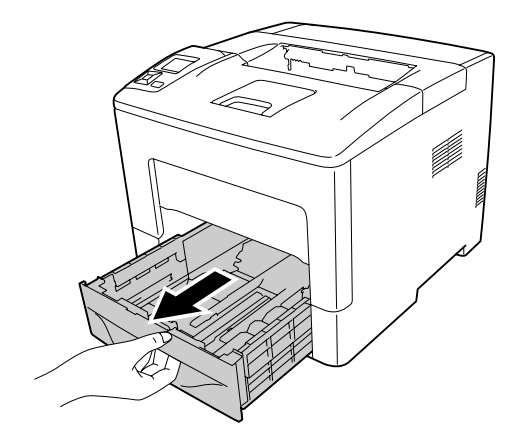

4. Finoman törölje meg a két felszedő görgő gumi részét egy alaposan kicsavart nedves törlőruhával.

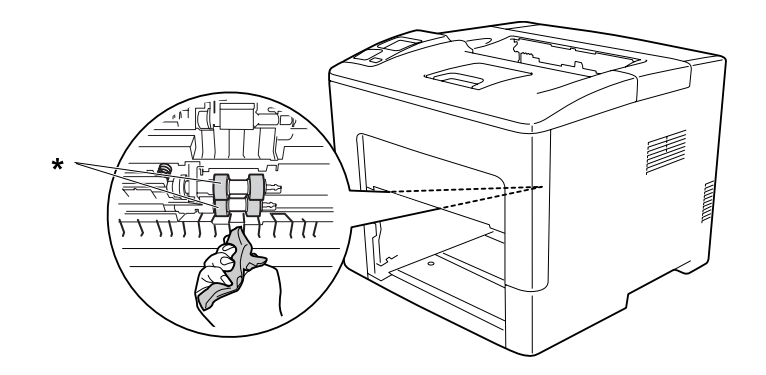

\* felszedő görgő

5. Finoman törölje meg az alsó papírkazettán lévő felszedő görgő gumi részeit egy alaposan kicsavart törlőruhával.

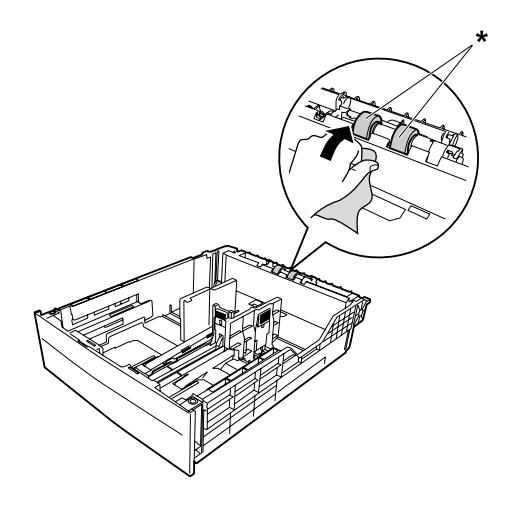

\* felszedő görgő

6. Helyezze be az alsó papírkazetta egységet.

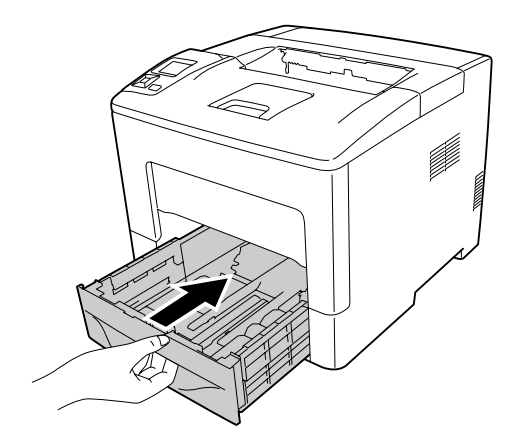

7. Helyezze be a többfunkciós tálcát a nyomtatóba.

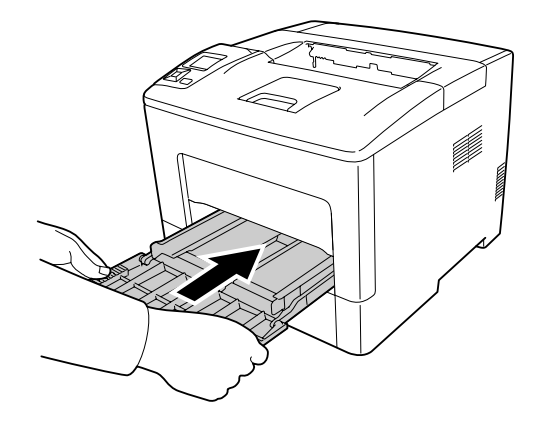

8. Csukja be a többfunkciós tálcát.

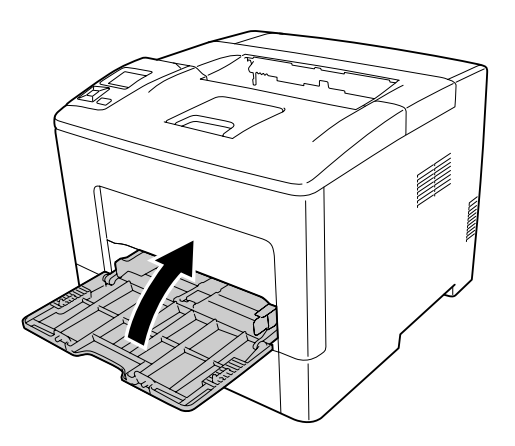

# **A nyomtató szállítása**

## **Nagy távolságra**

Mielőtt áthelyezi a nyomtatót, készítse elő az új helyet. Vegye figyelembe az alábbiakat.

- ❏ ["A nyomtató üzembe helyezése" 13. oldal](#page-12-0)
- ❏ ["A nyomtató elhelyezése" 15. oldal](#page-14-0)

#### **A nyomtató visszacsomagolása**

Ha a nyomtatót nagy távolságra kell szállítani, gondosan csomagolja vissza eredeti dobozába, az eredeti csomagolóanyagokkal.

- 1. Kapcsolja ki a nyomtatót, és húzza ki belőle a következő elemeket:
	- ❏ Tápkábel
	- ❏ Csatlakozókábelek
	- ❏ Betöltött papír
	- ❏ Felszerelt kiegészítők
- 2. Tegye rá a védőanyagokat a nyomtatóra, majd csomagolja be az eredeti dobozába.

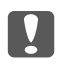

#### Fontos:

*A nyomtatót mozgatás közben mindig vízszintesen tartsák.*

## **Kis távolságra**

Mielőtt áthelyezi a nyomtatót, készítse elő az új helyet. Vegye figyelembe az alábbiakat.

- ❏ ["A nyomtató üzembe helyezése" 13. oldal](#page-12-0)
- ❏ ["A nyomtató elhelyezése" 15. oldal](#page-14-0)
- 1. Kapcsolja ki a nyomtatót, és húzza ki belőle a következő elemeket:
	- ❏ Tápkábel
	- ❏ Csatlakozókábelek
	- ❏ Betöltött papír
	- ❏ Felszerelt kiegészítők

2. A nyomtatót feltétlenül két ember vigye, az ábrán látható helyeken megfogva.

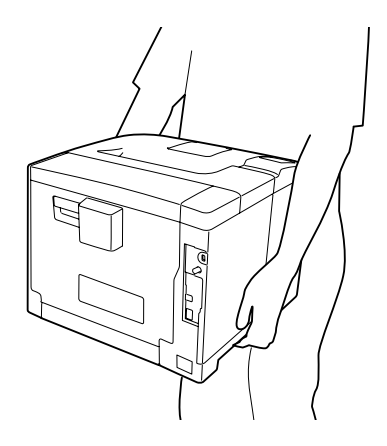

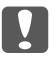

#### **[1]** Fontos:

*A nyomtatót mozgatás közben mindig vízszintesen tartsák.*

#### *Megjegyzés:*

*A fenti ábrák a AL-M400 Series terméket ábrázolják példaként.*

# Fejezet 7 **Hibaelhárítás**

# **Az elakadt papír eltávolítása**

Ha a papír elakad a nyomtatóban, figyelmeztető üzenetek jelennek meg az LCD panelen és az EPSON Status Monitor segédprogramban.

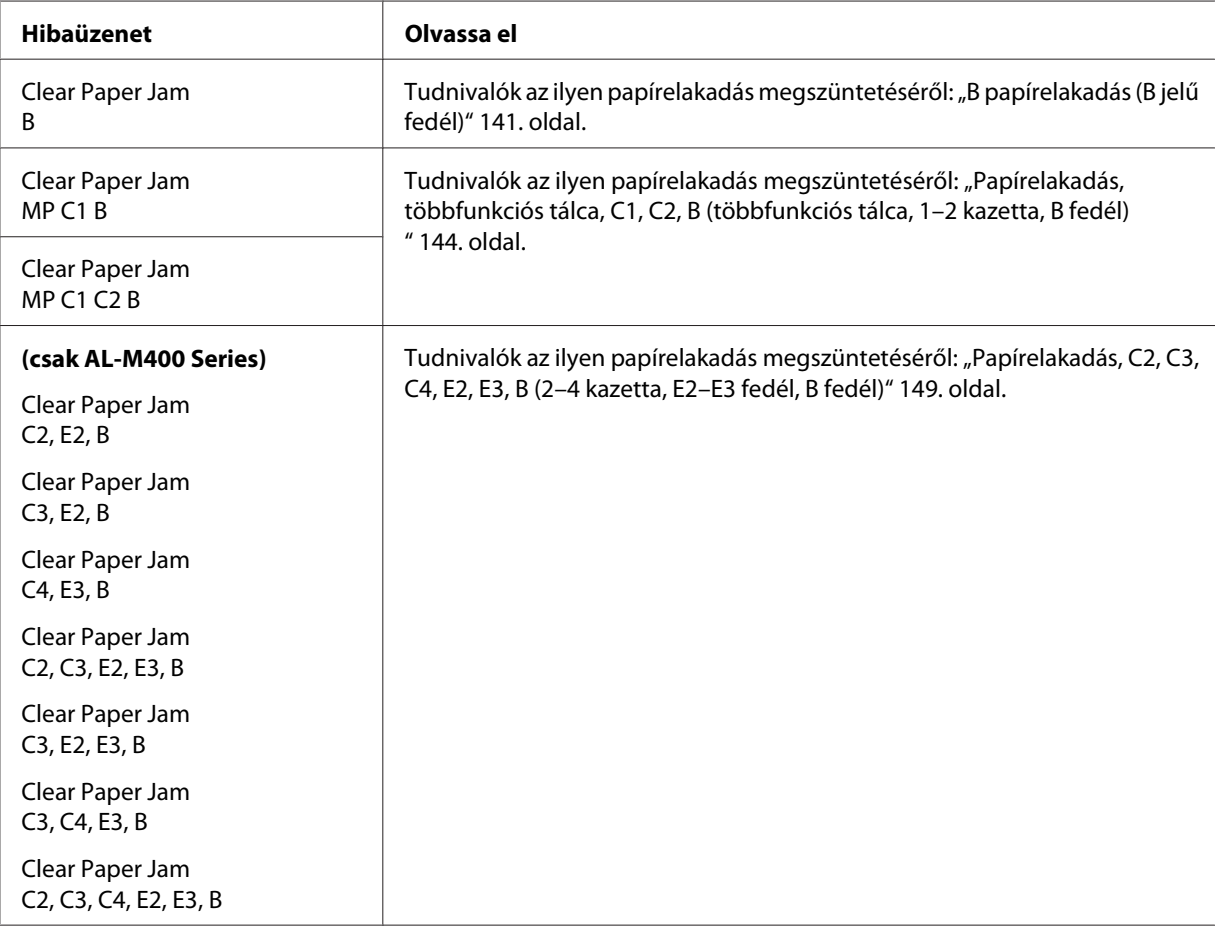

#### *Megjegyzés:*

*Az ábrák ebben a részben a AL-M400 Series terméket ábrázolják példaként.*

## <span id="page-140-0"></span>**Az elakadt papír eltávolításával kapcsolatos óvintézkedések**

Elakadt papír eltávolításakor ügyeljen az alábbi szempontokra.

- ❏ Az elakadt papír eltávolítását nem szabad erőltetve végezni. A leszakadt papírdarabkák nehezen távolíthatók el, és további papírelakadásokat okozhatnak. Húzza ki óvatosan a papírt, ügyeljen arra, hogy ne szakítsa el, ne ejtse le és ne sértse meg magát.
- ❏ Az elakadt papírt próbálja egyenletesen, két kézzel húzni, hogy ne szakadjon el.
- ❏ Ha a begyűrődött és elszakadt papír darabjai a nyomtatóban maradtak, vagy a papír a jelen fejezetben nem említett helyen szorult be, forduljon a nyomtató forgalmazójához.
- ❏ Ügyeljen rá, hogy a betöltött papír típusa megegyezzen a nyomtatóillesztő Paper Type beállításánál megadottakkal.

# !*Figyelem!:*

❏ *Ne érjen hozzá a beégetőműhöz, amelyen a figyelmeztető felirat olvasható, hacsak ez az útmutató kifejezetten nem utasítja az ellenkezőjére. A beégetőmű környékén is legyen óvatos. A nyomtató használata közben a beégetőmű és a környező részek felforrósodhatnak. Ha mindenképpen meg kell érintenie ezeket a részeket, várjon 40 percet, hogy a készülék lehűljön.*

❏ *Ne nyúljon bele a beégetőműbe, mert annak egyes részei élesek, és sérülést okozhatnak.*

## **B papírelakadás (B jelű fedél)**

1. Nyissa ki a B jelű fedelet.

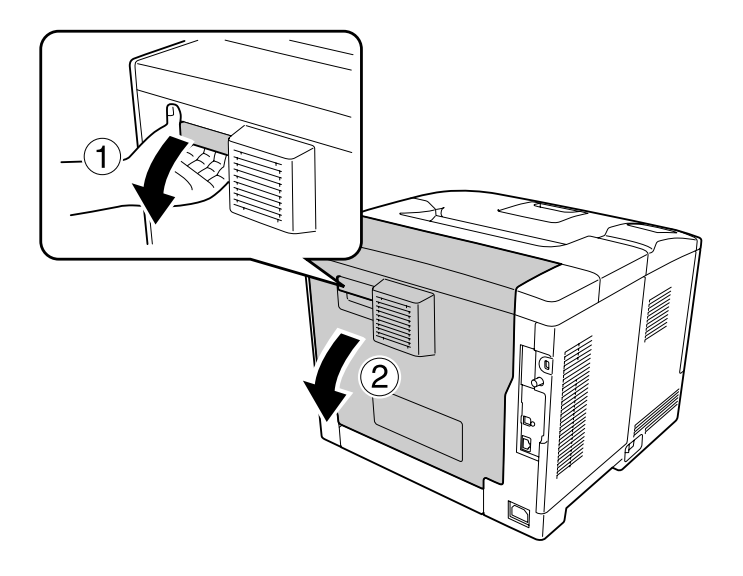

2. Ha megtalálta az elakadt papírt, akkor óvatosan, két kézzel távolítsa azt el. Ügyeljen, nehogy elszakítsa az elakadt papírt.

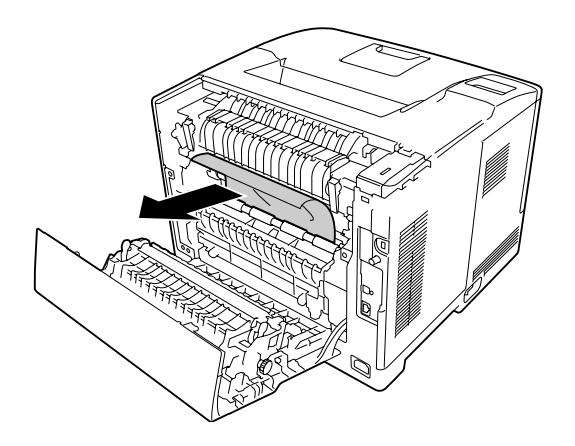

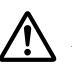

## !*Figyelem!:*

*Ne érintse meg a görgőket a beégetőegységben, mert lehet, hogy forrók.*

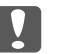

#### Fontos:

- ❏ *A fotokonduktort napfény hatásának egyáltalán ne, a helyiség megvilágításának is legfeljebb csak három percnyi ideig tegye ki.*
- ❏ *Ne érintse meg a továbbítóegységen lévő továbbítógörgőt, nehogy megsérüljön.*
- 3. Nyissa meg a beégetőegység hátulján található kioldókarokat.

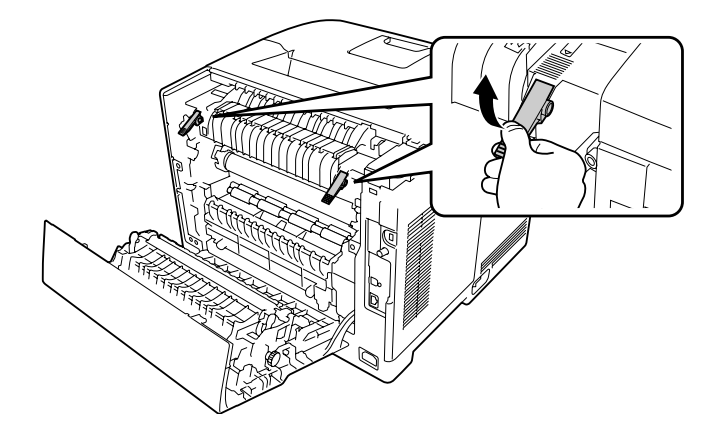

4. Ha megtalálta az elakadt papírt, akkor óvatosan, két kézzel távolítsa azt el. Ügyeljen, nehogy elszakítsa az elakadt papírt.

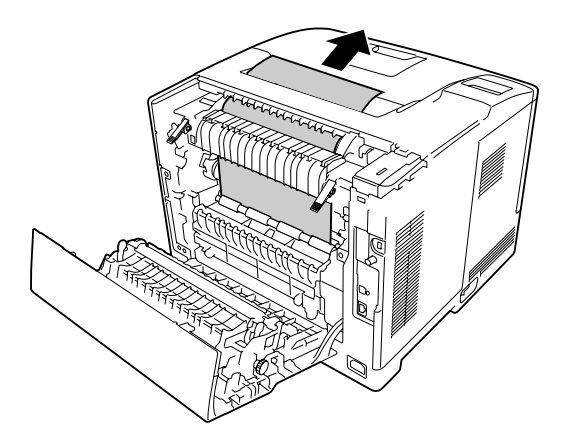

5. Zárja le a kioldókarokat.

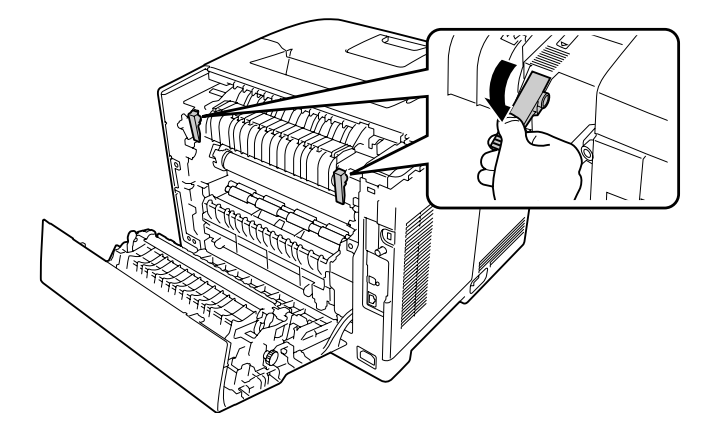

6. Zárja be a B jelű fedelet.

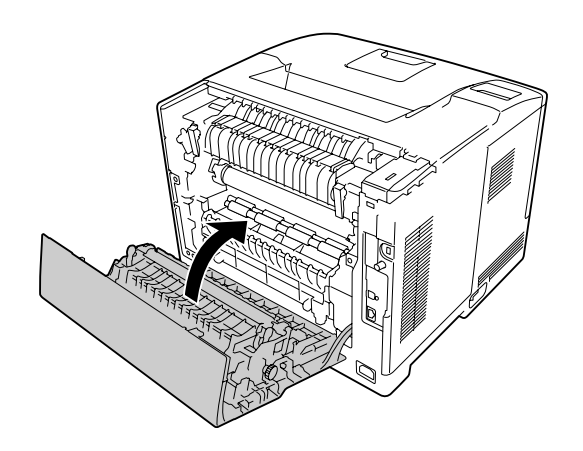

## <span id="page-143-0"></span>**Papírelakadás, többfunkciós tálca, C1, C2, B (többfunkciós tálca, 1–2 kazetta, B fedél)**

#### *Megjegyzés:*

*A következő eljárás utolsó lépéseként mindig nyissa ki és csukja be a B fedelet, még akkor is, ha a B fedél alatt nincs elakadt papír.*

1. Nyissa ki a többfunkciós tálcát, és távolítsa el.

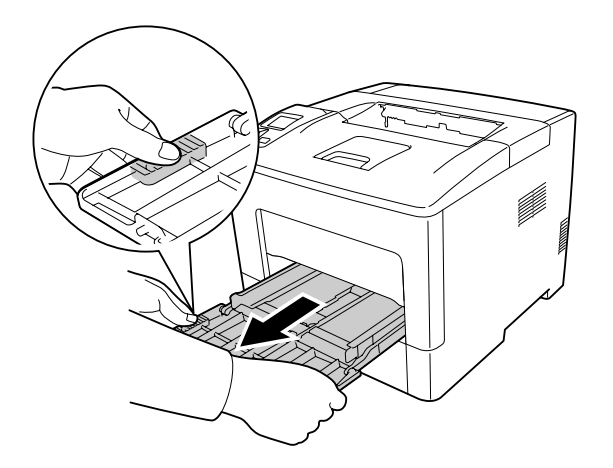

2. Ha megtalálta az elakadt papírt, akkor óvatosan, két kézzel távolítsa azt el. Ügyeljen, nehogy elszakítsa az elakadt papírt.

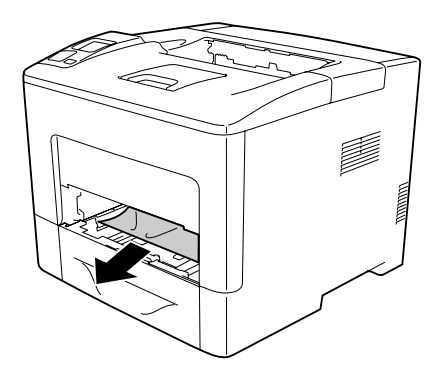
3. Húzza ki a standard alsó papírkazettát.

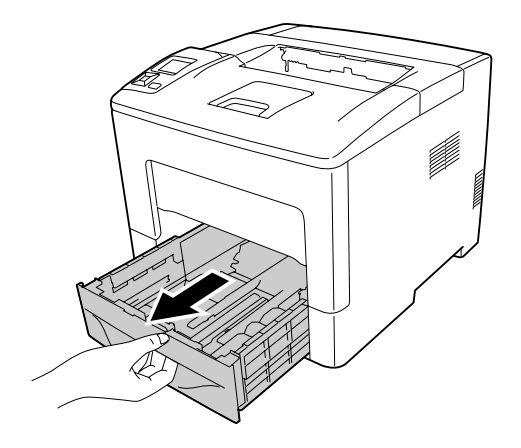

### *Megjegyzés:*

*Ha az LCD-panelen megjelenik a* C2 *jelzés, húzza ki az opcionális papírkazettát is.*

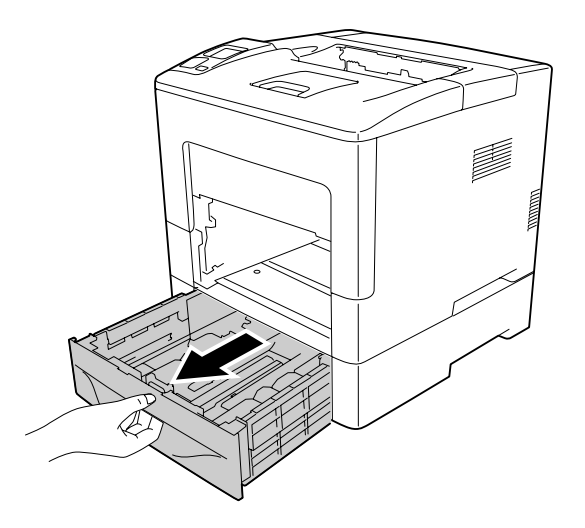

4. Ha megtalálta az elakadt papírt, akkor óvatosan, két kézzel távolítsa azt el. Ügyeljen, nehogy elszakítsa az elakadt papírt.

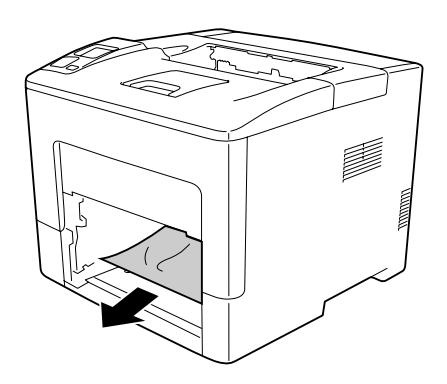

5. Nyissa ki a B jelű fedelet.

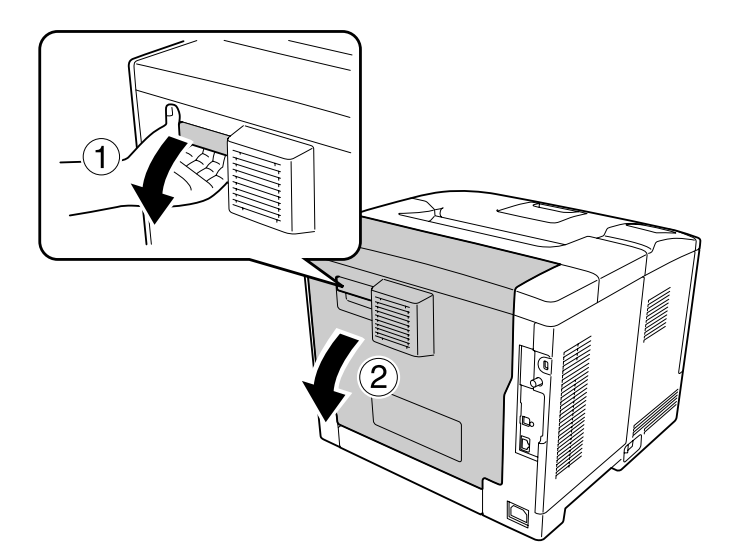

6. Ha megtalálta az elakadt papírt, akkor óvatosan, két kézzel távolítsa azt el. Ügyeljen, nehogy elszakítsa az elakadt papírt.

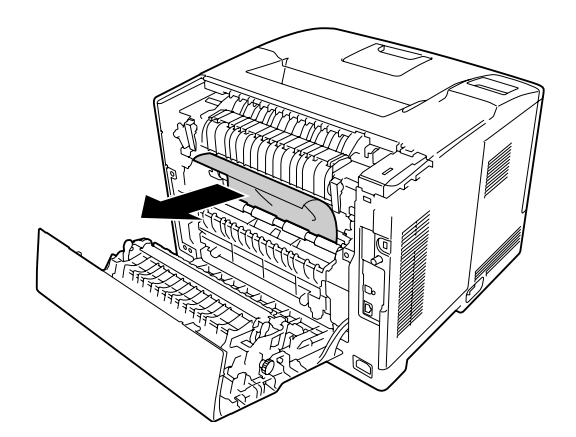

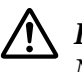

#### !*Figyelem!:*

*Ne érintse meg a görgőket a beégetőegységben, mert lehet, hogy forrók.*

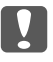

### Fontos:

- ❏ *A fotokonduktort napfény hatásának egyáltalán ne, a helyiség megvilágításának is legfeljebb csak három percnyi ideig tegye ki.*
- ❏ *Ne érintse meg a továbbítóegységen lévő továbbítógörgőt, nehogy megsérüljön.*

7. Nyissa meg a beégetőegység hátulján található kioldókarokat.

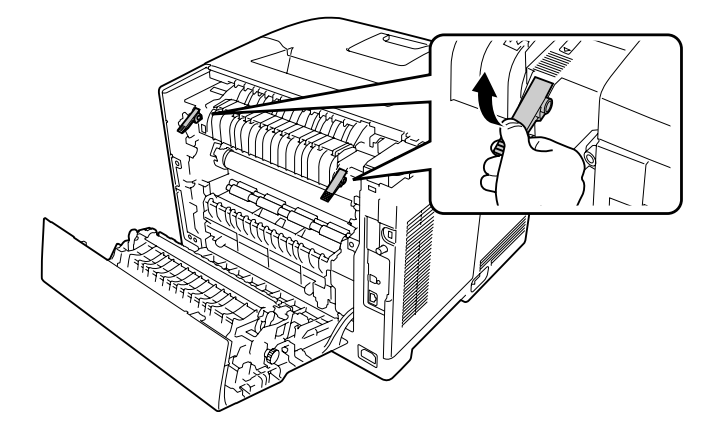

8. Ha megtalálta az elakadt papírt, akkor óvatosan, két kézzel távolítsa azt el. Ügyeljen, nehogy elszakítsa az elakadt papírt.

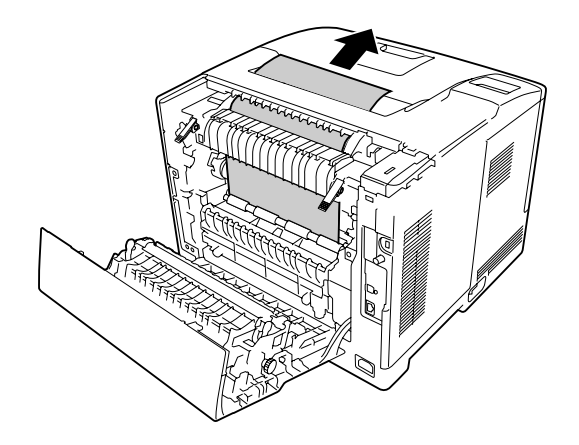

9. Zárja le a kioldókarokat.

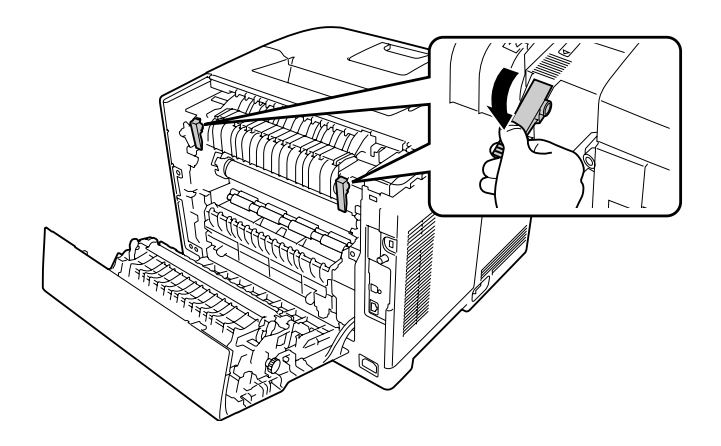

10. Helyezze be az alsó papírkazettát.

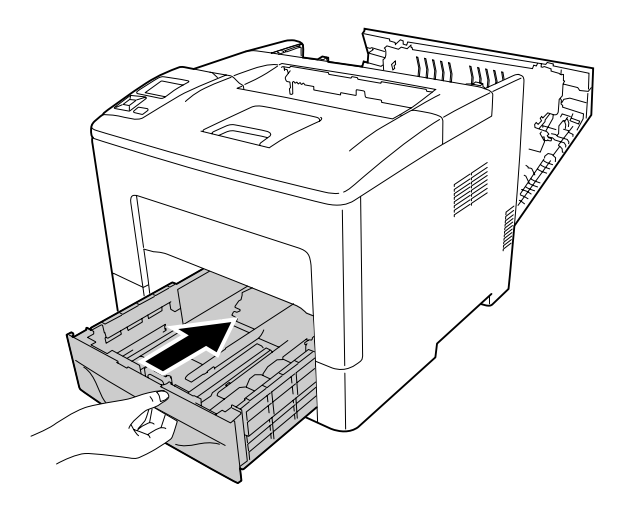

11. Helyezze be a többfunkciós tálcát a nyomtatóba.

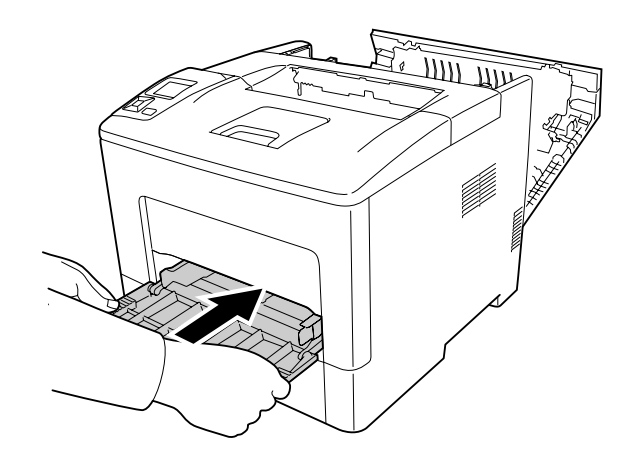

12. Csukja be a többfunkciós tálcát.

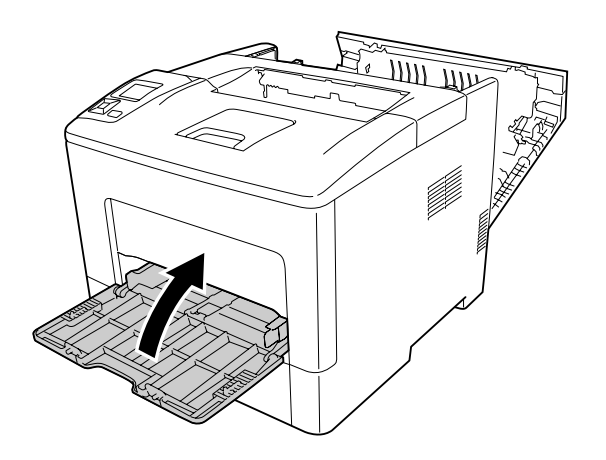

13. Zárja be a B jelű fedelet.

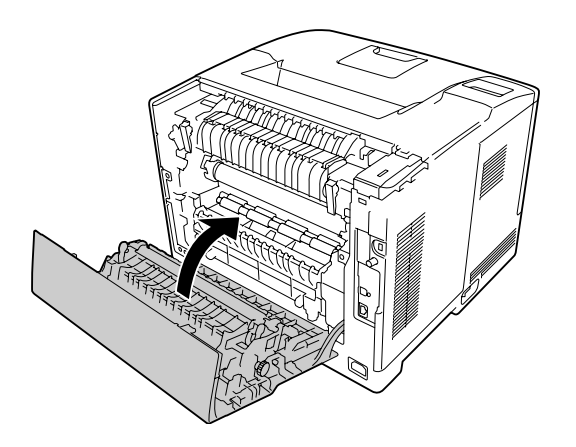

## **Papírelakadás, C2, C3, C4, E2, E3, B (2–4 kazetta, E2–E3 fedél, B fedél)**

#### *Megjegyzés:*

*A következő eljárás utolsó lépéseként mindig nyissa ki és csukja be a B fedelet, még akkor is, ha a B fedél alatt nincs elakadt papír.*

Az alábbi utasítások a C2 jelű, opcionális alsó papírkazettát hozzák fel példaként. A C3 és C4 jelű opcionális papírkazetták esetében is ugyanezeket a lépéseket végezze el.

1. Húzza ki az opcionális papírkazettát a kazettaegységből.

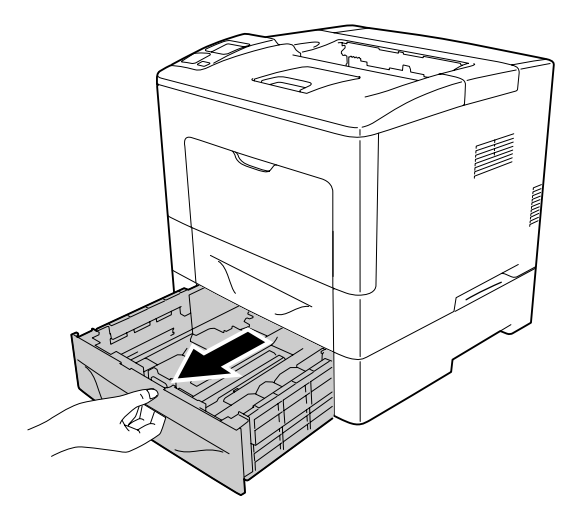

#### *Megjegyzés:*

*Az opcionális papírkazetta, amelyet ki kell húzni, az LCD panelen megjelenő hibaüzenettől függően eltérhet. Ha megjelenik a* C2*,* C3 *és/vagy a* C4 *kijelzés, húzza ki a C2, C3 és/vagy C4 opcionális papírkazettát.*

2. Ha megtalálta az elakadt papírt, akkor óvatosan, két kézzel távolítsa azt el. Ügyeljen, nehogy elszakítsa az elakadt papírt.

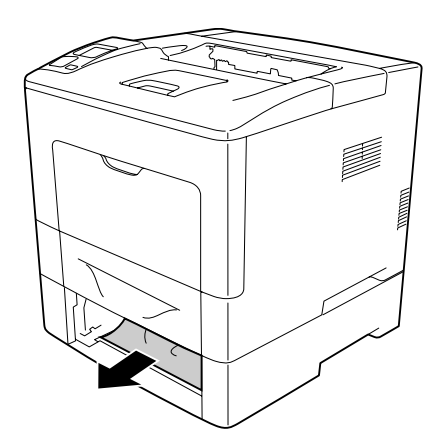

3. Nyissa ki az opcionális papírkazetta hátsó fedelét.

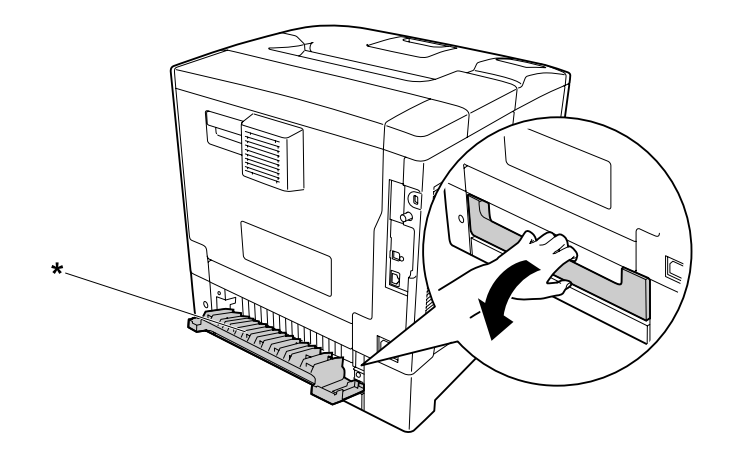

\* E2 fedél

#### *Megjegyzés:*

*A fedél, amelyet ki kell nyitni, az LCD panelen megjelenő hibaüzenettől függően eltérhet. Ha megjelenik az* E2 *és/vagy az* E3 *kijelzés, húzza ki a C2 és/vagy C3 papírkazetta hátsó fedelét.*

4. Ha megtalálta az elakadt papírt, akkor óvatosan, két kézzel távolítsa azt el. Ügyeljen, nehogy elszakítsa az elakadt papírt.

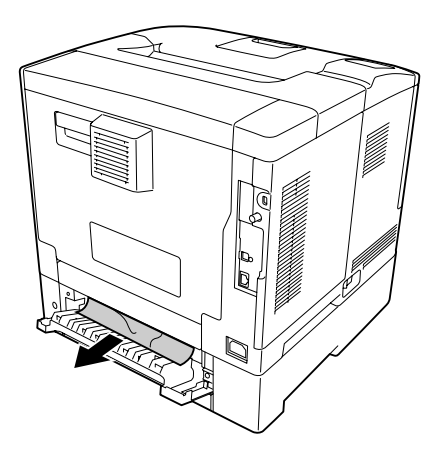

5. Csukja be az opcionális papírkazetta hátsó fedelét.

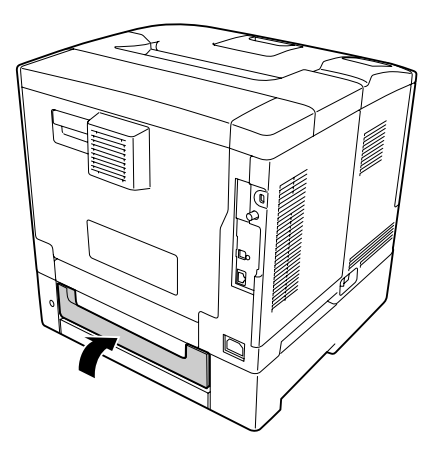

6. Nyissa ki a B jelű fedelet.

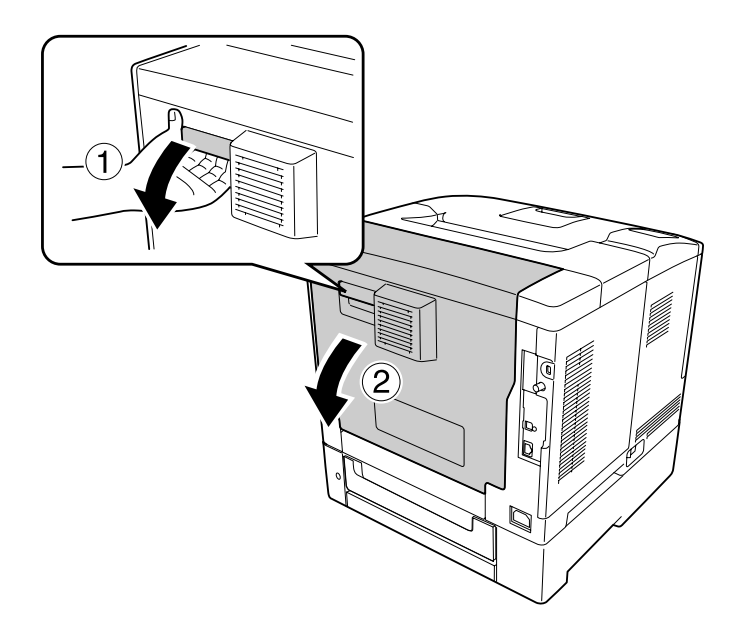

7. Ha megtalálta az elakadt papírt, akkor óvatosan, két kézzel távolítsa azt el. Ügyeljen, nehogy elszakítsa az elakadt papírt.

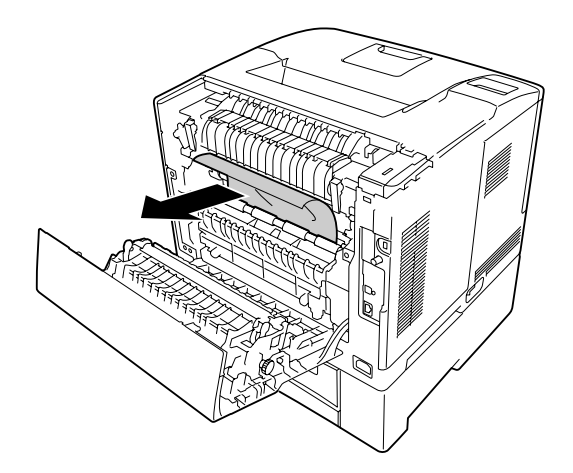

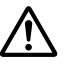

### !*Figyelem!:*

*Ne érintse meg a továbbítóegységen lévő továbbítógörgőt, nehogy megsérüljön.*

#### Fontos:

- ❏ *A fotokonduktort napfény hatásának egyáltalán ne, a helyiség megvilágításának is legfeljebb csak három percnyi ideig tegye ki.*
- ❏ *Ne érintse meg a továbbítóegységen lévő továbbítógörgőt, nehogy megsérüljön.*

8. Nyissa meg a beégetőegység hátulján található kioldókarokat.

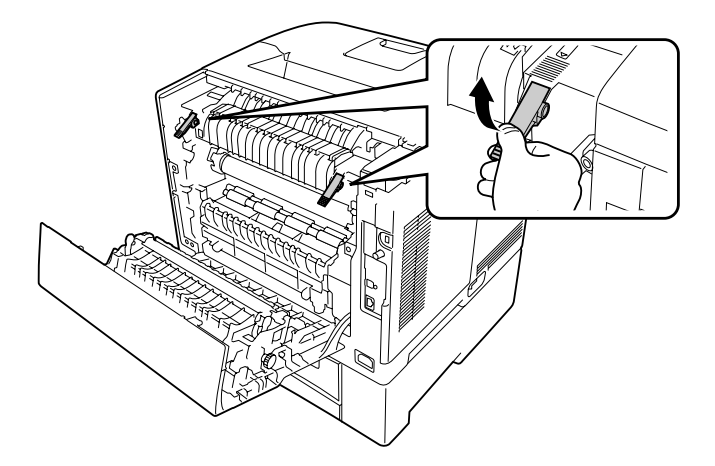

9. Ha megtalálta az elakadt papírt, akkor óvatosan, két kézzel távolítsa azt el. Ügyeljen, nehogy elszakítsa az elakadt papírt.

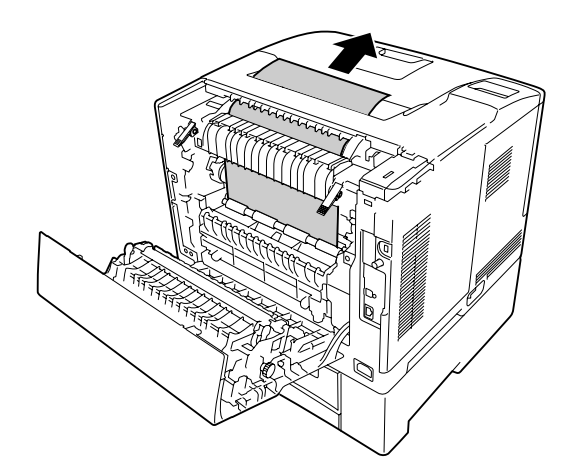

10. Zárja le a kioldókarokat.

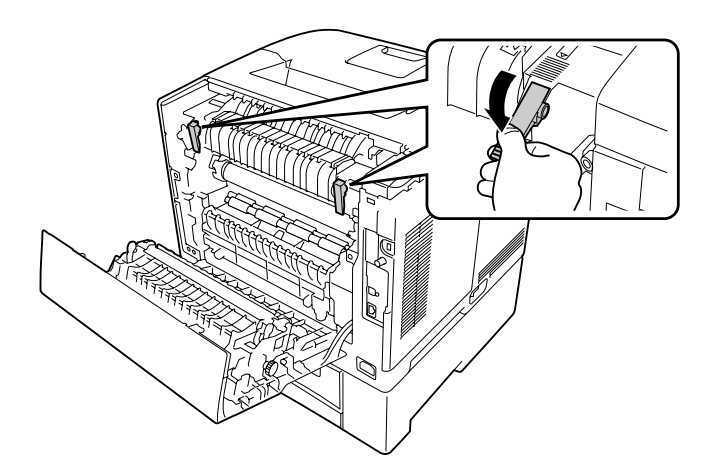

11. Helyezze be az opcionális papírkazettát.

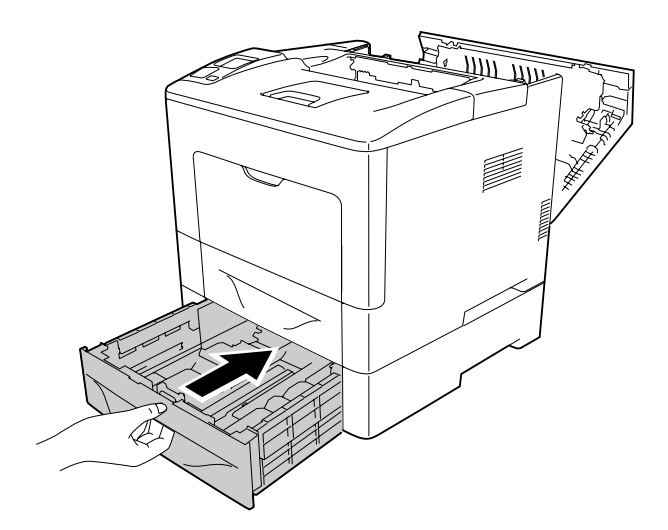

<span id="page-154-0"></span>12. Zárja be a B jelű fedelet.

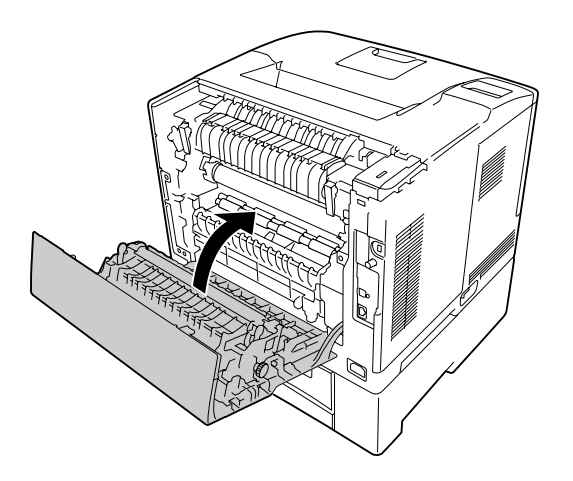

# **Konfigurációs állapotlap nyomtatása**

A nyomtató kezelőpanelje vagy illesztőprogramja segítségével nyomtasson ki konfigurációs állapotlapot, hogy meggyőződjön a nyomtató aktuális állapotáról, és arról, hogy a kiegészítők helyesen vannak beszerelve.

A konfigurációs állapotlap nyomtatása a kezelőpanelről: ["Konfigurációs állapotlap](#page-111-0) [nyomtatása" 112. oldal.](#page-111-0)

A konfigurációs állapotlap nyomtatása a nyomtatóillesztőből (Windows): ["Konfigurációs állapotlap](#page-175-0) [nyomtatása" 176. oldal.](#page-175-0)

# **A működéssel kapcsolatos problémák**

## **A Kész jelzőfény nem világít**

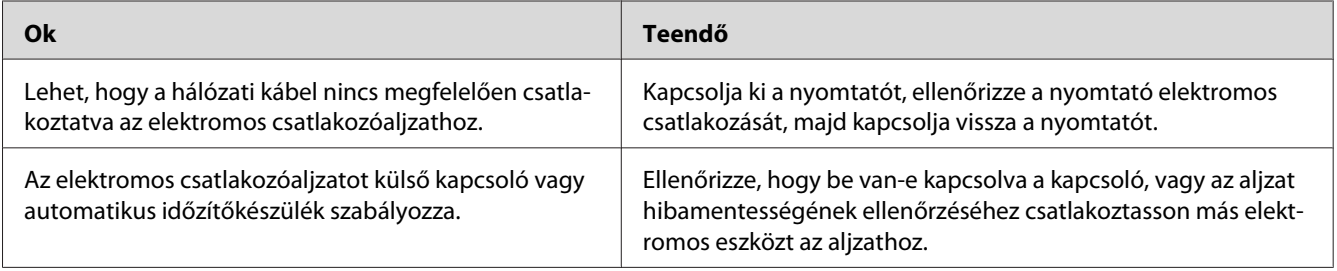

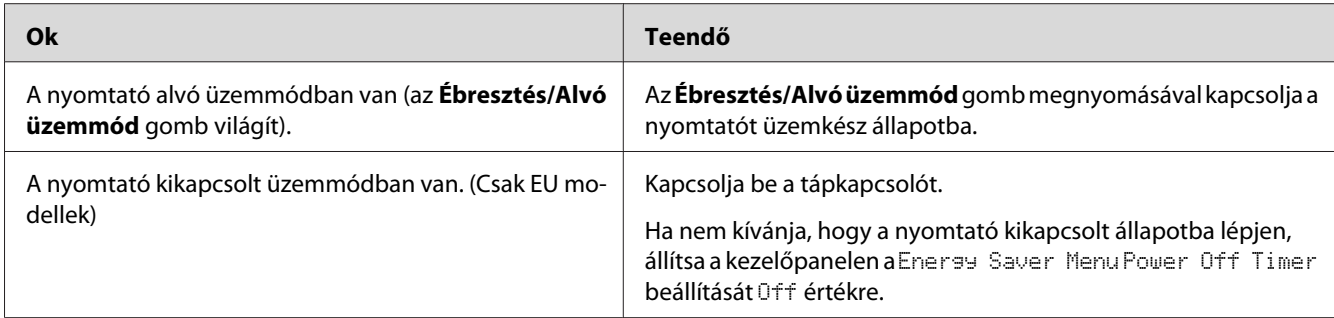

# **A nyomtató nem nyomtat (nem világít a Kész jelzőfény)**

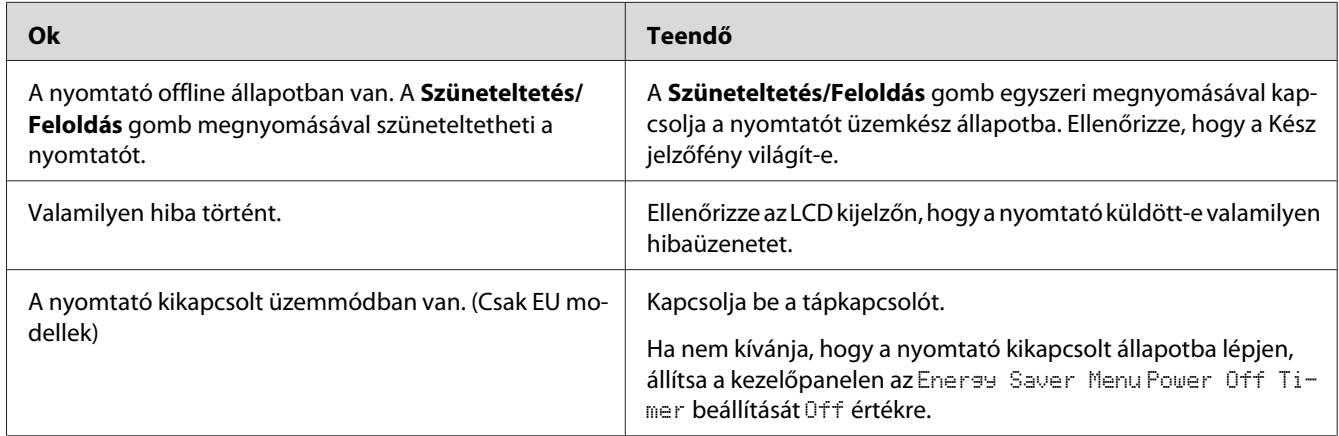

# **A Kész jelzőfény világít, de a nyomtató nem nyomtat**

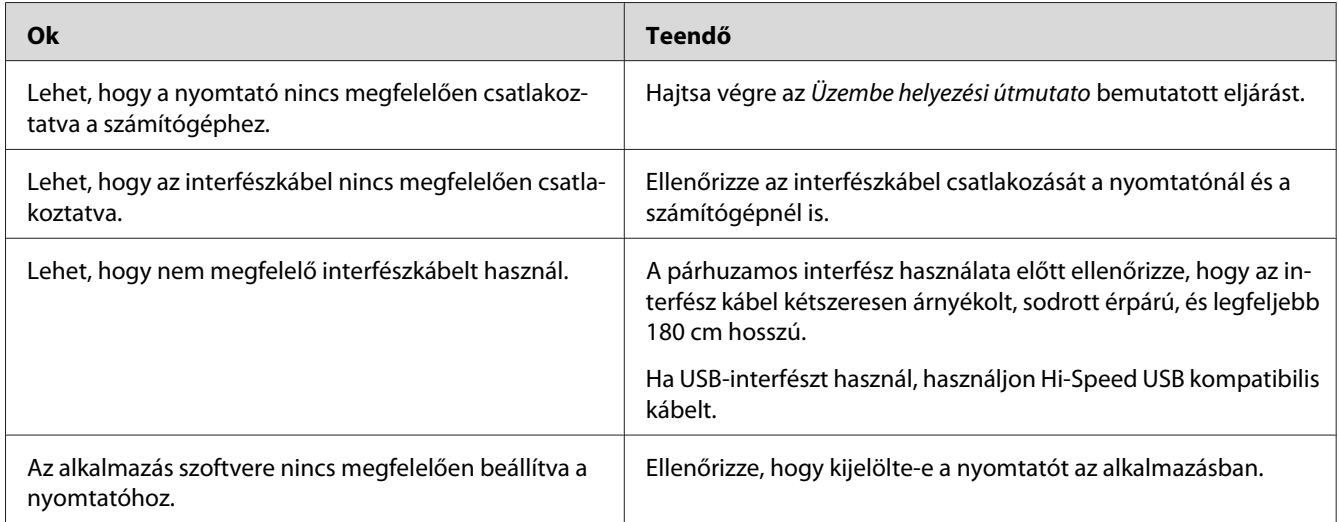

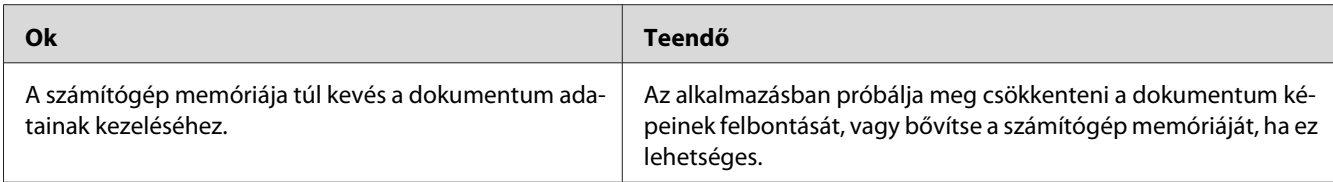

## **A fogyóeszközök hátralévő élettartama nem frissül (Csak Windows esetén)**

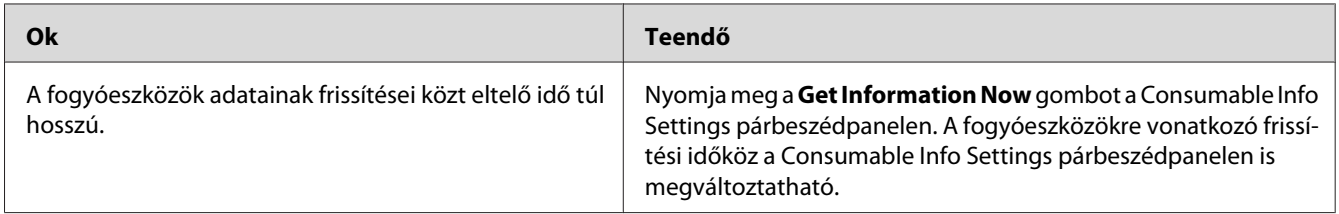

### **Nem lehet telepíteni a szoftvert vagy az illesztőprogramokat**

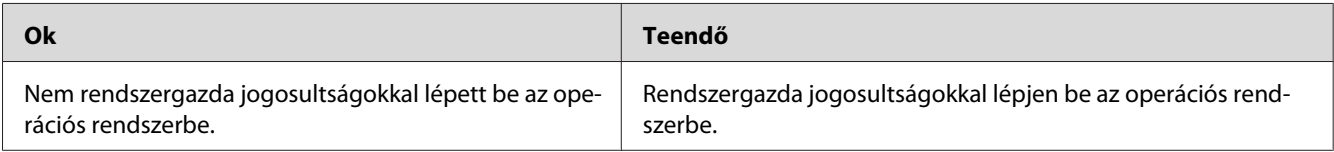

### **Nem lehet elérni a megosztott nyomtatót.**

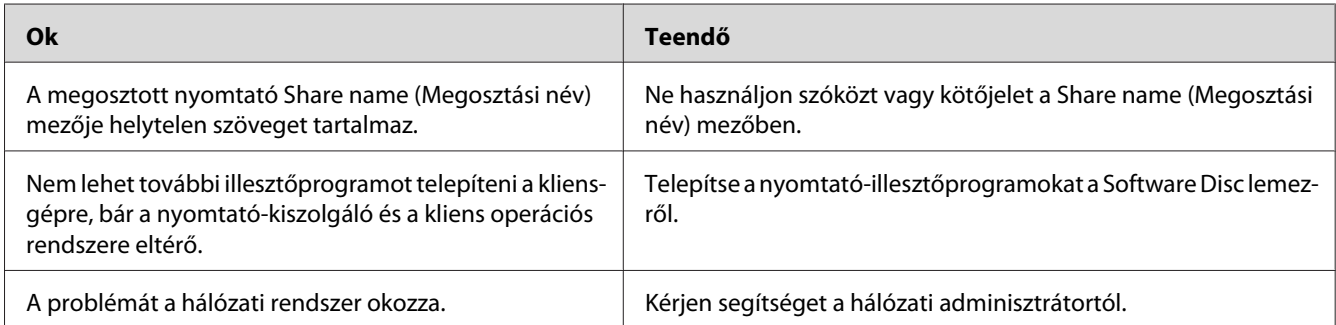

#### *Megjegyzés:*

*Ehhez telepíteni kell a kiegészítő illesztőprogramot; lásd az alábbi táblázatot.*

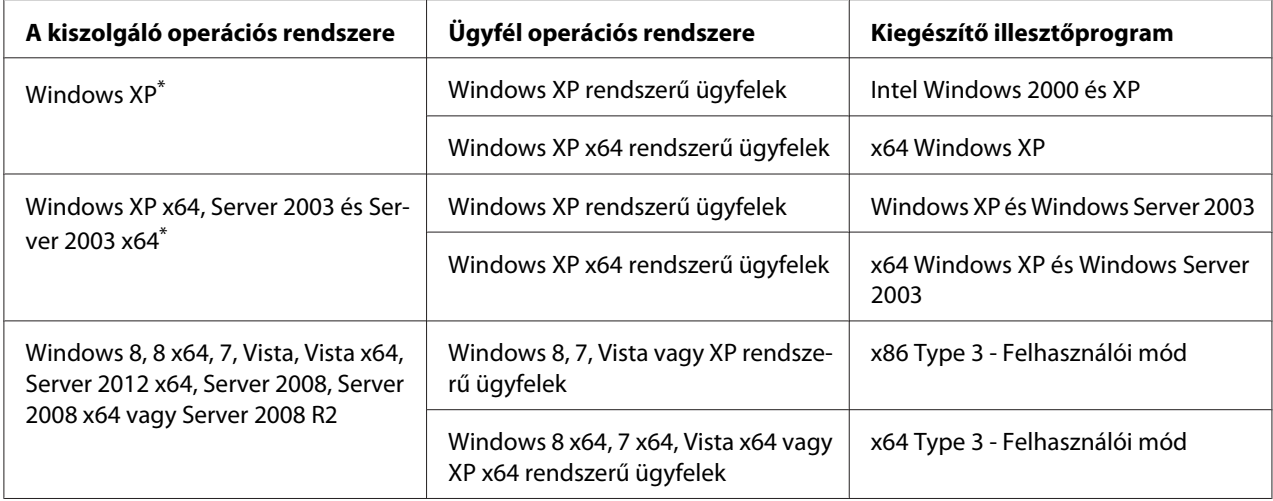

\* Ha a nyomtatókiszolgáló Windows XP x64 vagy Server 2003 x64 rendszerű, a további illesztőprogramokat csak Windows XP Service Pack 2, Windows 2003 Service Pack 1, vagy újabb szervizcsomag telepítése esetén használhatja.

# **Nyomattal kapcsolatos problémák**

### **Nem nyomtatható a betűkészlet**

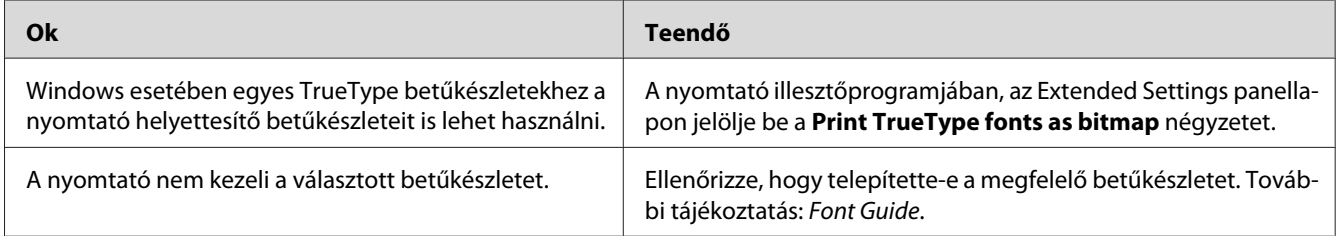

### **Hiányos a nyomat**

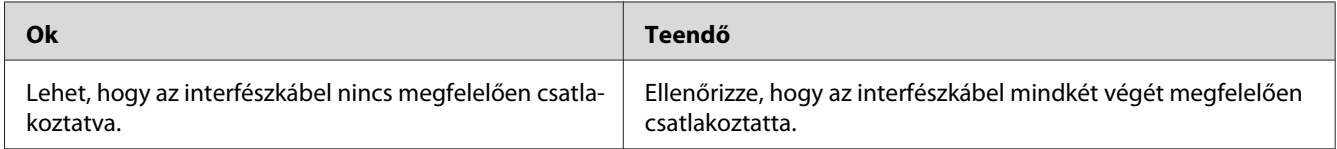

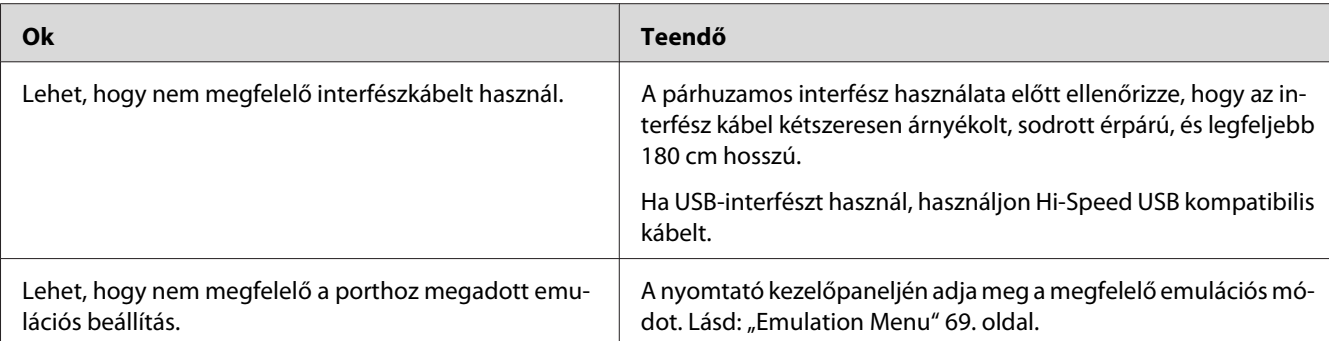

#### *Megjegyzés:*

*Ha a konfigurációs állapotlap nyomtatása nem megfelelő, valószínűleg meghibásodott a nyomtató. Forduljon a forgalmazóhoz vagy a szakszervizhez.*

## **Nem megfelelő a nyomat elhelyezkedése**

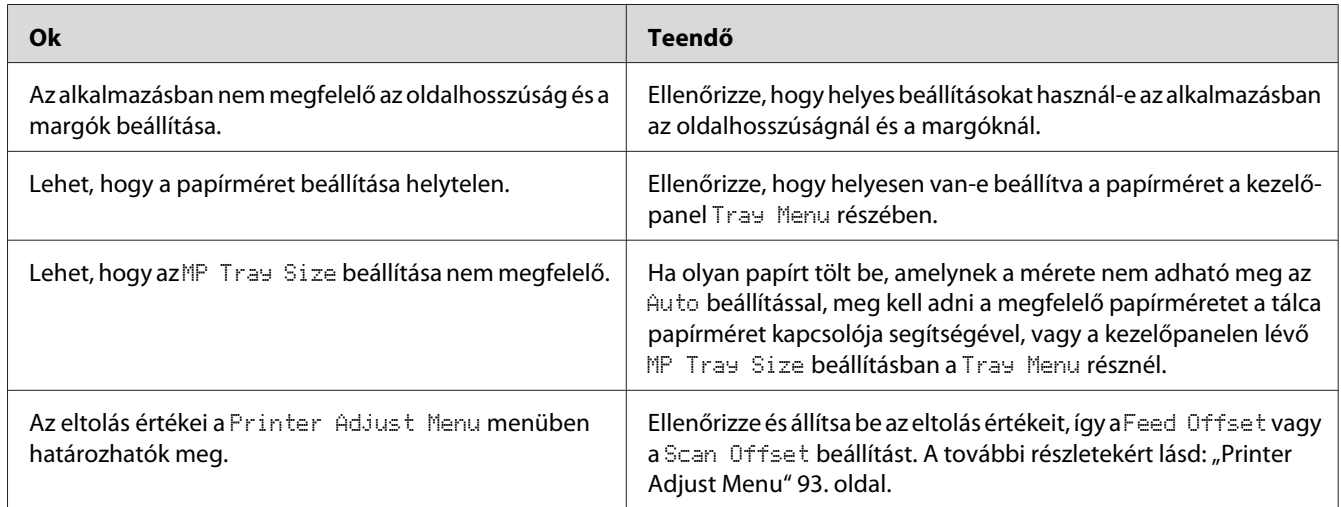

### **Nem megfelelők a kinyomtatott képek**

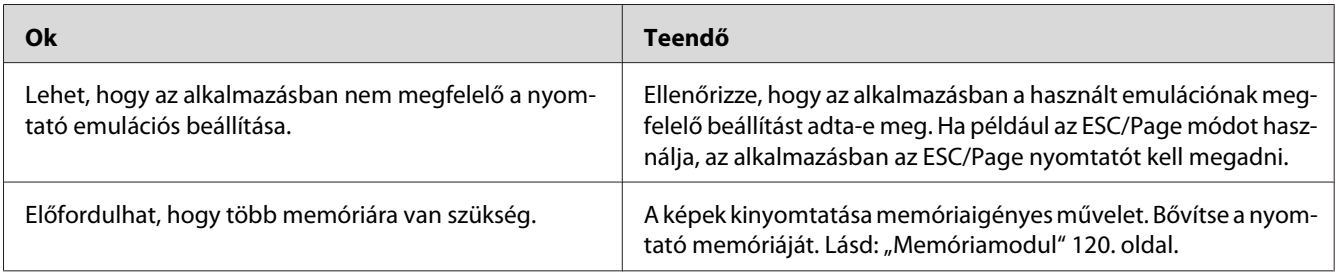

# **A nyomtatási minőséggel kapcsolatos problémák**

# **A háttér sötét vagy szennyeződéseket tartalmaz**

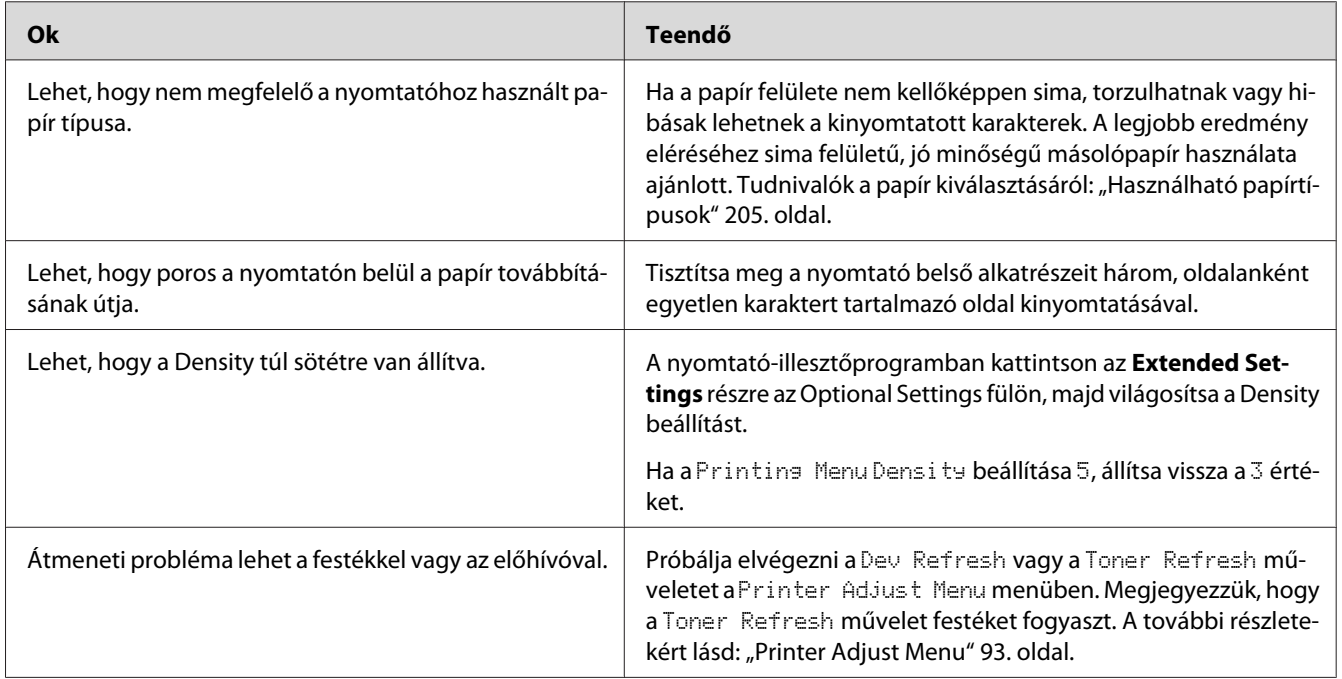

## **Pontok jelennek meg a nyomaton**

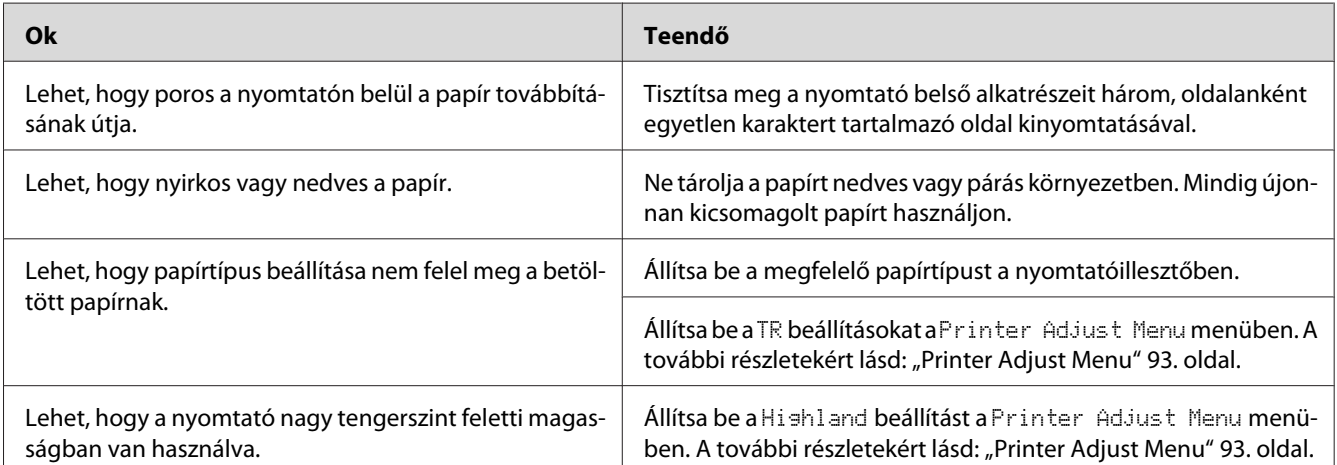

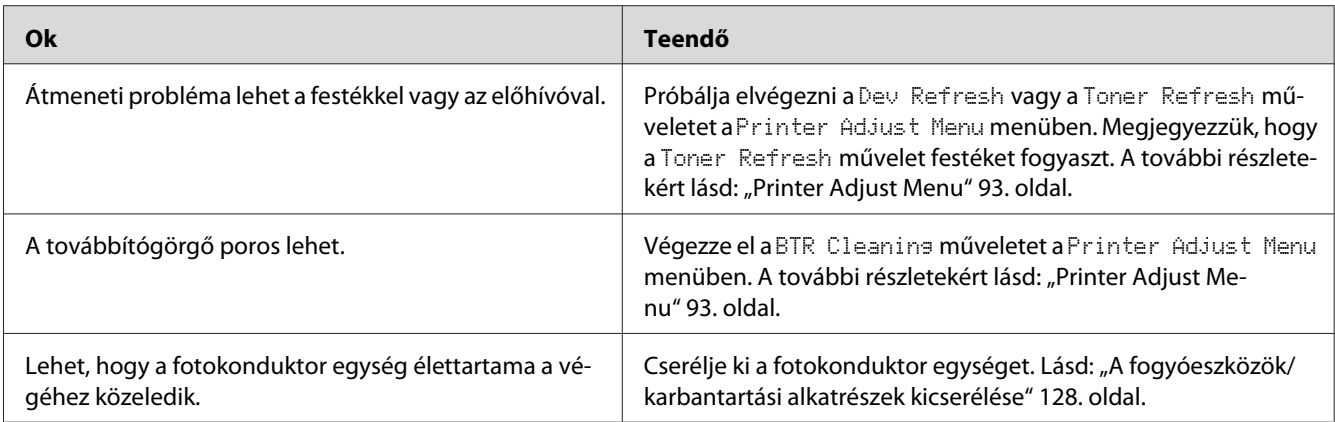

# **Egyenetlen a nyomtatási minőség vagy nem egységesek a színárnyalatok**

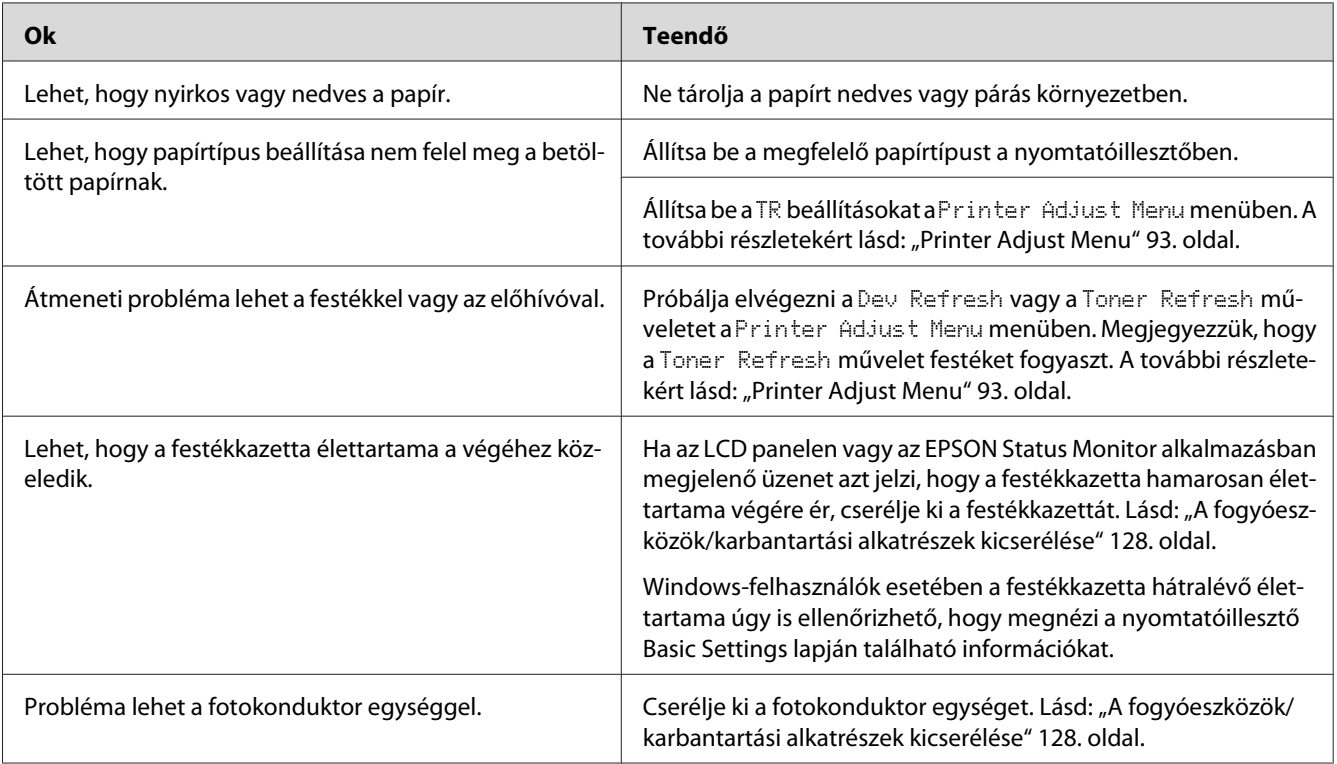

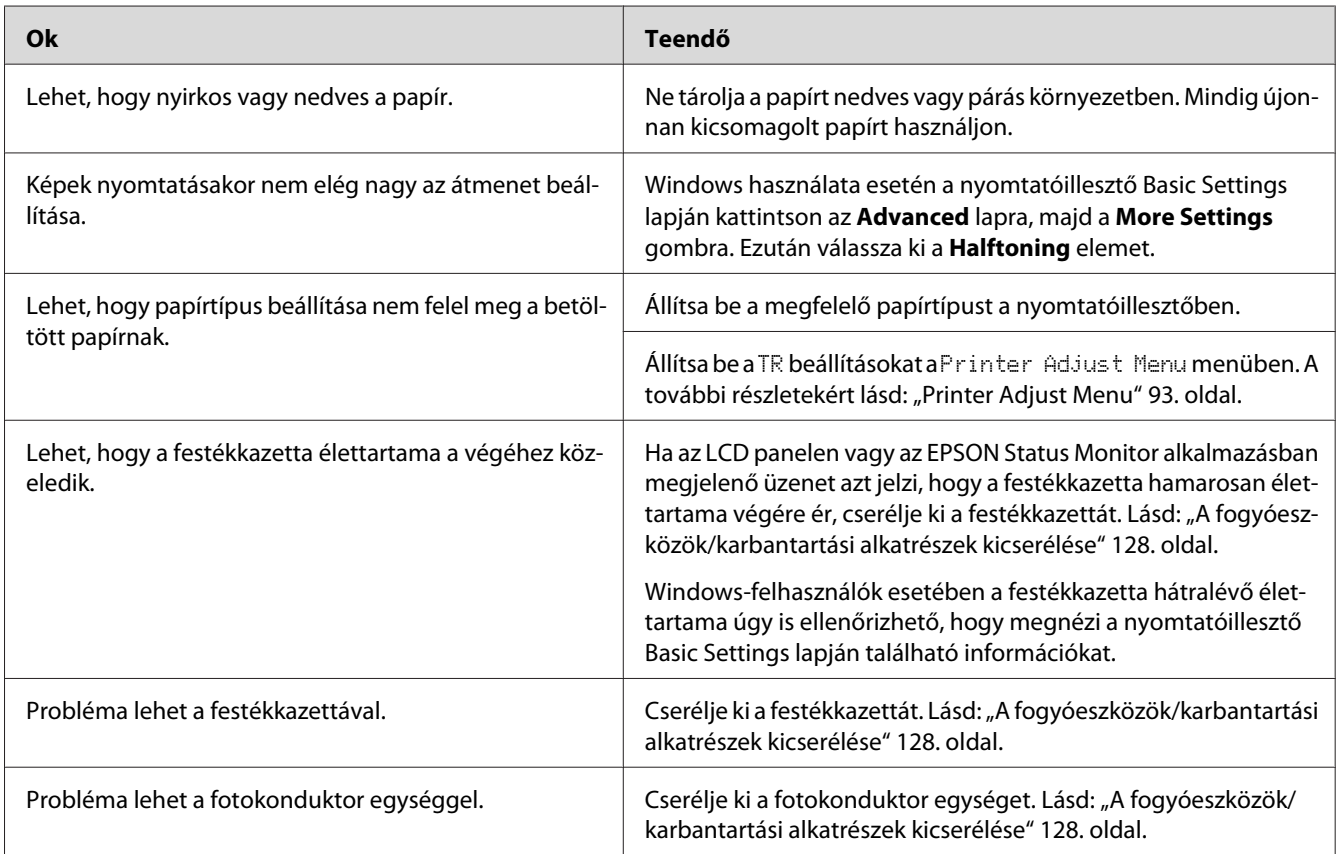

# **Nem egyenletes a rácsrabontott képek nyomata**

# **Elkenődött festék**

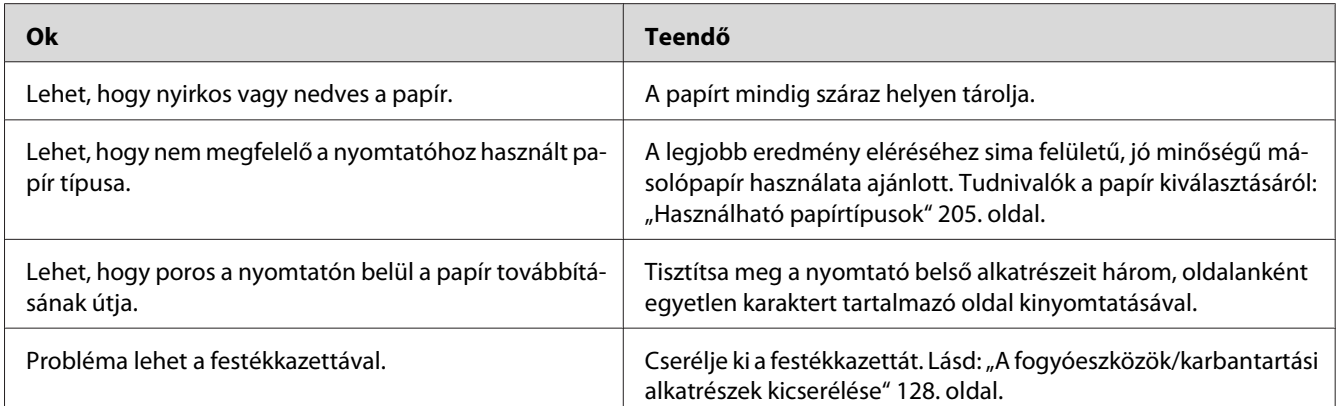

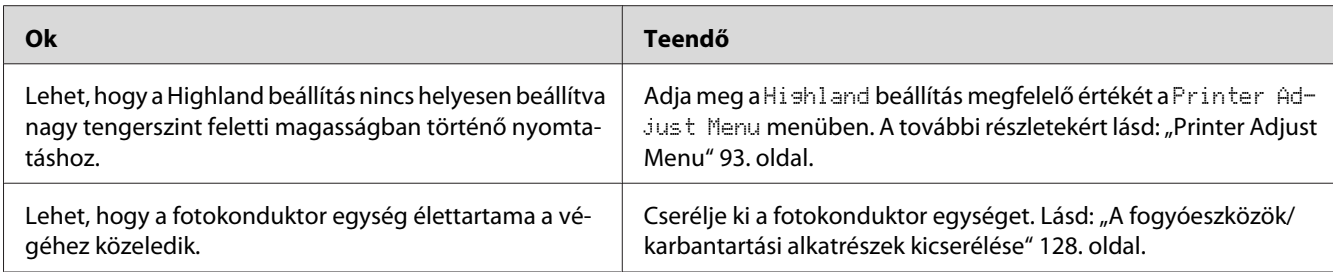

# **Hiányoznak a kinyomtatott kép egyes részei**

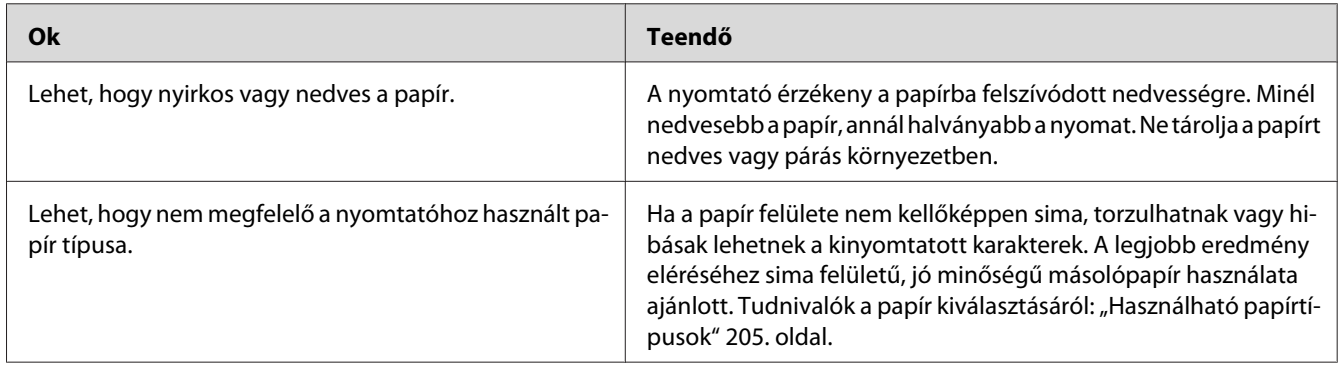

# **Teljesen üres oldalak a nyomatban**

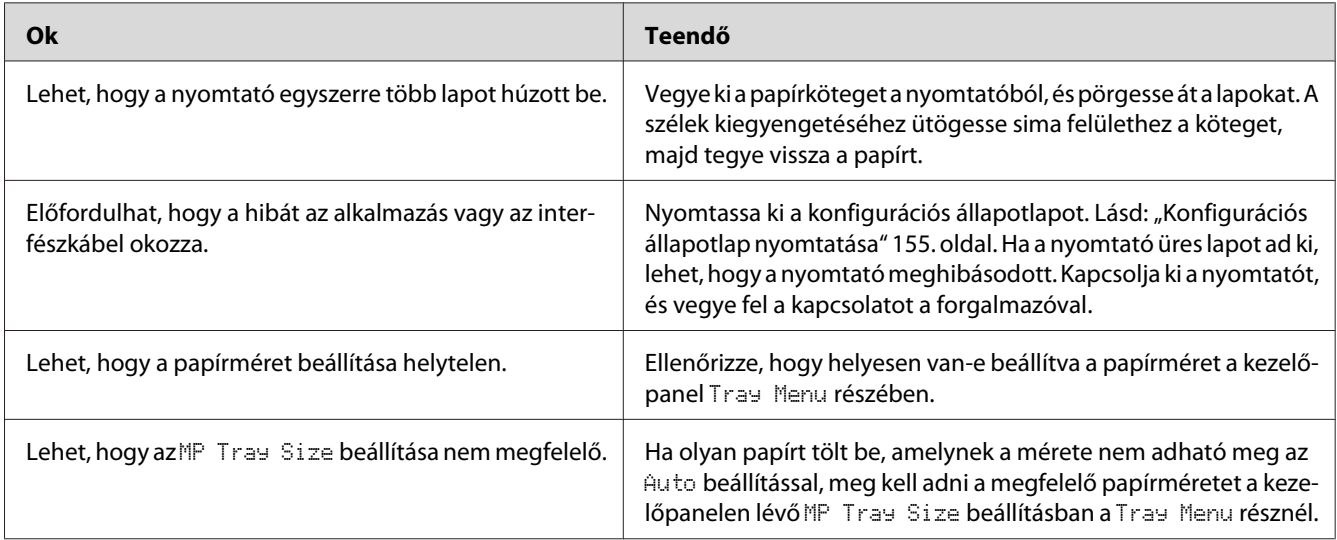

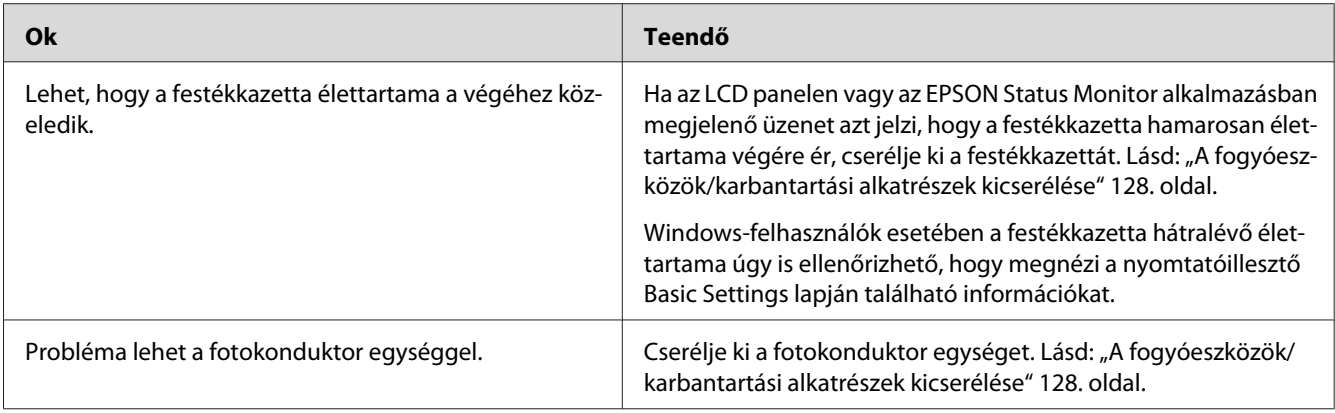

# **A nyomatok rendkívül hullámosak**

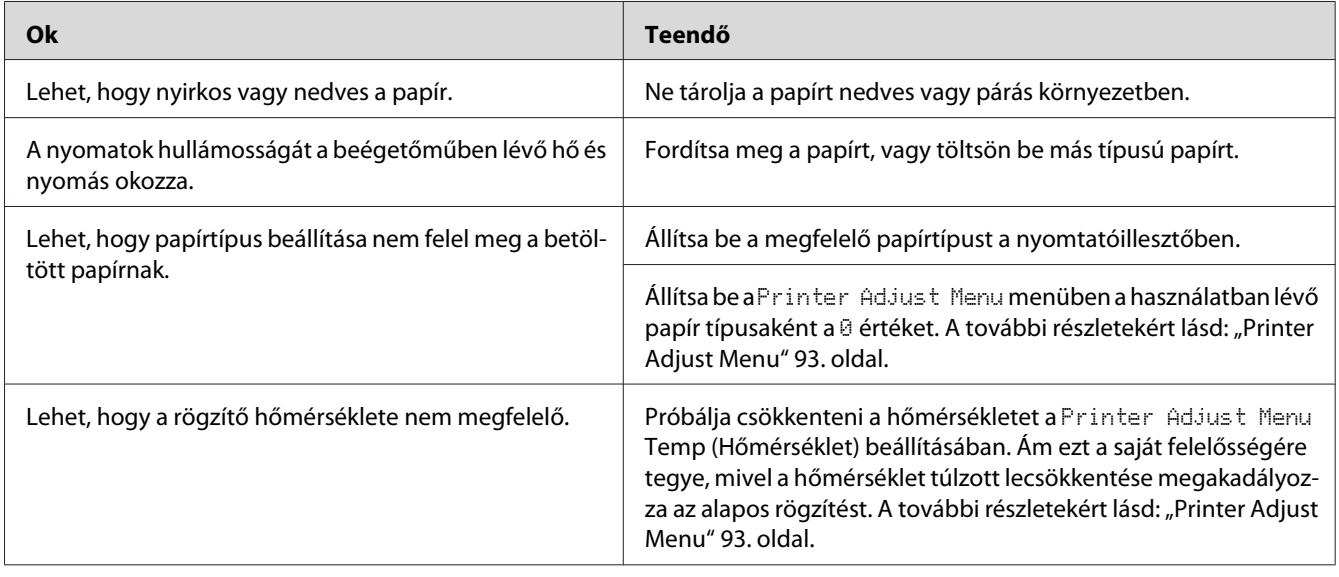

# **Halvány vagy elmosódott a kinyomtatott kép**

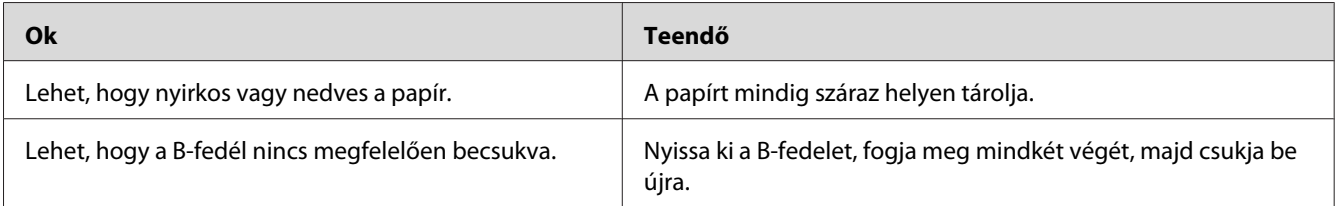

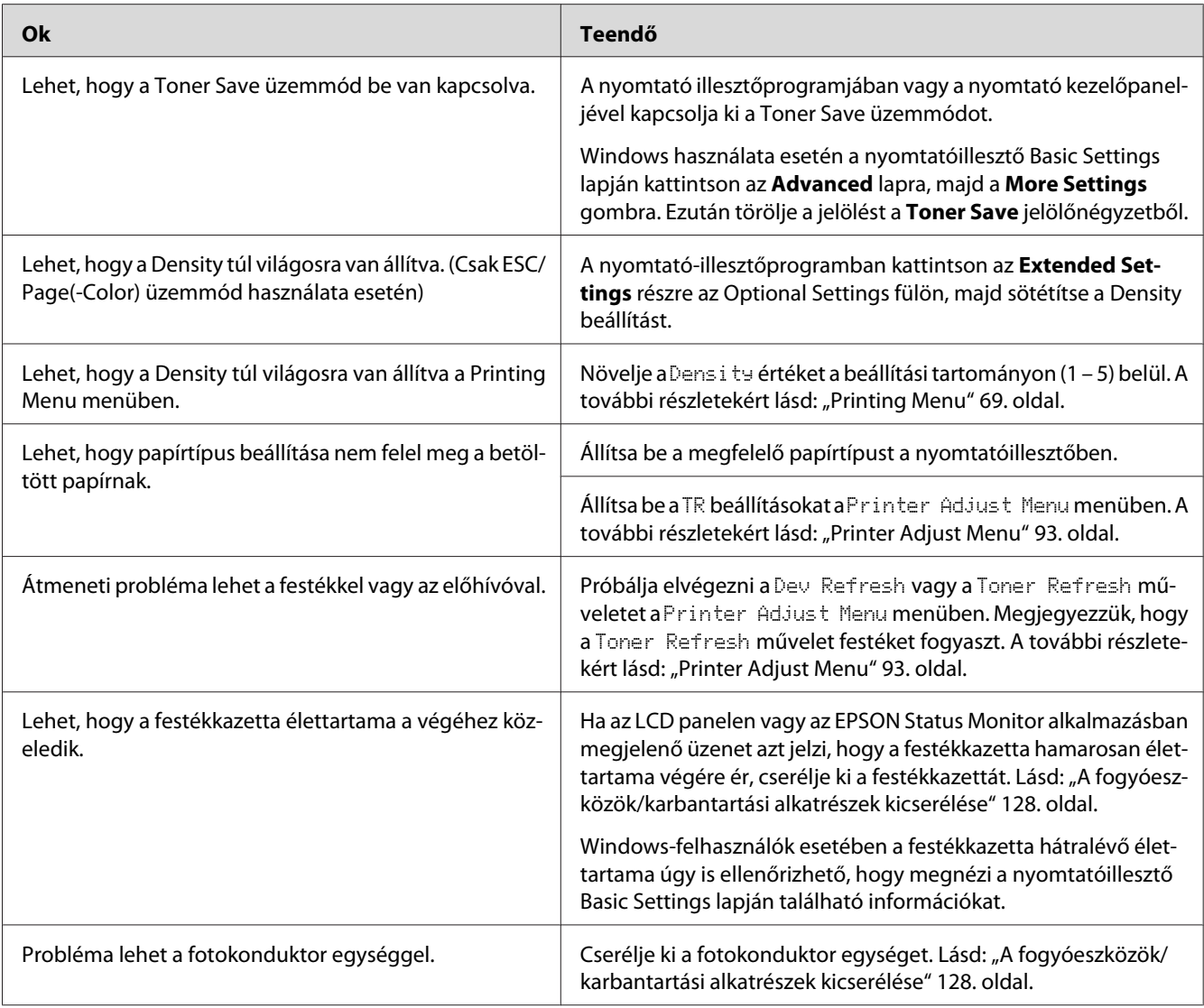

# **Beszennyeződött a lap nem nyomtatott oldala**

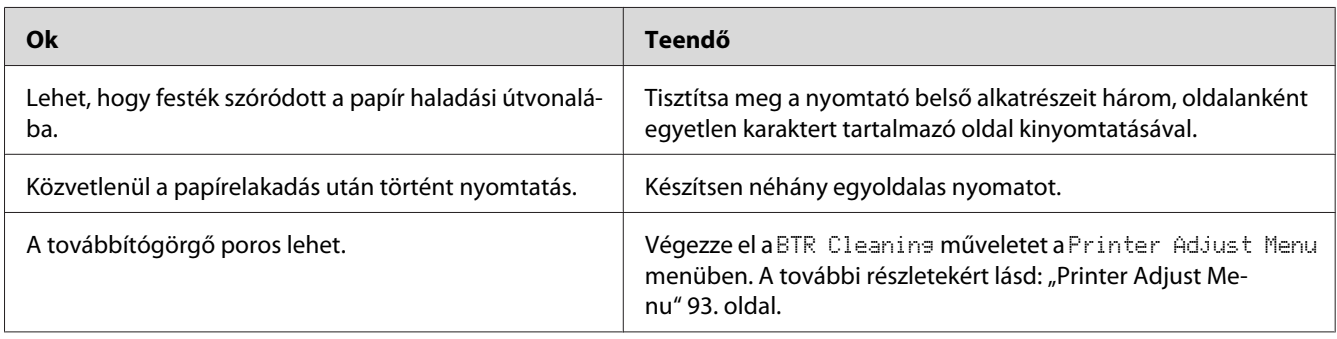

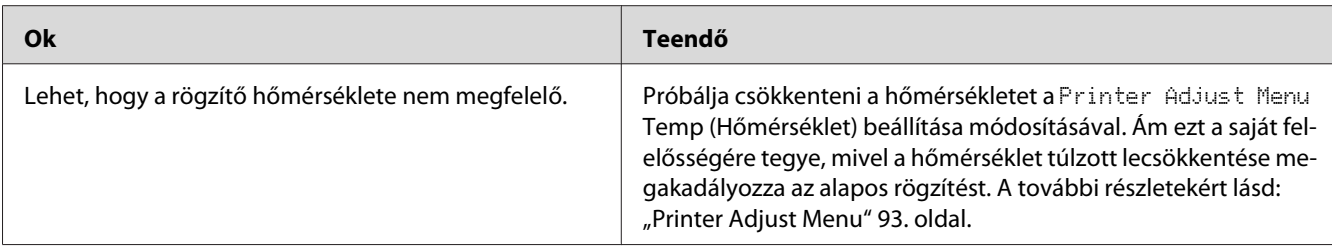

# **A nyomtatási minőség romlott.**

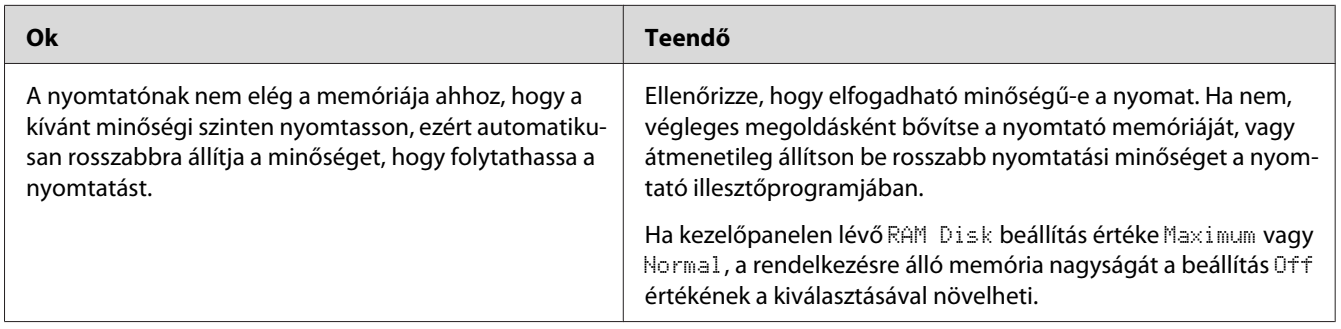

# **Memóriaproblémák**

# **Nincs elég memória az aktuális feladathoz.**

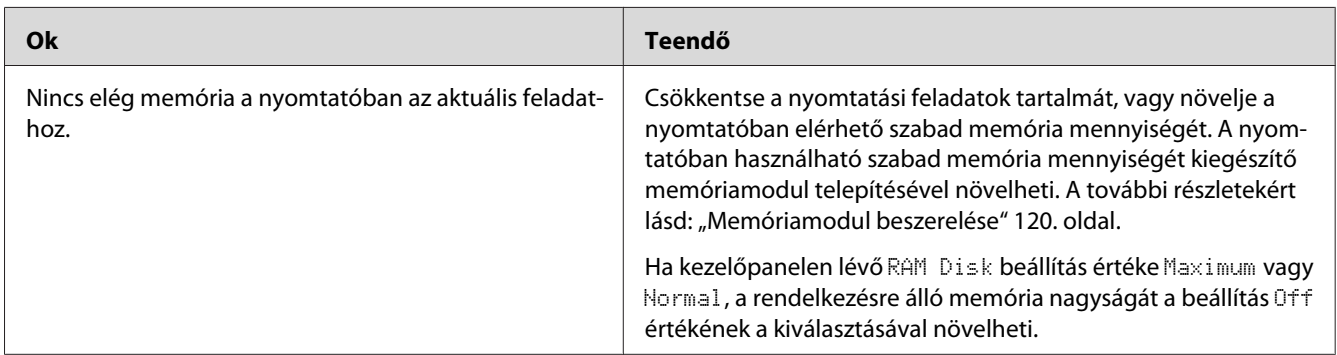

# **Nincs elég memória az összes példány kinyomtatásához**

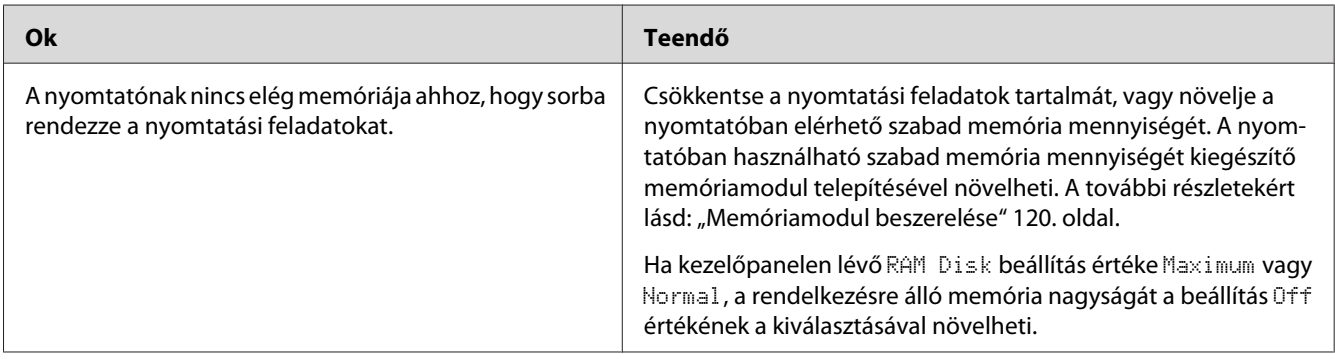

# **A papír kezelésével kapcsolatos problémák**

# **Nem megfelelő a papíradagolás**

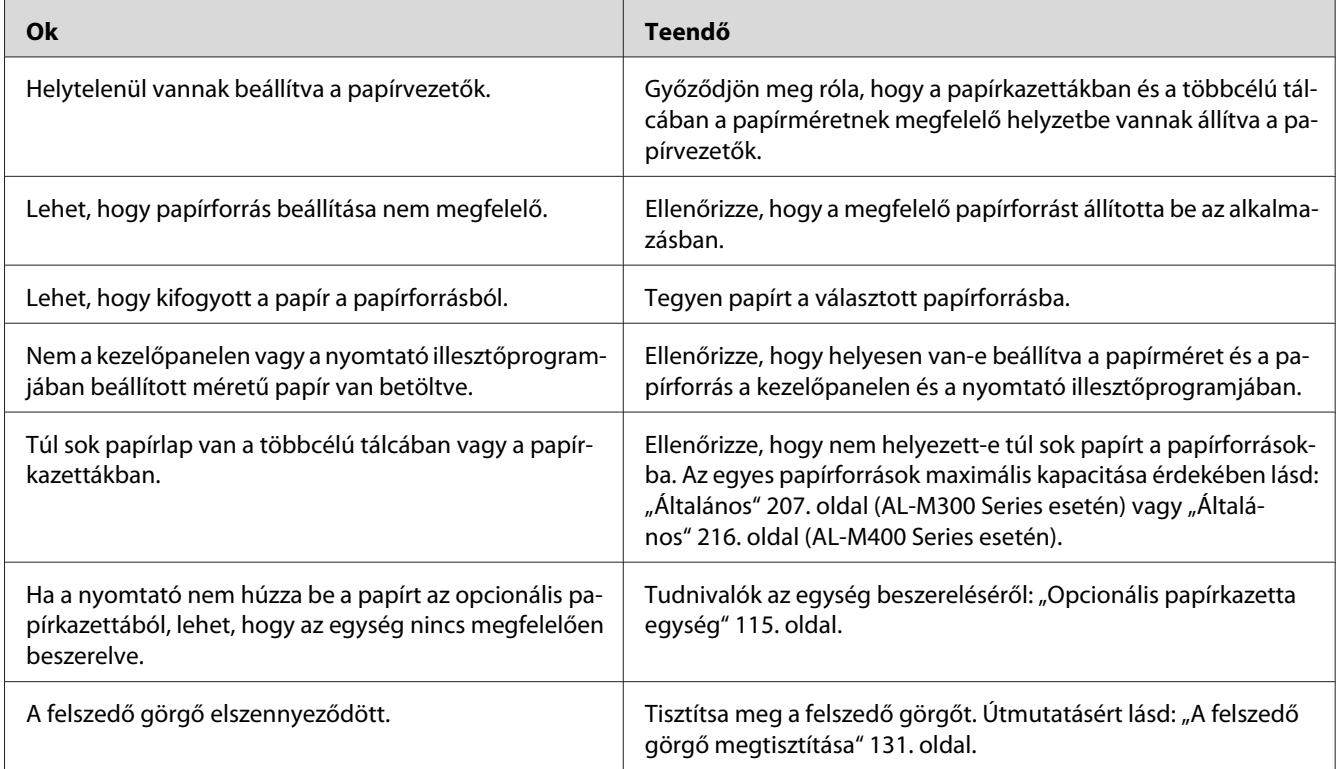

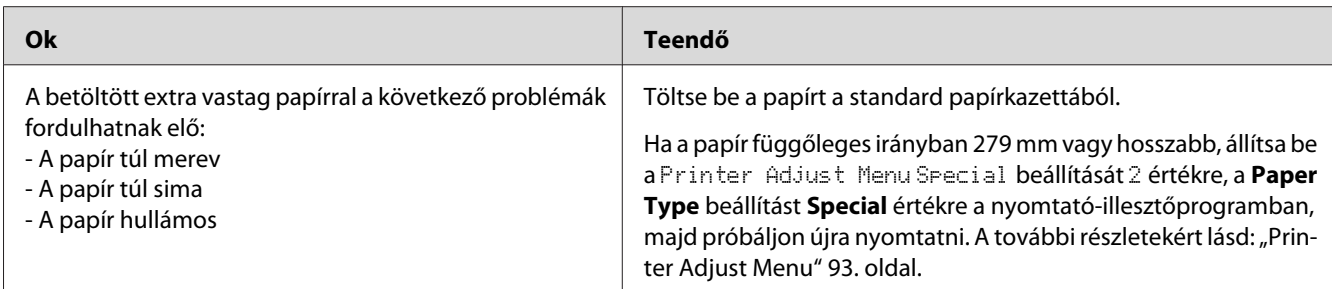

### **A nyomat kétoldalas nyomtatásnál a papír rossz oldalára került.**

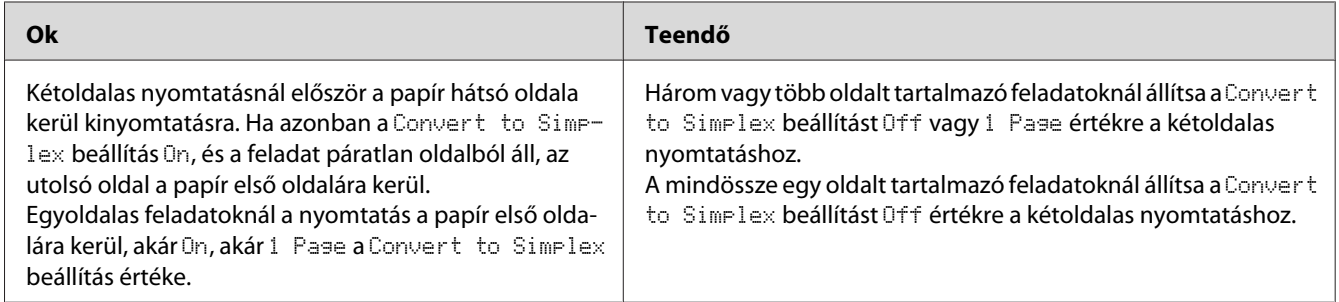

# **Kiegészítők használatával kapcsolatos hibák**

A kiegészítők beszerelésének ellenőrzéséhez nyomtasson egy konfigurációs állapotlapot. A további részletekért lásd: ["Konfigurációs állapotlap nyomtatása" 155. oldal.](#page-154-0)

# **Papír nem kerül a nyomtatóba az opcionális papírkazettából**

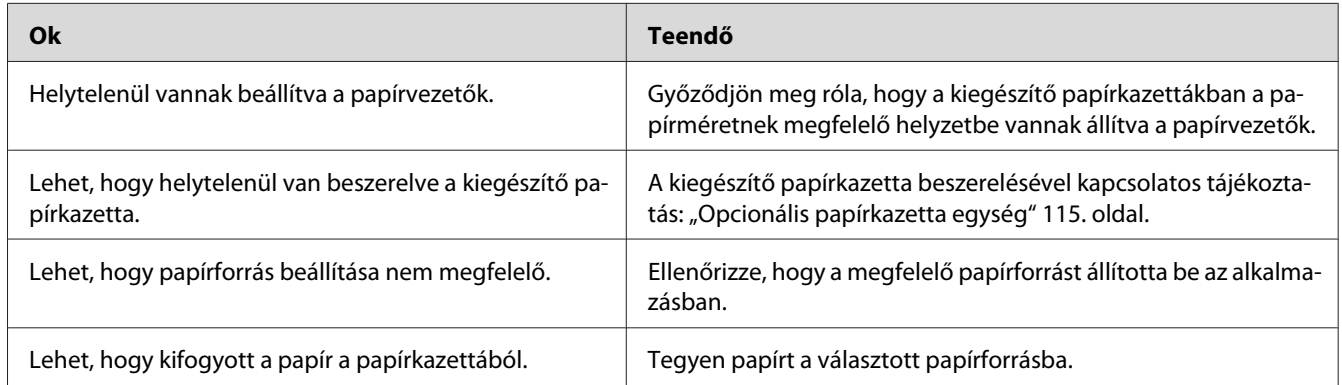

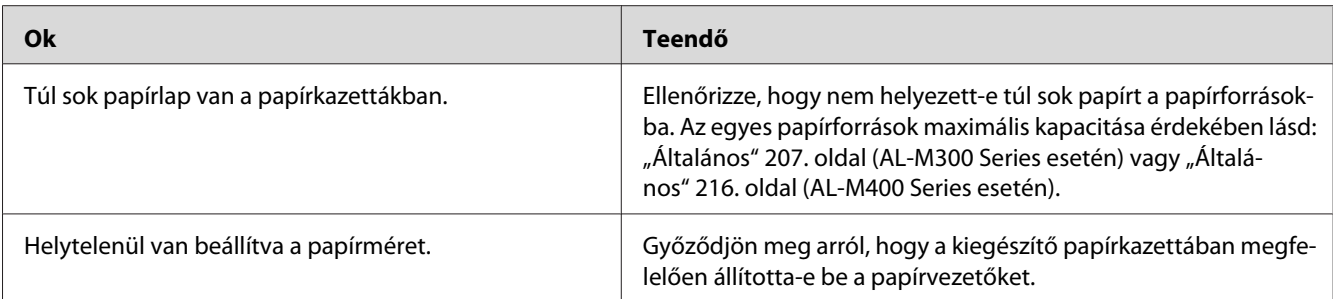

### **Nem használható az egyik beszerelt kiegészítő**

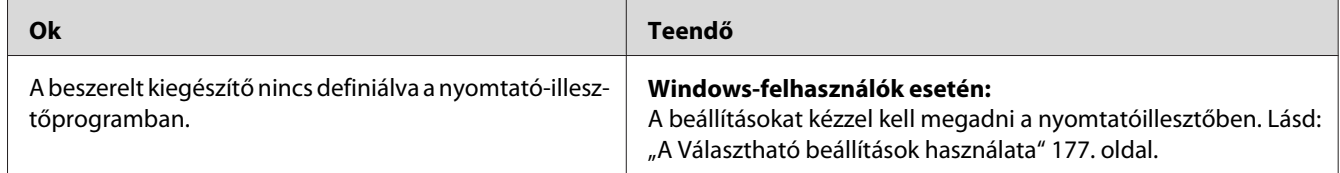

### **A kiegészítő tartozék nem érhető el**

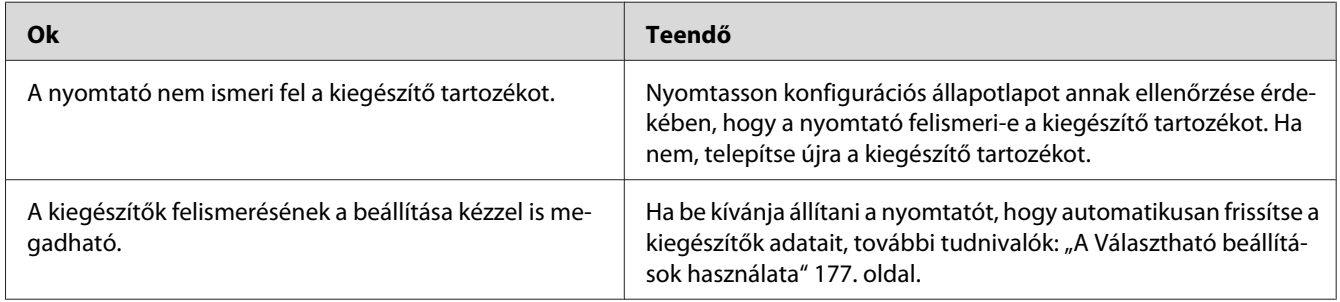

# **USB-vel kapcsolatos problémák megoldása**

Ha nehézségei vannak, miközben USB kapcsolattal használja a nyomtatót, tanulmányozza át az alábbi listát, és tegye meg a javasolt intézkedéseket.

### **USB kapcsolatok**

Néha az USB kábelek és kapcsolatok alkotják az USB-vel kapcsolatos problémák forrását.

Az optimális működéshez a készüléket közvetlenül a számítógép USB portjához csatlakoztassa. Ha több USB elosztót kell használnia, azt ajánljuk, hogy a készüléket a számítógéphez közvetlenül kapcsolódó elosztóhoz csatlakoztassa.

### **Windows operációs rendszer**

A számítógépére a nyomtató által támogatott valamelyik operációs rendszernek, vagy Windows XP, Vista, 7, 8, Server 2003, Server 2008 vagy Server 2012 rendszerből a nyomtató által támogatott valamelyik operációs rendszerre frissített rendszernek kell telepítve lennie. Nem telepítheti és futtathatja az USB nyomtató-illesztőprogramot olyan számítógépen, mely nem teljesíti ezeket a követelményeket, vagy nem rendelkezik beépített USB-porttal.

A számítógép képességeiről bővebben annak eladójánál tájékozódhat.

### **A nyomtatószoftver telepítése**

A szoftver helytelen vagy nem teljes telepítése USB problémákhoz vezethet. Vegye figyelembe az alábbiakat, és a helyes telepítés ellenőrzéséhez végezze el az ajánlott lépéseket.

### **A nyomtatószoftver telepítésének ellenőrzése**

Windows használata esetén a nyomtatószoftver telepítéséhez a nyomtatóhoz mellékelt *Üzembe helyezési útmutato* lépéseit kell követni. Különben előfordulhat, hogy az illesztőprogram helyett a Microsoft univerzális eszközillesztője települ. Annak ellenőrzésére, hogy az univerzális illesztőprogram van-e telepítve, hajtsa végre az alábbi lépéseket.

- 1. Nyissa ki a **View devices and printers (Eszközök és nyomtatók megtekintése)** (Windows 8 vagy Server 2012), **Devices and Printers (Eszközök és nyomtatók)** (Windows 7), **Printer (Nyomtató)** (Windows Vista vagy Server 2008) vagy **Printers and Faxes (Nyomtatók és faxok)** (Windows XP vagy Server 2003) mappát, majd kattintson jobb gombbal a nyomtatója ikonjára.
- 2. A megjelenő helyi menüben kattintson a **Printing Preferences (Nyomtatási beállítások)** (Windows 8, 7 vagy Server 2012 rendszerben "**Printing preferences (Nyomtatási beállítások)** ") parancsra, majd kattintson a jobb gombbal bárhol az illesztőprogramon belül.

Ha a megjelenő helyi menüben megtalálja az **About (Névjegy)** parancsot, kattintson rá. Ha megjelenik az "Unidrv Printer Driver (Unidrv nyomtató-illesztőprogram)" szövegű üzenetablak, újra kell telepítenie a nyomtatószoftvert az *Üzembe helyezési útmutato* leírtaknak megfelelően. Ha az About (Névjegy) elem nem jelenik meg, a nyomtatószoftver helyesen van telepítve.

*Megjegyzés:*

*Ha Windows Vista, Vista x64, XP, XP x64, Server 2003, vagy Server 2003 x64 esetén a telepítési folyamat során megjelenik a szoftvertelepítés párbeszédablaka, kattintson a* **Continue Anyway (Telepítés folytatása)** *gombra. Ha a* **STOP Installation (Telepítés leállítása)** *gombra kattint, újból telepítenie kell a nyomtatószoftvert.*

## **Állapot- és hibaüzenetek**

A nyomtató állapot- és hibaüzenetei az LCD panelen olvashatók. További információ: ["Állapot- és](#page-97-0) [hibaüzenetek" 98. oldal](#page-97-0).

### **A nyomtatás megszakítása**

A nyomtatási feladat megszakítása a nyomtató kezelőpaneléről: ["A nyomtatás](#page-112-0) [megszakítása" 113. oldal.](#page-112-0)

Ha akkor szeretné törölni a nyomtatási feladatot, mielőtt elküldené a számítógépről, lásd: ["Nyomtatási feladat törlése" 44. oldal.](#page-43-0)

### **Problémák a PostScript 3 módban történő nyomtatás közben**

Ebben a részben azok a problémák vannak felsorolva, amelyek a PostScript illesztőprogrammal történő nyomtatás közben jelentkezhetnek. Az eljárások a PostScript nyomtatóillesztőre vonatkoznak.

### **A nyomtató nem nyomtat megfelelően PostScript módban**

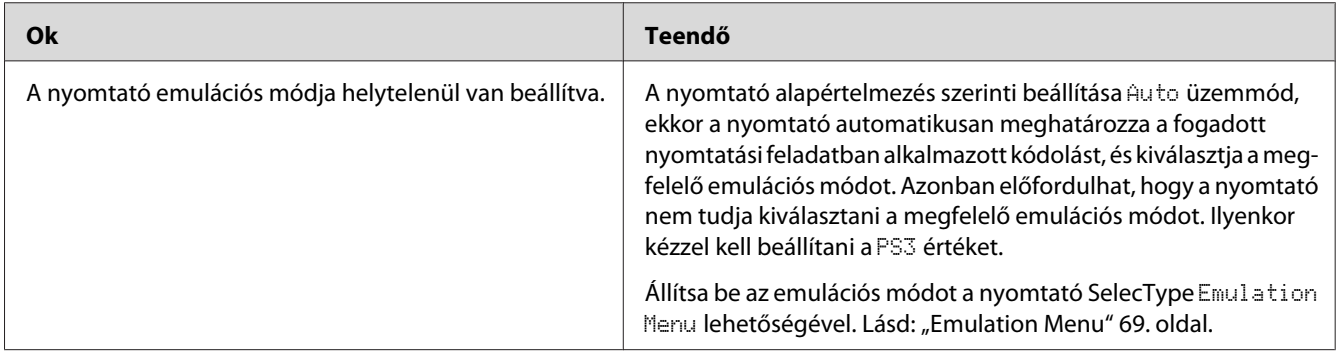

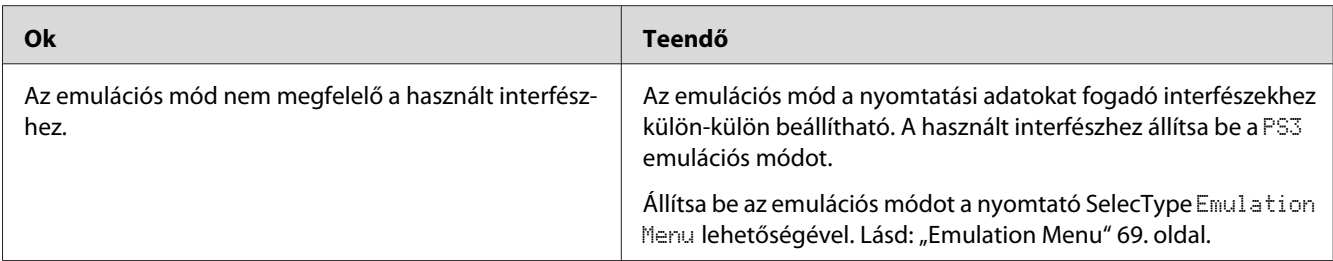

### **A nyomtató nem nyomtat**

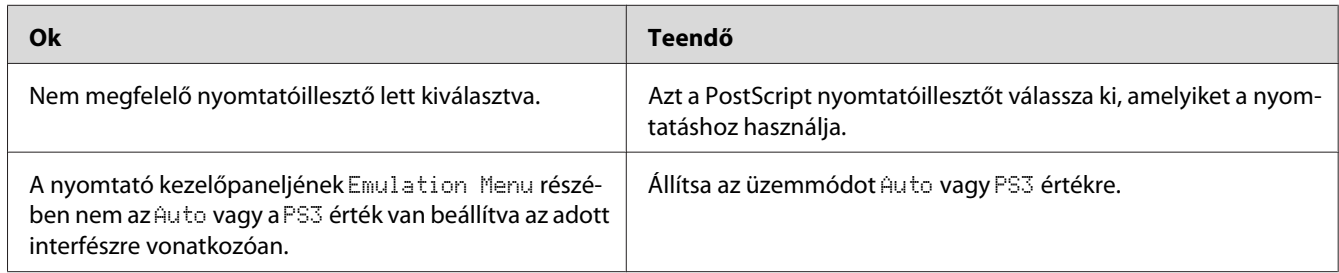

## **A nyomtató vagy annak illesztőprogramja nem jelenik meg a nyomtatókonfiguráció segédprogramjai között (csak Mac OS esetében)**

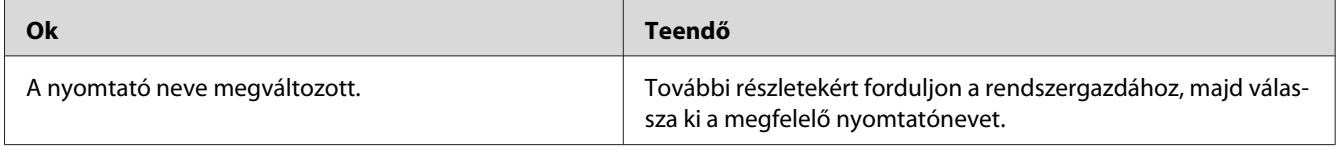

# **A nyomat betűtípusa különbözik a képernyőn láthatótól**

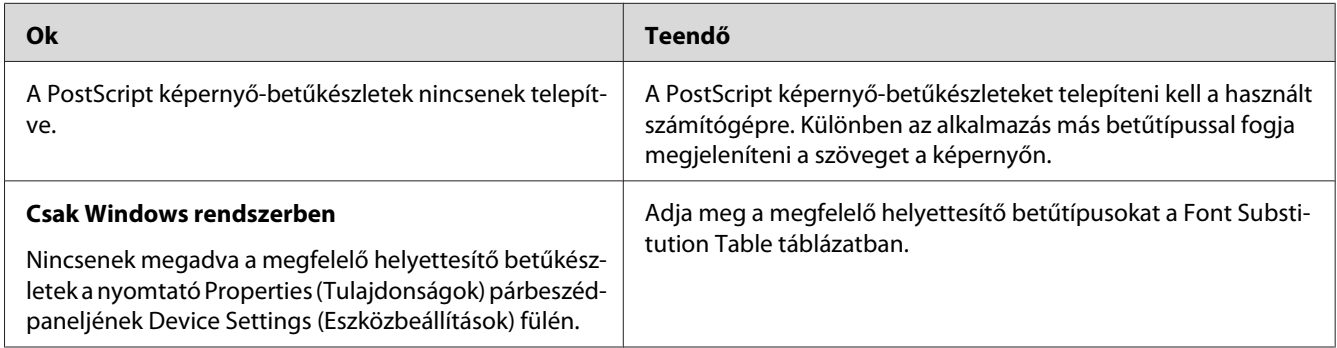

## **A nyomtató betűkészletei nem telepíthetők**

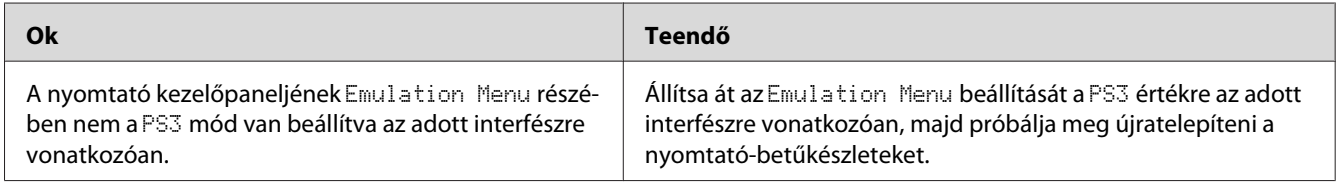

### **Nem egyenesek a szöveg, illetve a képek szélei.**

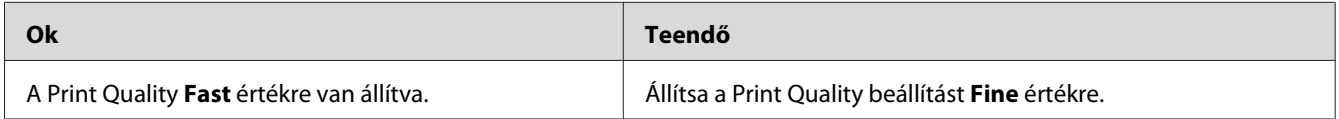

### **A nyomtató nem nyomtat megfelelően az USB interfészen keresztül**

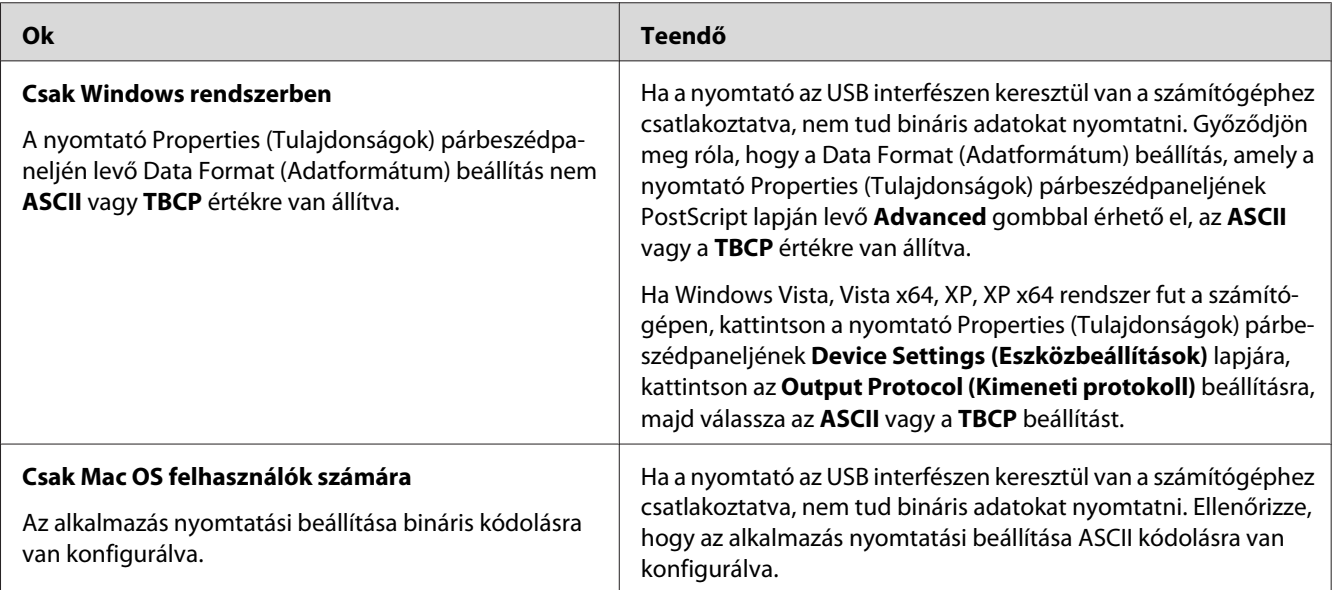

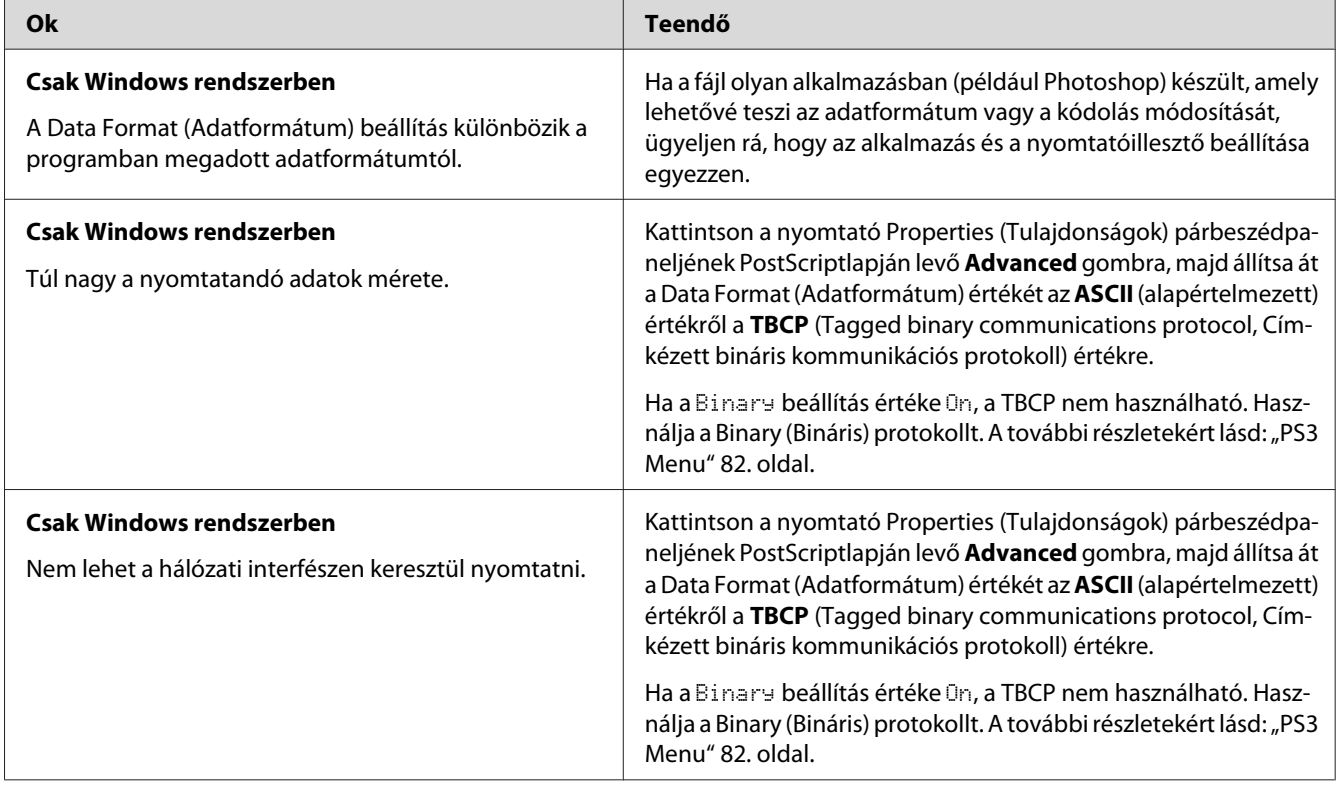

# **A nyomtató nem nyomtat megfelelően a hálózati interfészen keresztül**

# **Nem definiált hiba történt (Csak Mac OS)**

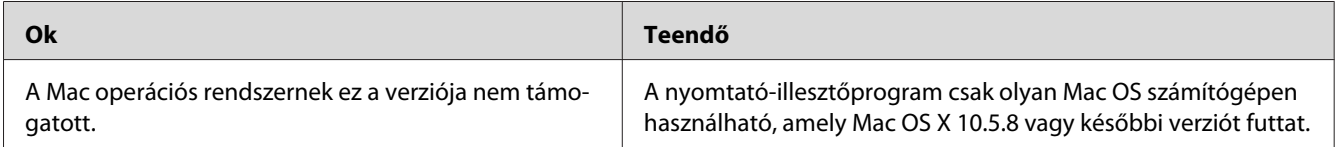

### Fejezet 8

# **A nyomtatószoftver névjegye**

### **A Windows nyomtatószoftver használata**

### **A nyomtató illesztőprogramjának a használata**

A nyomtató illesztőprogramja egy olyan szoftver, amely lehetővé teszi a nyomtatóbeállítások módosítását a legjobb eredmény érdekében.

#### *Megjegyzés:*

*Az illesztőprogram súgója részletesen ismerteti a beállításokat.*

#### *Megjegyzés Windows Vista felhasználók számára:*

*Nyomtatás alatt ne nyomja meg az áramellátás gombot és ne kapcsolja a számítógépet készenléti vagy hibernált módba.*

#### **A nyomtatóillesztő elérése**

A nyomtató illesztőprogramja közvetlenül elérhető a Windows operációs rendszerből és bármely alkalmazásból.

A Windows alkalmazásokban megváltoztatott nyomtatóbeállítások felülírják az operációs rendszerben elvégzett beállításokat.

#### Egy alkalmazásból

Kattintson a File (Fájl) menü **Print (Nyomtatás)**, **Print Setup (Nyomtatási beállítások)** vagy **Page Setup (Oldalbeállítás)** sorára. Szükség esetén kattintson a **Setup (Beállítás)**, az **Options (Beállítások)**, a **Properties (Tulajdonságok)** gombra vagy ezek kombinációjára.

#### Windows 8/Windows Server 2012 felhasználók

Kattintson jobb gombbal az asztal stílusú képernyő bal alsó sarkára, és válassza a **Control Panel (Vezérlőpult)** eszközt. Ezután kattintson a **View devices and printers (Eszközök és nyomtatók megtekintése)** lehetőségre, kattintson jobb egérgombbal a nyomtatóra, és válassza a **Printing preferences (Nyomtatási beállítások)** elemet.

#### <span id="page-175-0"></span>*Megjegyzés:*

*A vezérlőpultot az egér nélküli modern felhasználói felületen úgy hívhatja elő, hogy pöccintsen balra a képernyő jobb élétől kiindulva, majd válassza a* **Settings (Beállítások)** *lehetőséget a gombsorból.*

#### Windows 7 felhasználók

Kattintson a Start menüre, majd a **Devices and Printers (Eszközök és nyomtatók)** elemre. Kattintson jobb gombbal a nyomtató nevére, majd válassza ki a **Printing Preferences (Nyomtatási beállítások)** elemet.

### Windows Vista, Server 2008 felhasználók

Kattintson a **Start** gombra, kattintson a **Control Panel (Vezérlőpult)** elemre, majd kattintson duplán a **Printers (Nyomtatók)** lehetőségre. Kattintson jobb gombbal a nyomtatóikonra, majd kattintson a **Printing Preferences (Nyomtatási beállítások)** parancsra.

### Windows XP vagy Server 2003 felhasználók

Kattintson a **Start** menüre, majd a **Printers and Faxes (Nyomtatók és faxok)** elemre. Kattintson jobb gombbal a nyomtatóikonra, majd kattintson a **Printing Preferences (Nyomtatási beállítások)** parancsra.

### **Konfigurációs állapotlap nyomtatása**

Ha információt szeretne szerezni a nyomtató aktuális állapotáról, nyomtasson ki egy állapotlapot a nyomtatóillesztőből.

#### *Megjegyzés:*

*Nyomtassa ki a konfigurációs állapotlapot A4-es lapra (Fekvő).*

- 1. Nyissa meg a nyomtatóillesztőt.
- 2. Nyissa meg a **Optional Settings** lapot, és kattintson a Print Status Sheets rész **Configuration** gombjára.

### **A További beállítások használata**

Az Extended Settings párbeszédpanelen számos beállítást módosíthat. A párbeszédpanel megnyitásához kattintson az Optional Settings fül **Extended Settings** gombjára.

#### <span id="page-176-0"></span>**A Választható beállítások használata**

A nyomtató illesztőprogramja automatikusan frissítheti a telepített opciók adatait, ha az **Acquire from Printer** elemre kattint.

- 1. Nyissa meg a nyomtatóillesztőt.
- 2. Nyissa meg az **Optional Settings** lapot, és kattintson a **Manual Settings** gombra.
- 3. Megjelenik az Optional Settings párbeszédpanel.
- 4. Adja meg a beszerelt eszközök beállításait, majd kattintson az **OK** gombra.

### **A fogyóeszközök adatainak megjelenítése**

A fogyóeszközök hátralévő élettartama a Basic Settings fülön jelenik meg.

#### *Megjegyzés:*

- ❏ *A funkció csak akkor érhető el, ha az EPSON Status Monitor telepítve van.*
- ❏ *Az adat különbözhet az EPSON Status Monitor programban megjelenített információtól. A fogyóeszközökről részletesebb adatok az EPSON Status Monitor programmal szerezhetők be.*
- ❏ *Ha nem eredeti fogyóeszközöket használ, nem jelenik meg a hátralévő élettartamot jelző szintjelző és figyelmeztető ikon.*

### **A fogyóeszközök és karbantartási alkatrészek megrendelése**

Kattintson a Basic Settings fülön lévő **Order Online** gombra. A további részletekért lásd: ["Order](#page-183-0) [Online" 184. oldal](#page-183-0).

#### *Megjegyzés:*

*A funkció csak akkor érhető el, ha az EPSON Status Monitor telepítve van.*

### **Az EPSON Status Monitor használata**

Az EPSON Status Monitor segédprogram a nyomtatót figyeli, és információkat nyújt annak aktuális állapotáról.

#### **A EPSON Status Monitor telepítése**

1. Győződjön meg róla, hogy a nyomtató ki van kapcsolva, és hogy a Windows fut a számítógépen.

2. Helyezze a Software Disc lemezt a CD/DVD meghajtóba.

#### *Megjegyzés:*

*Ha az Epson Install Navi képernyő nem jelenik meg automatikusan, kattintson jobb egérgombbal a modern stílusú felhasználói felület egy üres pontjára, kattintson a képernyő jobb alsó sarkában lévő* **All apps (Minden alkalmazás)** *elemre, majd kattintson a* **Computer (Számítógép)** *elemre (Windows 8 vagy Server 2012), a* **Start** *gombra, majd a* **Computer (Számítógép)** *(Windows 7, Vista vagy Server 2008) vagy az asztalon lévő* **My Computer (Sajátgép)** *ikonra (Windows XP vagy Server 2003). A jobb egérgombbal kattintson a CD/DVD ikonra, majd az* **Open (Megnyitás)** *elemre a megjelenő menüben, ezt követően pedig kattintson duplán az* **InstallNavi.exe** *fájlra.*

- 3. Olvassa el a licencszerződést, és kattintson a képernyőn lévő jelölőnégyzetre, majd kattintson az **Next (Tovább)** gombra.
- 4. Amikor megjelenik a **Select the product (Válassza ki a terméket)** képernyő, válassza ki a terméket, majd nyomja meg a **Next (Tovább)** gombot.
- 5. Ellenőrizze, hogy ki van jelölve az **Epson Status Monitor** jelölőnégyzet, majd kattintson az **Install (Telepítés)** elemre.
- 6. A telepítés befejeződése után kattintson a **Cancel (Mégse)** gombra.

#### *Megjegyzés:*

*Ha a nyomtató-kiszolgálón keresztül szeretné használni a nyomtatót, valamennyi kliensre adminisztratív jogosultságokkal kell telepítenie kell az EPSON Status Monitor programot a Software Disc lemezről.*

#### **A EPSON Status Monitor megnyitása**

Kattintson az EPSON Status Monitor tálcán lévő ikonjára, majd jelölje ki a nyomtató nevét és az elérni kívánt menüt.

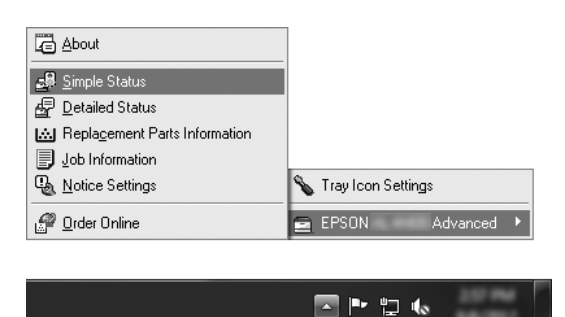

#### *Megjegyzés:*

- ❏ *Az EPSON Status Monitor program a nyomtatóillesztő* **Simple Status** *fülének a Optional Settings gombjára kattintva is megnyitható.*
- ❏ *Az Order Online párbeszédpanel úgy is megjeleníthető, hogy az* **Order Online** *gombra kattint a nyomtatóillesztő Basic Settings lapján.*

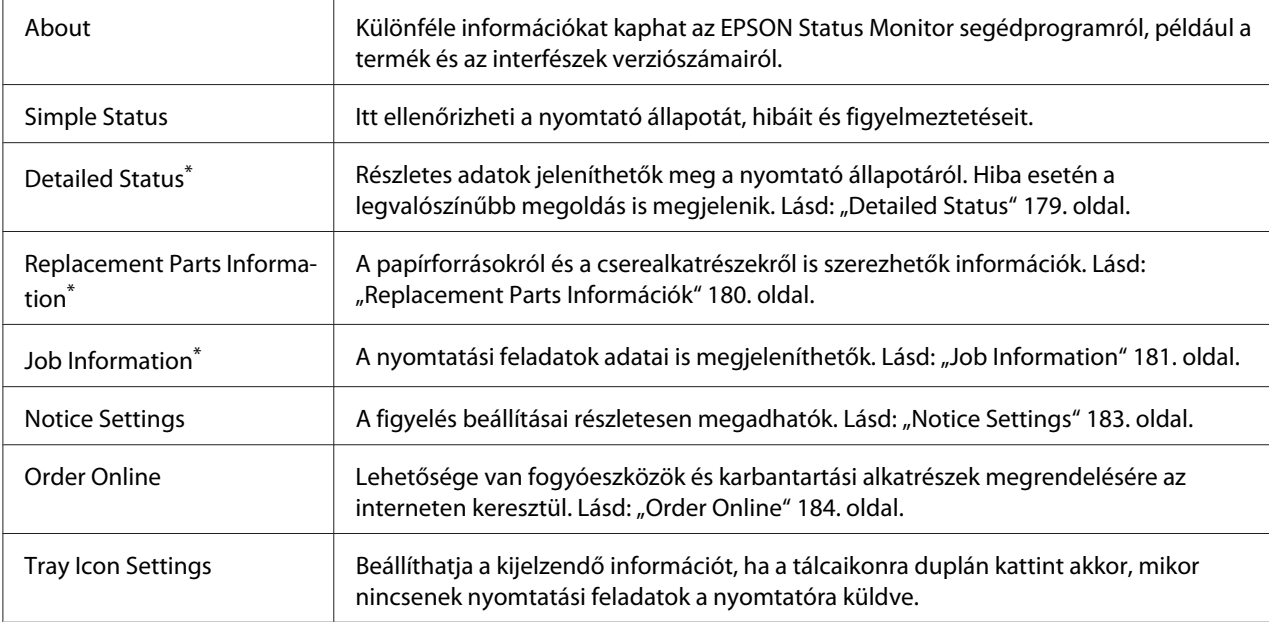

\* Bármelyik menüt elérheti az egyes tájékoztató ablakok megfelelő lapjára kattintva.

#### *Megjegyzés Windows XP felhasználók számára:*

*Az EPSON Status Monitor nem érhető el Remote Desktop (Távoli asztali) kapcsolatból.*

#### **Detailed Status**

**AL-M300 Series AL-M400 Series**

<span id="page-179-0"></span>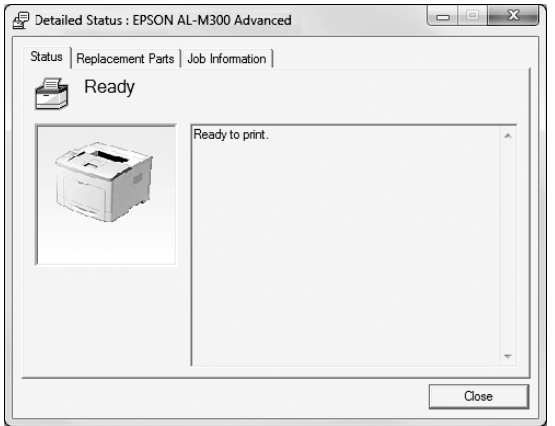

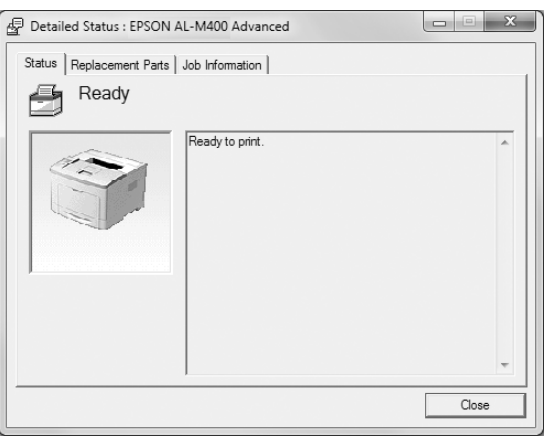

### **Replacement Parts Információk**

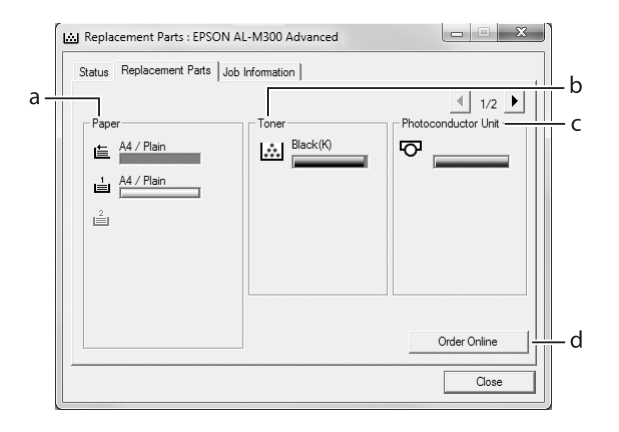

#### AL-M300 Series **AL-M400 Series**

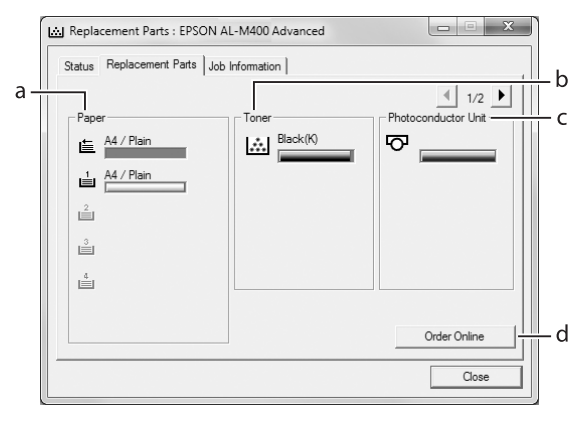

#### *Megjegyzés:*

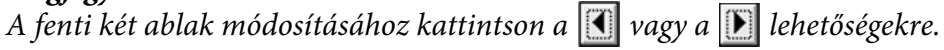

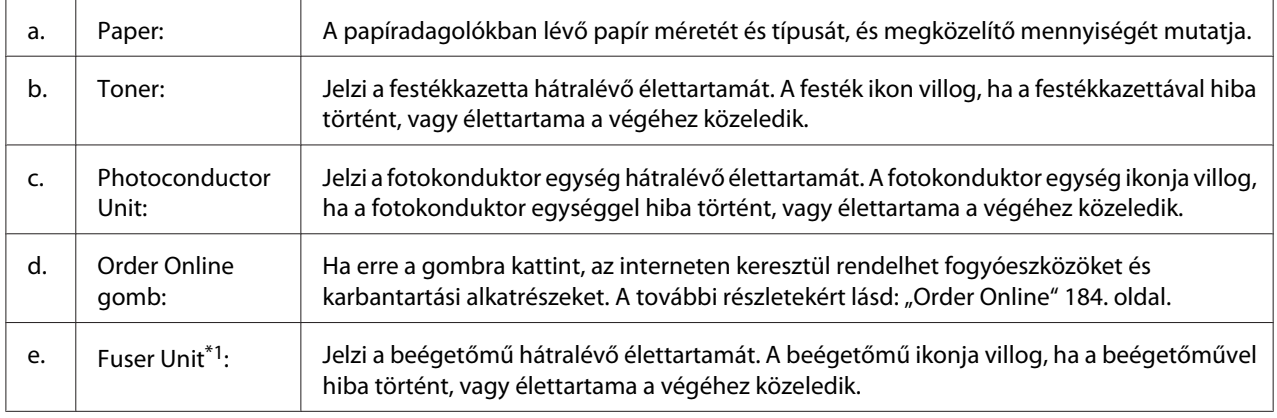
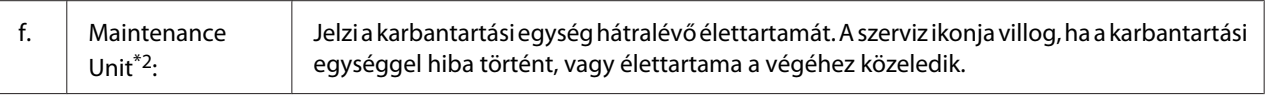

\*1 Csak AL-M300 Series esetén érhető el.

\*2 Csak AL-M400 Series esetén érhető el.

#### *Megjegyzés:*

*A cserealkatrészek hátralévő élettartama csak akkor kerül megjelenítésre, ha eredeti Epson alkatrészeket használ.*

### **Job Information**

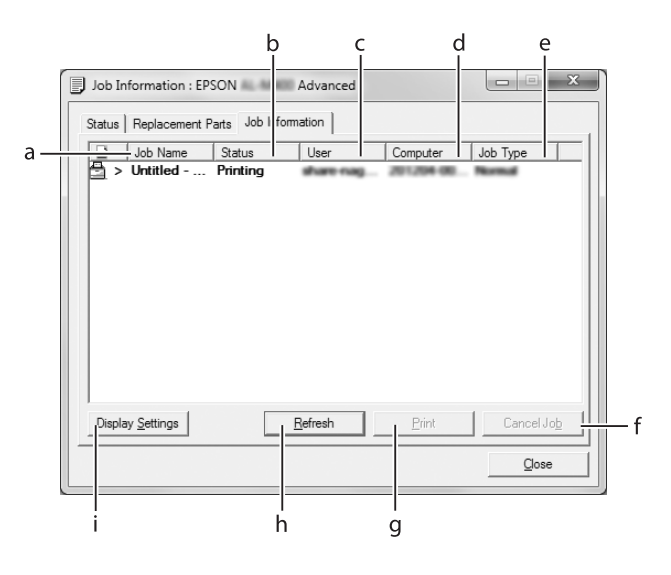

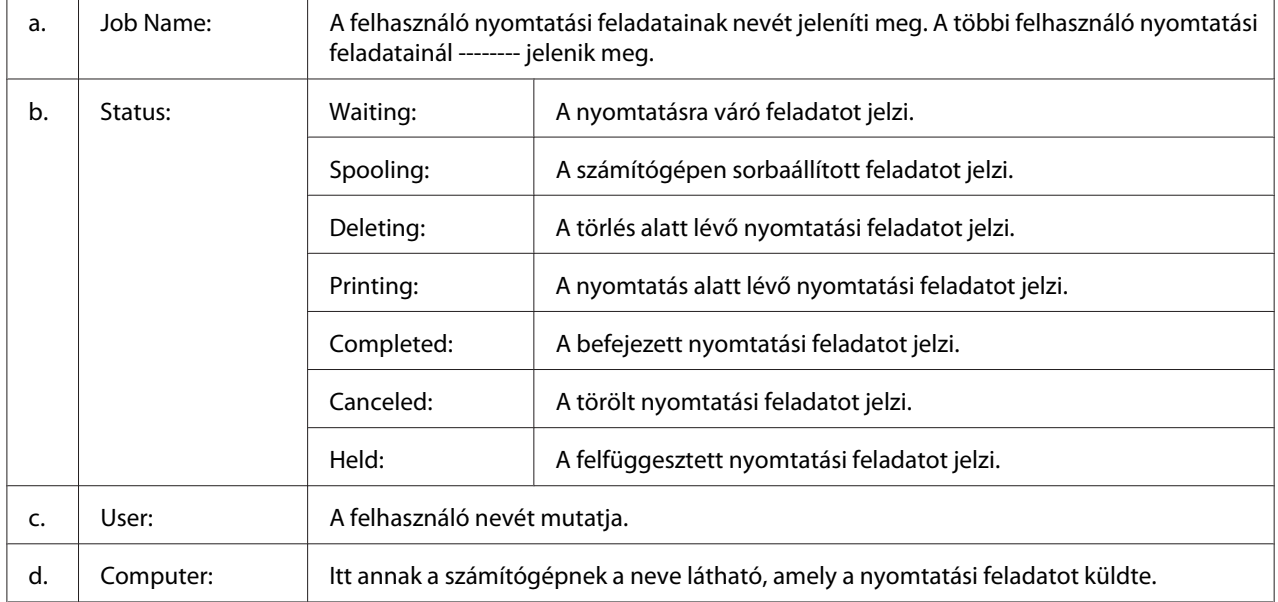

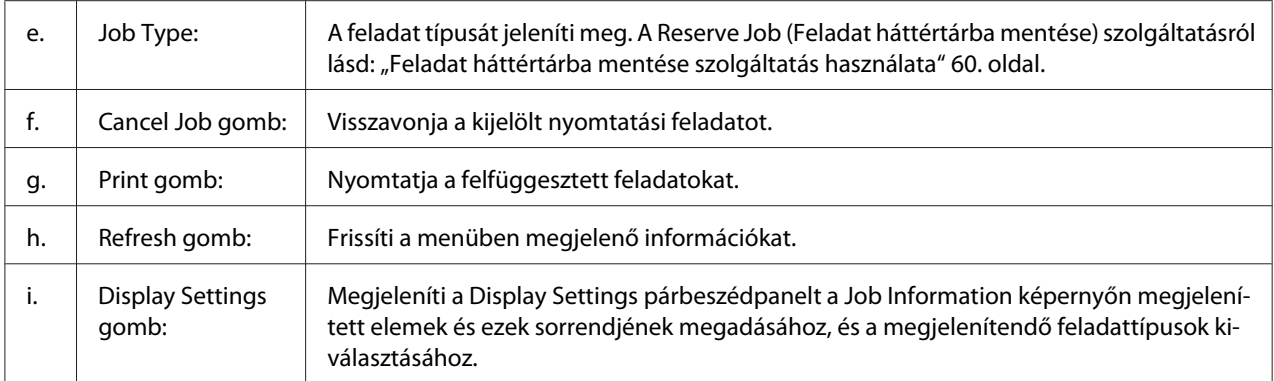

#### *Megjegyzés Windows XP felhasználók számára:*

*A Windows ügyfelekkel létesített megosztott Windows XP LPR és Windows XP szabványos TCP/ IP-kapcsolatok nem támogatják a Job Management (Feladatkezelés) funkciót.*

A **Job Information** lap a következő csatlakozások esetén áll rendelkezésre:

#### **Kiszolgálót és ügyfeleket tartalmazó környezet:**

- ❏ Megosztott Windows Server 2012 x64, Server 2008, Server 2008 x64, Server 2003 vagy Server 2003 x64 LPR kapcsolatú Windows 8, 8 x64, Vista, Vista x64, XP vagy XP x64 ügyfelekkel való használata esetén.
- ❏ Megosztott Windows 8, 8 x64, Vista, Vista x64, Sever 2012 x64, Server 2008, Server 2008 x64, Server 2003 vagy Server 2003 x64 Standard TCP/IP kapcsolatú Windows 8, 8 x64, Vista, Vista x64, XP vagy XP x64 ügyfelekkel való használata esetén.
- ❏ Megosztott Windows 8, 8 x64, Vista, Vista x64, Server 2012 x64, Server 2008, Server 2008 x64, Server 2003 vagy Server 2003 x64 EpsonNet Print TCP/IP kapcsolatú Windows 8, 8 x64, Vista, Vista x64, XP vagy XP x64 ügyfelekkel való használata esetén.

#### **Csak ügyfeleket tartalmazó környezet:**

- ❏ LPR-kapcsolat használata esetén (Windows 8, 7, Vista, Vista x64, XP vagy XP x64 rendszerekben).
- ❏ Szabványos TCP/IP-kapcsolat használata esetén (Windows 8, 7, Vista, Vista x64, XP vagy XP x64 rendszerekben).
- ❏ EpsonNet Print TCP/IP-kapcsolat használata esetén (Windows 8, 7, Vista, Vista x64, XP vagy XP x64 rendszerekben).

#### *Megjegyzés:*

*Ha az ügyfélre való bejelentkezéshez és a kiszolgálóra való csatlakozáshoz használt felhasználói fiók különböző, a feladatkezelési funkció nem használható.*

### <span id="page-182-0"></span>**Notice Settings**

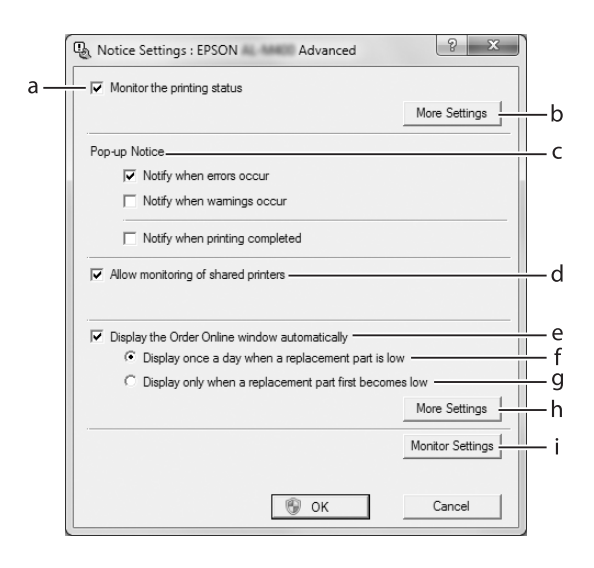

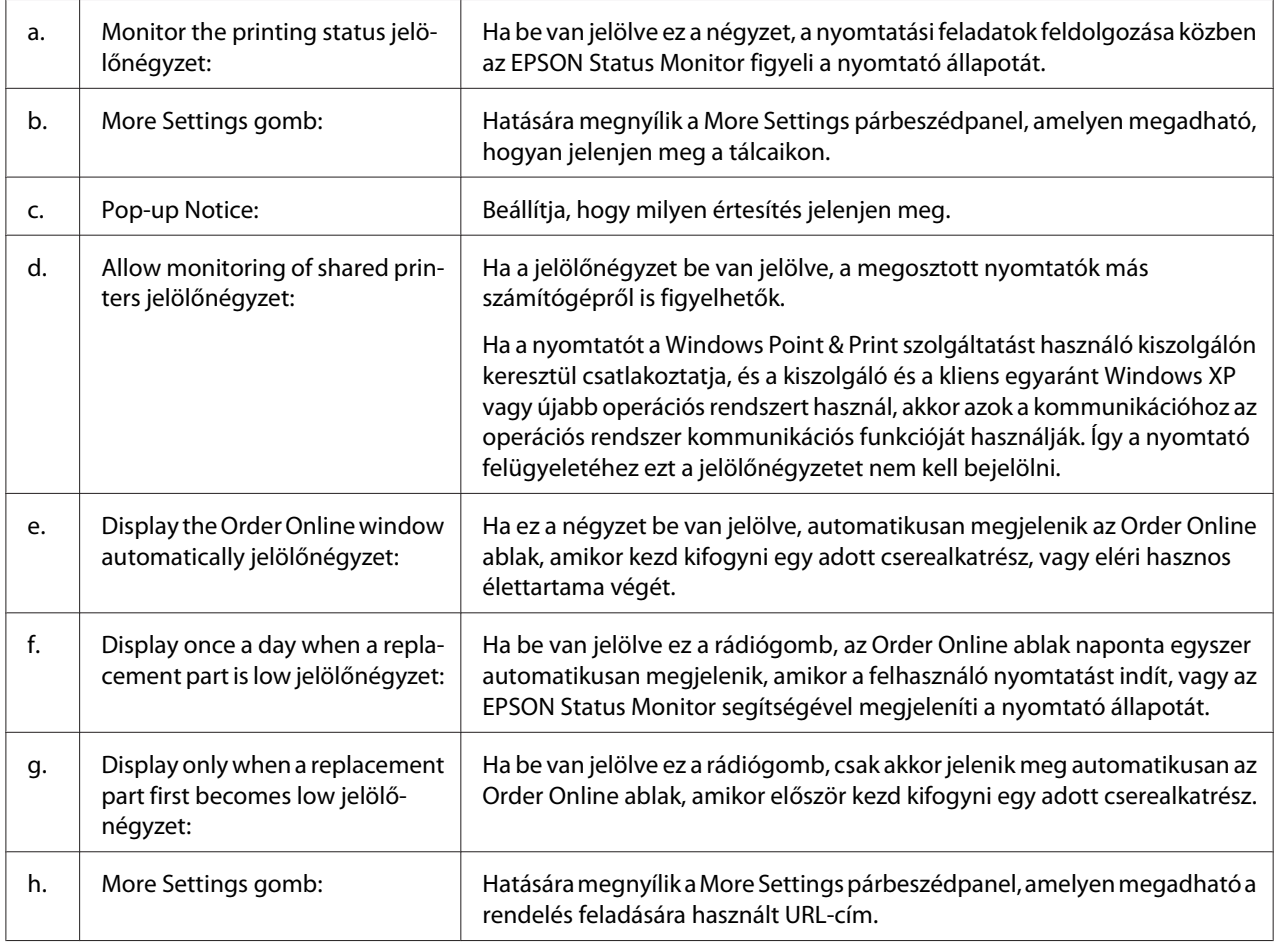

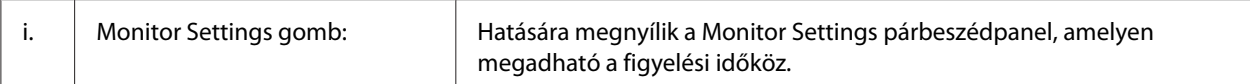

#### *Megjegyzés Windows 8, 7 vagy Vista felhasználók számára:*

*Ha az* **Allow monitoring of shared printers** *jelölőnégyzet ki van választva, akkor a User Account Control (Felhasználói fiókok kezelése) párbeszédablak megjelenik. Ezután a* **Yes (Igen)** *(Windows 8 vagy 7) vagy* **Continue (Folytatás)** *(Windows Vista) gombra kattintva végezze el a beállításokat.*

#### *Megjegyzés:*

*A nyomtató megosztásakor állítsa be az EPSON Status Monitor segédprogramot, hogy a segítségével a megosztott nyomtató figyelhető legyen a nyomtató-kiszolgálón.*

#### **Order Online**

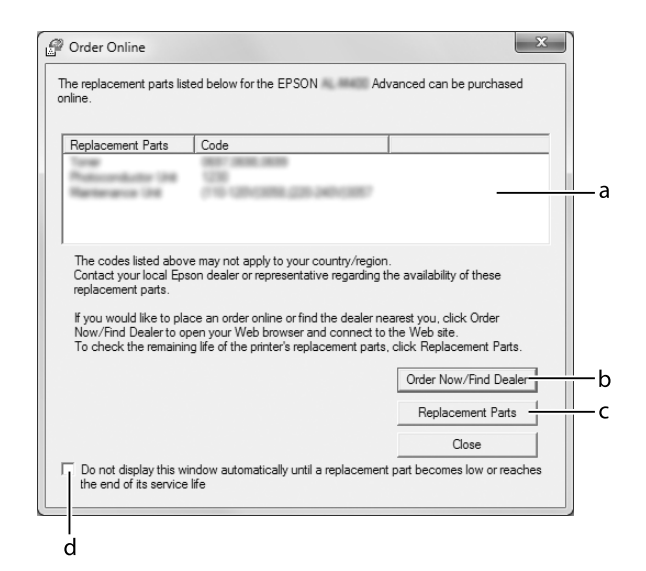

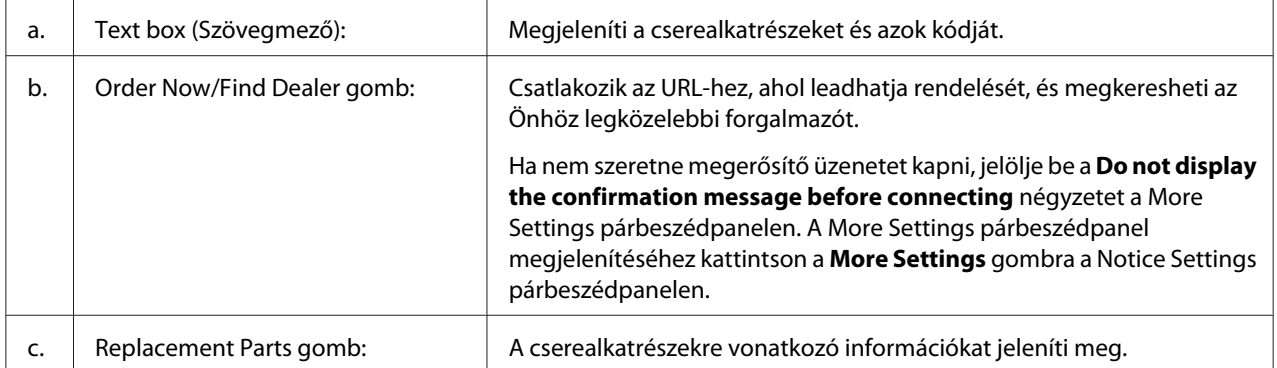

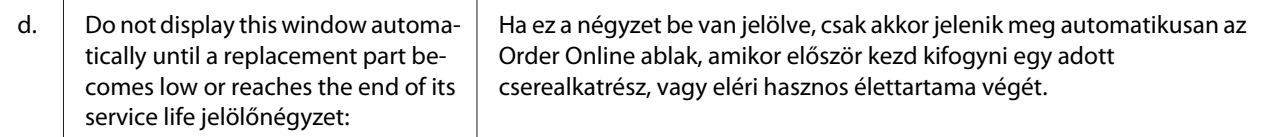

## **A nyomtatószoftver eltávolítása**

Ha el szeretné távolítani a nyomtatószoftvert, először csukjon be minden alkalmazást, majd távolítsa el a nyomtatószoftvert a Control Panel (Vezérlőpult) alábbi menüjében.

- ❏ **Uninstall a Program (Program eltávolítása)** (Windows 8, Server 2012)
- ❏ **Program and Features (Program és funkciók)** (Windows 7, Vista, Server 2008 esetében)
- ❏ **Change or Remove Programs (Programok eltávolítása vagy módosítása)** (Windows XP vagy Server 2003 esetében)

Válassza ki az eltávolítani kívánt nyomtatószoftvert, majd kattintson az alábbi elemre.

- ❏ **Uninstall/Change (Eltávolítás/módosítás)** (Windows 7, Vista, Server 2008 esetében)
- ❏ **Change/Remove (Módosítás/eltávolítás)** (Windows XP, Server 2003 esetében)

#### *Megjegyzés:*

*Az EPSON Network Utility programot a EPSON Status Monitor menüpont kiválasztásával távolíthatja el. Ha a EPSON Status Monitor program segítségével több mint egy nyomtatót figyel meg hálózaton keresztül, és eltávolítja az EPSON Network Utility programot, a nyomtatók állapotát nem fogja tudni megjeleníteni az EPSON Status Monitor alkalmazásban.*

### **A nyomtató megosztása hálózatban**

Ez a rész a nyomtató szabványos Windows hálózatban történő megosztását ismerteti.

A hálózatban található számítógépek közösen használhatják azokat a nyomtatókat, amelyek valamelyik számítógéphez csatlakoznak. A nyomtatóhoz közvetlenül csatlakozó számítógép a nyomtató-kiszolgáló, a többi számítógép pedig ügyfélnek számít. Az ügyfeleknek engedélyre van szükségük ahhoz, hogy a nyomtató-kiszolgálóval közösen használhassák a nyomtatót. A nyomtató közös használata a nyomtató-kiszolgálón keresztül valósítható meg.

Nyomtató-kiszolgálóként és ügyfélként az alábbi operációs rendszerek használhatók:

<span id="page-185-0"></span>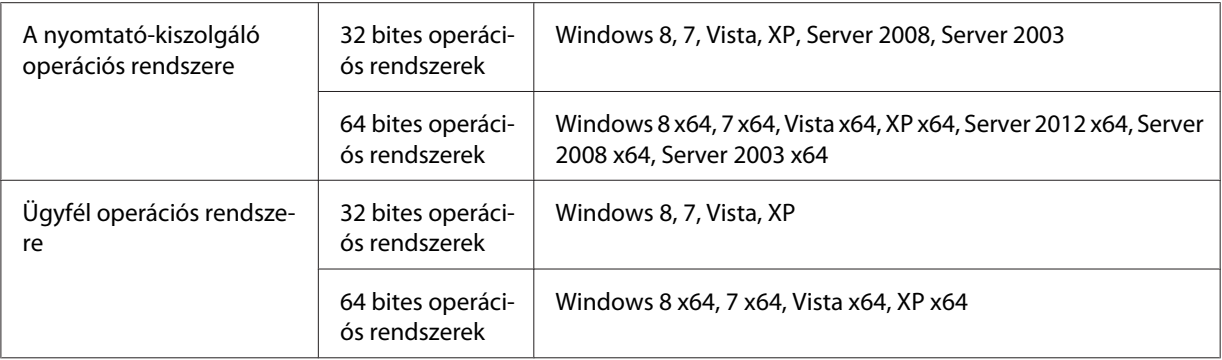

#### *Megjegyzés:*

- ❏ *A nyomtató megosztásakor állítsa be az EPSON Status Monitor segédprogramot, hogy a segítségével a megosztott nyomtató figyelhető legyen a nyomtató-kiszolgálón. Lásd: ["Notice](#page-182-0) [Settings" 183. oldal](#page-182-0).*
- ❏ *A nyomtató-kiszolgálónak és az ügyfeleknek ugyanabban a hálózati rendszerben kell lenniük, valamint ugyanolyan hálózatkezelés szükséges hozzájuk.*

### **A nyomtató-kiszolgáló beállítása**

Ha egy számítógépet nyomtató-kiszolgálóként kíván használni, és telepíteni kívánja a további illesztőprogramokat, hajtsa végre a következő lépéseket. Ezek a további illesztőprogramok az olyan ügyfélgépekről történő nyomtatáshoz szükségesek, amelyeken a kiszolgálóétól eltérő operációs rendszer fut.

#### *Megjegyzés:*

*A Windows rendszerbe a helyi gép rendszergazdájaként kell bejelentkeznie.*

1. Windows 8, 8 x64 vagy Server 2012 x64 esetén kattintson jobb gombbal az asztal stílusú képernyő bal alsó sarkára, és válassza a **Control Panel (Vezérlőpult)** eszközt. Ezután kattintson a **View devices and printers (Eszközök és nyomtatók megtekintése)** elemre.

Windows 7 vagy 7 x64 rendszerben kattintson a **Start** gombra, és válassza ki a **Devices and Printers (Eszközök és nyomtatók)** elemet.

Windows Vista, Vista x64, Server 2008 vagy Server 2008 x64 nyomtató-kiszolgáló esetén kattintson a **Start** gombra, kattintson a **Control Panel (Vezérlőpult)** elemre, majd kattintson kétszer a **Printers (Nyomtatók)** elemre.

Windows XP, XP x64, Server 2003 vagy Server 2003 x64 nyomtató-kiszolgáló esetén kattintson a **Start** gombra, majd a **Printers and Faxes (Nyomtatók és faxok)** elemre.

2. Az egér jobb gombjával kattintson a megfelelő nyomtató ikonjára, kattintson a **Printer properties (Nyomtató tulajdonságai)** elemre, majd válassza a helyi menü **Sharing (Megosztás)** parancsát.

Windows Vista, Vista x64, Server 2008 vagy Server 2008 x64 esetében kattintson a **Change sharing options (Megosztási beállítások módosítása)** elemre, majd kattintson a **Continue (Folytatás)** gombra.

Ha Windows XP, XP x64, Server 2003 vagy Server 2003 x64 esetében megjelenik a következő menü, akkor vagy kattintson a **Network Setup Wizard (Hálózat beállítása varázsló)** lehetőségre vagy az **If you understand the security risks but want to share printers without running the wizard, click here (Ha tisztában van a kockázattal, és mégis meg szeretné osztani a nyomtatót a varázsló használata nélkül, kattintson ide)** elemre.

Ezután kövesse a képernyőn megjelenő utasításokat.

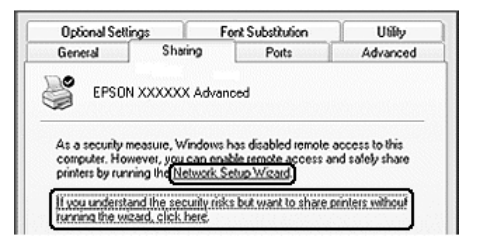

3. Válassza ki a **Share this printer (A nyomtató megosztása)** elemet, majd megosztási névként írja be a nevet.

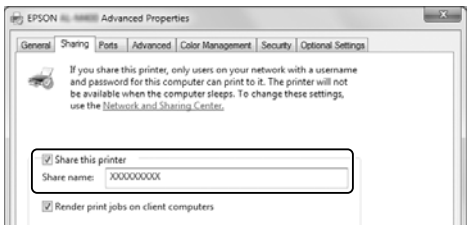

#### *Megjegyzés:*

*Ne használjon szóközt vagy kötőjelet a megosztási névben.*

4. Kattintson az **Additional Drivers (További illesztőprogramok)** gombra.

#### *Megjegyzés:*

*Ha a kiszolgáló és az ügyfelek azonos operációs rendszerrel működnek, nem szükséges a további illesztőprogramok telepítése. A 3. lépés után kattintson az* **OK** *gombra.*

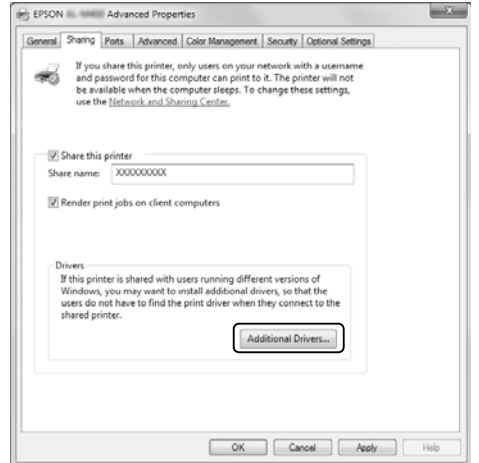

5. Adja meg az ügyfelek által használt Windows rendszert, majd kattintson az **OK** gombra.

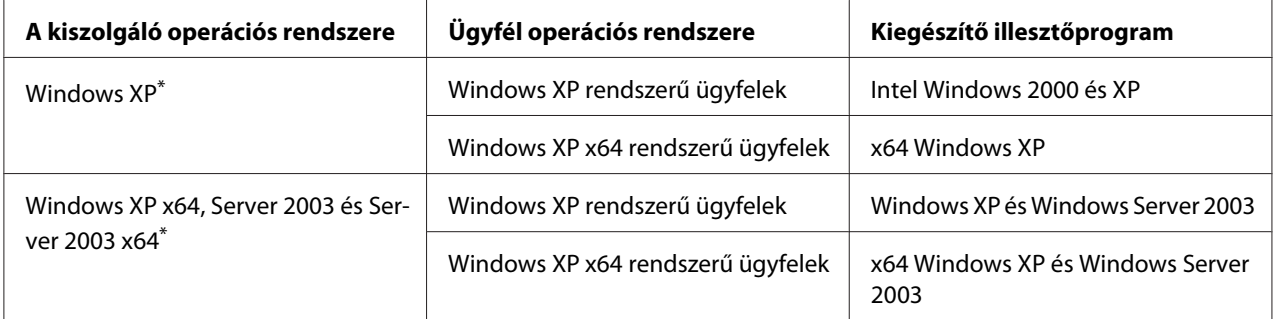

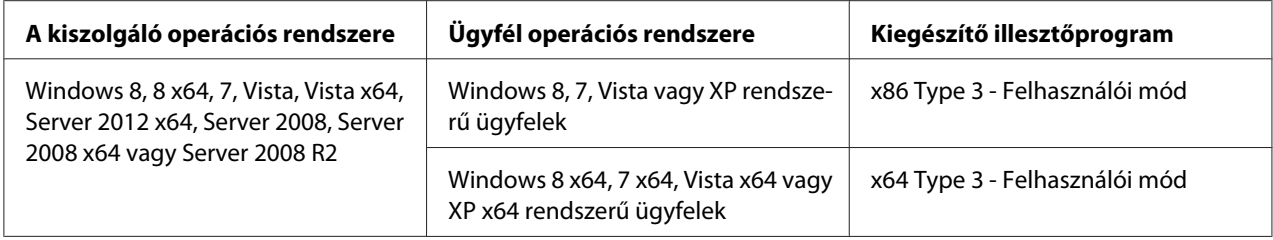

\* Ha a nyomtatókiszolgáló Windows XP x64 vagy Server 2003 x64 rendszerű, a további illesztőprogramokat csak Windows XP Service Pack 2, Windows 2003 Service Pack 1, vagy újabb szervizcsomag telepítése esetén használhatja.

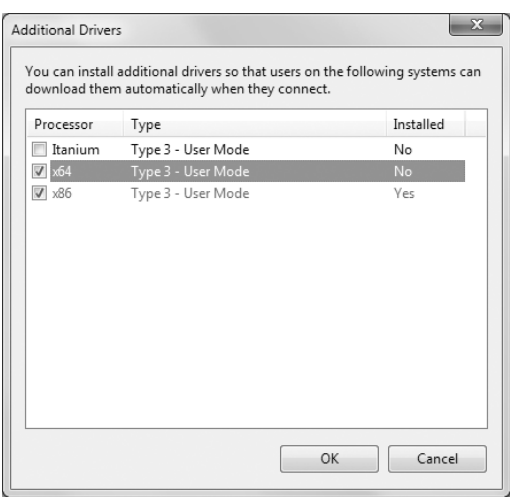

#### *Megjegyzés:*

*Az Additional Drivers (További illesztőprogramok) párbeszédpanelben a megjelölt illesztőprogramok előre telepítettek, így ezeket nem kell újratelepítenie.*

### **Ügyfél beállítása**

Ez a rész az ügyfél-számítógép hálózaton keresztüli, a megosztott nyomtató elérésével történő telepítését ismerteti.

- ❏ *A nyomtató Windows hálózatban történő megosztásához be kell állítani a nyomtató-kiszolgálót. További tudnivalók: ["A nyomtató-kiszolgáló beállítása" 186. oldal.](#page-185-0)*
- ❏ *Ez a rész a megosztott nyomtató szabványos hálózaton és a kiszolgálón keresztül történő elérésének módját ismerteti (Microsoft munkacsoport tagjaként). Ha hálózati problémák miatt nem tudja elérni a megosztott nyomtatót, forduljon a hálózat rendszergazdájához.*
- ❏ *Ez a rész a* **Printers (Nyomtatók)** *mappán keresztül elért megosztott nyomtató használatával végrehajtott telepítést írja le.*
- ❏ *Ha használni kívánja az ügyfeleken az EPSON Status Monitor segédprogramot, minden ügyfélen rendszergazdai jogokkal kell telepítenie a Software Disc lemezről az EPSON Status Monitor alkalmazást.*
- ❏ *Ha egy ügyfél-számítógépen meg szeretne figyelni egy több felhasználó által használt megosztott nyomtatót, válassza ki az* **Allow monitoring of shared printers** *jelölőnégyzetet az* **EPSON Status Monitor** *programban.*

#### A nyomtató-illesztőprogram telepítése egy további illesztőprogram segítségével

Ha egy ügyfél-számítógépen telepíteni szeretné a nyomtató illesztőprogramját egy további, a nyomtató-kiszolgálón elhelyezett illesztőprogram segítségével, hajtsa végre az alábbi lépéseket.

A megosztott nyomtató illesztőprogramját akkor is telepítheti, ha nem rendelkezik Administrator (Rendszergazda) jogosultsággal, csak Power Users (Kiemelt felhasználó) vagy ennél többet engedélyező jogosultsági körrel jelentkezett be.

Windows Vista vagy Vista x64 esetében akkor is telepítheti a nyomtató-illesztőprogramot, ha nem rendelkezik adminisztrátori jogosultsággal, ha a megjelenő a telepítés folytatását lehetővé tevő üzenetben a **Continue (Folytatás)** lehetőségre kattint.

#### *Megjegyzés:*

*Ebben a részben Windows 7 képernyők szerepelnek példaként. Ezek eltérőek lehetnek az Ön által használt operációs rendszer képernyő megjelenítéseitől.*

1. Windows 8 vagy 8 x64 ügyfél esetén kattintson jobb gombbal az asztal stílusú képernyő bal alsó sarkára, és válassza a **Control Panel (Vezérlőpult)** eszközt. Ezután kattintson a **View devices and printers (Eszközök és nyomtatók megtekintése)** elemre.

Windows 7 vagy 7 x64 rendszeren kattintson a **B Start** gombra, és válassza ki a **Devices and Printers (Eszközök és nyomtatók)** elemet.

Windows Vista vagy Vista x64 ügyfelek esetében kattintson a **Start** gombra, kattintson a **Control Panel (Vezérlőpult)** lehetőségre, majd kattintson duplán a **Printers (Nyomtatók)** ikonra.

Windows XP vagy XP x64 ügyfelek estében kattintson a **Start** gombra, majd vigye az egérkurzort a **Printers and Faxes (Nyomtatók és faxok)** elemre.

2. Windows 8, 8 x64, 7, 7 x64, Vista vagy Vista x64 esetében kattintson az **Add a printer (Nyomtató hozzáadása)** lehetőségre a menüben.

Windows XP vagy XP x64 esetében kattintson az **Add a Printer (Nyomtató hozzáadása)** elemre a Printer Tasks (Nyomtatási feladatok) menüben.

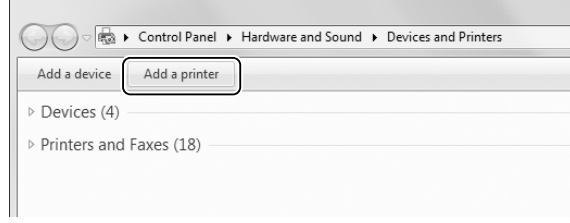

3. Ha Windows 8 vagy 8 x64 esetén a rendszer automatikusan megtalálja a megosztott nyomtatót, kattintson a nyomtató nevére majd a **Next (Tovább)** gombra, és folytassa a következő lépéssel. Ha nem, akkor kattintson a **The printer that I want isn't listed (A kívánt nyomtató nem szerepel a listában)** lehetőségre és ugorjon a 6. lépésre.

Windows 7, 7 x64, Vista vagy Vista x64 esetében kattintson az **Add a network, wireless or Bluetooth printer (Hálózati, vezeték nélküli vagy Bluetooth rendszerű nyomtató hozzáadása)** beállításra. Ha a rendszer automatikusan megtalálja a megosztott nyomtatót, kattintson a nyomtató nevére majd a **Next (Tovább)** gombra, és folytassa a következő lépéssel. Ha nem, akkor kattintson a **Stop** gombra, majd a **The printer that I want isn't listed (A kívánt nyomtató nem szerepel a listában)** lehetőségre, és ugorjon a 6. lépésre.

Windows XP or XP x64 esetében válassza az **A network printer, or a printer attached to another computer (Hálózati nyomtató, vagy másik számítógéphez csatlakozó nyomtató)** lehetőséget, kattintson a **Next (Tovább)** gombra, majd folytassa a 6. lépéssel.

4. Válassza ki az **EPSON** lehetőséget a **Manufacturer (Gyártó)** listából, a nyomtatót a **Printers (Nyomtatók)** listából, majd kattintson a **Next (Tovább)** gombra.

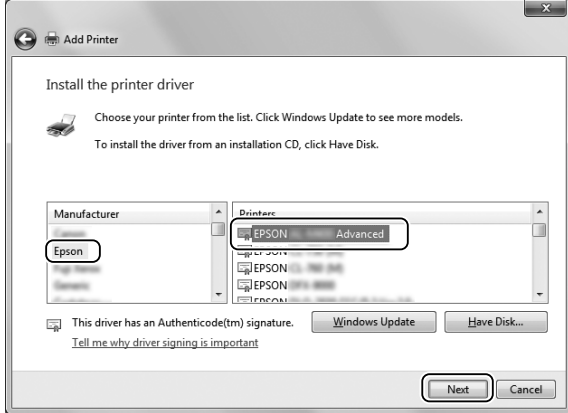

5. Mikor megjelenik a **Printer Sharing (Nyomtatómegosztás)** párbeszédpanel, adja meg a nyomtató megosztási adatait, így a **Share name (Megosztási név)** vagy **Location (Hely)** mezőket, majd kattintson a **Next (Tovább)** gombra.

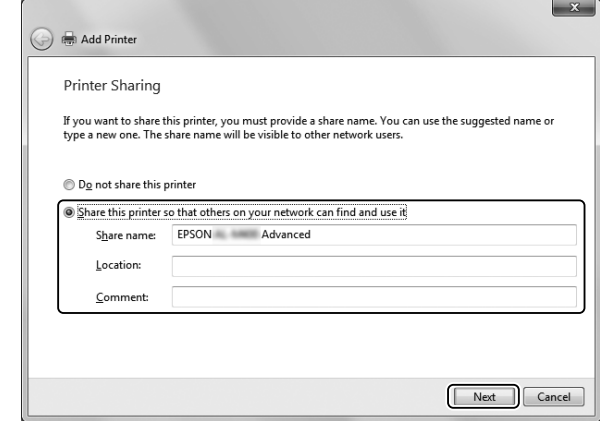

6. Windows 8 vagy 8 x64, 7, 7 x64 esetében válassza a **Select a shared printer by name (Megosztott nyomtató kiválasztása név alapján)** lehetőséget, és kattintson a **Next (Tovább)** gombra.

Windows Vista, Vista x64, XP vagy XP x64 rendszerben kattintson a **Browse for a printer (Nyomtató tallózása)** elemre, majd a **Next (Tovább)** gombra.

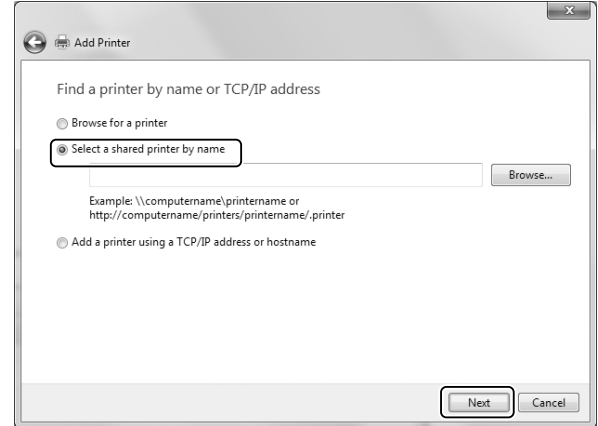

- ❏ *A hálózati útvonalat vagy a sor nevét következőképpen is megadhatja: "***\\(megosztott nyomtatóhoz helyileg csatlakozó számítógép neve)\(megosztott nyomtató neve)***".*
- ❏ *A megosztott nyomtató nevének beírása nem feltétlenül szükséges.*

7. Windows 8, 8 x64, 7 vagy 7 x64 esetében a **Printer (Nyomtató)** mezőben adja meg a számítógép vagy a kiszolgáló állomásnevét, amelyhez a megosztott nyomtató csatlakoztatva van. Ha a felhasználói nevet és jelszót kérő párbeszédablak megjelenik, akkor adja meg a nyomtató-kiszolgálóra vonatkozó információkat, válassza ki a megosztott nyomtató nevét, és kattintson az **OK** gombra. Ha megjelenik az **Add Printer (Nyomtató hozzáadása)** párbeszédablak, kattintson a **Next (Tovább)** gombra.

Windows Vista vagy Vista x64 esetében kattintson a számítógép vagy a kiszolgáló ikonjára, amelyhez a megosztott nyomtató csatlakoztatva van. Ha a felhasználói nevet és jelszót kérő párbeszédablak megjelenik, akkor adja meg a nyomtató-kiszolgálóra vonatkozó információkat, válassza ki a megosztott nyomtató nevét, és kattintson a **Next (Tovább)** gombra. Ha megjelenik az **Add Printer (Nyomtató hozzáadása)** párbeszédablak, kattintson a **Next (Tovább)** gombra.

Windows XP vagy XP x64 esetében kattintson a számítógép vagy a kiszolgáló ikonjára, amelyhez a megosztott nyomtató csatlakoztatva van. Ha a felhasználói nevet és jelszót kérő párbeszédablak megjelenik, akkor adja meg a nyomtató-kiszolgálóra vonatkozó információkat, kattintson a megosztott nyomtató nevére, majd a **Next (Tovább)** gombra.

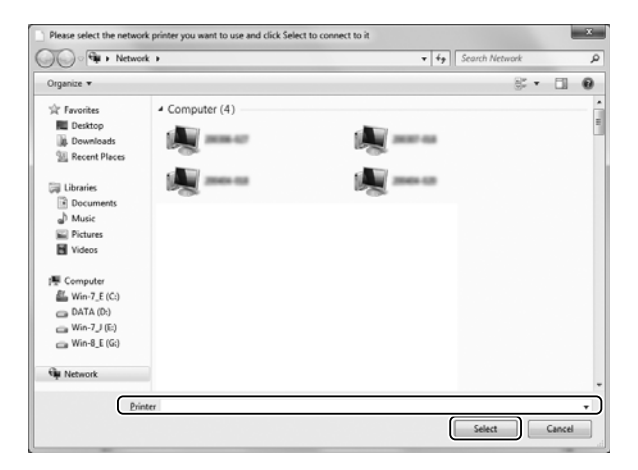

- ❏ *Előfordulhat, hogy a megosztott nyomtató nevét megváltoztatja az a számítógép vagy kiszolgáló, amelyhez a nyomtató csatlakozik. A nyomtató pontos nevét a hálózat rendszergazdájától kérdezheti meg.*
- ❏ *Ha a nyomtató illesztőprogramja már telepítve van az ügyfélre, választania kell az új illesztőprogram és az aktuális illesztőprogram közül. Amikor a rendszer kéri az illesztőprogram kiválasztását, az üzenetnek megfelelően adja meg a választott illesztőprogramot.*
- ❏ *Ha a nyomtató-kiszolgáló Windows rendszeréhez kiegészítő nyomtató-illesztőprogram lett telepítve, akkor ugorjon a következő lépésre.*

8. Ellenőrizze a beállításokat, majd kattintson a **Finish (Befejezés)** gombra.

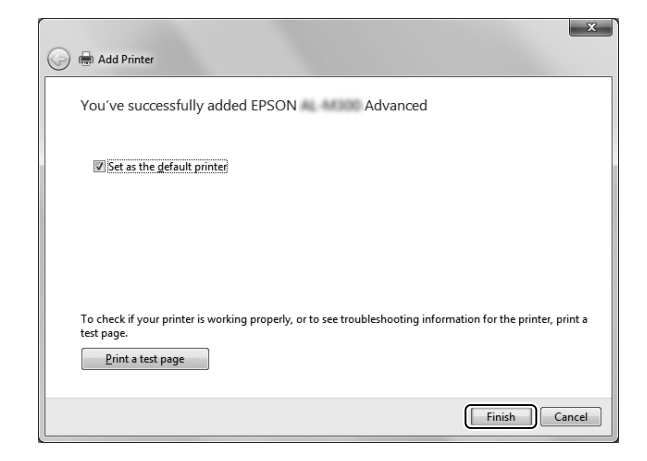

#### *Megjegyzés:*

*Amikor megjelenik a* **Set as the default printer (Beállítás alapértelmezett nyomtatóként)** *jelölőnégyzet, adja meg, hogy kívánja-e alapértelmezettként használni a nyomtatót, majd kattintson a* **Next (Tovább)** *vagy a* **Finish (Befejezés)** *gombra.*

A nyomtató-illesztőprogram telepítése a Software Disc lemezről.

Ha telepíteni szeretné a nyomtató illesztőprogramját a nyomtatóhoz mellékelt Software Disc lemezről, kövesse az alábbi lépéseket.

A következő oldalakon látható képernyőképek a Windows operációs rendszer verziójától függően eltérhetnek.

- ❏ *CD/DVD meghajtót tartalmazó számítógép szükséges. Ha a számítógépben nincs CD/DVD meghajtó, másolja a Software Disc lemez 2. lépésben említett mappáját számítógépébe.*
- ❏ *A Windows XP vagy XP x64 ügyfeleken végrehajtott telepítéshez rendszergazdaként kell bejelentkeznie a Windows XP vagy XP x64 rendszerbe.*
- ❏ *Windows 8, 8 x64, 7, 7 x64, Vista vagy Vista x64 esetében akkor is telepítheti a nyomtató-illesztőprogramot ha nem rendelkezik adminisztrátori vagy kiemelt felhasználói jogosultsággal, ha a megjelenő, telepítés folytatását lehetővé tevő üzenetben a* **Yes (Igen)** *(Windows 8, 8 x64, 7, 7 x64) vagy* **Continue (Folytatás)** *(Windows Vista vagy Vista x64) gombra kattint.*
- ❏ *Ha a további illesztőprogramok telepítve vannak, vagy a kiszolgáló és az ügyfelek azonos operációs rendszerrel működnek, nem szükséges a további illesztőprogramok telepítése a Software Disc lemezről.*
- 1. Érje el a megosztott nyomtatót. Lehet, hogy megjelenik egy üzenet. Kattintson az **OK** gombra, majd a nyomtató-illesztőprogram Software Disc lemezről történő telepítéséhez kövesse a képernyőn megjelenő utasításokat.
- 2. Helyezze be a Software Disc lemezt, és adja meg azt a meghajtót és mappát, amelyben az ügyfelek illesztőprogramja található, majd kattintson az **OK** gombra.

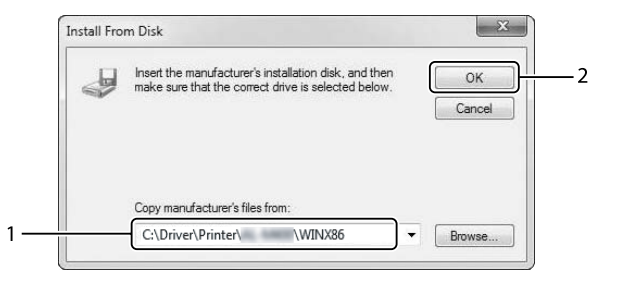

Az illesztőprogramok telepítésekor a "Digital Signature is not found. (Nincs digitális aláírás)" üzenet jelenhet meg. Kattintson a **Continue Anyway (Folytatás mégis)** gombra, és folytassa a telepítést.

A mappanév a használt operációs rendszertől függően eltérhet.

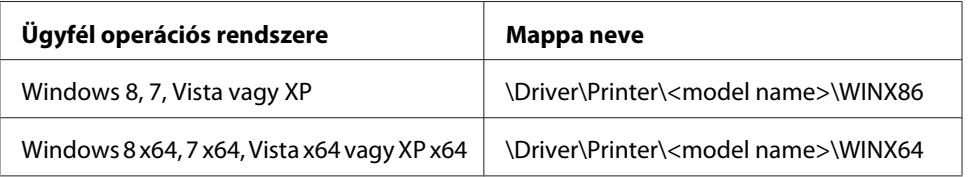

3. Válassza ki a nyomtató nevét, majd kattintson az **OK** gombra, majd kövesse a képernyőn megjelenő utasításokat.

# **A PostScript nyomtató-illesztőprogram használata**

### **Rendszerkövetelmények**

#### **A nyomtató hardverkövetelményei**

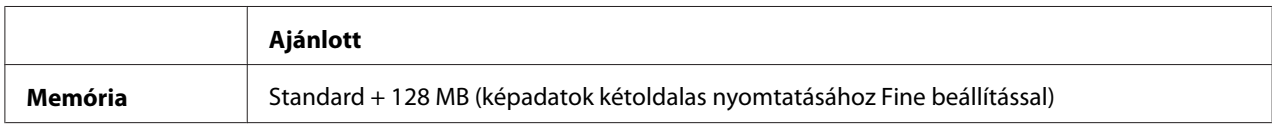

#### *Megjegyzés:*

*Ha a jelenlegi memóriával nem lehet megfelelően nyomtatni, bővítse a nyomtató memóriáját.*

### **A számítógépes rendszerrel kapcsolatos követelmények**

#### Windows

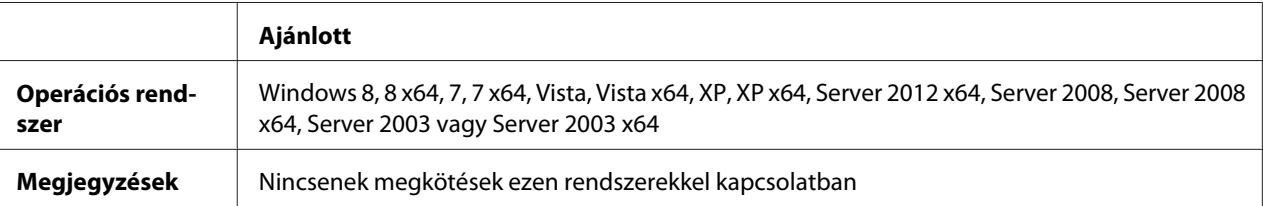

#### Mac OS X

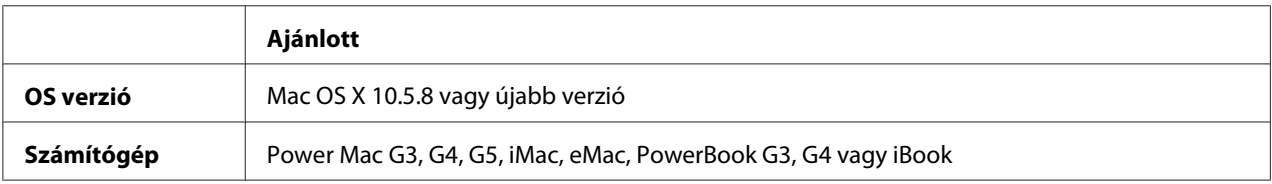

#### *Megjegyzés:*

*Ha bináris adatokat használ a hálózati csatlakozáshoz, akkor a* Binary *beállítást* On *értékre kell módosítania a kezelőpanelen lévő* PS3 Menu *segítségével. A beállítások részletes ismertetését a Network Guide tartalmazza. Ha a nyomtatót helyileg csatlakoztatja, nem használhat bináris adatokat.*

### **A PostScript nyomtató-illesztőprogram használata a Windows rendszerben**

A PostScript üzemmódban történő nyomtatáshoz telepíteni kell a nyomtató-illesztőprogramot. Keresse meg alább azt a portot, amelyhez a nyomtató csatlakoztatva van, és az annak megfelelő szakasz szerint telepítse az illesztőprogramot.

### **A PostScript nyomtató-illesztőprogram telepítése USB- vagy párhuzamos interfészhez**

- ❏ *A nyomtatószoftver Windows rendszerre történő telepítéséhez adminisztrátori jogosultságokra lehet szüksége. Ha problémába ütközik, további információért forduljon a rendszergazdához.*
- ❏ *A nyomtatószoftver telepítése előtt állítson le minden víruskereső programot.*
- 1. Győződjön meg róla, hogy a nyomtató ki van kapcsolva. Helyezze a nyomtató Software Disc lemezét a CD/DVD meghajtóba.

2. Ha a nyomtató USB-interfészhez csatlakozik, csatlakoztassa számítógépét a nyomtatóhoz USB-kábellel, majd kapcsolja be a nyomtatót. Ha a nyomtató párhuzamos interfészhez csatlakozik, folytassa a 3. lépéssel.

#### *Megjegyzés Windows Vista felhasználók számára:*

*A Windows illesztőprogram vagy az Adobe PS illesztőprogram nélkül a "Found New Hardware (Új hardver)" üzenet jelenik meg. Ebben az esetben kattintson az* **Ask me again later (Kérdezzen később)** *lehetőségre.*

3. WIndows 8 vagy 8 x64 esetén kattintson jobb gombbal az asztal képernyőjének bal alsó sarkára, válassza a **Control Panel (Vezérlőpult)** elemet, kattintson a **View devices and printers (Eszközök és nyomtatók megtekintése)** lehetőségre, majd az **Add a printer (Nyomtató hozzáadása)** gombra.

Windows 7 vagy 7 x64 rendszer esetén kattintson a Start gombra, válassza a **Devices and Printers (Eszközök és nyomtatók)** lehetőséget, és kattintson az **Add a printer (Nyomtató hozzáadása)** gombra.

Windows Vista, Vista x64, XP, XP x64, Server 2008 vagy Server 2008 x64 esetében kattintson a **Start** gombra, mutasson a **Printer and Faxes (Nyomtatók és faxok)** sorra, majd kattintson az **Add a printer (Nyomtató hozzáadása)** sorra a Printer Tasks (Nyomtatási feladatok) menüben. Windows 2000, Server 2003 vagy Server 2003 x64 esetében kattintson a **Start** gombra, vigye az egérkurzort a **Settings (Beállítások)** sorra, majd kattintson a **Printers (Nyomtatók)** elemre. Ezután kattintson duplán az **Add Printer (Nyomtató hozzáadása)** ikonra.

Megjelenik az Add Printer (Nyomtató hozzáadása) varázsló.

4. Windows 8, 8 x64, 7, 7 x64, Vista, Vista x64, Server 2012, Server 2008 vagy Server 2008 x64 esetén válassza az **Add a local printer (Helyi nyomtató hozzáadása)** lehetőséget. Windows XP, XP x64, 2000, Server 2003 esetén a **Next (Tovább)** gombra kattintva lépjen a következő képernyőre, válassza a **Local printer (Helyi nyomtató)** lehetőséget, majd kattintson a **Next (Tovább)** gombra.

*Megjegyzés Windows XP, 2000 vagy Server 2003 felhasználók számára: Ne jelölje be az* **Automatically detect and install my Plug and Play printer (Plug and Play nyomtató automatikus felismerése és telepítése)** *jelölőnégyzetet.*

- 5. Ha a nyomtató USB interfészhez csatlakozik, válassza az **USB** elemet, és kattintson a **Next (Tovább)** gombra, vagy ha a nyomtató párhuzamos interfészhez csatlakozik, válassza az **LPT1** elemet, és kattintson a **Next (Tovább)** gombra.
- 6. Kattintson a **Have Disk (Saját lemez)** gombra, majd adja meg a Software Disc alábbi elérési útját. Ha a CD/DVD meghajtó betűjele D:, az elérési út D:\Driver\PostScript\<modellnév>\eppsnt.inf lesz. Ezután kattintson az **OK** gombra.

#### *Megjegyzés:*

*Az elérési útban az adott számítógép meghajtójának betűjelét adja meg.*

- 7. Válassza ki a nyomtatót, majd kattintson a **Next (Tovább)** gombra.
- 8. A képernyőn megjelenő utasítások szerint fejezze be a telepítést.
- 9. Amikor végzett a telepítéssel, kattintson a **Finish (Befejezés)** gombra.

### **A PostScript nyomtató-illesztőprogram telepítése hálózati csatlakoztatás esetén**

#### *Megjegyzés:*

- ❏ *A nyomtatóillesztő telepítése előtt adja meg a hálózati beállításokat. Erről a nyomtatóhoz mellékelt Network Guide nyújt további tájékoztatást.*
- ❏ *A nyomtatószoftver telepítése előtt állítson le minden víruskereső programot.*
- 1. Ha nincs bekapcsolva a nyomtató, kapcsolja be. Helyezze a nyomtató Software Disc lemezét a CD/DVD meghajtóba.
- 2. WIndows 8 vagy 8 x64 esetén kattintson jobb gombbal az asztal stílusú képernyő bal alsó sarkára, válassza a **Control Panel (Vezérlőpult)** elemet, kattintson a **View devices and printers (Eszközök és nyomtatók megtekintése)** lehetőségre, majd az **Add a printer (Nyomtató hozzáadása)** gombra.

Windows 7 vagy 7 x64 rendszer esetén kattintson a Start gombra, válassza a **Devices and Printers (Eszközök és nyomtatók)** lehetőséget, és kattintson az **Add a printer (Nyomtató hozzáadása)** gombra.

Windows Vista, Vista x64, XP, XP x64, Server 2008 vagy Server 2008 x64 esetében kattintson a **Start** gombra, mutasson a **Printer and Faxes (Nyomtatók és faxok)** sorra, majd kattintson az **Add a printer (Nyomtató hozzáadása)** sorra a Printer Tasks (Nyomtatási feladatok) menüben. Windows 2000, Server 2003 vagy Server 2003 x64 esetében kattintson a **Start** gombra, vigye az egérkurzort a **Settings (Beállítások)** sorra, majd kattintson a **Printers (Nyomtatók)** elemre. Ezután kattintson duplán az **Add Printer (Nyomtató hozzáadása)** ikonra.

Megjelenik az Add Printer (Nyomtató hozzáadása) varázsló.

3. Windows 8, 8 x64, 7, 7 x64, Vista, Vista x64, Server 2012, Server 2008 vagy Server 2008 x64 esetén válassza az **Add a local printer (Helyi nyomtató hozzáadása)** lehetőséget. Windows XP, XP x64, 2000, Server 2003 esetén a **Next (Tovább)** gombra kattintva lépjen a következő képernyőre, válassza a **Local printer (Helyi nyomtató)** lehetőséget, majd kattintson a **Next (Tovább)** gombra.

<span id="page-198-0"></span>*Megjegyzés Windows XP, 2000 vagy Server 2003 felhasználók számára: Ne jelölje be az* **Automatically detect and install my Plug and Play printer (Plug and Play nyomtató automatikus felismerése és telepítése)** *jelölőnégyzetet.*

- 4. Jelölje be a **Create a new port (Új port létrehozása)** jelölőnégyzetet, majd válassza ki a **Standard TCP/IP Port (Szabványos TCP/IP port)** lehetőséget a legördülő listából. Kattintson a **Next (Tovább)** gombra.
- 5. (Csak Windows XP, 2000 vagy Server 2003 felhasználók részére) Kattintson a **Next (Tovább)** gombra.
- 6. Adja meg az IP-címet és a port nevét, majd kattintson a **Next (Tovább)** gombra.
- 7. Kattintson a **Finish (Befejezés)** gombra.
- 8. Kattintson az Add Printer Wizard (Nyomtató hozzáadása varázsló) **Have Disk (Saját lemez)** gombjára, majd adja meg a Software Disc alábbi elérési útját. Ha a CD/DVD meghajtó betűjele D:, az elérési út D:\Driver\PostScript\<modellnév>\eppsnt.inf lesz. Ezután kattintson az **OK** gombra.

#### *Megjegyzés: Az elérési útban az adott számítógép meghajtójának betűjelét adja meg.*

- 9. Válassza ki a nyomtatót, majd kattintson a **Next (Tovább)** gombra.
- 10. A képernyőn megjelenő utasítások szerint fejezze be a telepítést.
- 11. Amikor végzett a telepítéssel, kattintson a **Finish (Befejezés)** gombra.

#### **A PostScript nyomtatóillesztő megnyitása**

A PostScript nyomtatóillesztő beállításai a PostScript nyomtatóillesztőben módosíthatók. A nyomtatóillesztő elérése: ["A nyomtatóillesztő elérése" 175. oldal](#page-174-0).

### **A PostScript nyomtató-illesztőprogram használata a Mac OS rendszerben**

#### **A PostScript nyomtatóillesztő telepítése**

#### *Megjegyzés:*

*A nyomtatóillesztő telepítése előtt győződjön meg róla, hogy semmilyen program sem fut a Mac OS gépen.*

#### Mac OS X rendszerben

#### *Megjegyzés:*

*Ügyeljen arra, hogy a* **Print & Fax (Nyomtatók és faxok)** *("***Print & Scan (Nyomtatás és szkennelés)***" Mac OS X 10.8 vagy 10.7 esetén) nincs nyitva.*

- 1. Helyezze a nyomtató Software Disc lemezét a CD/DVD meghajtóba.
- 2. Kattintson duplán a CD/DVD ikonra.
- 3. Kattintson duplán sorra a **Driver** és a **PostScript** elemre, a nyomtatója nevére (**AL-M300** vagy **AL-M400**), majd kattintson duplán a **PS Installer.pkg** elemre.
- 4. Megjelenik az Install EPSON PostScript Printer Driver (Ennek a telepítése EPSON PostScript Printer Driver) képernyő. Kattintson a **Continue (Folytatás)** gombra, majd kövesse a képernyőn megjelenő utasításokat.
- 5. A telepítés elindításához kattintson az **Install (Telepítés)** gombra.
- 6. Amikor végzett a telepítéssel, kattintson a **Close (Bezárás)** gombra.

#### **A nyomtató kiválasztása**

A PostScript 3 nyomtatóillesztő telepítése után ki kell jelölnie a nyomtatót.

#### Hálózati környezetben

#### Mac OS X rendszerben

- ❏ *Bár az* **EPSON FireWire** *lehetőség megjelenik az interfészek előugró listáján, a FireWire nem használható nyomtató csatlakoztatására PostScript 3 módban.*
- ❏ *Ha a nyomtató USB, IP-nyomtatás vagy Bonjour révén csatlakozik, manuálisan kell konfigurálni a beszerelt kiegészítőket.*
- ❏ *Ügyeljen rá, hogy a programban az ASCII adatformátumot válassza ki.*
- 1. Nyissa meg a System Preferences (Rendszerbeállítások) elemet, majd kattintson duplán a Print & Fax (Nyomtatás és fax) ("Print & Scan (Nyomtatás és szkennelés)" Mac OS X 10.8 vagy 10.7 esetén) ikonra. Megjelenik a Print & Fax (Nyomtatás és fax) ("Print & Scan (Nyomtatás és szkennelés)" Mac OS X 10.8 vagy 10.7 esetén) ablak.
- 2. Kattintson a  $\pm$  elemre a Printers (Nyomtatók) ablakban.
- 3. Válassza ki az előugró listából azt a protokollt vagy az interfészt, amelyet használ.

#### *Megjegyzés az IP-nyomtatást használók számára:*

- ❏ *Ügyeljen rá, hogy az* **IP Printing (IP-nyomtatás)** *lehetőséget válassza. Ne válassza az* **EPSON TCP/IP** *lehetőséget, mert az nem használható a PostScript 3 illesztőprogrammal.*
- ❏ *Az* **IP Printing (IP-nyomtatás)** *lehetőség kiválasztása után adja meg a nyomtató IP-címét, majd jelölje be a* **Use default queue on server (A kiszolgáló alapértelmezett várakozási sorának használata)** *jelölőnégyzetet.*

#### *Megjegyzés USB-felhasználók számára:*

*Ügyeljen rá, hogy az* **USB** *elemet válassza. Ne válassza az* **EPSON USB** *lehetőséget, mert az nem használható a PostScript 3 illesztőprogrammal.*

4. A használt kommunikációs módszernek megfelelően válassza ki a nyomtatót.

#### **IP Printing (IP-nyomtatás)**

Válassza az **Epson** lehetőséget a Name List (Névlista) listából, majd válassza ki a nyomtatóját a Printer Model (Nyomtatómodell) listából.

#### **USB**

Válassza ki a nyomtatót a Name List (Névlista) listából, majd válassza ki az adott nyomtató típusát a Printer Model (Nyomtatómodell) listából.

#### **Bonjour**

Válassza ki saját nyomtatóját a Name (Név) listáról, a nyomtató neve után (**PostScript**) áll. A rendszer automatikusan kiválasztja a nyomtató típusát a Printer Model (Nyomtatómodell) listából.

#### *Megjegyzés Bonjour-felhasználók számára:*

*Ha nem az adott nyomtatómodell van automatikusan kiválasztva a Printer Model (Nyomtatómodell) listán, újra kell telepítenie a PostScript illesztőprogramot. Lásd: ["A PostScript](#page-198-0) [nyomtatóillesztő telepítése" 199. oldal](#page-198-0).*

#### 5. Kattintson az **Add (Hozzáadás)** gombra.

*Megjegyzés az IP-nyomtatást használók számára, USB vagy Bonjour felhasználók számára: Jelölje ki a nyomtatóját a Printers (Nyomtatók) listán, majd válassza az* **Options & Supplies (Opciók és tartozékok)** *elemet. Megjelenik a nyomtató információs párbeszédpanelje, ahol elvégezheti a szükséges beállításokat.*

6. Győződjön meg róla, hogy a nyomtató neve megjelenik a Printers (Nyomtatók) listán. Ezután lépjen ki a **Print & Fax (Nyomtatás és fax)** ("**Print & Scan (Nyomtatás és szkennelés)**" Mac OS X 10.8 vagy 10.7 esetén) alkalmazásból.

#### **A PostScript nyomtatóillesztő megnyitása**

A PostScript nyomtatóillesztő beállításai a PostScript nyomtatóillesztőben módosíthatók.

#### A nyomtató beállításainak módosítása

A nyomtatóra felszerelt kiegészítőknek megfelelően módosíthatók, illetve frissíthetők a nyomtató beállításai.

#### Mac OS X rendszerben

- 1. Nyissa meg a **System Preferences (Rendszerbeállítások)** elemet, majd kattintson duplán a **Print & Fax (Nyomtatás és fax)** ("**Print & Scan (Nyomtatás és szkennelés)**" OS X 10.8 vagy 10.7 esetén) ikonra.
- 2. Válassza ki a nyomtatót a listából.
- 3. Válassza az **Options & Supplies (Opciók és tartozékok)** lehetőséget.
- 4. Módosítsa a kívánt beállításokat, majd zárja be a párbeszédpanelt.
- 5. Lépjen ki a **Print & Fax (Nyomtatás és fax)** ("**Print & Scan (Nyomtatás és szkennelés)**" Mac OS 10.8 vagy 7 esetén) alkalmazásból.

### **A PCL nyomtató-illesztőprogram használata**

### **Epson univerzális P6 nyomtató-illesztőprogram használata**

Az Epson univerzális P6 nyomtató-illesztőprogram az univerzális PCL6-kompatibilis nyomtató-illesztőprogram, amely az alábbi funkciókkal rendelkezik:

- ❏ Támogatja a irodai alkalmazásokhoz szükséges alapvető nyomtatási funkciókat.
- ❏ A jelen nyomtatón kívül támogat még több Epson irodai nyomtatót.
- ❏ A jelen nyomtató illesztőprogramjaihoz használt legtöbb nyelvet támogatja.

### **A számítógépes rendszerrel kapcsolatos követelmények**

Ha a CD/DVD meghajtó betűjele D:, nyissa meg az **Epson\_Universal\_P6\_Supplement.txt** fájlt a **D:\Driver\PCLUniversal** helyen, és olvassa el a Supported OS részt.

A számítógépében a Microsoft Windows valamelyik itt felsorolt támogatott verziójának kell futnia, és teljesítenie kell az operációs rendszerre vonatkozó követelményeket.

#### **Támogatott nyomtatók**

Ha a CD/DVD meghajtó betűjele D:, nyissa meg az **Epson\_Universal\_P6\_Supplement.txt** fájlt a **D:\Driver\PCLUniversal** helyen, és olvassa el a Supported Printers részt.

#### **Támogatott nyelvek**

Ha a CD/DVD meghajtó betűjele D:, nyissa meg az **Epson\_Universal\_P6\_Supplement.txt** fájlt a **D:\Driver\PCLUniversal** helyen, és olvassa el a Supported Languages részt.

#### **A nyomtató-illesztőprogram telepítése**

- 1. Helyezze a nyomtató Software Disc lemezét a CD/DVD meghajtóba.
- 2. Ha CD/DVD meghajtója betűjele D:, kattintson duplán a **setup.exe** fájlra a **D:\Driver \PCLUniversal\**<modellnév>**\Win32\** útvonalon 32-bites, vagy a **D:\Driver\PCLUniversal \**<modellnév>**\Win64\** útvonalon 64-bites Windows operációs rendszer esetén.

#### *Megjegyzés:*

*Az elérési útban az adott számítógép meghajtójának betűjelét adja meg.*

Kövesse a képernyőn megjelenő utasításokat.

A telepítés befejeztével nyissa meg a nyomtató **Properties (Tulajdonságok)** ablakát a beállítások módosításához, és a **Printing Properties (Nyomtató tulajdonságai)** ablakot a nyomtató-illesztőprogram beállításához.

*Megjegyzés: Az illesztőprogram súgója részletesen ismerteti a beállításokat.*

#### **A nyomtatóillesztő eltávolítása**

#### *Megjegyzés:*

*A következő eljárás a példához Windows 7 rendszert használ.*

- 1. Zárjon be minden alkalmazást.
- 2. Nyissa meg a **Program and Features (Programok és funkciók)** programot a Control Panel (Vezérlőpult) ablakában.
- 3. Válassza ki az **Epson Universal Laser P6** lehetőséget, majd kattintson az **Uninstall/Change (Eltávolítás/módosítás)** elemre.

Kövesse a képernyőn megjelenő utasításokat.

# Függelék A **Műszaki adatok (AL-M300 Series)**

## **Papír**

Mivel az egyes gyártók egy adott márkájú vagy típusú papír minőségét bármikor megváltoztathatják, az Epson semmilyen papírtípus minőségéért nem vállal felelősséget. Mielőtt nagyobb mennyiségben vásárol papírt, vagy nagy mennyiségben nyomtatni kezd, mindig nyomtasson tesztoldalakat.

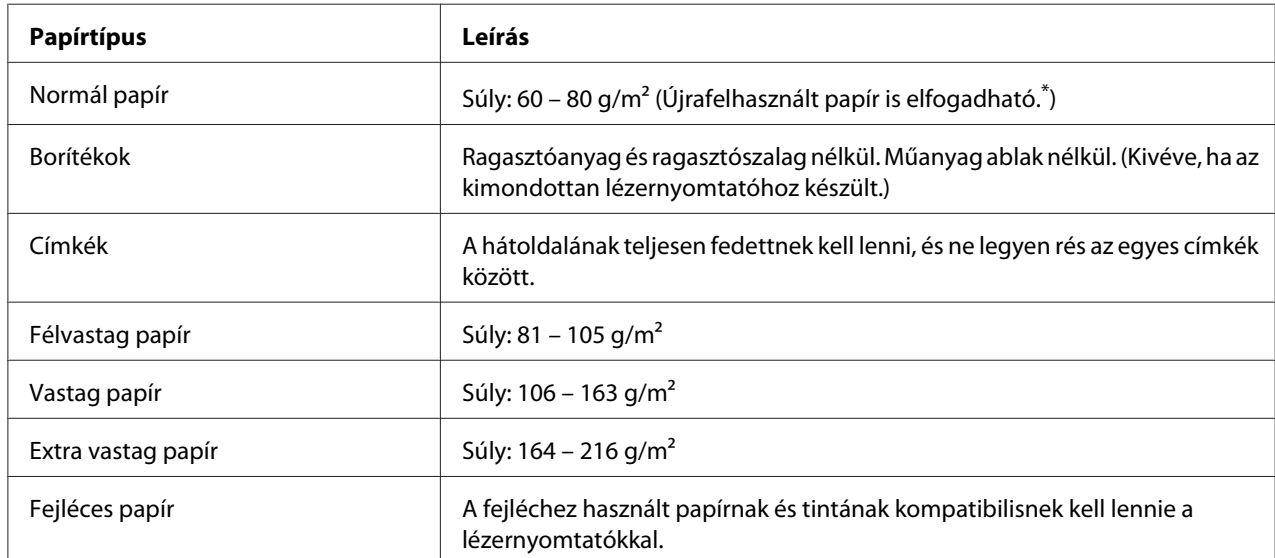

### **Használható papírtípusok**

\* Újrafelhasznált papírt csak normál hőmérséklet és páratartalom mellett használjon. A rossz minőségű papírok begyűrődhetnek, rosszabb nyomtatási minőséget vagy más problémát eredményezhetnek.

# **Nem használható papírok**

A következő papírok nem használhatók a nyomtatóban. Ezek kárt tehetnek a nyomtatóban, elakadhatnak benne, és rossz minőségű nyomtatást eredményezhetnek:

❏ Más fekete-fehér lézernyomtatóhoz, színes lézernyomtatóhoz, színes fénymásolóhoz, fekete-fehér fénymásolóhoz és tintasugaras nyomtatóhoz készült papírok

- ❏ Minden olyan papír, amelyre előzetesen más fekete-fehér lézernyomtatóval, színes lézernyomtatóval, színes fénymásolóval, fekete-fehér fénymásolóval, tintasugaras vagy hőnyomtatóval nyomtattak
- ❏ Indigós papír, önátírópapír, hőérzékeny papír, nyomásérzékeny papír, savas papír, valamint nagy (180 ˚C körüli) hőmérsékletre érzékeny tintát alkalmazó papír
- ❏ Könnyen leváló címkék, valamint olyan címkék, amelyek nem borítják be teljesen az őket hordozó papírt
- ❏ Speciális bevonatos papírok vagy különleges színezett felszínű papírok
- ❏ Lyukasztott és perforált papír
- ❏ Olyan papír, amelyen ragasztó, tűzőkapocs, papírkapocs vagy ragasztószalag van
- ❏ Sztatikus feltöltődésre hajlamos papír
- ❏ Nyirkos és nedves papír
- ❏ Egyenetlen vastagságú papír
- ❏ Különösen vastag vagy vékony papír
- ❏ Túl sima vagy túl rücskös felületű papír
- ❏ Különböző elő- és hátoldalú papír
- ❏ Összehajtott, feltekert, hullámos vagy szakadt papír
- ❏ Szabálytalan alakú papír és olyan papír, amelynek nem derékszögűek a sarkai

### **Nyomtatható terület**

A biztosított nyomtatandó terület a papír bármely szélétől számított 4 mm.

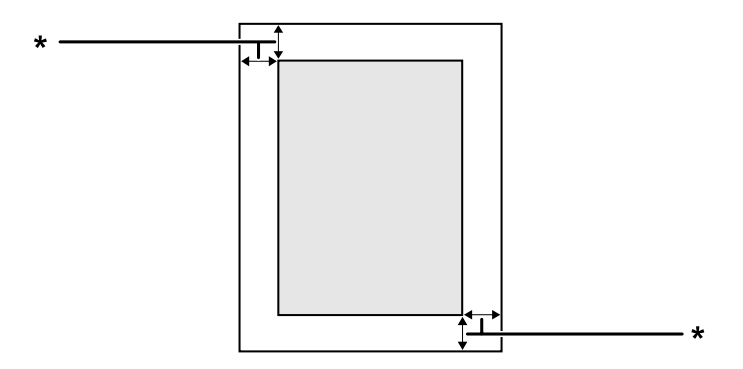

 $*$  4 mm

*Megjegyzés:*

*Az alkalmazástól függően a nyomtatandó terület kisebb lehet.*

# **Nyomtató**

# **Általános**

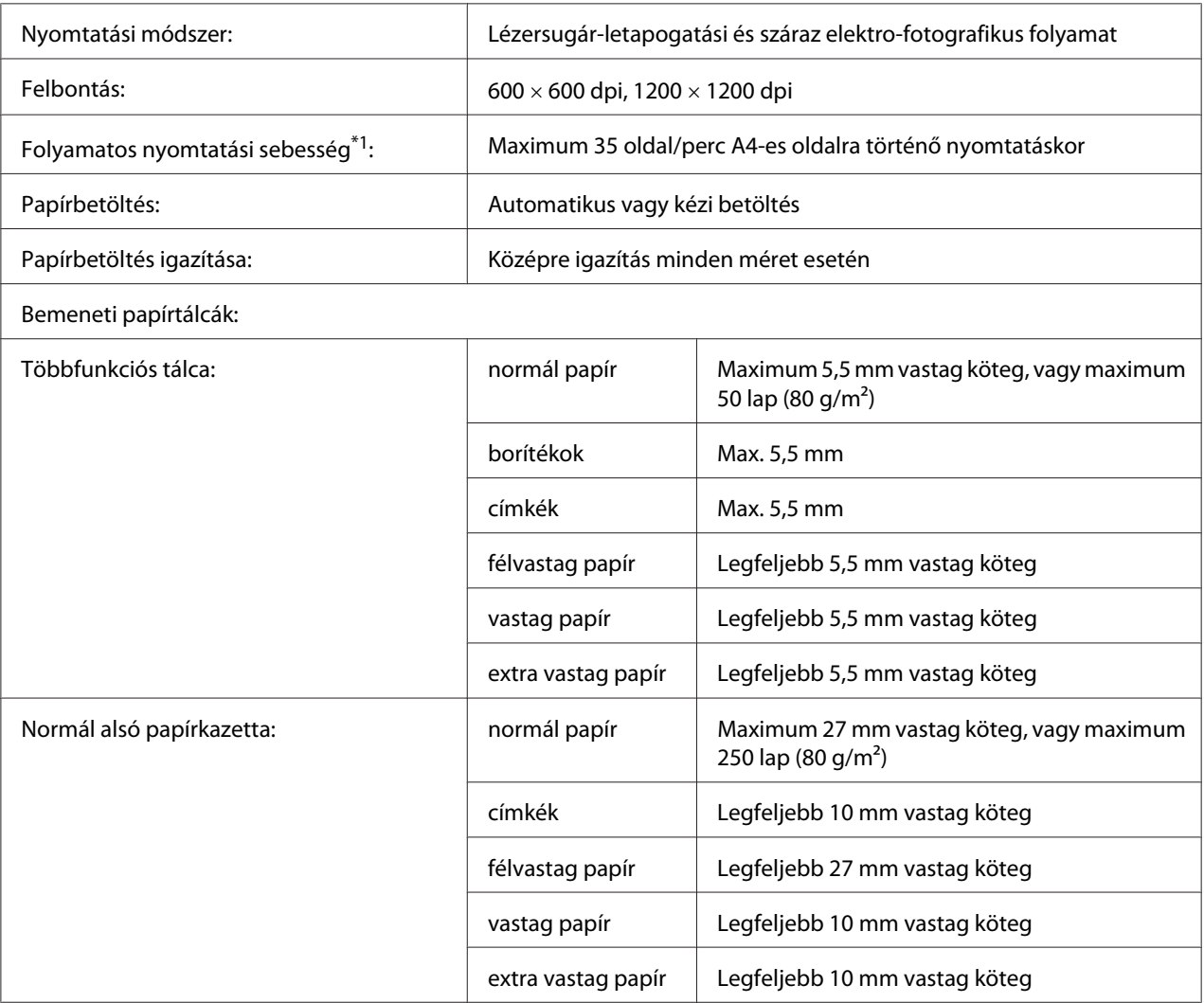

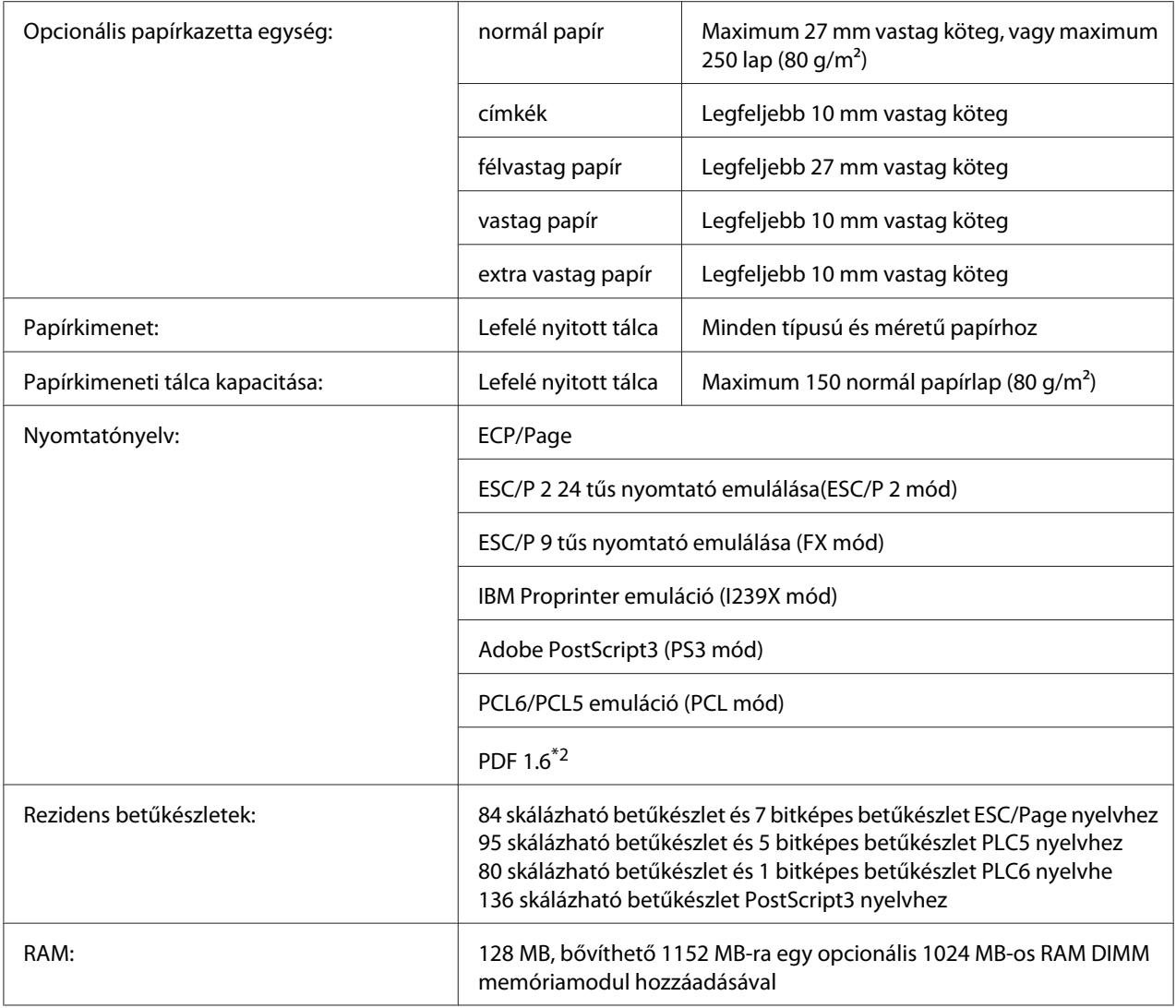

\*1 A nyomtatás sebessége függ a papírtípustól és más tényezőktől.

\*2 Csak a AL-M300DN hálózati elérése és legalább 128 MB-os memóriamodul esetén áll rendelkezésre.

# **Környezeti adatok**

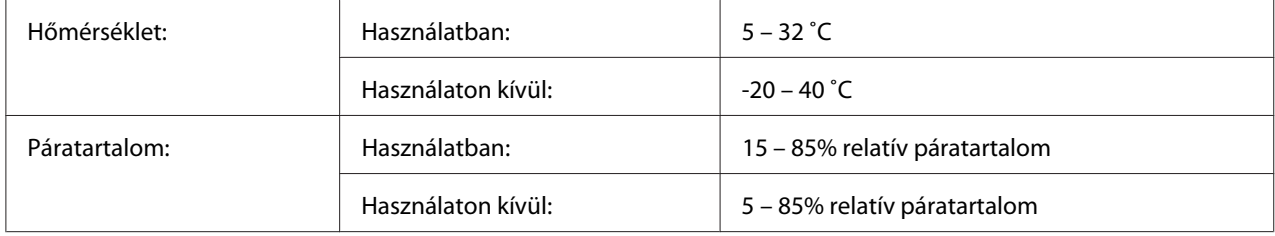

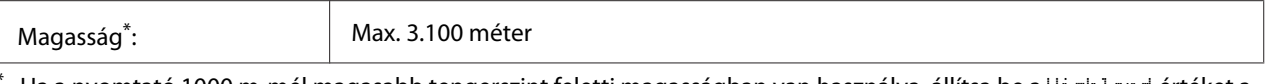

Ha a nyomtató 1000 m-mél magasabb tengerszint feletti magasságban van használva, állítsa be a Highland értéket a Printer Adjust Menu menüben. A további részletekért lásd: ["Printer Adjust Menu" 93. oldal](#page-92-0).

## **Műszaki adatok**

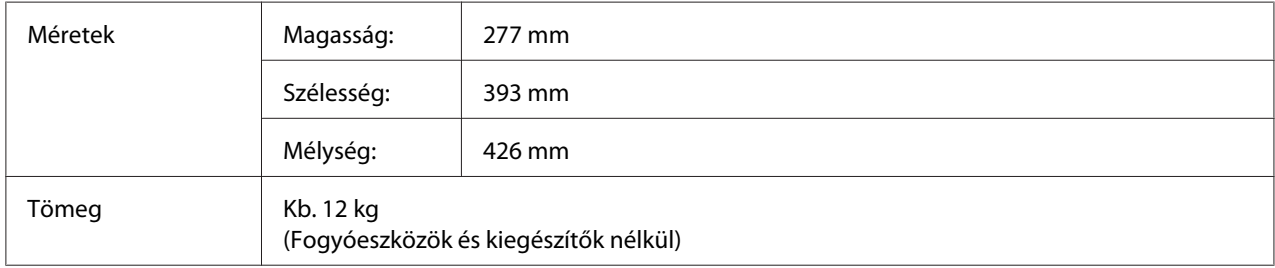

## **Elektromos adatok**

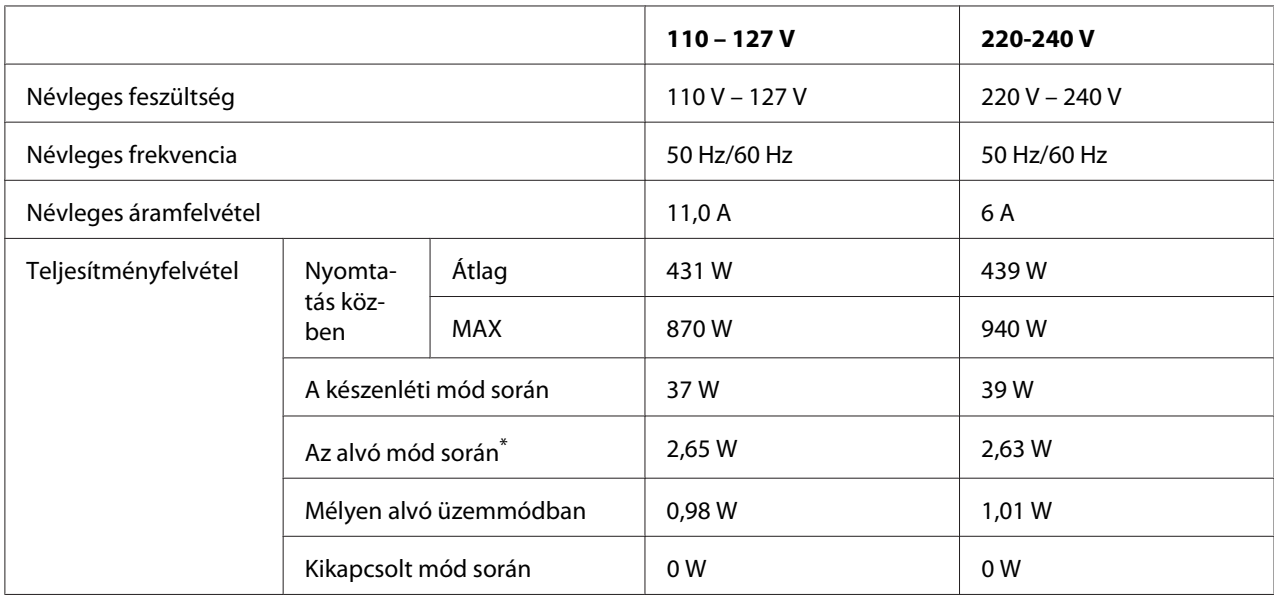

\* A teljesítményfelvétel értékei olyan esetre vonatkoznak, amikor a készülék összes művelete fel van függesztve. A teljesítményfelvétel függ a működési feltételektől.

#### *Megjegyzés tajvani felhasználók számára:*

*A nyomtató névleges feszültsége Tajvanban 110 V – 127 V.*

## **Szabványok és minősítések**

Európai típus:

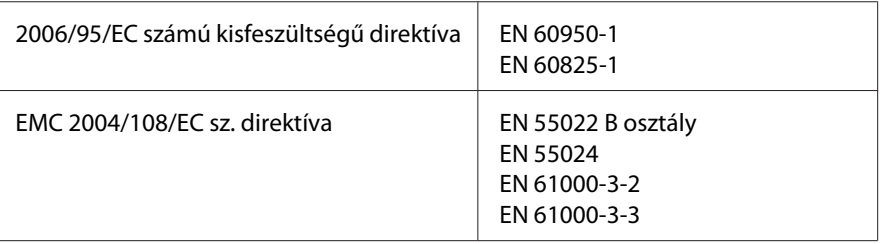

### **A gyártó és az importáló feltüntetése a 2011/65/EU (RoHS) előirásainak megfelelően**

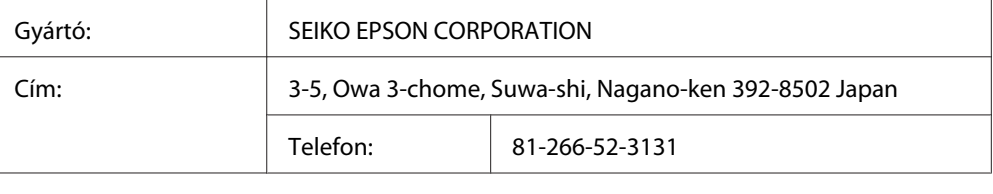

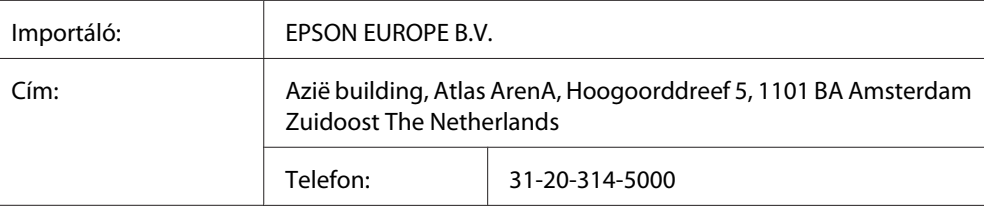

# **Interfészek**

### **Párhuzamos interfész (csak AL-M300D)**

Használja az IEEE 1284-B kompatibilis párhuzamos interfész csatlakozót.

ECP mód/Nibble mód

## **USB-illesztőfelület**

Hi-Speed USB – USB 2.0 szabványnak megfelelő

#### *Megjegyzés:*

- ❏ *Ha Hi-Speed USB- vagy USB-interfészen keresztül szeretné a számítógépet és a nyomtatót összekötni, a számítógépnek támogatnia kell a Hi-Speed USB vagy USB szabványt.*
- ❏ *Mivel a Hi-Speed USB teljesen kompatibilis az USB szabvánnyal, az USB használható interfészként.*

### **Ethernet interfész (csak AL-M300DN)**

Az RJ45 csatlakozóhoz az IEEE 802.3 szabványnak megfelelő, 1000BASE-T/100BASE-TX/ 10BASE-Te típusú, egyeneskötésű, árnyékolt csavart érpáras kábel használható.

# **Beállítások**

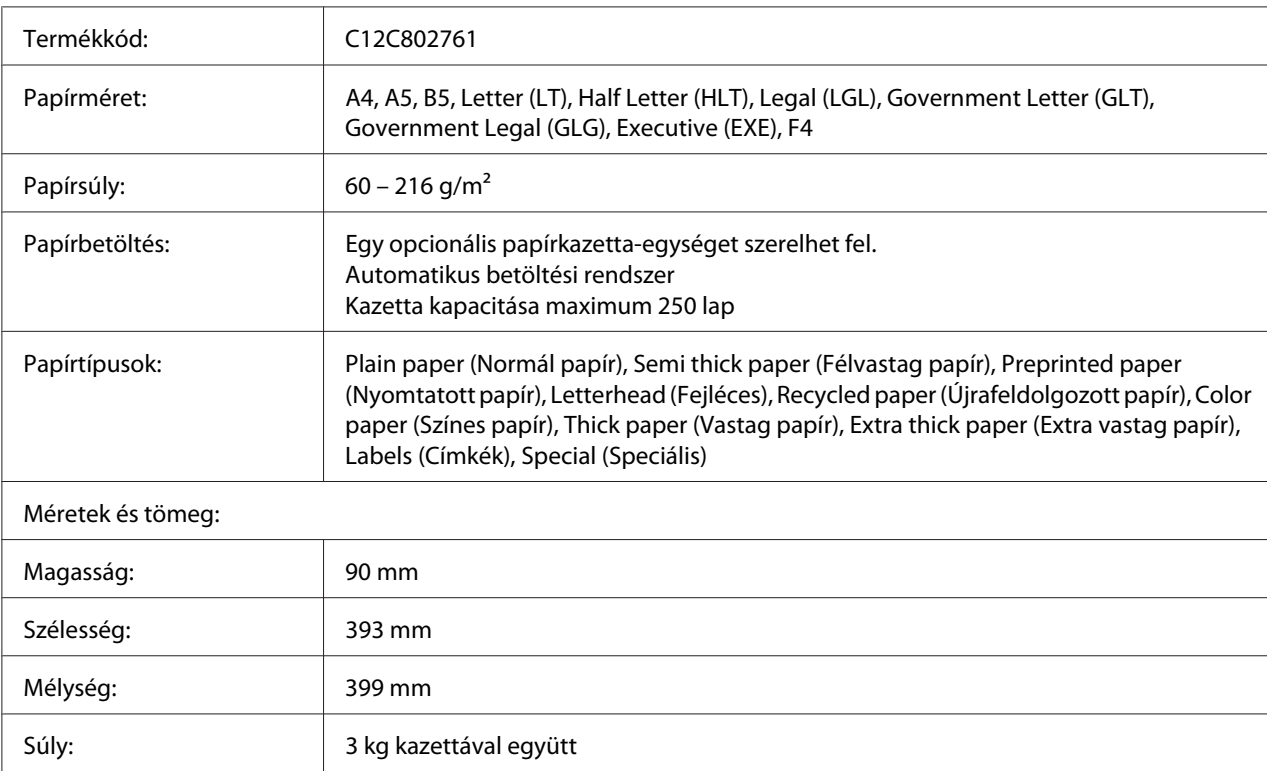

## **Opcionális papírkazetta egység**

#### *Megjegyzés:*

*Ez a termék megfelel a CE jelölés követelményeinek, az EC 2004/108/EC sz. direktívájának megfelelően.*

### **Memóriamodulok**

Ügyeljen rá, hogy a megvásárolt DIMM memória kompatibilis legyen az Epson termékekkel. További információért forduljon a nyomtató eladójához vagy egy Epson forgalmazóhoz.

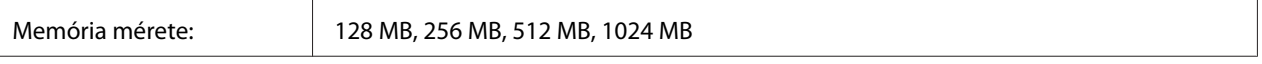

# **Fogyóeszközök**

## **Festékkazetta/Visszaváltható festékkazetta**

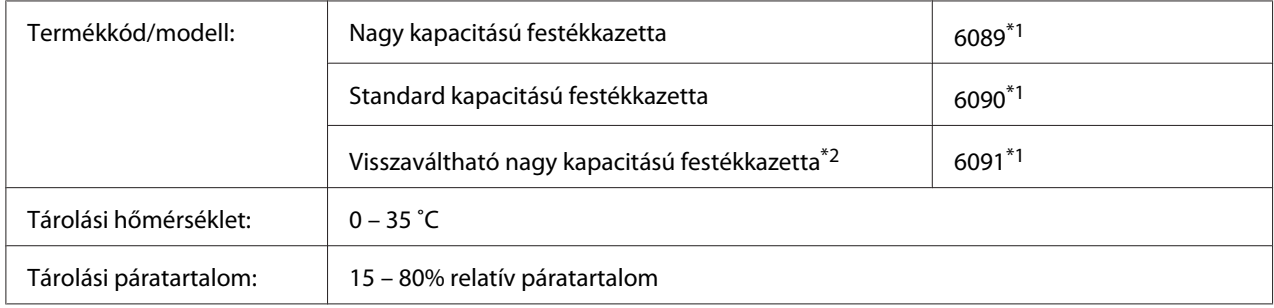

\*1 Ez a termék megfelel a CE jelölés követelményeinek, az EMC 2004/108/EC sz. direktívájának megfelelően.

\*2 A visszaváltható festékkazettákat egyes helyeken nem forgalmazzák. Érdeklődjön a helyi Epson forgalmazónál/ képviseletnél a visszaváltható festékkazetták elérhetőségéről.

# **Fotokonduktor egység**

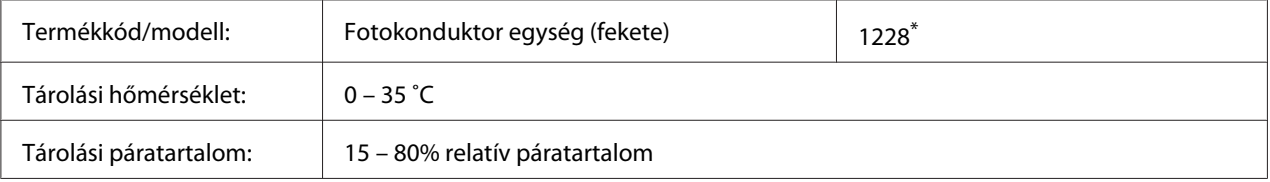

\* Ez a termék megfelel a CE jelölés követelményeinek, az EMC 2004/108/EC sz. direktívájának megfelelően.

# **Karbantartási alkatrészek**

# **Beégetőegység**

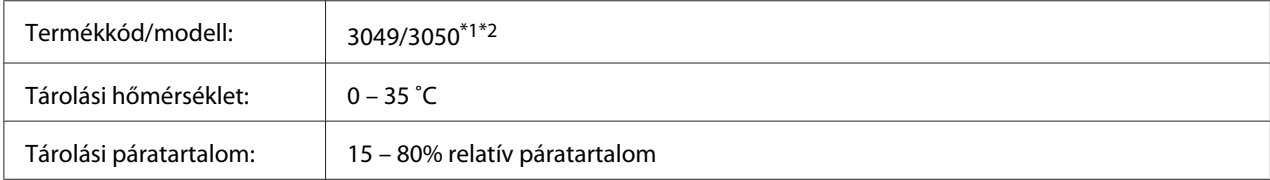

\*1 Ez a termék megfelel a CE jelölés követelményeinek, az EMC 2004/108/EC sz. direktívájának megfelelően.

 $^{*2}$ A beégetőegység alkatrészszámai a helyszíntől függően eltérhetnek.

# Függelék B **Műszaki adatok (AL-M400 Series)**

## **Papír**

Mivel az egyes gyártók egy adott márkájú vagy típusú papír minőségét bármikor megváltoztathatják, az Epson semmilyen papírtípus minőségéért nem vállal felelősséget. Mielőtt nagyobb mennyiségben vásárol papírt, vagy nagy mennyiségben nyomtatni kezd, mindig nyomtasson tesztoldalakat.

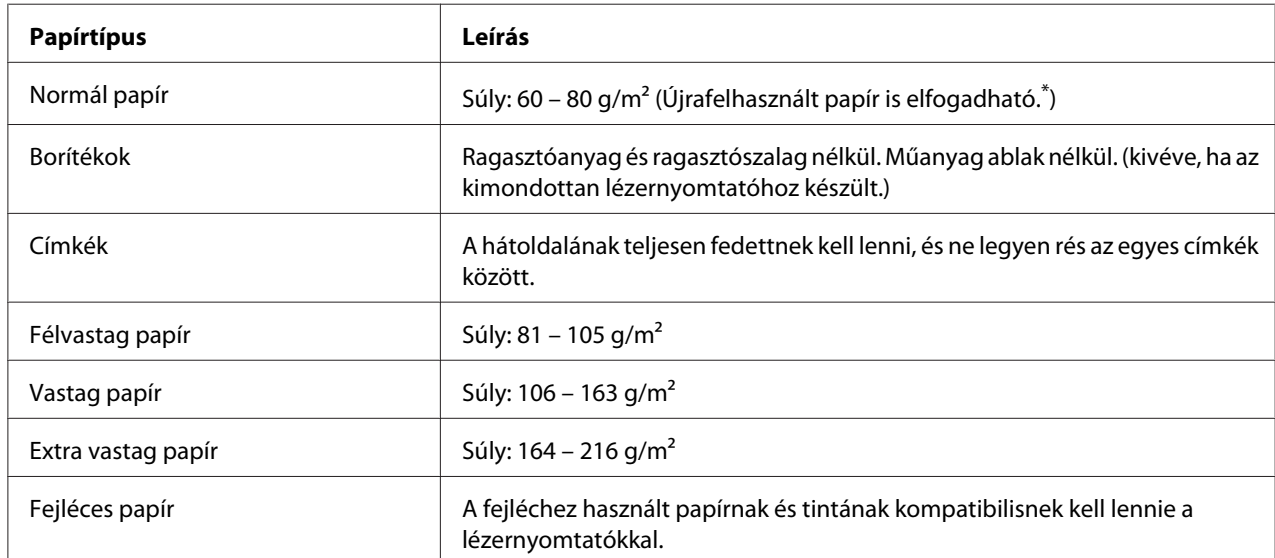

### **Használható papírtípusok**

\* Újrafelhasznált papírt csak normál hőmérséklet és páratartalom mellett használjon. A rossz minőségű papírok begyűrődhetnek, rosszabb nyomtatási minőséget vagy más problémát eredményezhetnek.

# **Nem használható papírok**

A következő papírok nem használhatók a nyomtatóban. Ezek kárt tehetnek a nyomtatóban, elakadhatnak benne, és rossz minőségű nyomtatást eredményezhetnek:

❏ Más fekete-fehér lézernyomtatóhoz, színes lézernyomtatóhoz, színes fénymásolóhoz, fekete-fehér fénymásolóhoz és tintasugaras nyomtatóhoz készült papírok

- ❏ Minden olyan papír, amelyre előzetesen más fekete-fehér lézernyomtatóval, színes lézernyomtatóval, színes fénymásolóval, fekete-fehér fénymásolóval, tintasugaras vagy hőnyomtatóval nyomtattak
- ❏ Indigós papír, önátírópapír, hőérzékeny papír, nyomásérzékeny papír, savas papír, valamint nagy (195 ˚C körüli) hőmérsékletre érzékeny tintát alkalmazó papír
- ❏ Könnyen leváló címkék, valamint olyan címkék, amelyek nem borítják be teljesen az őket hordozó papírt
- ❏ Speciális bevonatos papírok vagy különleges színezett felszínű papírok
- ❏ Lyukasztott és perforált papír
- ❏ Olyan papír, amelyen ragasztó, tűzőkapocs, papírkapocs vagy ragasztószalag van
- ❏ Sztatikus feltöltődésre hajlamos papír
- ❏ Nyirkos és nedves papír
- ❏ Egyenetlen vastagságú papír
- ❏ Különösen vastag vagy vékony papír
- ❏ Túl sima vagy túl rücskös felületű papír
- ❏ Különböző elő- és hátoldalú papír
- ❏ Összehajtott, feltekert, hullámos vagy szakadt papír
- ❏ Szabálytalan alakú papír és olyan papír, amelynek nem derékszögűek a sarkai

### **Nyomtatható terület**

A biztosított nyomtatandó terület a papír bármely szélétől számított 4 mm.

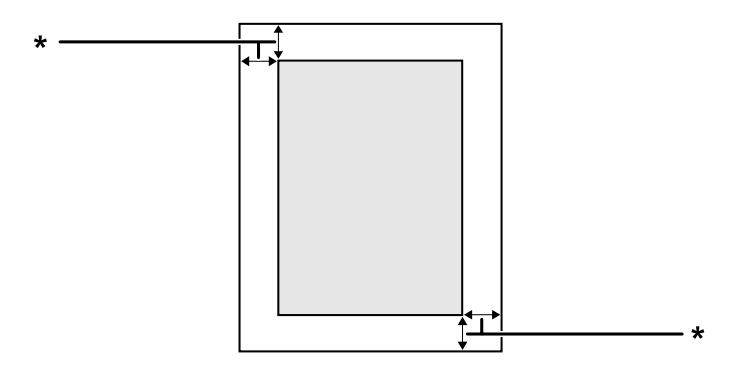

 $*$  4 mm

*Megjegyzés:*

*Az alkalmazástól függően a nyomtatandó terület kisebb lehet.*

# **Nyomtató**

# **Általános**

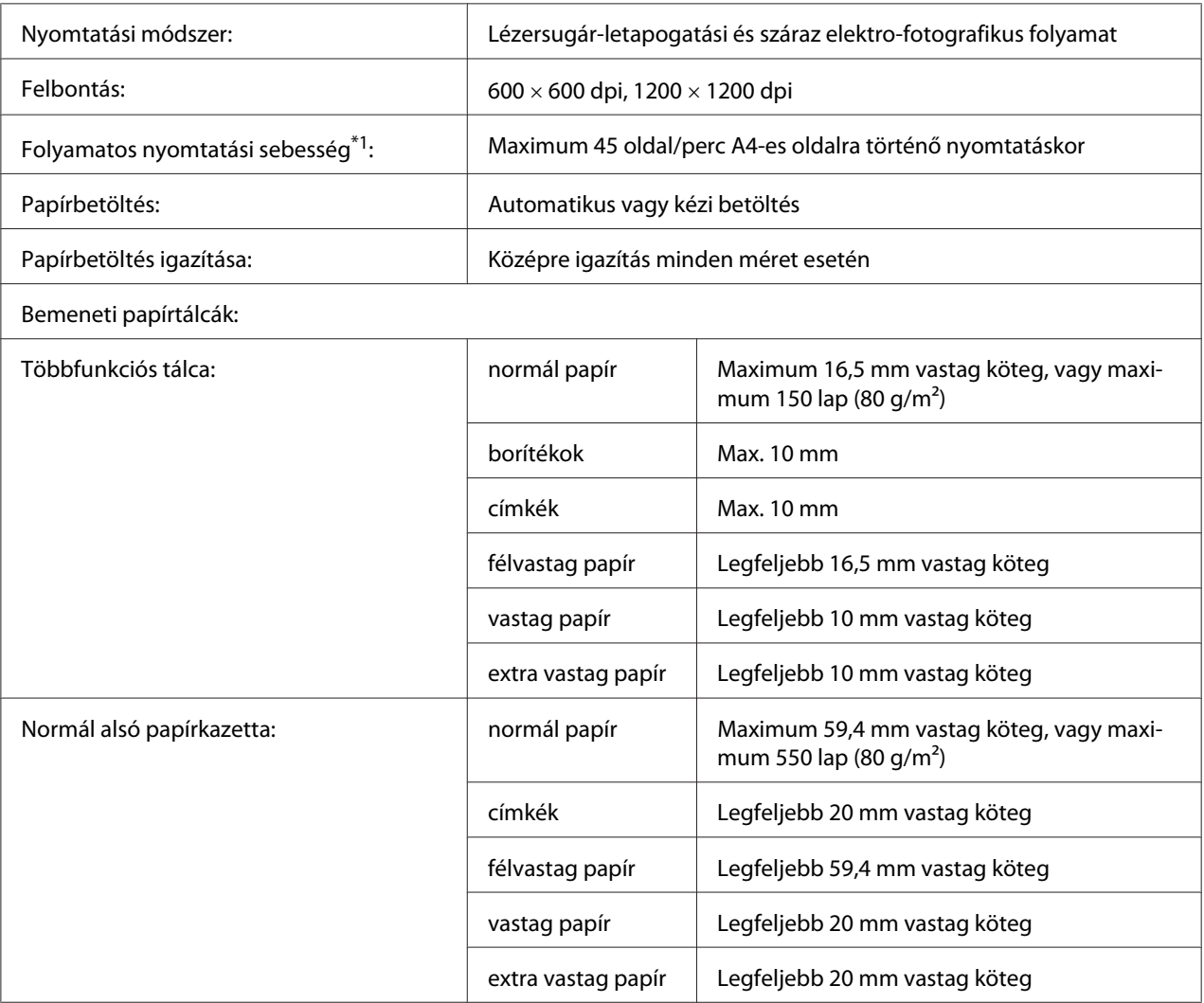
<span id="page-216-0"></span>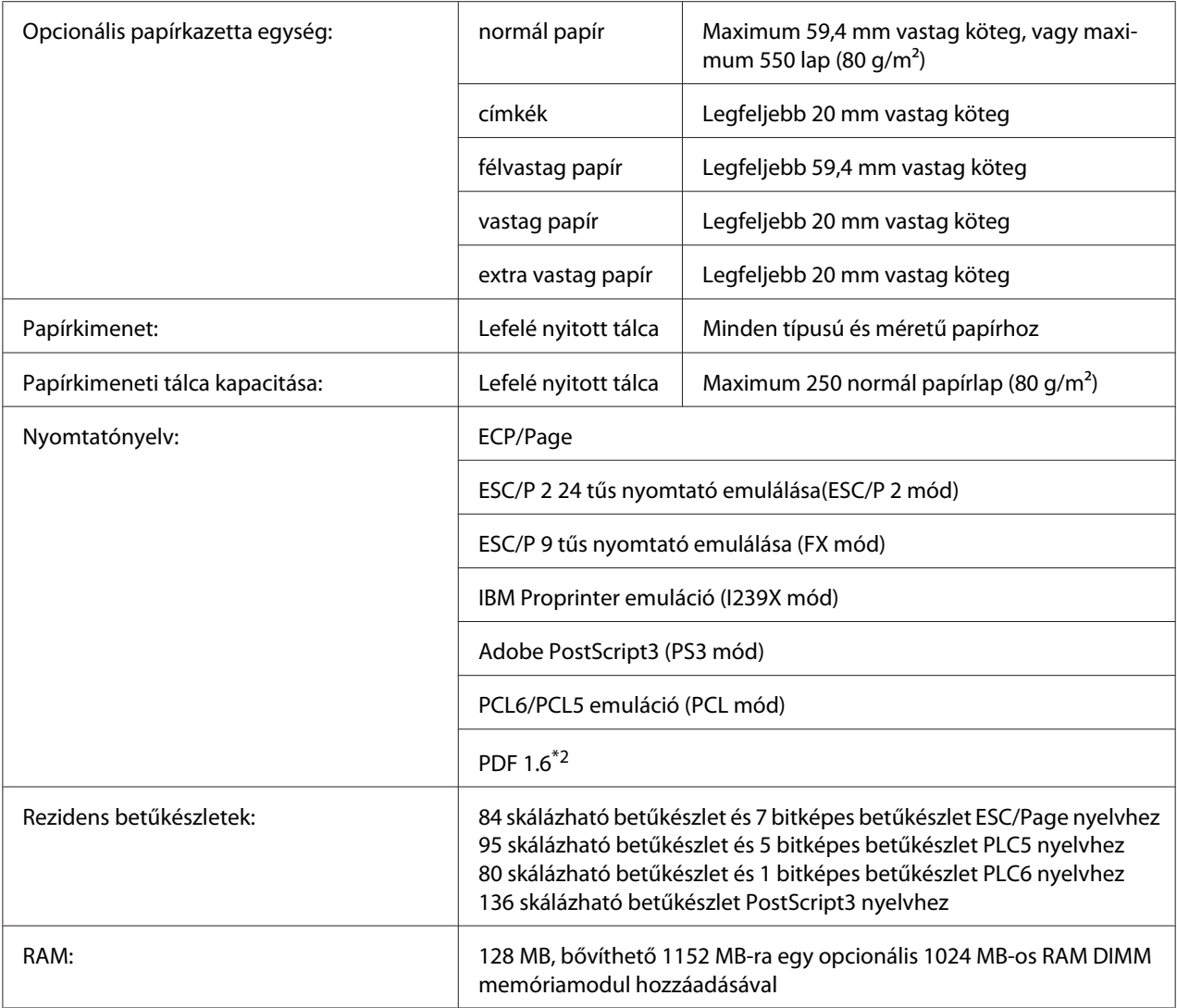

\*1 A nyomtatás sebessége függ a papírtípustól és más tényezőktől.

 $*$ 2 Csak hálózati elérés és legalább 128 MB-os memóriamodul esetén áll rendelkezésre.

# **Környezeti adatok**

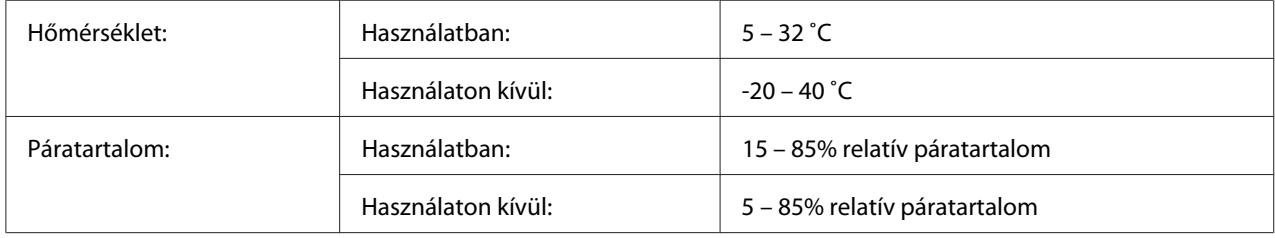

<span id="page-217-0"></span>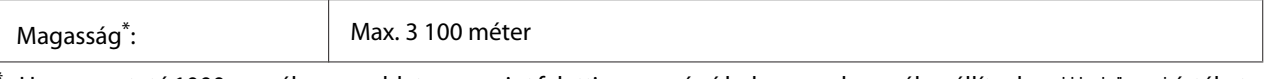

Ha a nyomtató 1000 m-mél magasabb tengerszint feletti magasságú helyen van használva, állítsa be a Highland értéket a Printer Adjust Menu menüben. A további részletekért lásd: ["Printer Adjust Menu" 93. oldal](#page-92-0).

# **Mechanikai adatok**

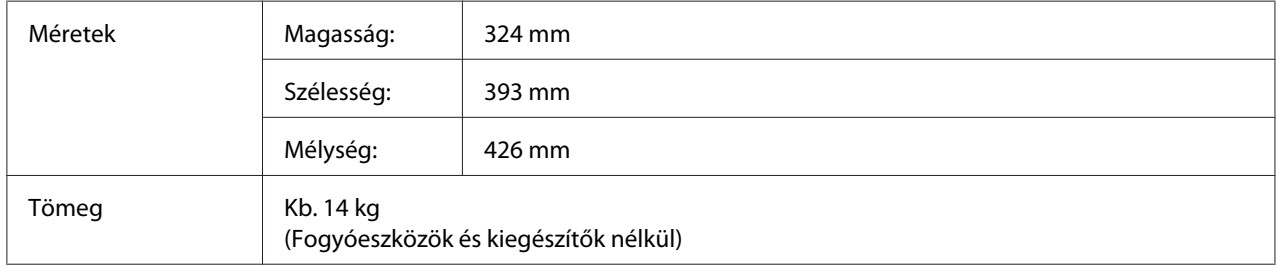

### **Elektromos adatok**

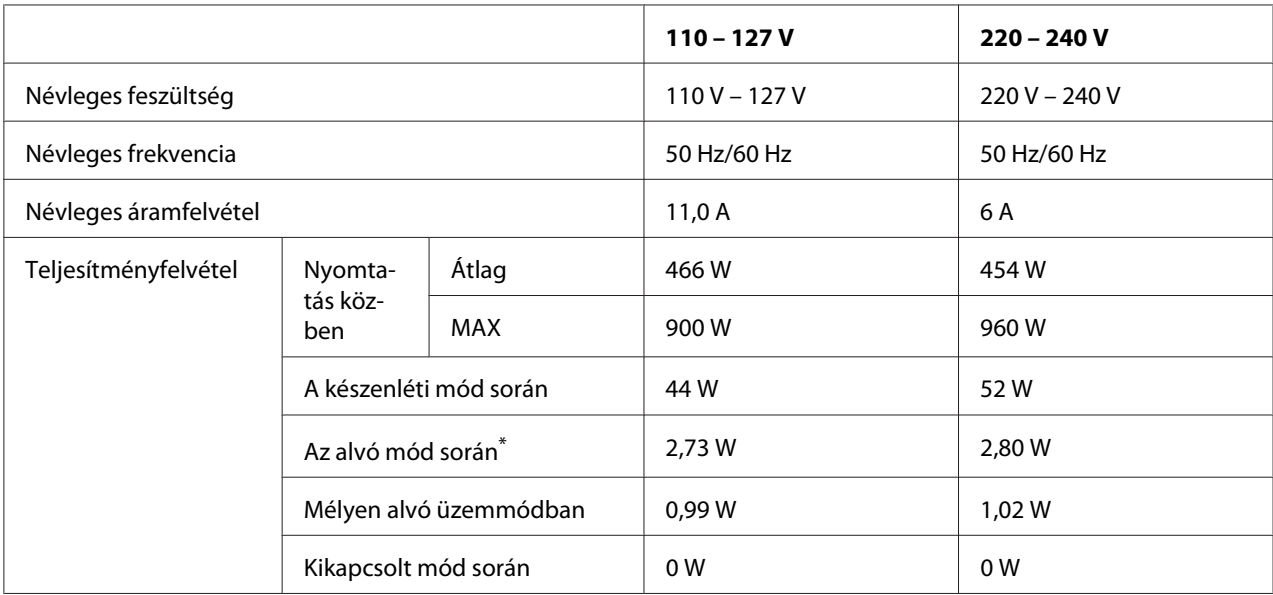

\* A teljesítményfelvétel értékei olyan esetre vonatkoznak, amikor a készülék összes művelete fel van függesztve. A teljesítményfelvétel függ a működési feltételektől.

#### *Megjegyzés tajvani felhasználók számára:*

*A nyomtató névleges feszültsége Tajvanban 110 V – 127 V.*

# <span id="page-218-0"></span>**Szabványok és minősítések**

Európai modell:

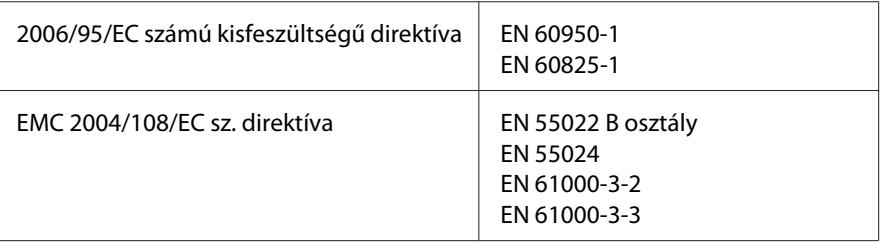

### **A gyártó és az importáló feltüntetése a 2011/65/EU (RoHS) előirásainak megfelelően**

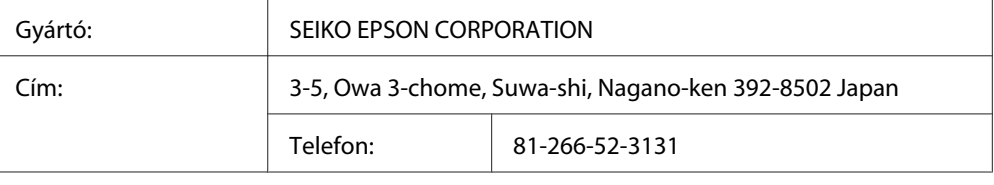

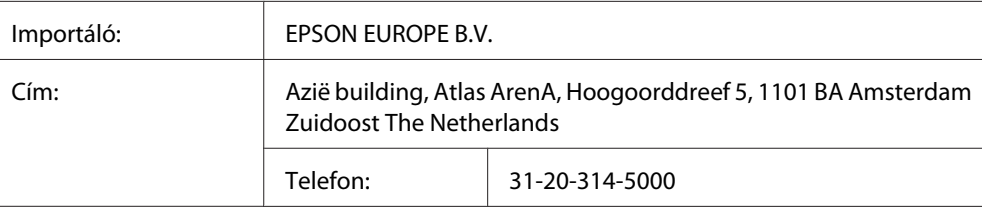

# **Interfészek**

### **USB-illesztőfelület**

Hi-Speed USB – USB 2.0 szabványnak megfelelő

#### *Megjegyzés:*

- ❏ *Ha Hi-Speed USB- vagy USB-interfészen keresztül szeretné a számítógépet és a nyomtatót összekötni, a számítógépnek támogatnia kell a Hi-Speed USB vagy USB szabványt.*
- ❏ *Mivel a Hi-Speed USB teljesen kompatibilis az USB szabvánnyal, az USB használható interfészként.*

### <span id="page-219-0"></span>**Ethernet interfész**

Az RJ45 csatlakozóhoz az IEEE 802.3 szabványnak megfelelő, 1000BASE-T/100BASE-TX/ 10BASE-Te típusú, egyeneskötésű, árnyékolt csavart érpáras kábel használható.

# **Beállítások**

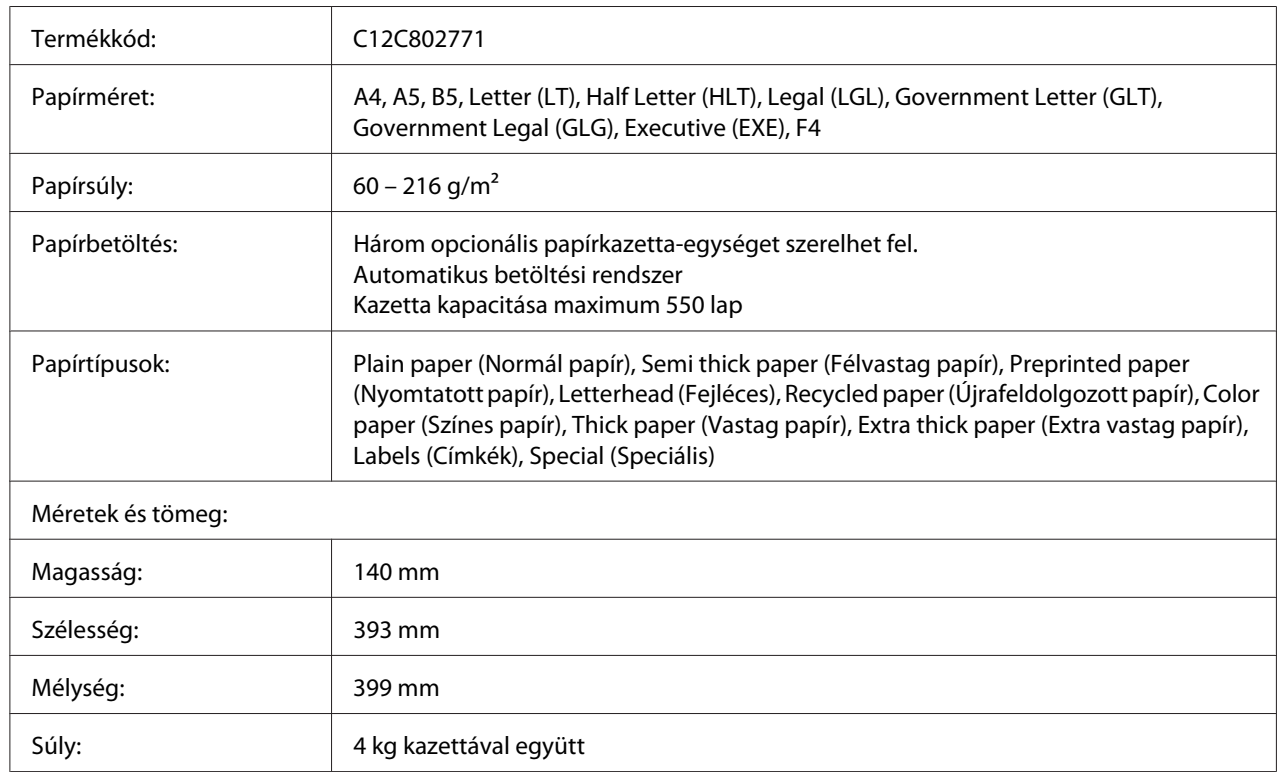

# **Opcionális papírkazetta egység**

#### *Megjegyzés:*

*Ez a termék megfelel a CE jelölés követelményeinek, az EC 2004/108/EC sz. direktívájának megfelelően.*

### **Memóriamodulok**

Ügyeljen rá, hogy a megvásárolt DIMM memória kompatibilis legyen az Epson termékekkel. További információért forduljon a nyomtató eladójához vagy egy Epson forgalmazóhoz.

<span id="page-220-0"></span>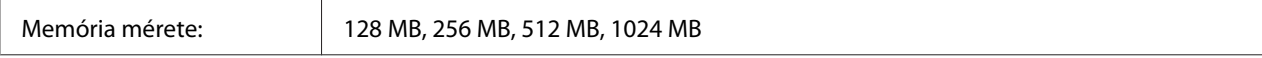

### **CompactFlash memória**

Részletes információkért vegye fel a kapcsolatot az Epson forgalmazóval.

# **Fogyóeszközök**

### **Festékkazetta/Visszaváltható festékkazetta**

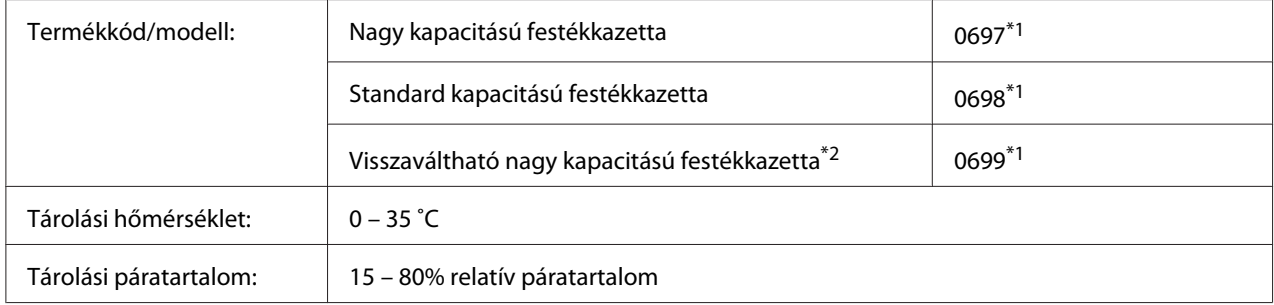

\*1 Ez a termék megfelel a CE jelölés követelményeinek, az EMC 2004/108/EC sz. direktívájának megfelelően.

\*2 A visszaváltható festékkazettákat egyes helyeken nem forgalmazzák. Érdeklődjön a helyi Epson forgalmazónál/ képviseletnél a visszaváltható festékkazetták elérhetőségéről.

# **Fotokonduktor egység**

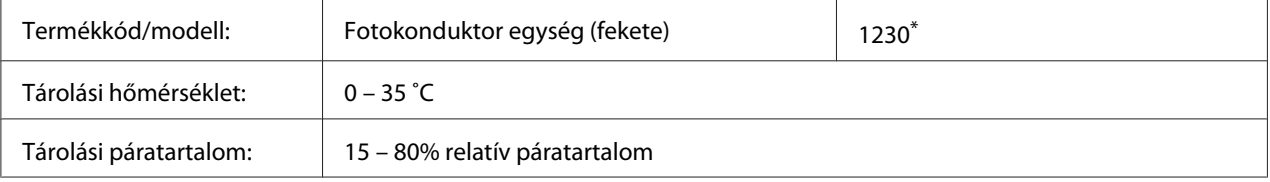

\* Ez a termék megfelel a CE jelölés követelményeinek, az EMC 2004/108/EC sz. direktívájának megfelelően.

# <span id="page-221-0"></span>**Karbantartási alkatrészek**

# **Karbantartási egység**

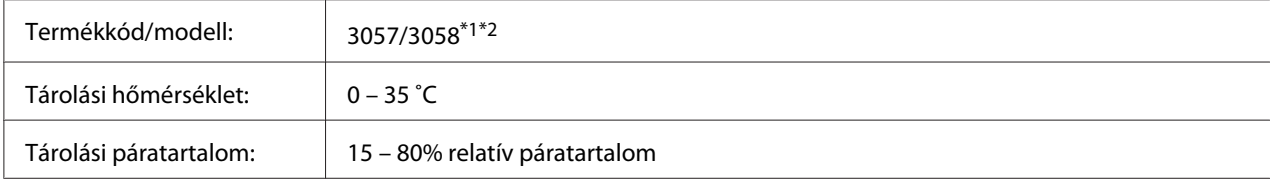

\*1 Ez a termék megfelel a CE jelölés követelményeinek, az EMC 2004/108/EC sz. direktívájának megfelelően.

\*2 A karbantartási egység cikkszámai földrajzi helytől függően eltérők.

# <span id="page-222-0"></span>Függelék C **Segítségkérés**

# **Az Epson támogatási csoport elérhetősége**

### **Az Epsonnal való kapcsolatfelvétel előtt**

Ha az Epson termék nem működik megfelelően és a termék dokumentációjához adott hibaelhárítási információkkal nem tudja megoldani a problémát, kérjen segítséget az Epson támogatási csoportjától. Ha az Ön lakóhelyén működő Epson támogatási csoport nem szerepel a következő listán, forduljon ahhoz a kereskedőhöz, akitől a terméket megvásárolta.

Az Epson támogatási csoport gyorsabban tud segítséget nyújtani, ha megadja nekik a következő adatokat:

- ❏ A termék gyári száma (A gyári szám címkéje általában a termék hátoldalán található.)
- ❏ Termékmodell
- ❏ Termék szoftver verzió (Kattintson a termék szoftverében az **About (Névjegy)**, **Version Info (Verziószám)** vagy más ehhez hasonló parancsra.)
- ❏ A számítógép márkája és modellje
- ❏ A számítógép operációs rendszerének neve és verziószáma
- ❏ A termékkel általában használt szoftverek neve és verziószáma

# **Segítségnyújtás európai felhasználók számára**

Az Epson támogatási csoportjának eléréséről bővebb információ a **Pán-európai jótállási dokumentumban** található.

# **Segítségnyújtás tajvani felhasználók számára**

Információforrások, segítségnyújtás és szolgáltatások elérhetősége:

#### **World Wide Web ([http://www.epson.com.tw\)](http://www.epson.com.tw)**

Termékspecifikációk, letölthető illesztőprogramok és termékinformációk kérése e-mailben.

#### **Epson HelpDesk (telefonszám: +0800212873)**

HelpDesk csapatunk telefonon keresztül az alábbiakban tud segíteni:

- ❏ Vásárlási tanácsok és termékinformációk
- ❏ A termék használatával kapcsolatos kérdések vagy gondok
- ❏ A javításokra és a jótállásra vonatkozó információk

#### **Javító szervizközpont:**

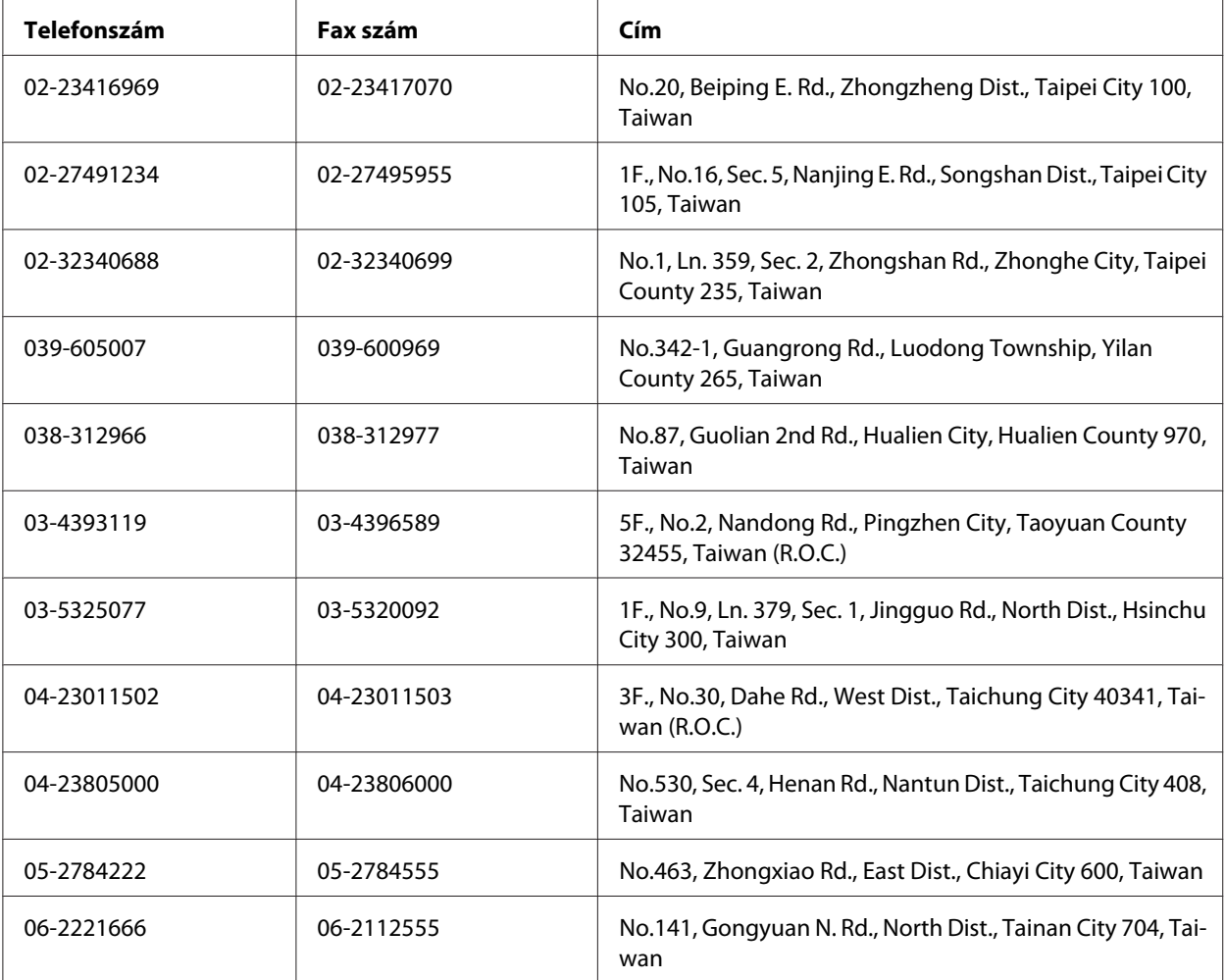

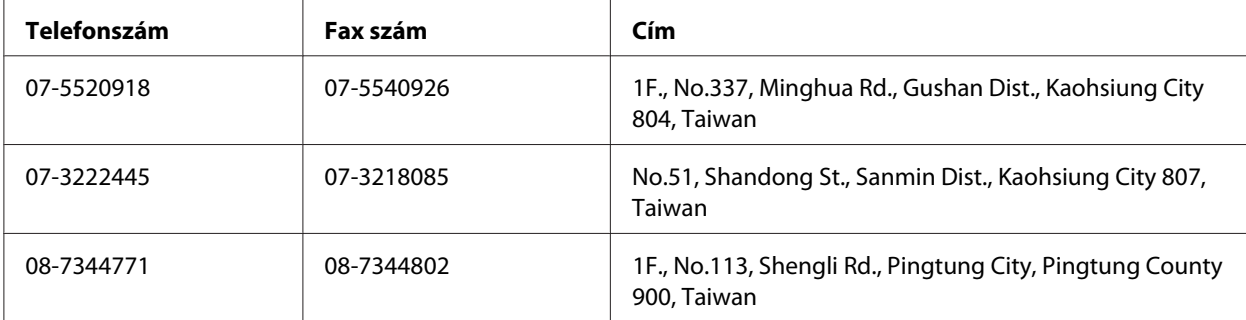

### **Segítségnyújtás szingapúri felhasználók számára**

Az Epson Singapore a következő tájékoztatási, tanácsadási és ügyfélszolgálati forrásokat biztosítja:

#### **World Wide Web (<http://www.epson.com.sg>)**

Termékspecifikációkra vonatkozó információk, letölthető illesztőprogramok, gyakori kérdésekre adott válaszok, értékesítési tájékoztatás, valamint e-mailen keresztül adott műszaki támogatás állnak rendelkezésre.

#### **Epson HelpDesk (telefonszám: (65) 6586 3111)**

HelpDesk csapatunk telefonon keresztül az alábbiakban tud segíteni:

- ❏ Vásárlási tanácsok és termékinformációk
- ❏ A termék használatával kapcsolatos kérdések vagy gondok
- ❏ A javításokra és a jótállásra vonatkozó információk

### **Segítségnyújtás thaiföldi felhasználók számára**

Információforrások, segítségnyújtás és szolgáltatások elérhetősége:

#### **World Wide Web ([http://www.epson.co.th\)](http://www.epson.co.th)**

Termékspecifikációkra vonatkozó információk, letölthető illesztőprogramok, gyakori kérdésekre adott válaszok, értékesítési tájékoztatás, valamint e-mailen keresztül adott műszaki támogatás állnak rendelkezésre.

#### **Epson forródrót (telefonszám: (66)2685-9899)**

A forródrót a következőkben tud segíteni:

- ❏ Vásárlási tanácsok és termékinformációk
- ❏ A termék használatával kapcsolatos kérdések vagy gondok
- ❏ A javításokra és a jótállásra vonatkozó információk

### **Segítségnyújtás vietnami felhasználók számára**

Információforrások, segítségnyújtás és szolgáltatások elérhetősége:

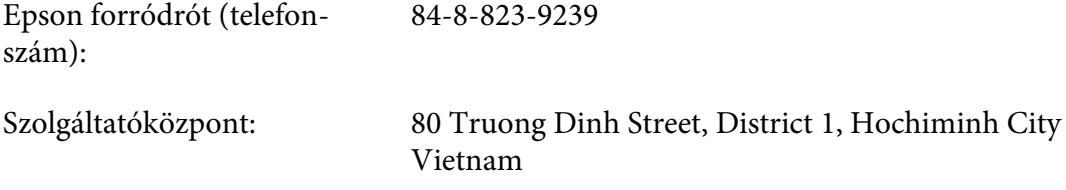

### **Segítségnyújtás indonéziai felhasználók számára**

Információforrások, segítségnyújtás és szolgáltatások elérhetősége:

#### **World Wide Web ([http://www.epson.co.id\)](http://www.epson.co.id)**

- ❏ Termékspecifikációk, letölthető illesztőprogramok
- ❏ Gyakori kérdések (FAQ), vásárlási tanácsok, e-mailes tudakozó

#### **Epson forródrót**

- ❏ Vásárlási tanácsok és termékinformációk
- ❏ Terméktámogatás

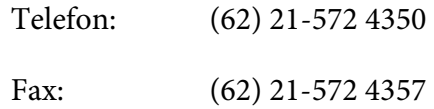

# **Epson Szolgáltatóközpont**

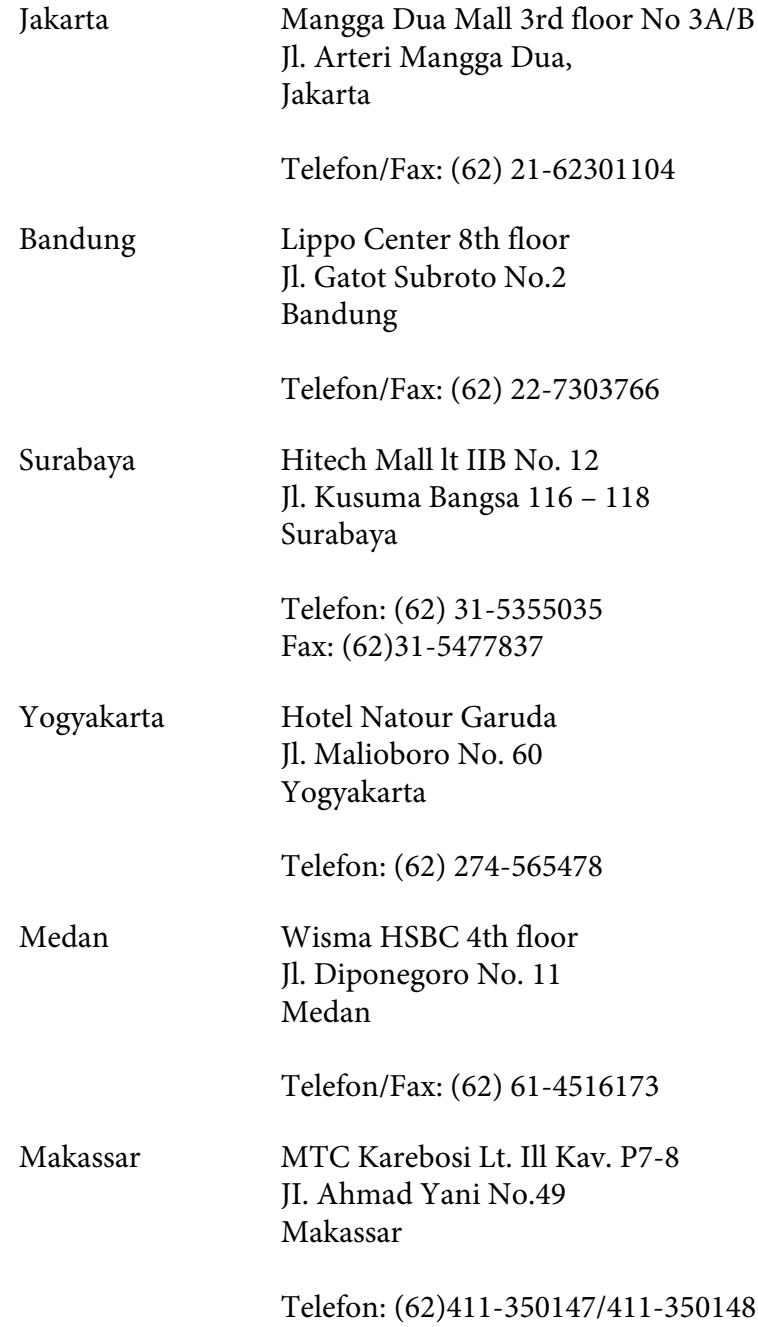

# **Segítségnyújtás hongkongi felhasználók számára**

Ha technikai segítségre és más értékesítés utáni szolgáltatásra van szükségük, forduljanak bizalommal az Epson Hong Kong Limited céghez.

#### **Internetes honlap**

Az Epson Hong Kong létrehozott egy helyi honlapot, amely kínai és angol nyelven egyaránt biztosítja a felhasználók részére a következő információkat:

- ❏ Termékinformációk
- ❏ Gyakori kérdésekre adott válaszok (FAQ)
- ❏ Az Epson termékek legújabb illesztőprogramjai

A webes honlapunk a következő címen érhető el:

<http://www.epson.com.hk>

#### **Technikai ügyfélszolgálati forródrót**

A következő telefon- és faxszámokon is elérheti technikai ügyfélszolgálatunkat:

Telefon: (852) 2827-8911 Fax: (852) 2827-4383

### **Segítségnyújtás malajziai felhasználók számára**

Információforrások, segítségnyújtás és szolgáltatások elérhetősége:

#### **World Wide Web (<http://www.epson.com.my>)**

- ❏ Termékspecifikációk, letölthető illesztőprogramok
- ❏ Gyakori kérdések (FAQ), vásárlási tanácsok, e-mailes tudakozó

#### **Epson Trading (M) Sdn. Bhd.**

Központi iroda.

Telefon: 603-56288288

Fax: 603-56288388/399

#### Epson Helpdesk

❏ Vásárlási tanácsok és termékinformációk (infóvonal)

Telefon: 603-56288222

❏ A szervizeléssel, a jótállással, a készülék használatával és a műszaki jellemzőkkel kapcsolatos kérdések (techvonal)

Telefon: 603-56288333

### **Segítségnyújtás indiai felhasználók számára**

Információforrások, segítségnyújtás és szolgáltatások elérhetősége:

#### **World Wide Web ([http://www.epson.co.in\)](http://www.epson.co.in)**

Termékspecifikációk, letölthető illesztőprogramok és termékinformációk kérése e-mailben.

#### **Az Epson India központja - Bangalore:**

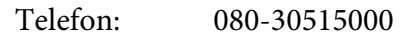

Fax: 30515005

#### **Epson India - regionális irodák:**

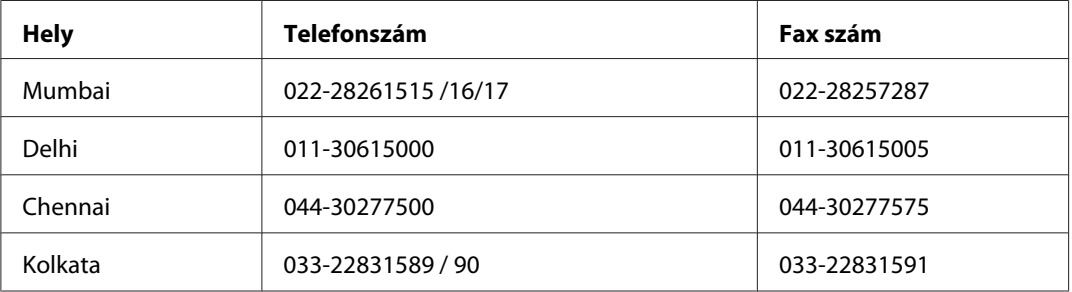

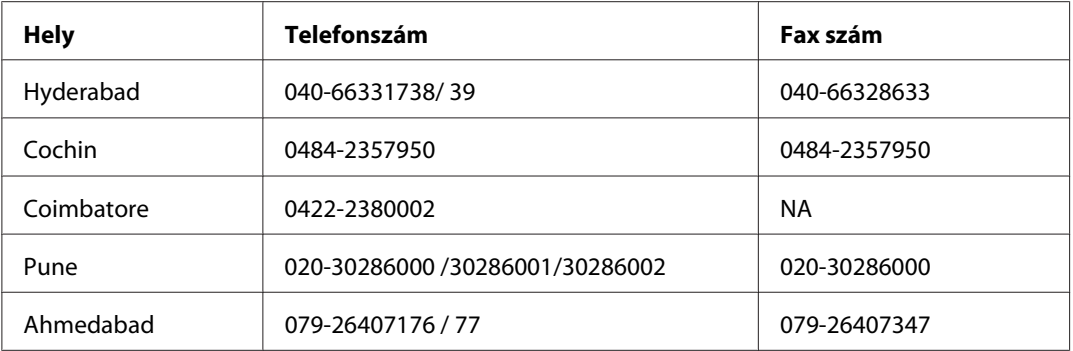

### **Segélyvonal**

Szerviz, termékinformáció vagy festékkazetta-rendelés - 18004250011 (9 - 21) – Ingyenes hívószám.

Szerviz (CDMA és mobil felhasználók) - 3900 1600 (9 - 18) Előhívó helyi STD kód

### **Segítségnyújtás a Fülöp-szigeteken élő felhasználók számára**

Ha technikai tanácsokra vagy egyéb szolgáltatásokra van szüksége, forduljon bizalommal az Epson Philippines Corporation céghez az alábbi telefon- és faxszámokon:

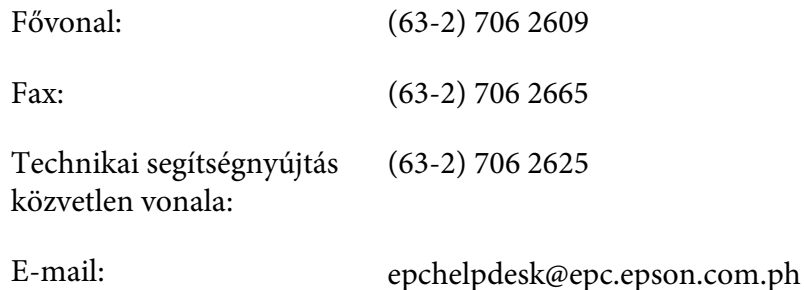

**World Wide Web** [\(http://www.epson.com.ph](http://www.epson.com.ph))

Termékspecifikációk, letölthető illesztőprogramok, gyakori kérdések (FAQ) és e-mailes tudakozó.

#### **Ingyenes hívószám: 1800-1069-EPSON (37766)**

A forródrót a következőkben tud segíteni:

- ❏ Vásárlási tanácsok és termékinformációk
- ❏ A termék használatával kapcsolatos kérdések vagy gondok

❏ A javításokra és a jótállásra vonatkozó információk

# **Tárgymutató**

### **A**

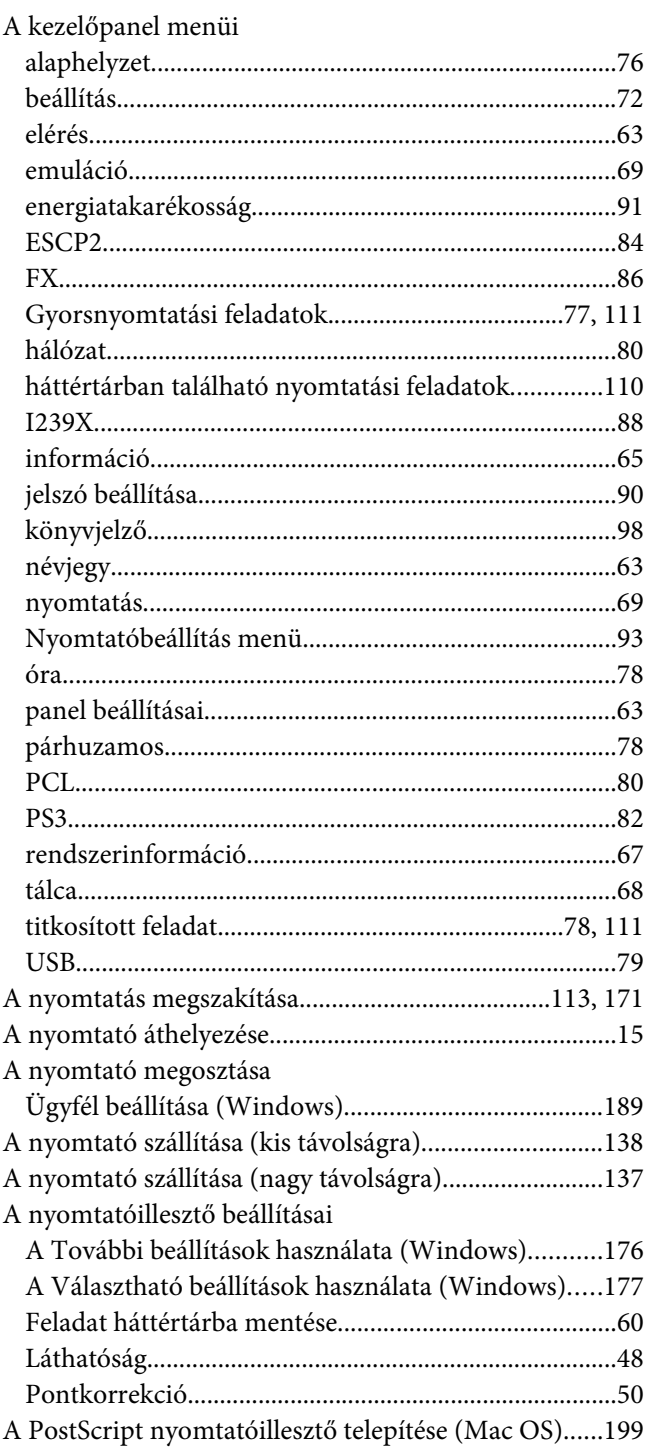

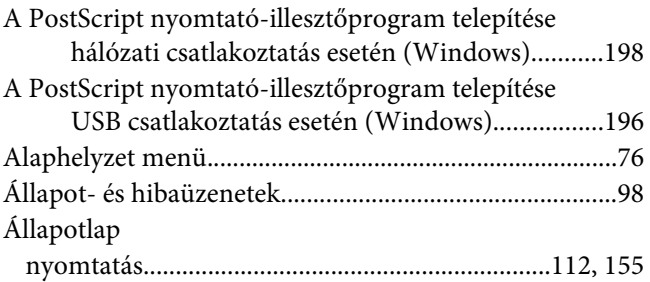

### **B**

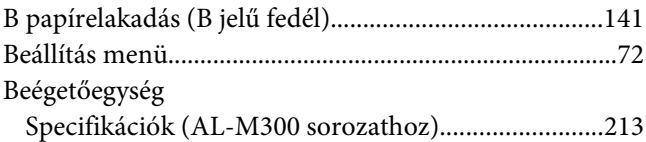

# **C**

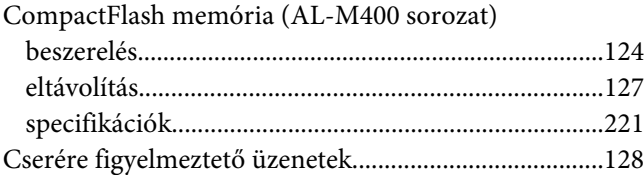

### **E**

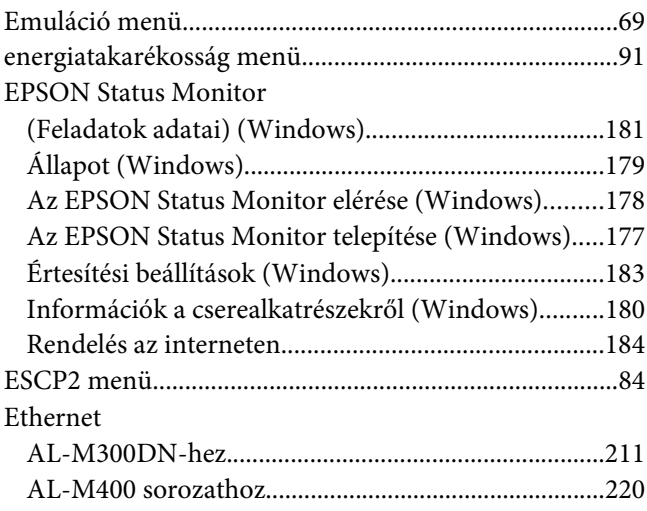

### **F**

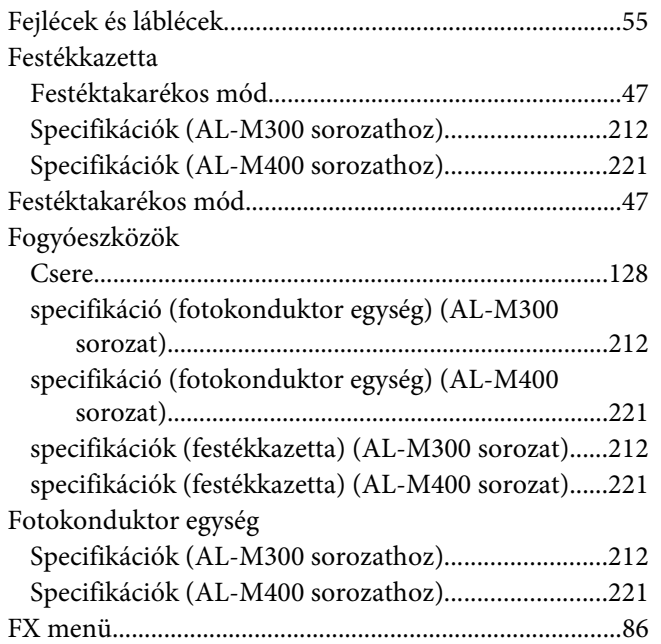

### **G**

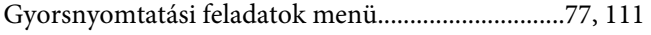

### **H**

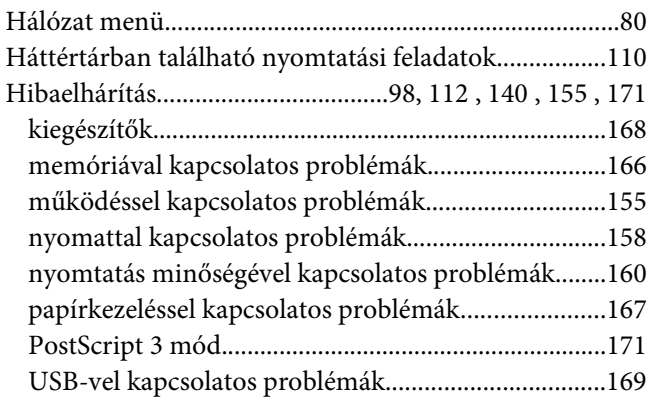

### **I**

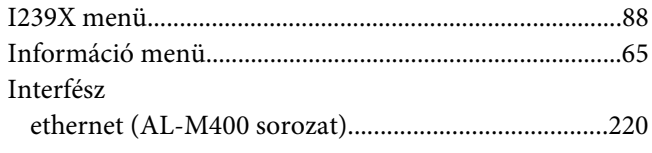

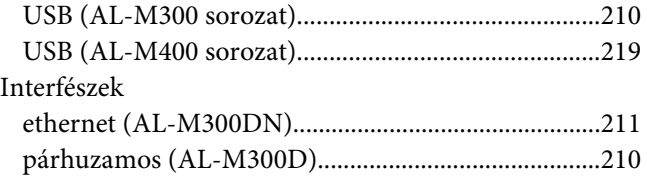

### **J**

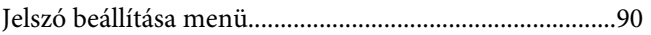

### **K**

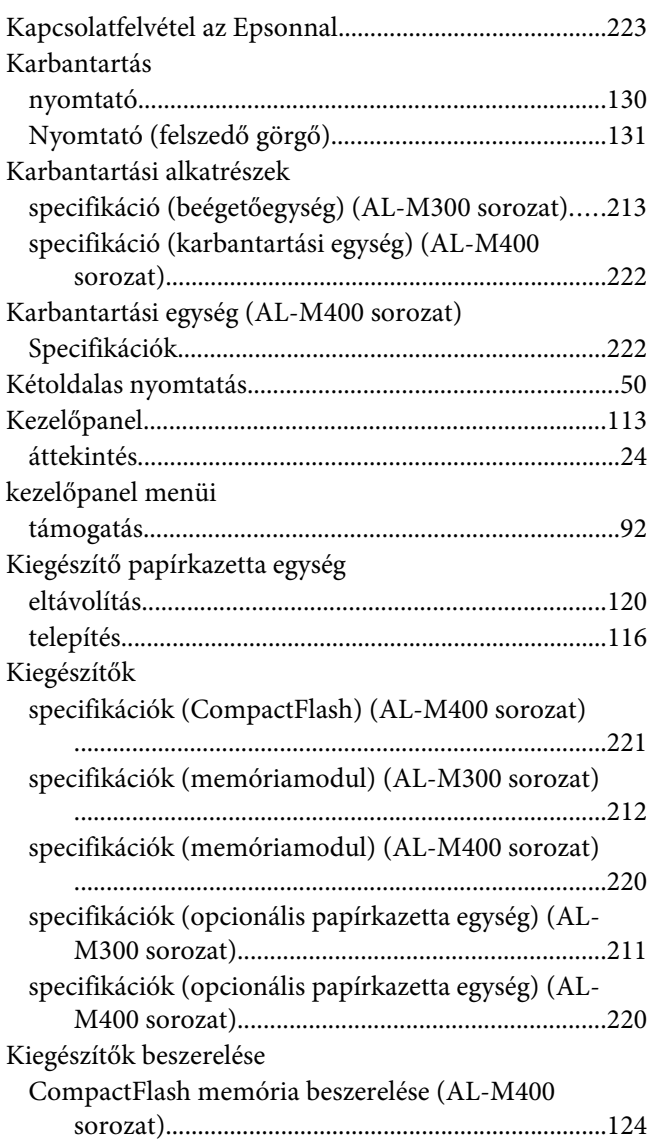

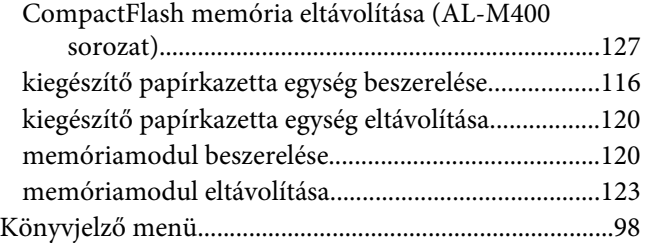

### **M**

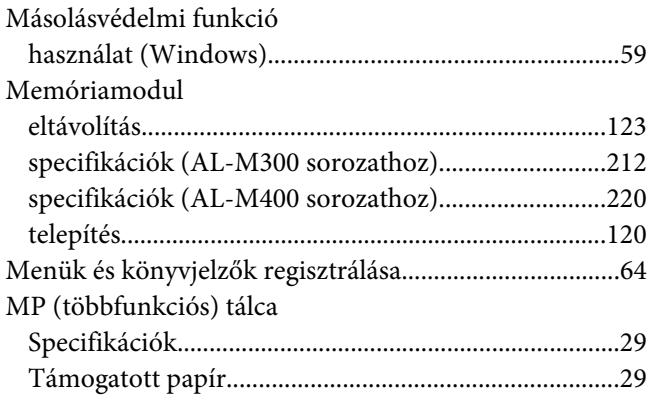

#### **N**

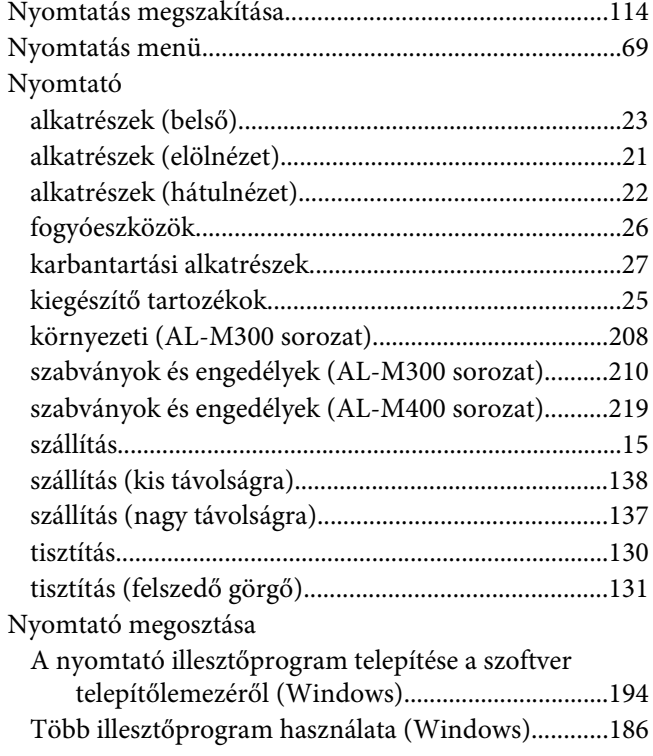

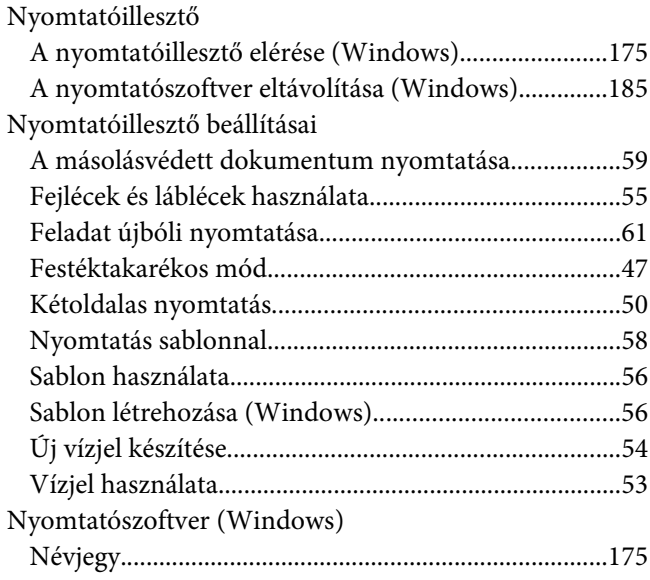

### **O**

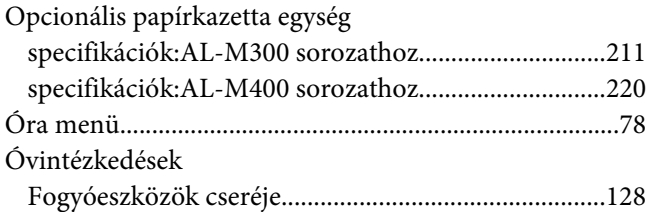

### **P**

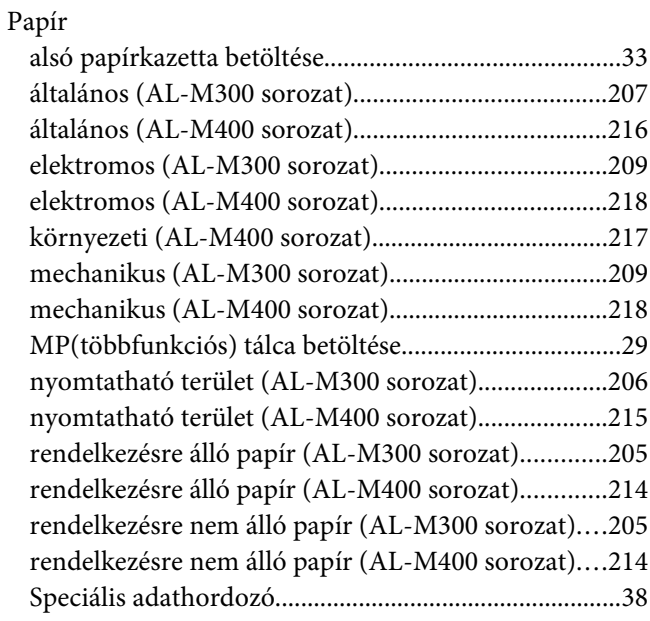

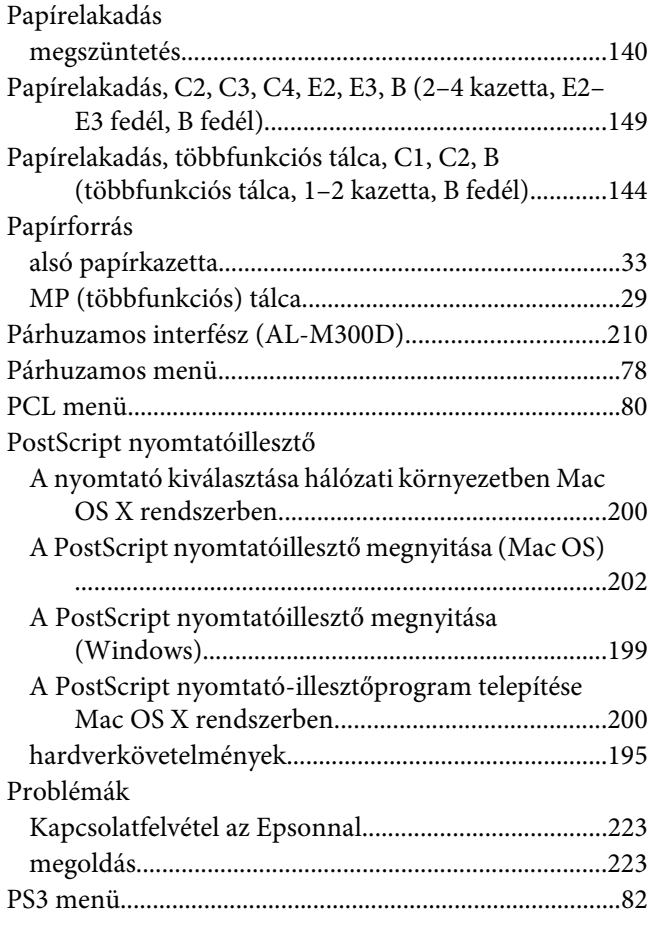

### **R**

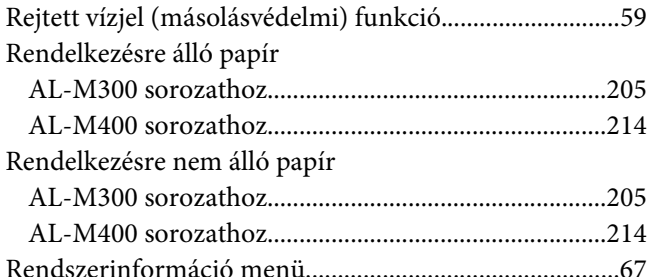

### **S**

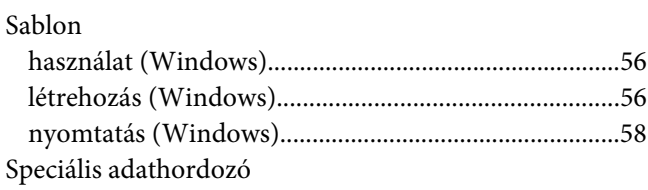

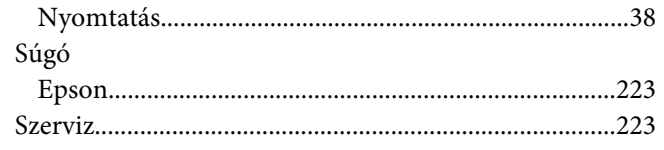

### **T**

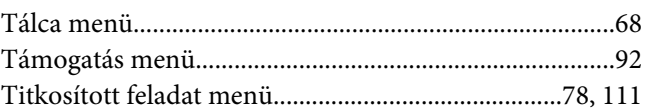

### **U**

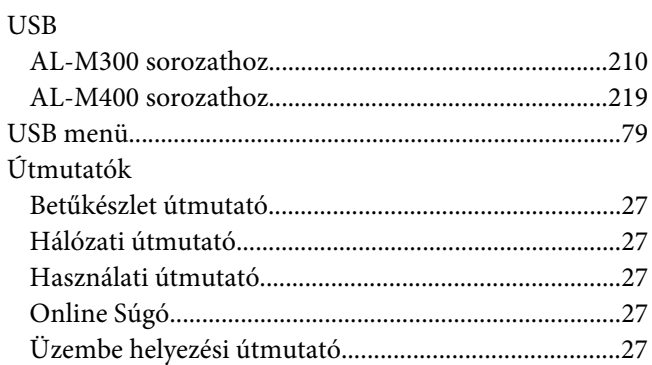

# **V**

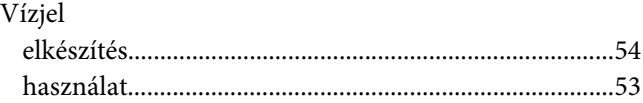